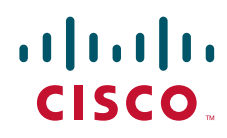

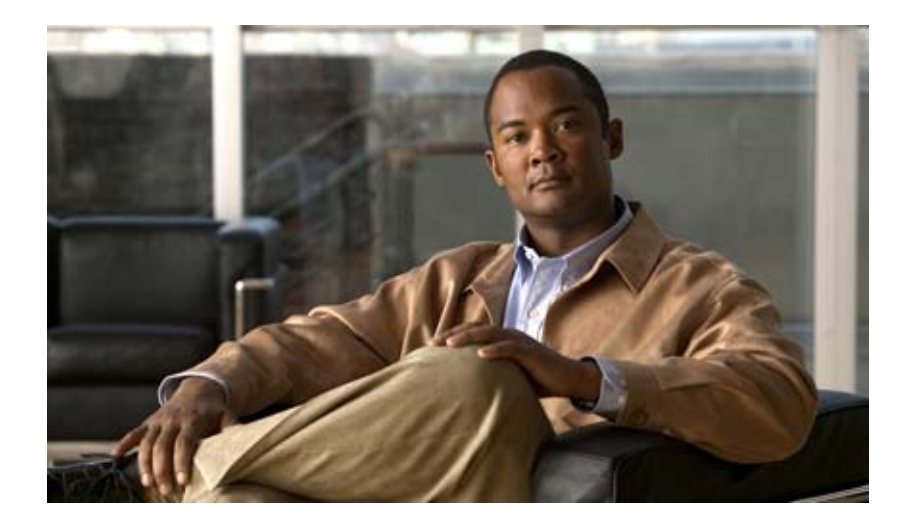

**Cisco Unified IP Phone 6921/6941/6945/6961**  アドミニストレーション ガイド **for Cisco Unified Communications Manager 8.5**(**SCCP** および **SIP**)

**Cisco Unified IP Phone 6921, 6941, 6945, and 6961 Administration Guide for Cisco Unified Communications Manager 8.5 (SCCP and SIP)**

Text Part Number: OL-23769-01-J

【注意】シスコ製品をご使用になる前に、安全上の注意 (**[www.cisco.com/jp/go/safety\\_warning/](www.cisco.com/jp/go/safety_warning/)**)をご確認ください。

本書は、米国シスコシステムズ発行ドキュメントの参考和訳です。 リンク情報につきましては、日本語版掲載時点で、英語版にアップ デートがあり、リンク先のページが移動 **/** 変更されている場合があ りますことをご了承ください。 あくまでも参考和訳となりますので、正式な内容については米国サ イトのドキュメントを参照ください。

また、契約等の記述については、弊社販売パートナー、または、弊 社担当者にご確認ください。

このマニュアルに記載されている仕様および製品に関する情報は、予告なしに変更されることがあります。このマニュアルに記載されている表現、情報、および推奨事項 は、すべて正確であると考えていますが、明示的であれ黙示的であれ、一切の保証の責任を負わないものとします。このマニュアルに記載されている製品の使用は、すべ てユーザ側の責任になります。

対象製品のソフトウェア ライセンスおよび限定保証は、製品に添付された『Information Packet』に記載されています。添付されていない場合には、代理店にご連絡ください。

FCC クラス A 準拠装置に関する記述:この装置はテスト済みであり、FCC ルール Part 15 に規定された仕様のクラス A デジタル装置の制限に準拠していることが確認済 みです。これらの制限は、商業環境で装置を使用したときに、干渉を防止する適切な保護を規定しています。この装置は、無線周波エネルギーを生成、使用、または放射 する可能性があり、この装置のマニュアルに記載された指示に従って設置および使用しなかった場合、ラジオおよびテレビの受信障害が起こることがあります。住宅地で この装置を使用すると、干渉を引き起こす可能性があります。その場合には、ユーザ側の負担で干渉防止措置を講じる必要があります。

FCC クラス B 準拠装置に関する記述:このマニュアルに記載された装置は、無線周波エネルギーを生成および放射する可能性があります。シスコシステムズの指示する 設置手順に従わずに装置を設置した場合、ラジオおよびテレビの受信障害が起こることがあります。この装置はテスト済みであり、FCC ルール Part 15 に規定された仕様 のクラス B デジタル装置の制限に準拠していることが確認済みです。これらの仕様は、住宅地で使用したときに、このような干渉を防止する適切な保護を規定したもので す。ただし、特定の設置条件において干渉が起きないことを保証するものではありません。

シスコシステムズの書面による許可なしに装置を改造すると、装置がクラス A またはクラス B のデジタル装置に対する FCC 要件に準拠しなくなることがあります。その 場合、装置を使用するユーザの権利が FCC 規制により制限されることがあり、ラジオまたはテレビの通信に対するいかなる干渉もユーザ側の負担で矯正するように求め られることがあります。

装置の電源を切ることによって、この装置が干渉の原因であるかどうかを判断できます。干渉がなくなれば、シスコシステムズの装置またはその周辺機器が干渉の原因に なっていると考えられます。装置がラジオまたはテレビ受信に干渉する場合には、次の方法で干渉が起きないようにしてください。

• 干渉がなくなるまで、テレビまたはラジオのアンテナの向きを変えます。

• テレビまたはラジオの左右どちらかの側に装置を移動させます。

• テレビまたはラジオから離れたところに装置を移動させます。

• テレビまたはラジオとは別の回路にあるコンセントに装置を接続します。(装置とテレビまたはラジオがそれぞれ別個のブレーカーまたはヒューズで制御されるようにし ます)。

米国シスコシステムズ社では、この製品の変更または改造を認めていません。変更または改造した場合には、FCC 認定が無効になり、さらに製品を操作する権限を失うこ とになります。

The Cisco implementation of TCP header compression is an adaptation of a program developed by the University of California, Berkeley (UCB) as part of UCB's public domain version of the UNIX operating system. All rights reserved. Copyright © 1981, Regents of the University of California.

ここに記載されている他のいかなる保証にもよらず、各社のすべてのマニュアルおよびソフトウェアは、障害も含めて「現状のまま」として提供されます。シスコシステ ムズおよびこれら各社は、商品性の保証、特定目的への準拠の保証、および権利を侵害しないことに関する保証、あるいは取引過程、使用、取引慣行によって発生する保 証をはじめとする、明示されたまたは黙示された一切の保証の責任を負わないものとします。

いかなる場合においても、シスコシステムズおよびその供給者は、このマニュアルの使用または使用できないことによって発生する利益の損失やデータの損傷をはじめと する、間接的、派生的、偶発的、あるいは特殊な損害について、あらゆる可能性がシスコシステムズまたはその供給者に知らされていても、それらに対する責任を一切負 わないものとします。

CCDE, CCENT, CCSI, Cisco Eos, Cisco HealthPresence, Cisco IronPort, the Cisco logo, Cisco Nurse Connect, Cisco Pulse, Cisco SensorBase, Cisco StackPower, Cisco StadiumVision, Cisco TelePresence, Cisco Unified Computing System, Cisco WebEx, DCE, Flip Channels, Flip for Good, Flip Mino, Flipshare (Design), Flip Ultra, Flip Video, Flip Video (Design), Instant Broadband, and Welcome to the Human Network are trademarks; Changing the Way We Work, Live, Play, and Learn, Cisco Capital, Cisco Capital (Design), Cisco:Financed (Stylized), Cisco Store, Flip Gift Card, and One Million Acts of Green are service marks; and Access Registrar, Aironet, AllTouch, AsyncOS, Bringing the Meeting To You, Catalyst, CCDA, CCDP, CCIE, CCIP, CCNA, CCNP, CCSP, CCVP, Cisco, the Cisco Certified Internetwork Expert logo, Cisco IOS, Cisco Lumin, Cisco Nexus, Cisco Press, Cisco Systems, Cisco Systems Capital, the Cisco Systems logo, Cisco Unity, Collaboration Without Limitation, Continuum, EtherFast, EtherSwitch, Event Center, Explorer, Follow Me Browsing, GainMaker, iLYNX, IOS, iPhone, IronPort, the IronPort logo, Laser Link, LightStream, Linksys, MeetingPlace, MeetingPlace Chime Sound, MGX, Networkers, Networking Academy, PCNow, PIX, PowerKEY, PowerPanels, PowerTV, PowerTV (Design), PowerVu, Prisma, ProConnect, ROSA, SenderBase, SMARTnet, Spectrum Expert, StackWise, WebEx, and the WebEx logo are registered trademarks of Cisco Systems, Inc. and/or its affiliates in the United States and certain other countries.

Cisco and the Cisco Logo are trademarks of Cisco Systems, Inc. and/or its affiliates in the U.S. and other countries. A listing of Cisco's trademarks can be found at [www.cisco.com/go/trademarks.](http://www.cisco.com/go/trademarks) Third party trademarks mentioned are the property of their respective owners. The use of the word partner does not imply a partnership relationship between Cisco and any other company. (1005R)

The Java logo is a trademark or registered trademark of Sun Microsystems, Inc. in the U.S.or other countries.

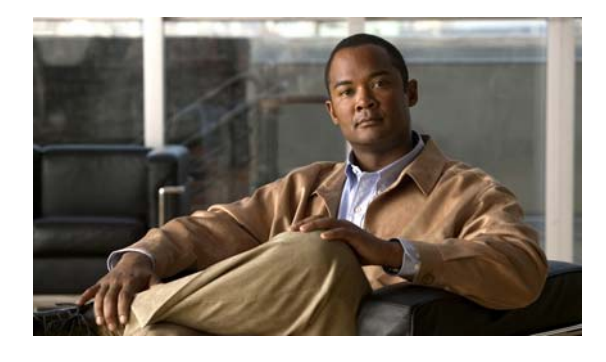

**CONTENTS**

[はじめに](#page-10-0) **xi** [概要](#page-10-1) **xi** [対象読者](#page-10-2) **xi** [マニュアルの構成](#page-10-3) **xi** [関連資料](#page-11-0) **xii** [マニュアルの入手方法およびテクニカル](#page-12-0) サポート **xiii** [表記法](#page-12-1) **xiii [CHAPTER](#page-14-0) 1 [Cisco Unified IP Phone](#page-14-1)** の概要 **1-1** [Cisco Unified IP Phone 6921](#page-15-0)、6941、6945、および 6961 について **1-2** [使用されるネットワーク](#page-22-0) プロトコル **1-9** [Cisco Unified IP Phone 6921](#page-25-0)、6941、および 6961 でサポートされる機能 **1-12** [機能の概要](#page-26-0) **1-13** [テレフォニー機能の設定](#page-26-1) **1-13** [Cisco Unified IP Phone](#page-27-0) でのネットワーク パラメータの設定 **1-14** [ユーザへの機能情報の提供](#page-27-1) **1-14** Cisco Unified IP Phone [のセキュリティ機能について](#page-27-2) **1-14** [サポートされているセキュリティ機能の概要](#page-29-0) **1-16** セキュリティ [プロファイルについて](#page-31-0) **1-18** [暗号化されたコールの識別](#page-31-1) **1-18** [Cisco Unified IP Phone](#page-34-0) での 802.1X 認証のサポート **1-21** [セキュリティ上の制約事項](#page-35-0) **1-22** [Cisco Unified IP Phone](#page-36-0) の設定および設置の概要 **1-23** Cisco Unified CM での [Cisco Unified IP Phone](#page-36-1) の設定 **1-23** [Cisco Unified IP Phone](#page-40-0) の設置 **1-27** [用語の違い](#page-42-0) **1-29 [CHAPTER](#page-44-0) 2** ネットワークに **[Cisco Unified IP Phone](#page-44-1)** を設置するための準備 **2-1** 他の [Cisco Unified IP Communications](#page-44-2) 製品との連携について **2-1** [Cisco Unified IP Phone](#page-45-0) が Cisco Unified CM と連携する方法について **2-2** [Cisco Unified IP Phone](#page-45-1) が VLAN と連携する方法について **2-2** [Cisco Unified IP Phone](#page-46-0) への電力供給 **2-3** [電力に関するガイドライン](#page-47-0) **2-4**

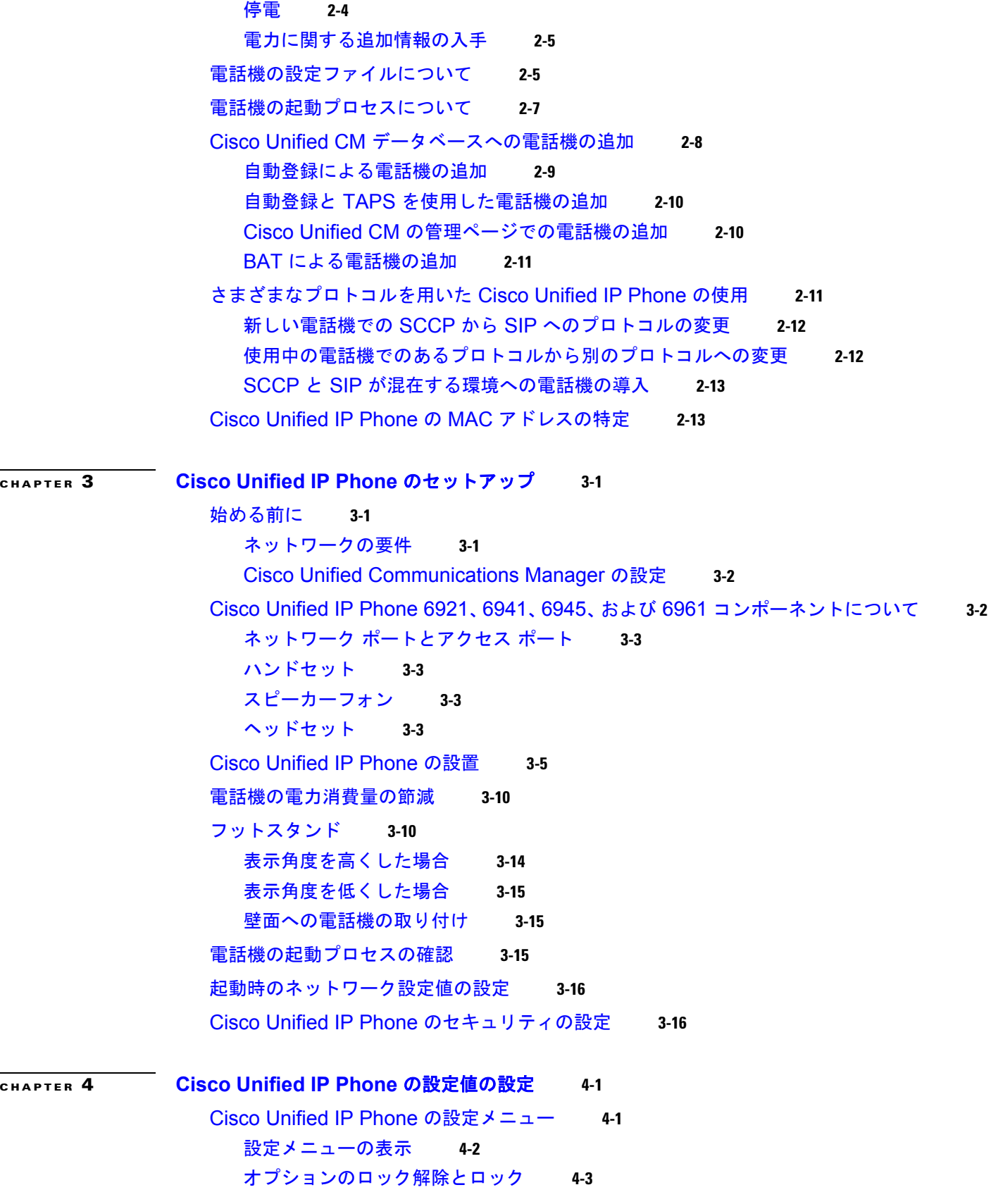

**Cisco Unified IP Phone 6921/6941/6945/6961** アドミニストレーションガイド **for Cisco Unified Communications Manager 8.5**(**SCCP** および **SIP**)

 $\blacksquare$ 

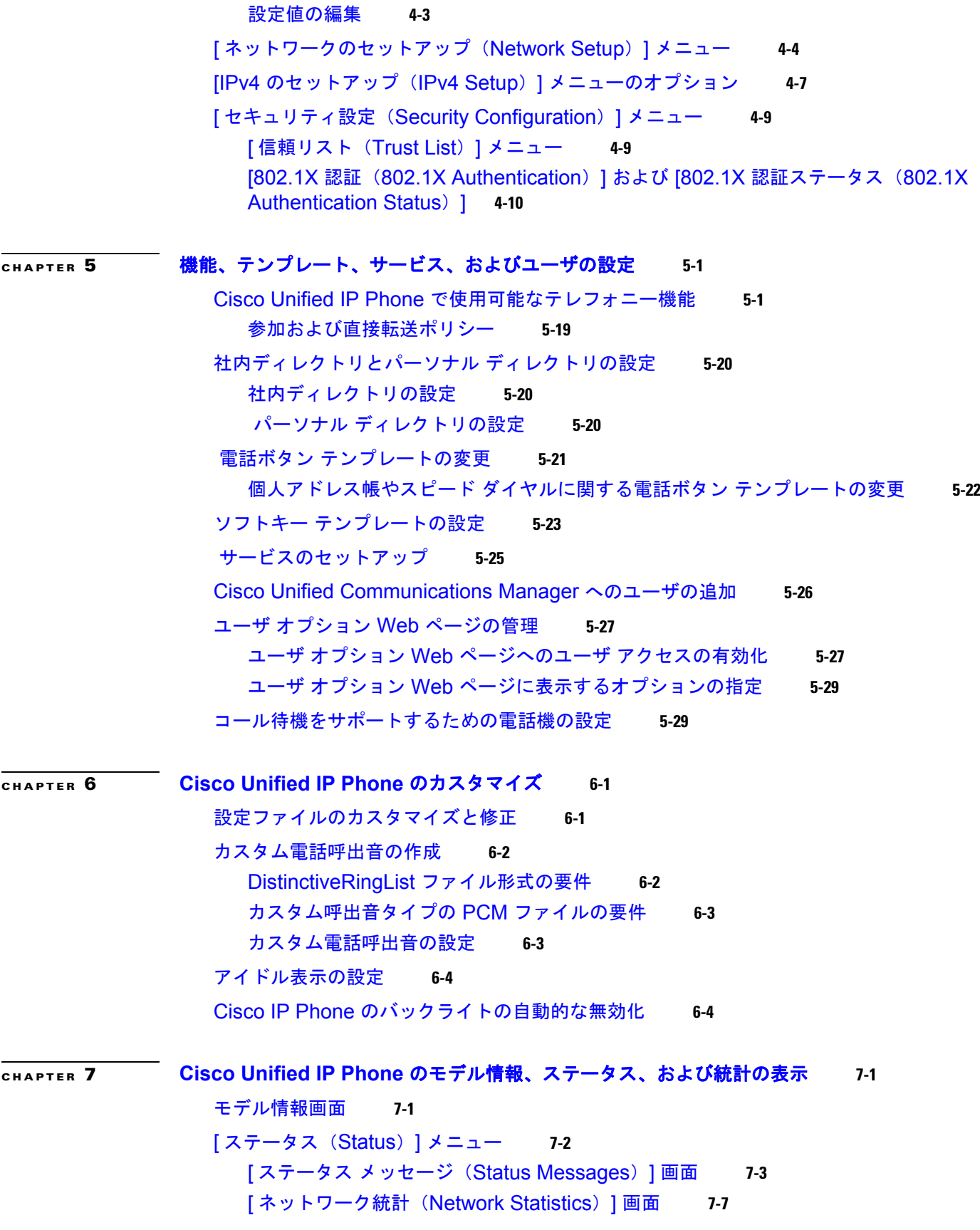

[ コールの統計([Call Statistics](#page-132-0))] 画面 **7-9** [ セキュリティ設定([Security Configuration](#page-135-0))] **7-12**

**[CHAPTER](#page-136-0) 8 [Cisco Unified IP Phone](#page-136-1)** のリモート モニタ **8-1** 電話機の Web [ページへのアクセス](#page-137-0) **8-2** Web [ページへのアクセスの無効化および有効化](#page-138-0) **8-3** [デバイス情報](#page-139-0) **8-4** [ネットワークのセットアップ](#page-140-0) **8-5** [ネットワーク統計](#page-144-0) **8-9**

> [デバイス](#page-146-0) ログ **8-11** [ストリームの統計](#page-146-1) **8-11**

**[CHAPTER](#page-150-0) 9** [トラブルシューティングおよびメンテナンス](#page-150-1) **9-1**

[起動時の問題の解決](#page-150-2) **9-1** 症状:Cisco Unified IP Phone [が通常の起動プロセスを実行しない](#page-150-3) **9-1** 症状:Cisco Unified IP Phone が [Cisco Unified Communications Manager](#page-151-0) に登録さ [れない](#page-151-0) **9-2** 症状:[Cisco Unified IP Phone](#page-155-0) が IP アドレスを取得できない **9-6** [Cisco Unified IP Phone](#page-155-1) の突然のリセット **9-6** [物理的な接続の確認](#page-155-2) **9-6** [断続的なネットワークの停止の特定](#page-155-3) **9-6** DHCP [設定の確認](#page-156-0) **9-7** スタティック IP [アドレスの設定の確認](#page-156-1) **9-7** ボイス VLAN [の設定の確認](#page-156-2) **9-7** [電話機が意図的にリセットされていないことの確認](#page-156-3) **9-7** DNS [エラーまたは他の接続エラーの排除](#page-157-0) **9-8** [電源の接続の確認](#page-157-1) **9-8** Cisco Unified IP Phone [セキュリティのトラブルシューティング](#page-158-0) **9-9** [一般的なトラブルシューティングのヒント](#page-159-0) **9-10** [Cisco Unified IP Phone](#page-162-0) のリセットまたは復元 **9-13** [基本的なリセットの実行](#page-162-1) **9-13** [工場出荷時の状態へのリセット](#page-162-2) **9-13** [コールの音声品質のモニタリング](#page-163-0) **9-14** [トラブルシューティングのヒント](#page-164-0) **9-15** [詳細なトラブルシューティング情報の入手先](#page-165-0) **9-16** [Cisco Unified IP Phone](#page-165-1) のクリーニング **9-16**

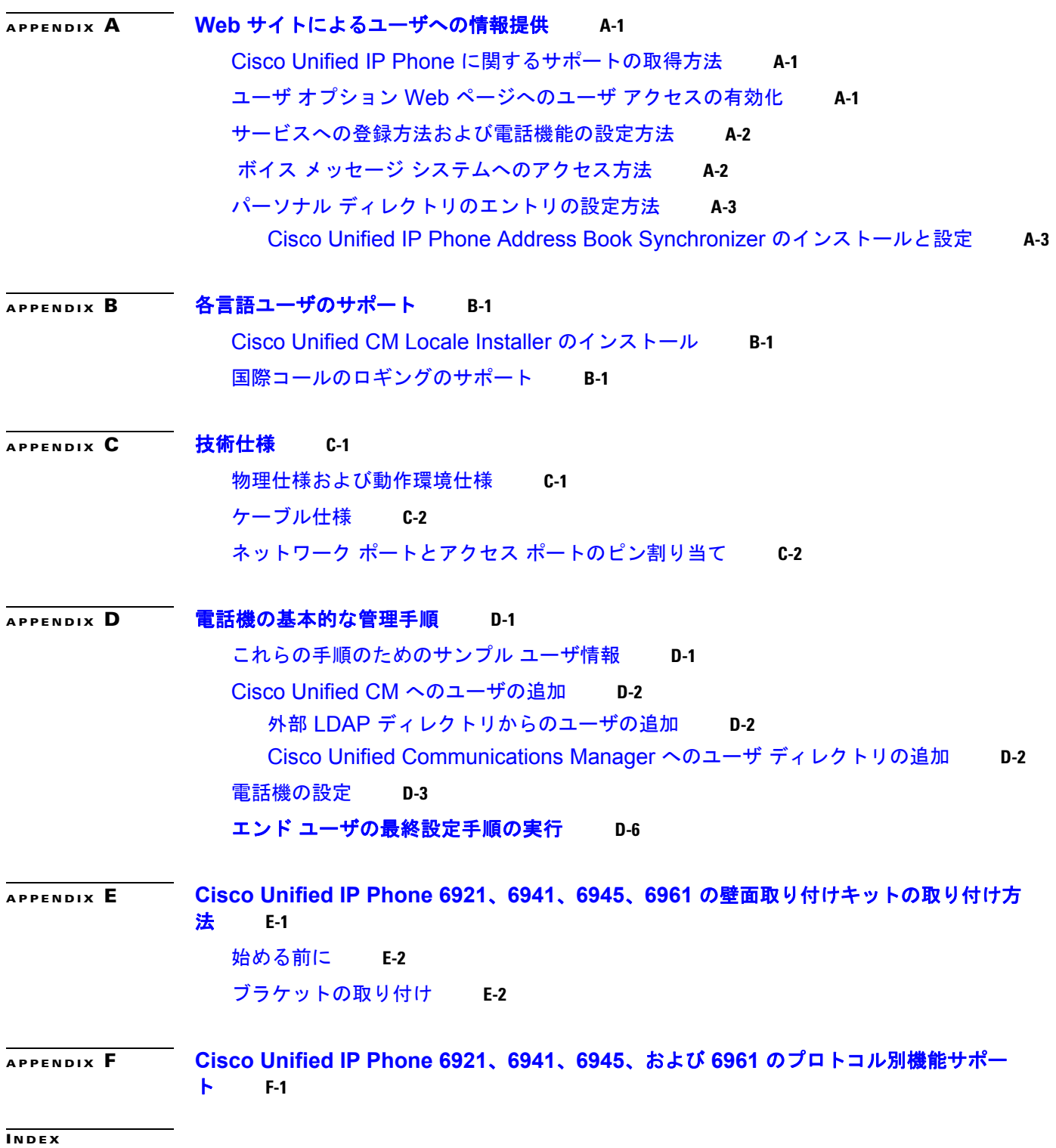

 $\mathbf I$ 

**Contents**

 $\mathbf \mathbf I$ 

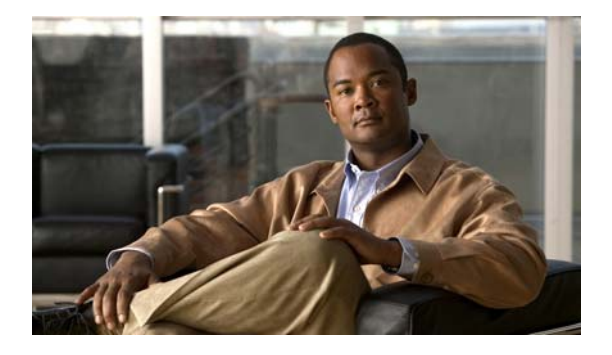

# <span id="page-10-0"></span>はじめに

<span id="page-10-1"></span>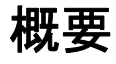

『*Cisco Unified IP Phone 6921/6941/6945/6961* アドミニストレーション ガイド *for Cisco Unified Communications Manager 8.5*(*SCCP* および *SIP*)』では、Voice-over-IP(VoIP)ネットワーク上の 電話機を理解するために必要な情報とともに、これらの電話機の設置、設定、管理、およびトラブル シューティングに必要な情報を提供します。

IP テレフォニー ネットワークは複雑なため、このマニュアルでは、Cisco Unified Communications Manager (Cisco Unified CM) またはその他のネットワーク デバイスで実行する必要がある手順のす べてについては説明していません[。「マニュアルの入手方法およびテクニカル](#page-12-0) サポート」(P.xiii)を参 照してください。

# <span id="page-10-2"></span>対象読者

このマニュアルは、ネットワーク技術者、システム管理者、または電気通信技術者を対象としており、 ネットワーク上に Cisco Unified IP Phone を適切にセットアップするための必要な手順について説明し ています。

このマニュアルで説明している作業は、管理レベルの作業であり、電話機のエンド ユーザを対象にし たものではありません。作業の多くは、ネットワーク設定値の指定に関するもので、これらの値はネッ トワーク上の電話機の機能に影響を及ぼします。

Cisco Unified IP Phone は Cisco Unified CM と密接に関連しているため、このマニュアルで説明して いる作業の多くは、Cisco Unified CM についても十分に理解したうえで行う必要があります。

## <span id="page-10-3"></span>マニュアルの構成

このマニュアルは、次の章で構成されています。

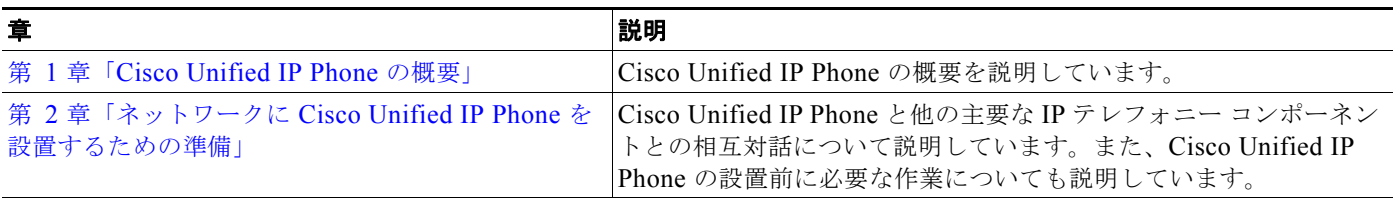

**Cisco Unified IP Phone 6921/6941/6945/6961** アドミニストレーション ガイド **for Cisco Unified Communications Manager 8.5**(**SCCP** および **SIP**) **OL-23769-01-J**

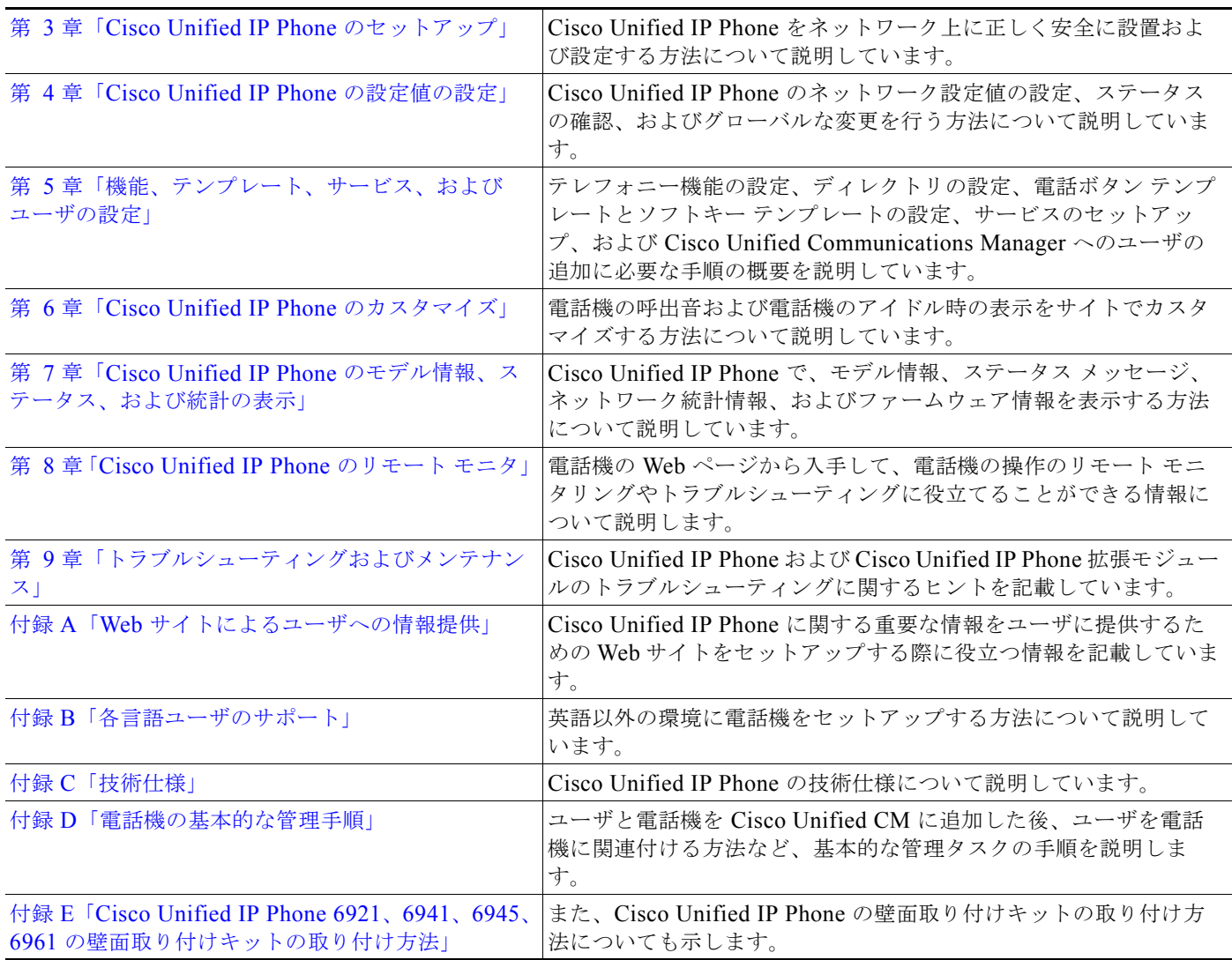

## <span id="page-11-0"></span>関連資料

Cisco Unified IP Phone または Cisco Unified CM の詳細については、次の資料を参照してください。

### **Cisco Unified IP Phone 6900** シリーズ

これらの資料は、次の URL で入手できます。

[http://www.cisco.com/en/US/products/ps10326/tsd\\_products\\_support\\_series\\_home.html](http://www.cisco.com/en/US/products/ps10326/tsd_products_support_series_home.html)

- **•** 『*Cisco Unified IP Phone 6921, 6941, 6945, and 6961 User Guide for Cisco Unified Communications Manager 8.5 (SCCP and SIP)*』
- **•** 『*Quick Start Guide for the Cisco Unified IP Phone 6921*』
- **•** 『*Quick Start Guide for the Cisco Unified IP Phone 6941 for Administrative Assistants*』
- **•** 『*Regulatory Compliance and Safety Information for Cisco Unified IP Phones*』

#### **Cisco Unified CM** の管理

関連資料は、次の URL で入手できます。 [http://www.cisco.com/en/US/products/sw/voicesw/ps556/tsd\\_products\\_support\\_series\\_home.html](http://www.cisco.com/en/US/products/sw/voicesw/ps556/tsd_products_support_series_home.html)

### **Cisco Unified Communications Manager Business Edition**

関連資料は、次の URL で入手できます。 [http://www.cisco.com/en/US/products/ps7273/tsd\\_products\\_support\\_series\\_home.html](http://www.cisco.com/en/US/products/ps7273/tsd_products_support_series_home.html) 

# <span id="page-12-0"></span>マニュアルの入手方法およびテクニカル サポート

マニュアルの入手方法、テクニカル サポート、その他の有用な情報について、次の URL で、毎月更新 される『What's New in Cisco Product Documentation』を参照してください。シスコの新規および改訂 版の技術マニュアルの一覧も示されています。

<http://www.cisco.com/en/US/docs/general/whatsnew/whatsnew.html>

## シスコ製品のセキュリティ

本製品には暗号化機能が備わっており、輸入、輸出、配布および使用に適用される米国および他の国で の法律を順守するものとします。シスコの暗号化製品を譲渡された第三者は、その暗号化技術の輸入、 輸出、配布、および使用を許可されたわけではありません。輸入業者、輸出業者、販売業者、および ユーザは、米国および他の国での法律を順守する責任があります。本製品を使用するにあたっては、関 係法令の順守に同意する必要があります。米国および他の国の法律を順守できない場合は、本製品を至 急送り返してください。

米国の輸出規制の詳細については、次の URL で参照できます[。](http://www.access.gpo.gov/bis/ear/ear_data.html) [http://www.access.gpo.gov/bis/ear/ear\\_data.html](http://www.access.gpo.gov/bis/ear/ear_data.html)

## <span id="page-12-1"></span>表記法

このマニュアルでは、次の表記法を使用しています。

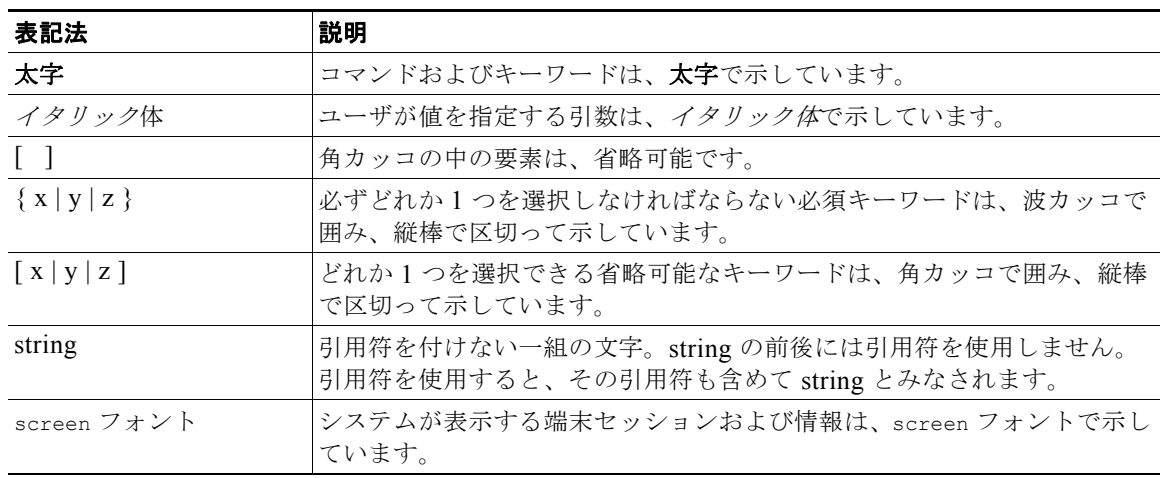

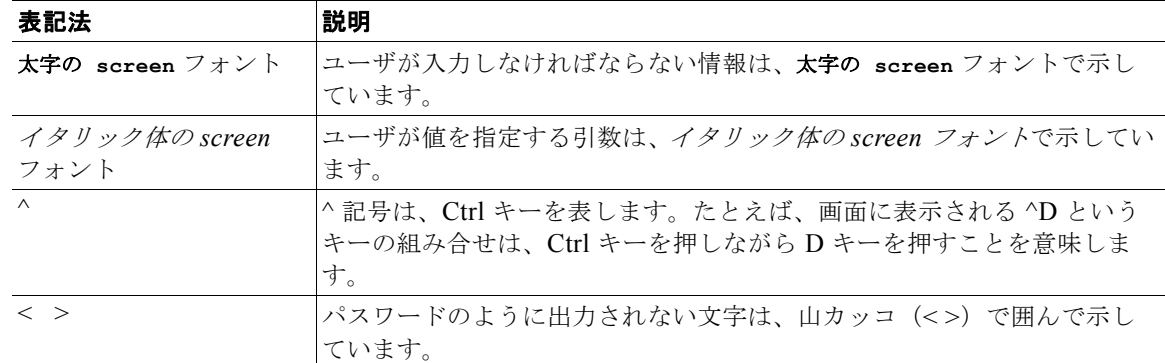

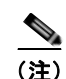

**(注)** 「*注釈*」です。役立つ情報や、このマニュアル以外の参照資料などを紹介しています。

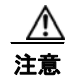

注意 「要注意」の意味です。機器の損傷またはデータ損失を予防するための注意事項が記述されていま す。

警告は、次のように表しています。

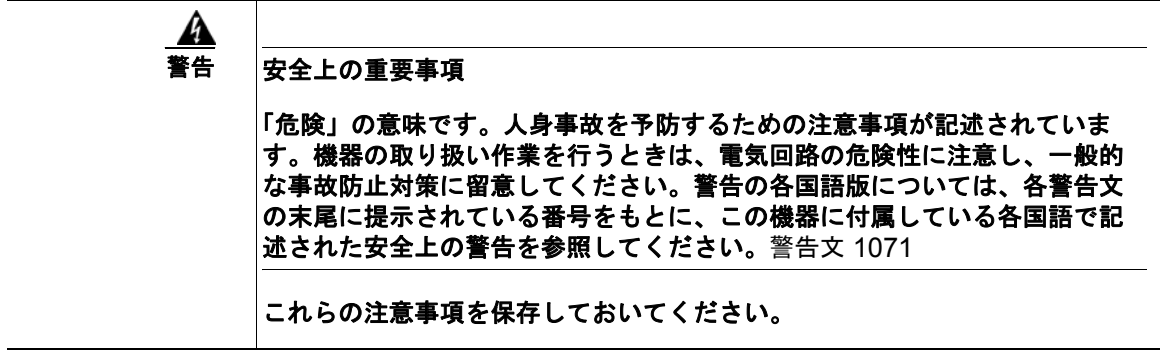

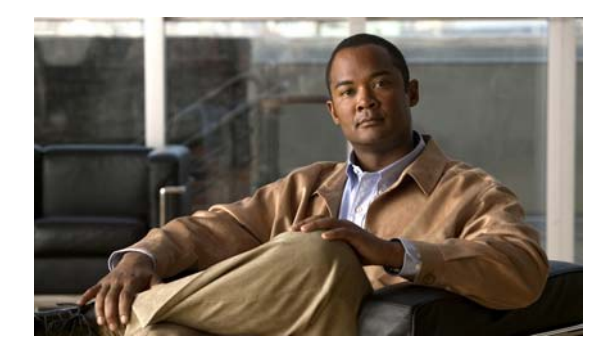

<span id="page-14-0"></span>**CHAPTER 1**

# <span id="page-14-2"></span><span id="page-14-1"></span>**Cisco Unified IP Phone** の概要

Cisco Unified IP Phone 6921、6941、6945、および 6961 は、IP ネットワークでの音声通信を実現しま す。Cisco Unified IP Phone は、デジタル ビジネス フォンとほぼ同様に機能し、電話コールの発受信 に加えて、ミュート、保留、転送、スピード ダイヤル、コール転送などの機能を使用できます。また、 データ ネットワークに接続されるため、IP テレフォニー機能が拡張され、ネットワーク情報やサービ ス、およびカスタマイズ可能な機能やサービスにアクセスできるようになります。

Cisco Unified IP Phone は、他のネットワーク デバイスと同様、設定と管理が必要です。これらの電話 機は、G.711a、G.711μ、G.729、G.729a、G.729ab、iLBC をエンコードし、G.711a、G.711μ、 G.729、G.729a、G.729ab、および iLBC をデコードします。

この章は、次の項で構成されています。

- **•** 「[Cisco Unified IP Phone 6921](#page-15-0)、6941、6945、および 6961 について」(P.1-2)
- **•** [「使用されるネットワーク](#page-22-0) プロトコル」(P.1-9)
- **•** 「Cisco Unified IP Phone 6921、6941、および 6961 [でサポートされる機能」\(](#page-25-0)P.1-12)
- **•** 「Cisco Unified IP Phone [の設定および設置の概要」\(](#page-36-0)P.1-23)
- **•** [「用語の違い」\(](#page-42-0)P.1-29)

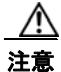

注意 セル方式の電話、携帯電話、GSM 電話、または双方向ラジオを Cisco Unified IP Phone のすぐ近く で使用すると、相互干渉が発生することがあります。詳細については、干渉が発生するデバイスの 製造元のマニュアルを参照してください。

# <span id="page-15-0"></span>**Cisco Unified IP Phone 6921**、**6941**、**6945**、および **6961** について

図 [1-1](#page-15-1) に、Cisco Unified IP Phone 6921 の主要コンポーネントを示します。

<span id="page-15-1"></span>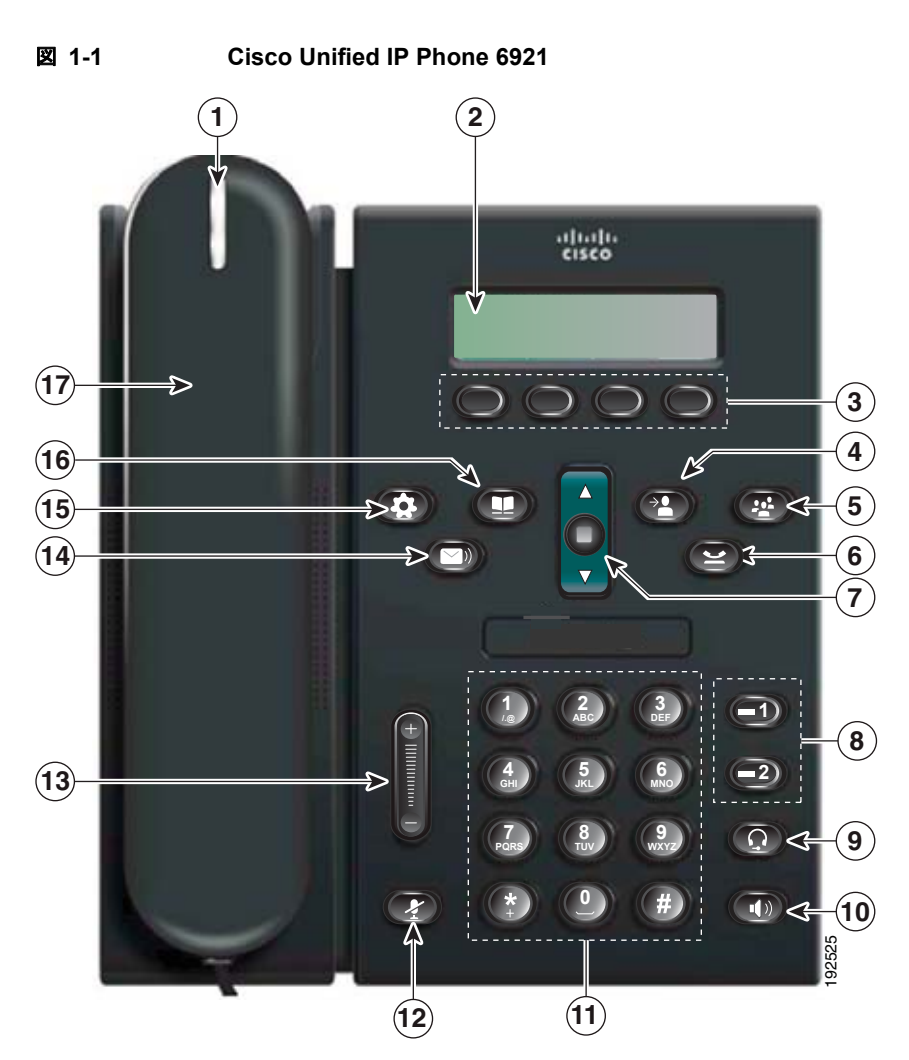

表 [1-1](#page-15-2) に、Cisco Unified IP Phone 6921 のボタンについて説明します。

<span id="page-15-2"></span>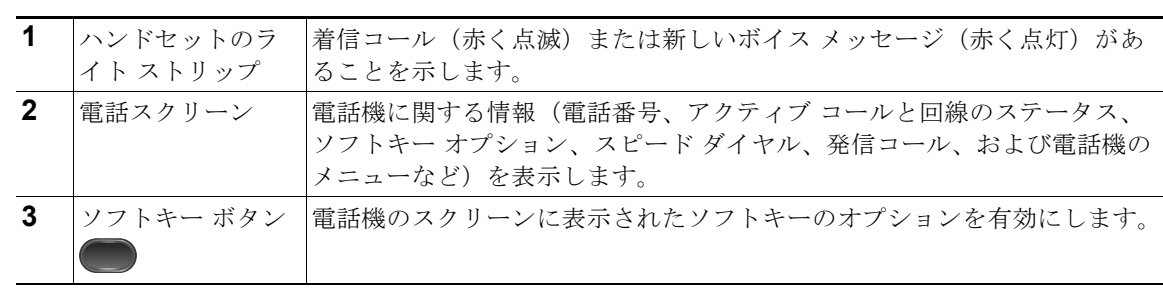

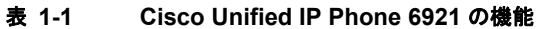

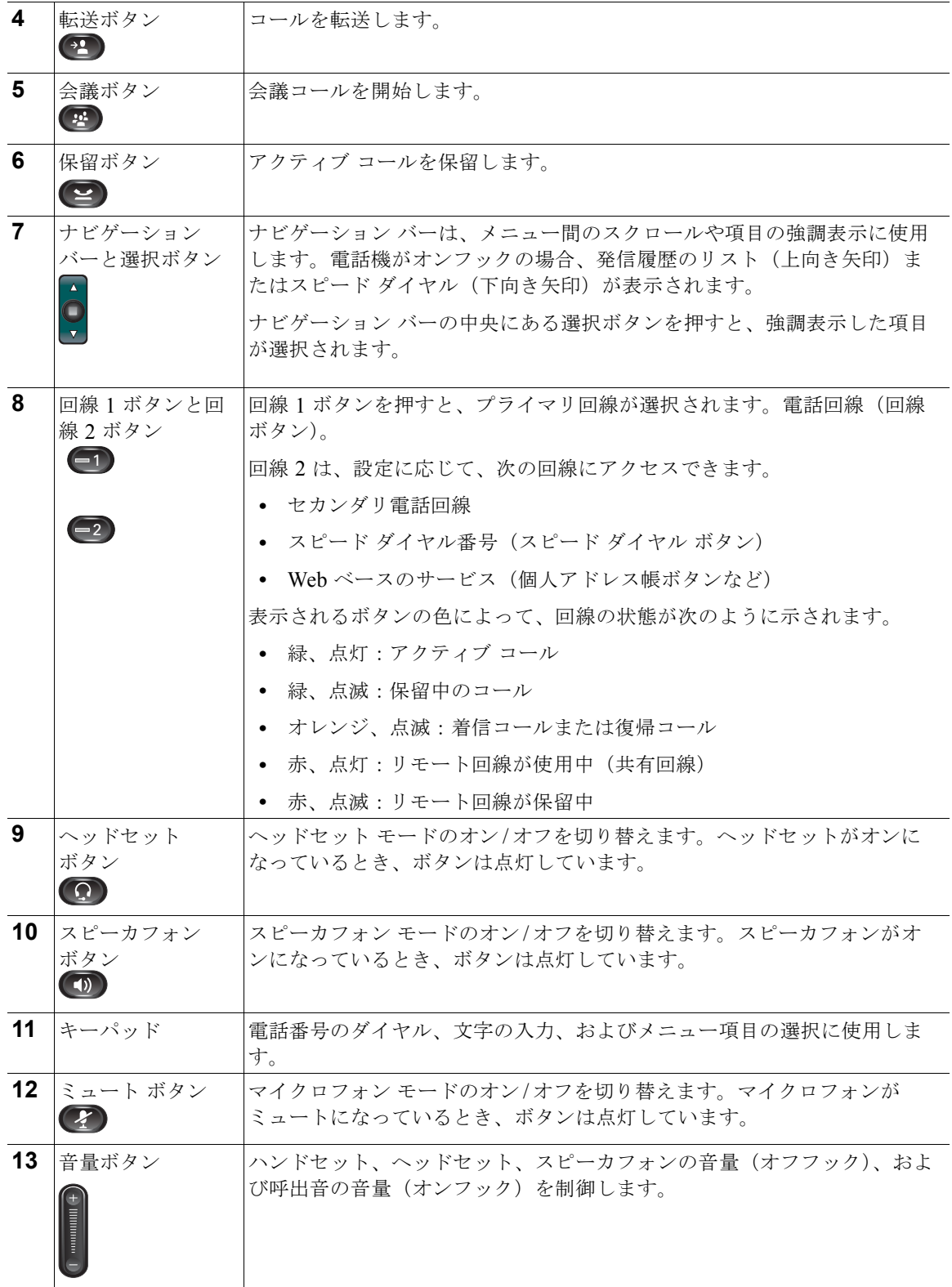

#### 表 **1-1 Cisco Unified IP Phone 6921** の機能(続き)

 $\blacksquare$ 

| 14 | メッセージ ボタン<br>$\bigcirc$                                   | ボイスメールを自動的にダイヤルします (システムによって異なります)。                                                        |
|----|-----------------------------------------------------------|--------------------------------------------------------------------------------------------|
|    | 15 アプリケーション<br>ボタン<br>$\left( \frac{1}{\sqrt{2}} \right)$ | [アプリケーション (Applications) ] メニューを開閉します。電話履歴、<br>ューザ設定、電話の設定、管理設定、および電話機の情報へのアクセスに<br>使用します。 |
| 16 | 連絡先ボタン<br>$\bullet$                                       | ディレクトリおよび加入している電話サービスのメニューを開きます(ま<br>たは閉じます)。個人用ディレクトリや社内ディレクトリへのアクセスに使<br>用します。           |
|    | ハンドセット                                                    | 電話機のハンドセットです。                                                                              |

表 **1-1 Cisco Unified IP Phone 6921** の機能(続き)

図 [1-2](#page-17-0) に、Cisco Unified IP Phone 6941 および 6945 の主要コンポーネントを示します。

<span id="page-17-0"></span>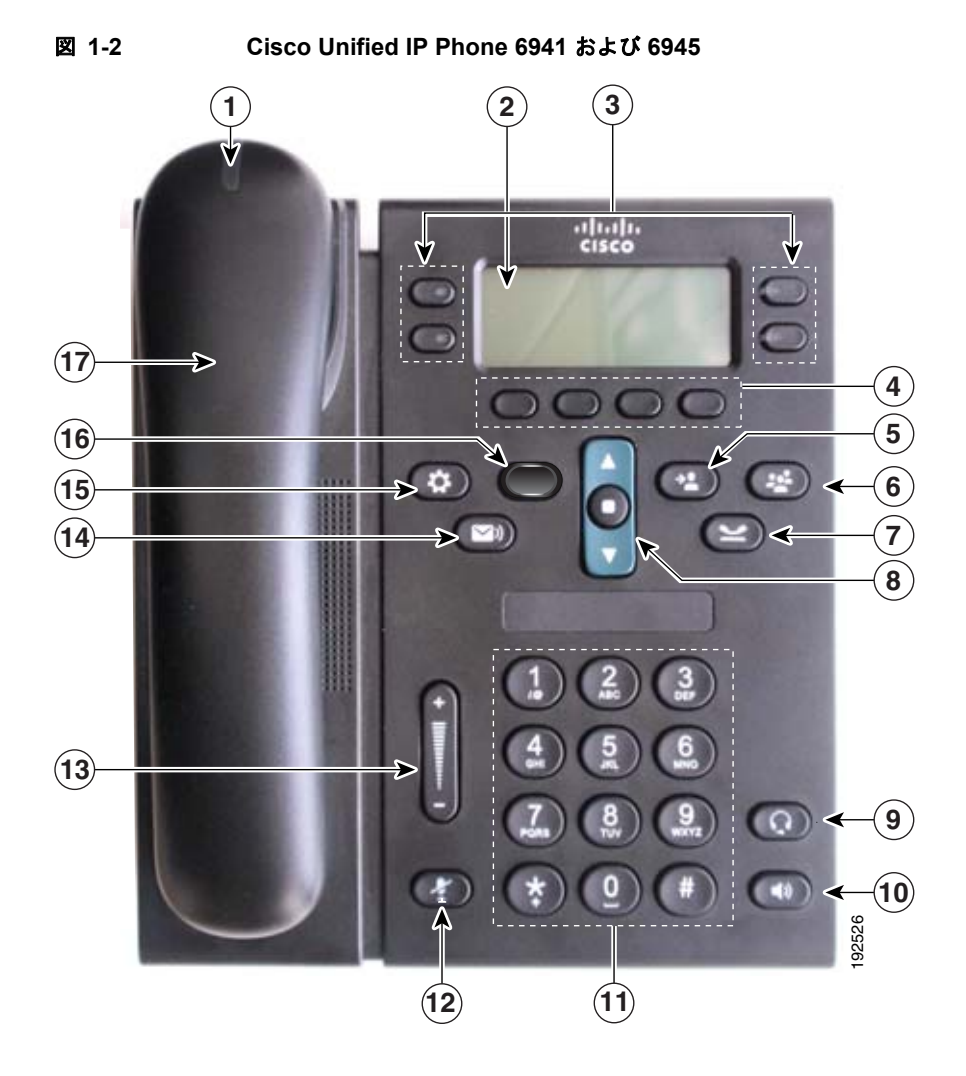

ш

表 [1-2](#page-18-0) に、Cisco Unified IP Phone 6941 および 6945 のボタンについて説明します。

<span id="page-18-0"></span>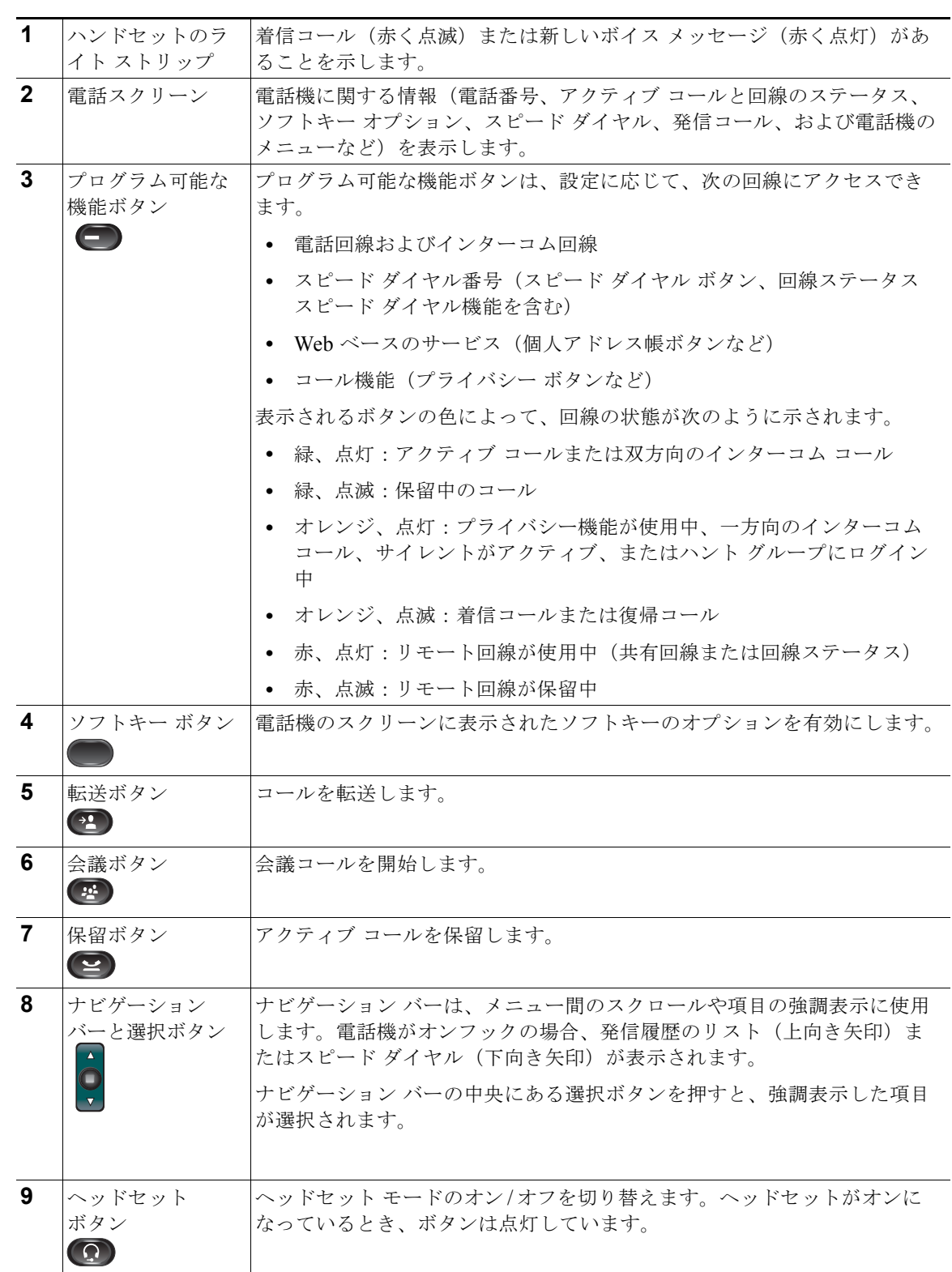

### 表 **1-2 Cisco Unified IP Phone 6941** および **6945** の機能

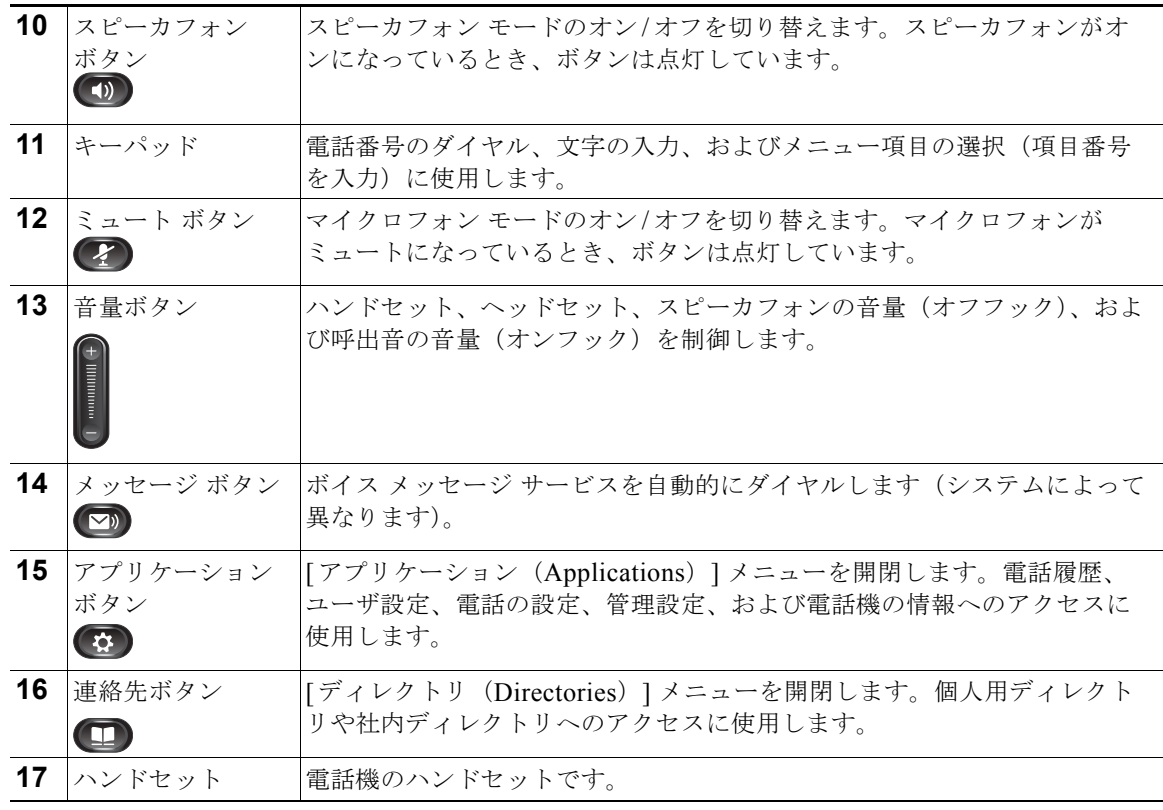

#### 表 **1-2 Cisco Unified IP Phone 6941** および **6945** の機能(続き)

 $\blacksquare$ 

<span id="page-20-0"></span>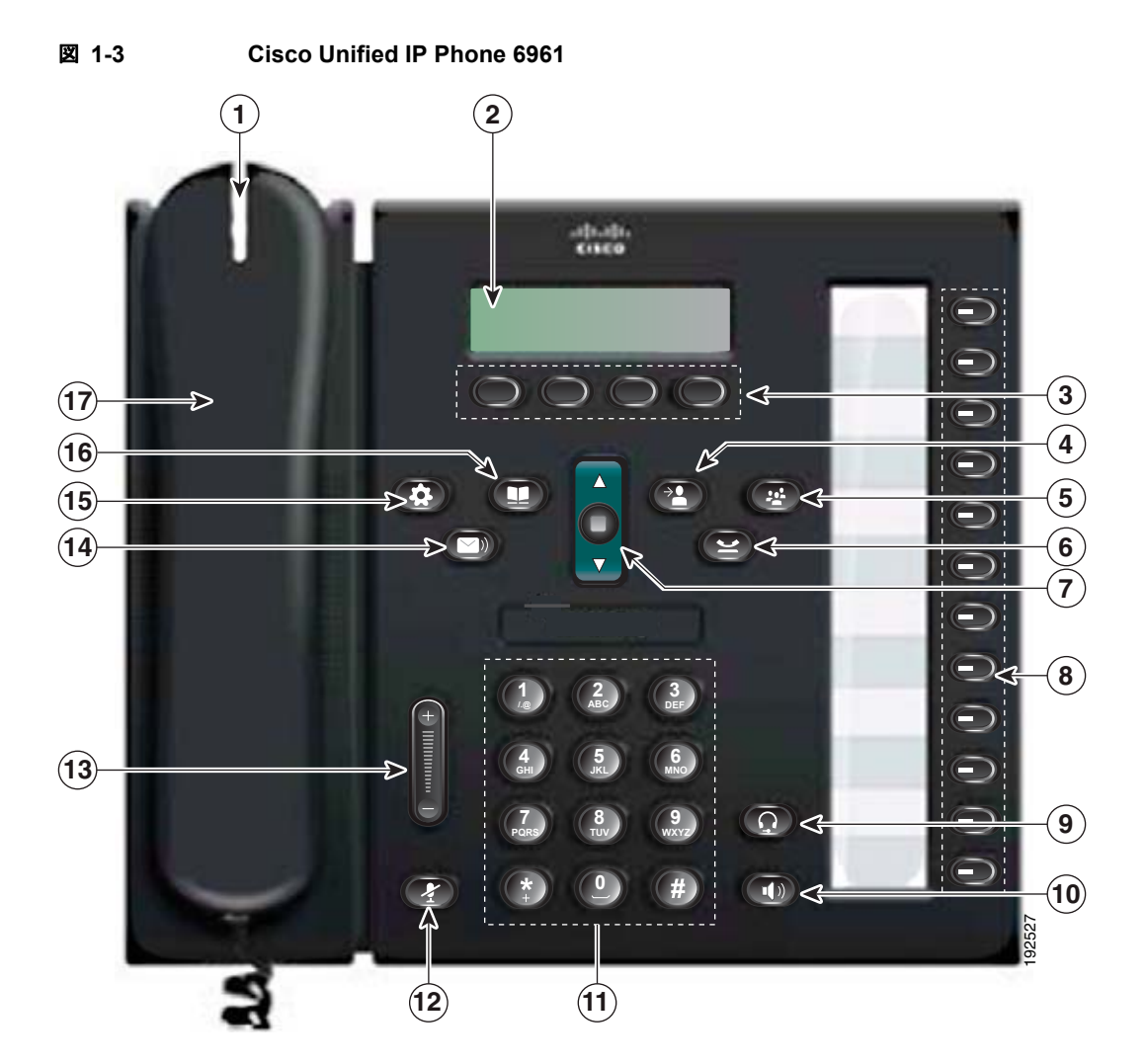

図 [1-3](#page-20-0) に、Cisco Unified IP Phone 6961 の主要コンポーネントを示します。

表 [1-3](#page-20-1) に、Cisco Unified IP Phone 6961 のボタンについて説明します。

| 表 1-3 |  |  |  | Cisco Unified IP Phone 6961 の機能 |  |
|-------|--|--|--|---------------------------------|--|
|-------|--|--|--|---------------------------------|--|

<span id="page-20-1"></span>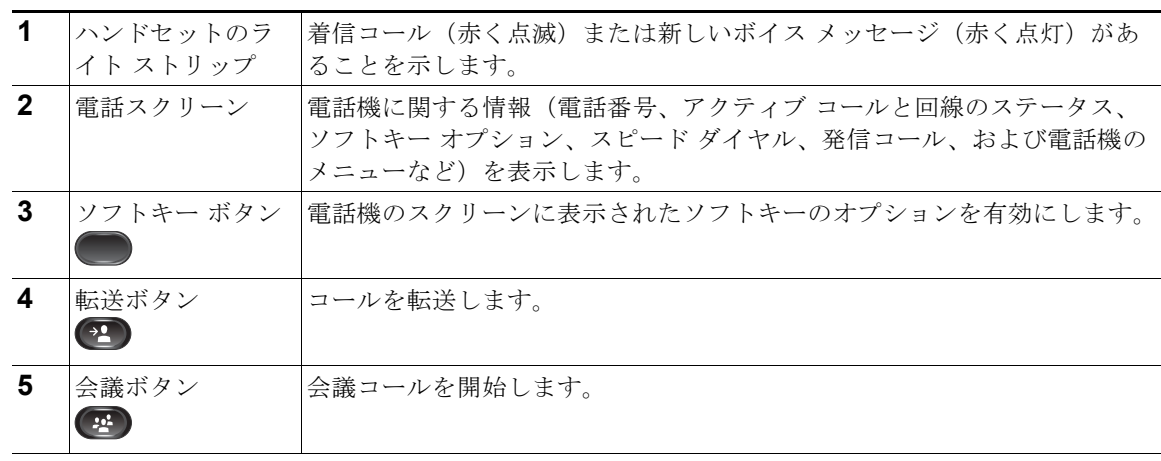

**Cisco Unified IP Phone 6921/6941/6945/6961** アドミニストレーション ガイド **for Cisco Unified Communications Manager 8.5**(**SCCP** および **SIP**) **OL-23769-01-J**

| 6              | 保留ボタン<br>$\left( \frac{1}{2} \right)$ | アクティブ コールを保留します。                                                                                                    |
|----------------|---------------------------------------|----------------------------------------------------------------------------------------------------|
| $\overline{7}$ | ナビゲーション<br>バーと選択ボタン                   | ナビゲーション バーは、メニュー間のスクロールや項目の強調表示に使用<br>します。電話機がオンフックの場合、発信履歴のリスト(上向き矢印)ま<br>たはスピード ダイヤル (下向き矢印) が表示されます。<br>選択ボタンを押すと、強調表示した項目が選択されます。                                                                                                    |
| 8              | プログラム可能な<br>機能ボタン<br>$\bigcirc$       | プログラム可能な機能ボタンは、設定に応じて、次の回線にアクセスでき<br>ます。<br>電話回線およびインターコム回線<br>スピード ダイヤル番号(スピード ダイヤル ボタン、回線ステータス<br>スピード ダイヤル機能を含む)<br>Web ベースのサービス(個人アドレス帳ボタンなど)<br>$\bullet$<br>- コール機能(プライバシー ボタンなど)<br>表示されるボタンの色によって、回線の状態が次のように示されます。<br>緑、点灯:アクティブ コールまたは双方向のインターコム コール<br>$\bullet$<br>緑、点滅:保留中のコール<br>- オレンジ、点灯:プライバシー機能が使用中、一方向のインターコム<br>コール、サイレントがアクティブ、またはハントグループにログイン<br>中<br>オレンジ、点滅:着信コールまたは復帰コール |
|                |                                       | 赤、点灯:リモート回線が使用中(共有回線または回線ステータス)<br>• 赤、点滅:リモート回線が保留中                                                                                                    |
| 9              | ヘッドセット<br>ボタン<br>$\overline{\Omega}$  | ヘッドセット モードのオン/オフを切り替えます。ヘッドセットがオンに<br>なっているとき、ボタンは点灯しています。                                                                                                    |
| 10             | スピーカフォン<br>ボタン<br>$\ket{4}$           | スピーカフォン モードのオン/オフを切り替えます。スピーカフォンがオ<br>ンになっているとき、ボタンは点灯しています。                                                                                                    |
| 11             | キーパッド                                 | 電話番号のダイヤル、文字の入力、およびメニュー項目の選択(項目番号<br>を入力)に使用します。                                                                                                    |
| 12             | ミュート ボタン<br>$\mathbf{z}$              | マイクロフォン モードのオン/オフを切り替えます。マイクロフォンが<br>ミュートになっているとき、ボタンは点灯しています。                                                                                                    |
| 13             | 音量ボタン                                 | ハンドセット、ヘッドセット、スピーカフォンの音量(オフフック)、およ<br>び呼出音の音量(オンフック)を制御します。                                                                                                    |
| 14             | メッセージ ボタン                             | ボイス メッセージ システムを自動的にダイヤルします(システムによって<br>異なります)。                                                                                                    |

表 **1-3 Cisco Unified IP Phone 6961** の機能(続き)

 $\blacksquare$ 

| $\left( 5 \right)$            | 15 アプリケーション [アプリケーション (Applications)] メニューを開閉します。電話履歴、<br>ボタン ユーザ設定、電話の設定、管理設定、および電話機の情報へのアクセスに<br>使用します。 |
|-------------------------------|----------------------------------------------------------------------------------------------------|
| 16   連絡先ボタン<br>$\blacksquare$ | [ディレクトリ (Directories) ] メニューを開閉します。個人用ディレクト<br> リや社内ディレクトリへのアクセスに使用します。                                   |
| 17 ハンドセット                     | 電話機のハンドセットです。                                                                                             |

表 **1-3 Cisco Unified IP Phone 6961** の機能(続き)

# <span id="page-22-0"></span>使用されるネットワーク プロトコル

Cisco Unified IP Phone は、音声通信に必須のいくつかの業界標準ネットワーク プロトコルとシスコ ネットワーク プロトコルをサポートしています[。表](#page-22-1) 1-4 では、Cisco Unified IP Phone 6921、6941、 6945、および 6961 がサポートしているネットワーク プロトコルの概要を示します。

<span id="page-22-1"></span>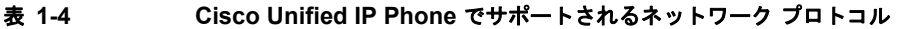

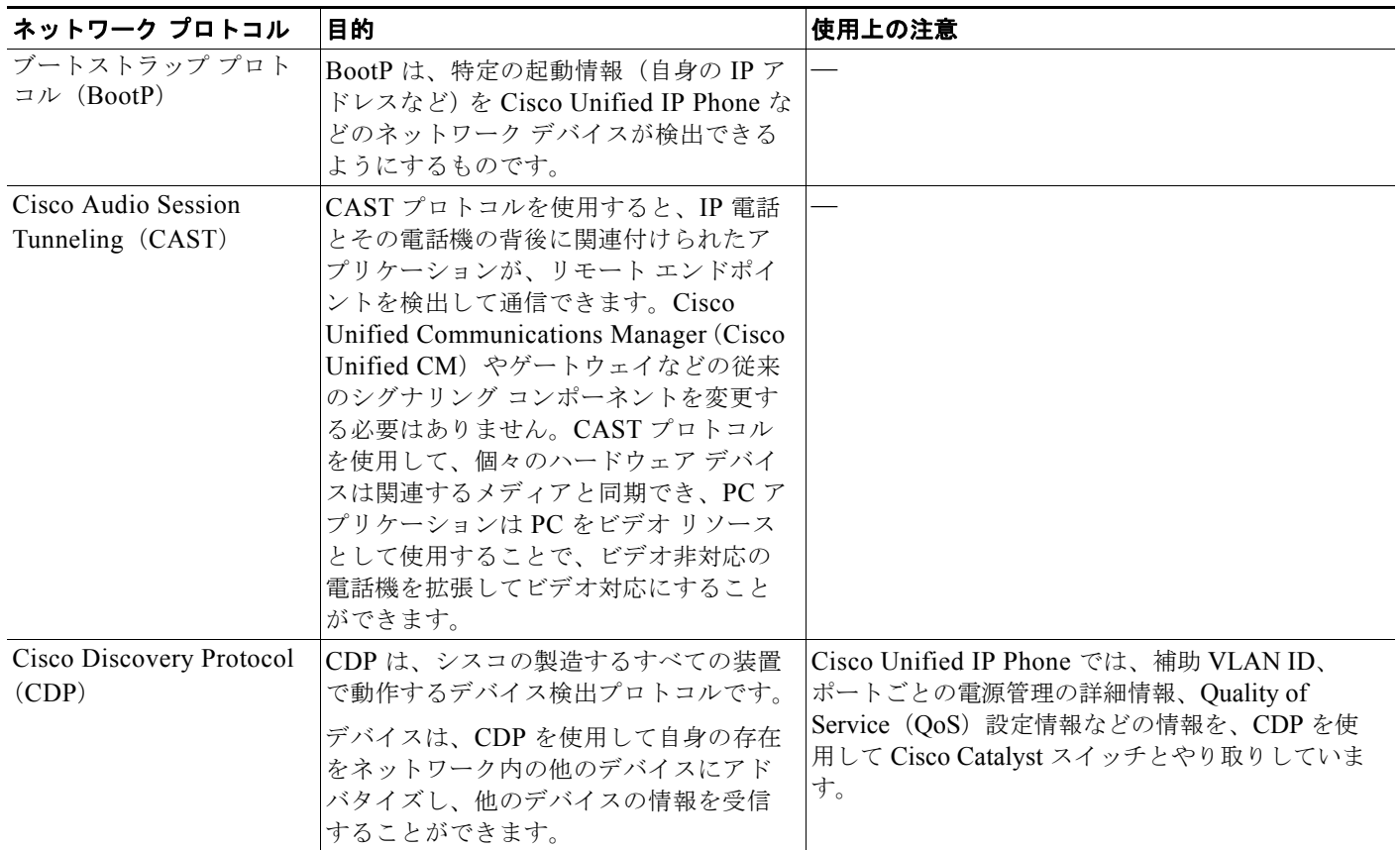

### ■ 使用されるネットワーク プロトコル

#### 表 **1-4 Cisco Unified IP Phone** でサポートされるネットワーク プロトコル(続き)

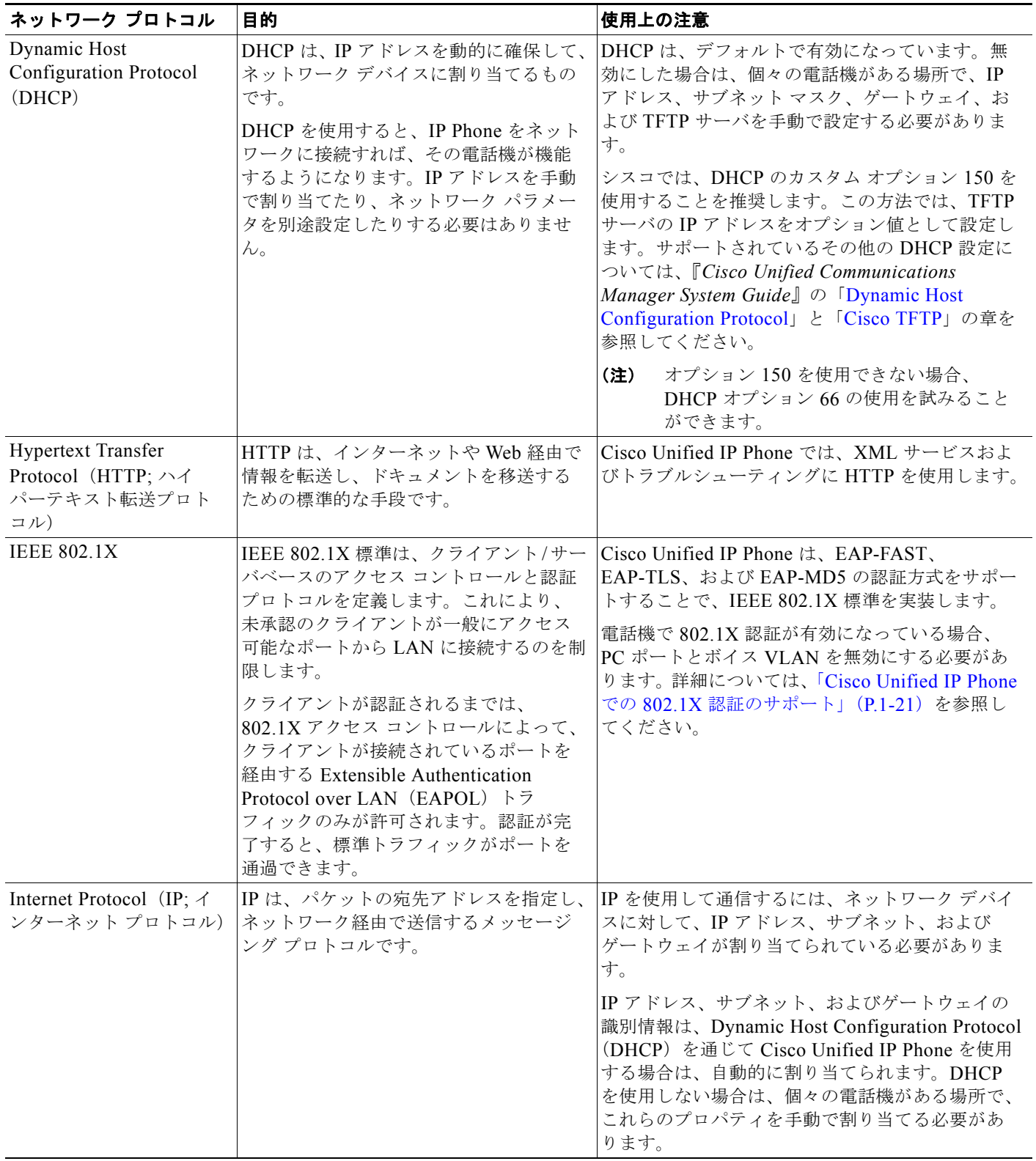

**The Co** 

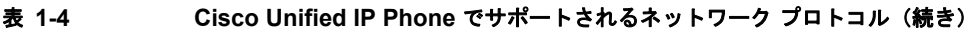

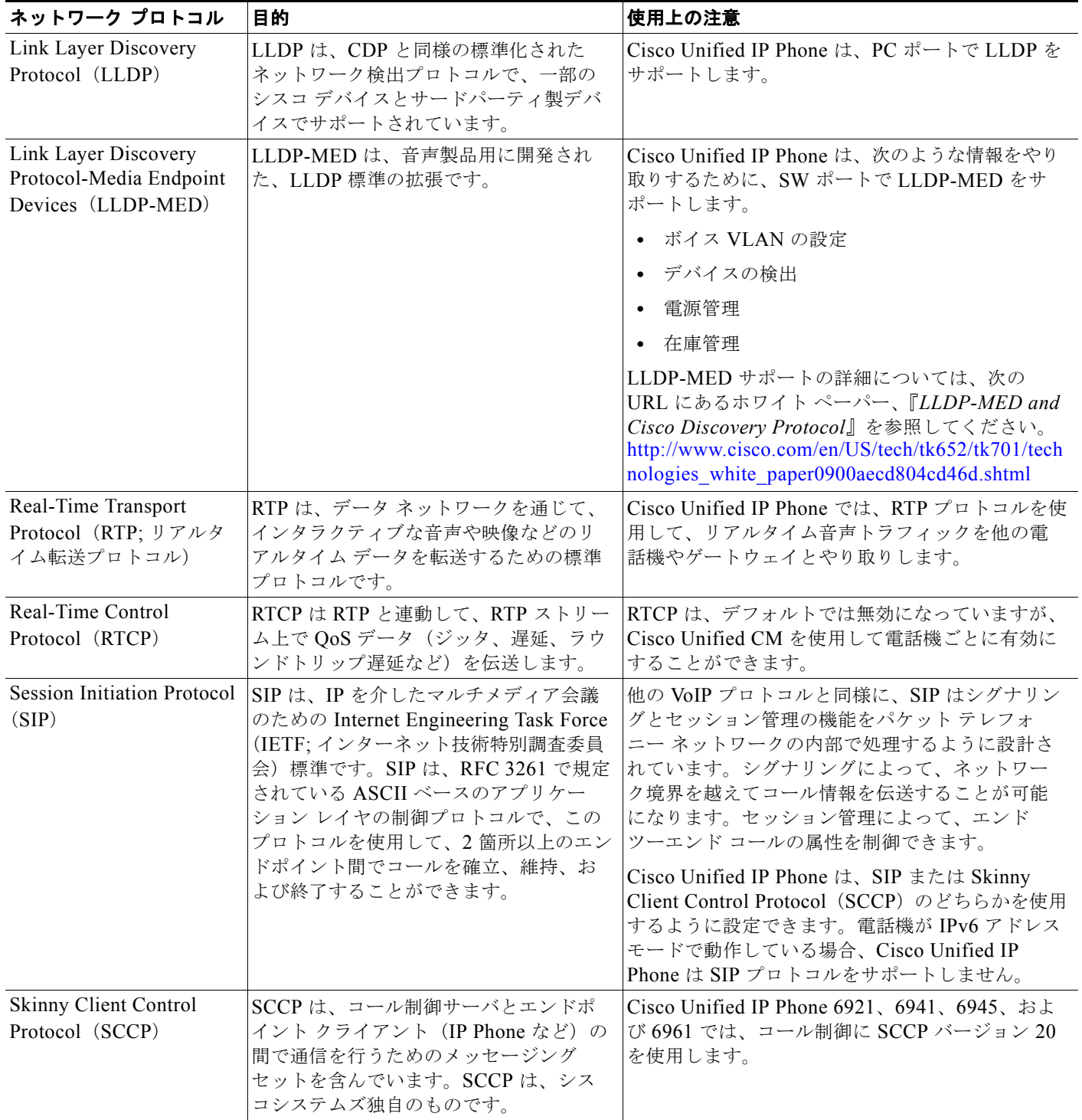

 $\blacksquare$ 

#### 表 **1-4 Cisco Unified IP Phone** でサポートされるネットワーク プロトコル(続き)

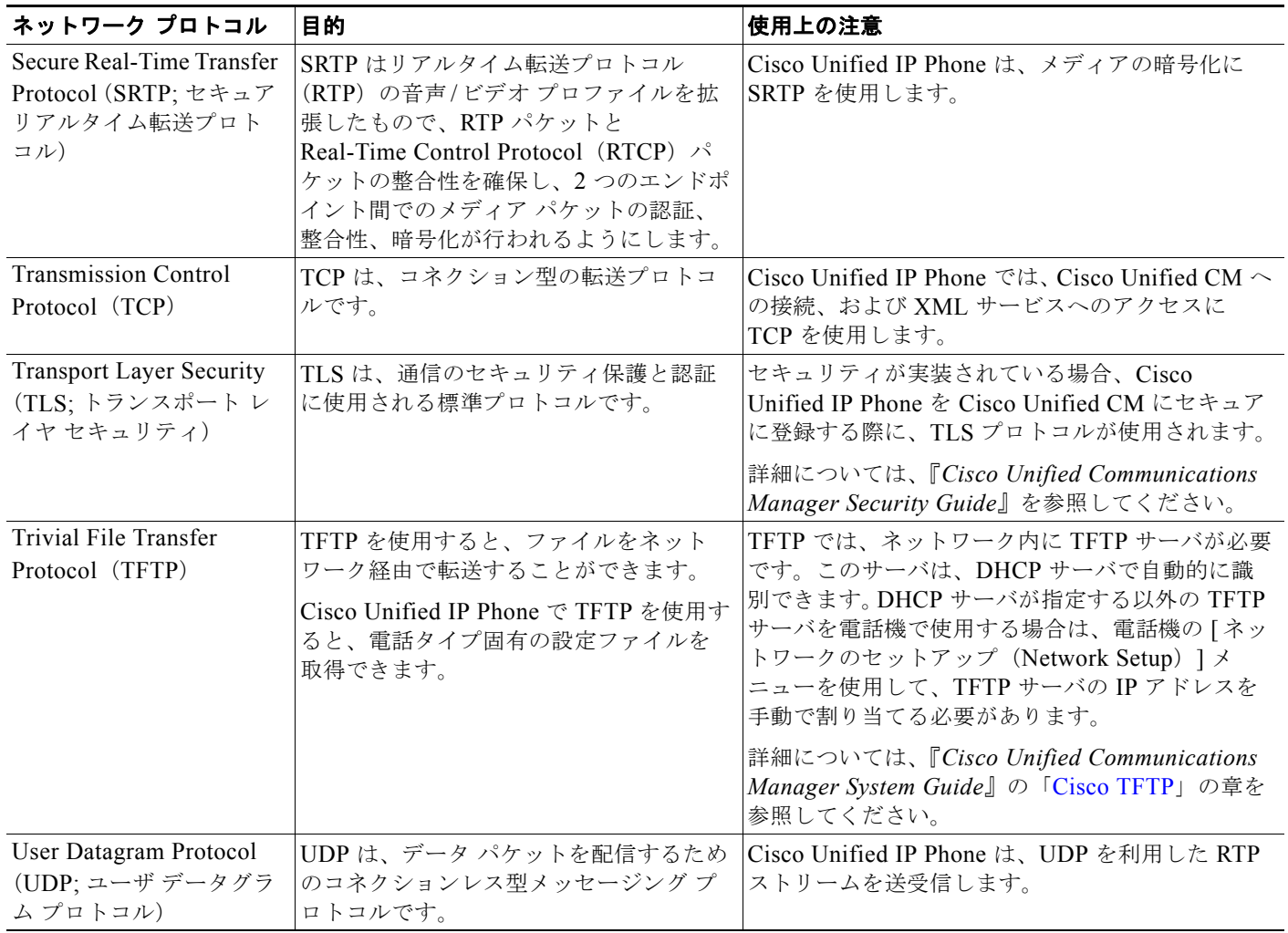

### 関連項目

- **•** 「他の [Cisco Unified IP Communications](#page-44-4) 製品との連携について」(P.2-1)
- **•** [「電話機の起動プロセスについて」\(](#page-50-1)P.2-7)
- **•** 「[ [ネットワークのセットアップ\(](#page-79-1)Network Setup)] メニュー」(P.4-4)

# <span id="page-25-0"></span>**Cisco Unified IP Phone 6921**、**6941**、および **6961** で サポートされる機能

Cisco Unified IP Phone は、デジタル ビジネス フォンとほぼ同様に機能し、電話コールを発信および 受信できます。Cisco Unified IP Phone は従来のテレフォニー機能に加えて、電話機をネットワーク デ バイスとして管理およびモニタする機能も備えています。

この項では、次のトピックについて取り上げます。

**•** [「機能の概要」\(](#page-26-0)P.1-13)

- **•** [「テレフォニー機能の設定」\(](#page-26-1)P.1-13)
- **•** 「Cisco Unified IP Phone でのネットワーク [パラメータの設定」\(](#page-27-0)P.1-14)
- **•** [「ユーザへの機能情報の提供」\(](#page-27-1)P.1-14)

## <span id="page-26-0"></span>機能の概要

Cisco Unified IP Phone は、コール転送や転送、リダイヤル、スピード ダイヤル、会議コール、ボイス メッセージ システムへのアクセスなど、従来のテレフォニー機能を提供します。Cisco Unified IP Phone では、さらにその他の各種の機能も提供します。Cisco Unified IP Phone がサポートしているテ レフォニー機能の概要およびそれらの機能の設定のヒントについては、「[Cisco Unified IP Phone](#page-88-4) で使用 [可能なテレフォニー機能」\(](#page-88-4)P.5-1)を参照してください。

Cisco Unified IP Phone は、他のネットワーク デバイスと同様に、Cisco Unified CM および IP ネット ワークの他の部分にアクセスできるように設定する必要があります。DHCP を使用すると、電話機上 で設定する設定値が少なくなりますが、必要に応じて、IP アドレス、TFTP サーバ、およびサブネット 情報などを手動で設定することもできます。Cisco Unified IP Phone 上でネットワーク設定値を設定す る手順については、第 4 章「[Cisco Unified IP Phone](#page-76-3) の設定値の設定」を参照してください。

Cisco Unified IP Phone は、IP ネットワーク上の他のサービスやデバイスと連携することで、高度な機 能を提供できます。たとえば、Cisco Unified CM を社内の Lightweight Directory Access Protocol 3 (LDAP3)標準ディレクトリと統合すると、ユーザが同僚の連絡先情報を IP Phone で直接検索できる ようになります。XML を使用すると、天気予報、株価情報、商品相場などの Web ベースの情報にユー ザがアクセスできるようになります。これらのサービスの設定については[、「参加および直接転送ポリ](#page-106-1) [シー」\(](#page-106-1)P.5-19) および[「サービスのセットアップ」\(](#page-112-1)P.5-25) を参照してください。

さらに、Cisco Unified IP Phone はネットワーク デバイスであるため、詳細なステータス情報を IP Phone から直接取得することができます。この情報は、ユーザが IP Phone を使用しているときに生じ た問題をトラブルシューティングするのに役立ちます。詳細については[、第](#page-124-3) 7 章 「Cisco Unified IP Phone [のモデル情報、ステータス、および統計の表示」を](#page-124-3)参照してください。

### 関連項目

- **•** 「Cisco Unified IP Phone [の設定値の設定」\(](#page-76-3)P.4-1)
- **•** [「機能、テンプレート、サービス、およびユーザの設定」\(](#page-88-3)P.5-1)
- [「トラブルシューティングおよびメンテナンス」\(](#page-150-4)P9-1)

## <span id="page-26-1"></span>テレフォニー機能の設定

Cisco Unified IP Phone のその他の設定値は、Cisco Unified CM の管理ページで変更することができま す。Cisco Unified CM の管理ページを使用して、電話機登録基準とコーリング サーチ スペースのセッ トアップ、社内ディレクトリとサービスの設定、電話ボタン テンプレートの修正などを行うことがで きます。詳細については、「Cisco Unified IP Phone [で使用可能なテレフォニー機能」\(](#page-88-4)P.5-1) および Cisco Unified CM のマニュアルを参照してください。

Cisco Unified CM の管理ページの詳細については、Cisco Unified CM のマニュアル(『*Cisco Unified Communications Manager Administration Guide*』など)を参照してください。また、この ページで参照できる状況依存ヘルプも参考情報として利用できます。

Cisco Unified CM のマニュアルには、次の Web サイトでアクセスできます。

[http://www.cisco.com/en/US/products/sw/voicesw/ps556/tsd\\_products\\_support\\_series\\_home.html](http://www.cisco.com/en/US/products/sw/voicesw/ps556/tsd_products_support_series_home.html)

Cisco Unified Communications Manager Business Edition のマニュアルには、次の Web サイトでアク セスできます。

[http://www.cisco.com/en/US/products/ps7273/tsd\\_products\\_support\\_series\\_home.html](http://www.cisco.com/en/US/products/ps7273/tsd_products_support_series_home.html)

### 関連項目

**•** 「Cisco Unified IP Phone [で使用可能なテレフォニー機能」\(](#page-88-4)P.5-1)

## <span id="page-27-0"></span>**Cisco Unified IP Phone** でのネットワーク パラメータの設定

DHCP、TFTP、IP の設定値などのパラメータは、電話機で設定できます。また、現在のコールに関す る統計情報や、ファームウェアのバージョンも電話機で取得できます。

電話機で機能を設定し、統計情報を表示する方法については、第 4 章「[Cisco Unified IP Phone](#page-76-3) の設定 [値の設定」お](#page-76-3)よび第 7 章「Cisco Unified IP Phone [のモデル情報、ステータス、および統計の表示」を](#page-124-3) 参照してください。

### <span id="page-27-1"></span>ユーザへの機能情報の提供

システム管理者は、多くの場合、ネットワーク内や社内の Cisco Unified IP Phone ユーザの主な情報源 になります。機能や手順について確実に最新の情報を伝えるために、Cisco Unified IP Phone の Web サイトにある Cisco Unified IP Phone のマニュアルをよく読んでおいてください。

[http://www.cisco.com/en/US/products/ps10326/tsd\\_products\\_support\\_series\\_home.html](http://www.cisco.com/en/US/products/ps10326/tsd_products_support_series_home.html)

このサイトから、クイック リファレンスを含む各種のユーザ ガイドにアクセスできます。

重要なのは、マニュアルを提供することのほかに、使用可能な Cisco Unified IP Phone の機能を伝える こと(企業やネットワーク独自の機能を含む)、およびそれらの機能にアクセスし、必要に応じてカス タマイズする方法を教えることです。

システム管理者が電話機のユーザに提供する必要のある重要な情報の要約については[、付録](#page-166-4) A「Web [サイトによるユーザへの情報提供」](#page-166-4)を参照してください。

## <span id="page-27-2"></span>**Cisco Unified IP Phone** のセキュリティ機能について

Cisco Unified CM システムにセキュリティを実装すると、電話機および Cisco Unified CM サーバの ID 盗用や、データ、コール シグナリング、メディア ストリームの改ざんを防止できます。

こうした脅威を軽減するために、Cisco IP テレフォニー ネットワークは電話機とサーバ間にセキュア な通信ストリーミングを確立して管理し、ファイルが電話機に転送される前にファイルにデジタル署名 を施し、Cisco Unified IP Phone 間のメディア ストリームとコール シグナリングを暗号化します。

Cisco Unified IP Phone 6921、6941、および 6961 は電話セキュリティ プロファイルを使用して、デバ イスがセキュリティ保護または暗号化の対象となるかどうかを定義します。電話セキュリティ プロ ファイルの電話機への適用については、『*Cisco Unified Communications Manager Security Guide*』を 参照してください。

Cisco Unified CM の管理ページでセキュリティ関連の設定を行うと、電話機の設定ファイルに機密情 報が保存されます。設定ファイルのプライバシーを確保するには、そのファイルを暗号化用に設定する 必要があります。詳細については、『*Cisco Unified Communications Manager Security Guide*』の 「Configuring Encrypted Phone Configuration Files」の章を参照してください。

表 [1-5](#page-28-0) に、このマニュアルおよびその他のドキュメントでのセキュリティに関する追加情報の参照先を 示します。

### <span id="page-28-0"></span>表 **1-5 Cisco Unified IP Phone** および **Cisco Unified CM** のセキュリティ トピック

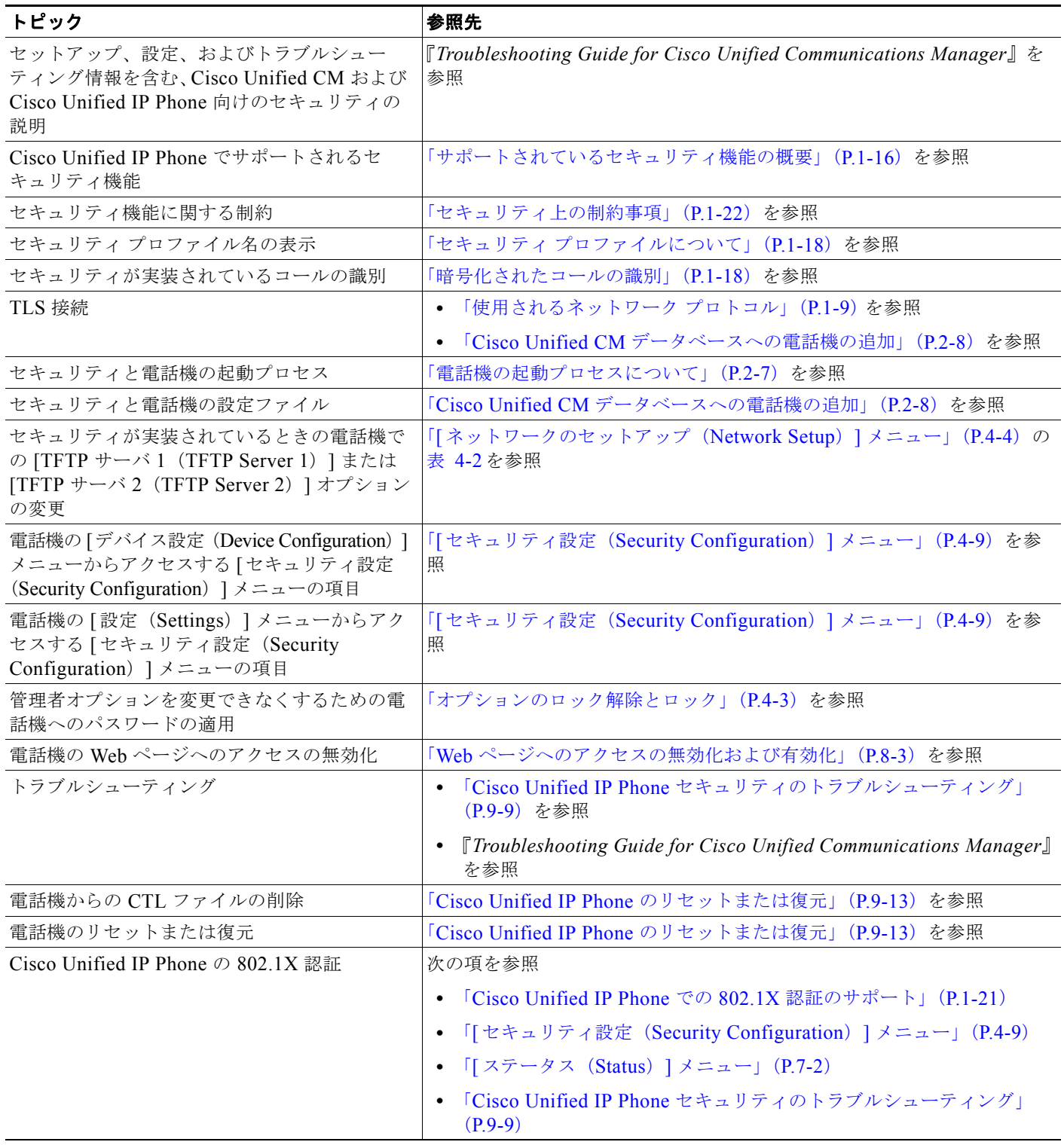

Cisco Unified CM をサポートしているすべての Cisco Unified IP Phone は、セキュリティ プロファイ ルを使用します。このプロファイルは、電話機がセキュリティ保護の対象になるかどうかを定義するも のです。

セキュリティ プロファイルの設定、および電話機へのプロファイルの適用については、『*Cisco Unified Communications Manager Security Guide*』を参照してください。

## <span id="page-29-0"></span>サポートされているセキュリティ機能の概要

表 [1-6](#page-29-1) は、Cisco Unified IP Phone 6921、6941、および 6961 がサポートしているセキュリティ機能の 概要を示します。これらの機能と Cisco Unified CM および Cisco Unified IP Phone のセキュリティの 詳細については、『*Cisco Unified Communications Manager Security Guide*』を参照してください。

電話機の現在のセキュリティ設定を確認するには、[ アプリケーション(Applications)] > [ 管理者設 定(Admin Settings)] > [ セキュリティのセットアップ(Security Setup)] を選択します。詳細につい ては、「[ セキュリティ設定([Security Configuration](#page-84-2))] メニュー」(P.4-9)を参照してください。

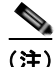

(注) ほとんどのセキュリティ機能は、電話機に Certificate Trust List (CTL; 証明書信頼リスト)がインス トールされている場合にだけ使用できます。CTL の詳細については、『*Cisco Unified Communications Manager Security Guide*』の「Configuring the Cisco CTL Client」の章を参照してください。

### <span id="page-29-1"></span>表 **1-6** セキュリティ機能の概要

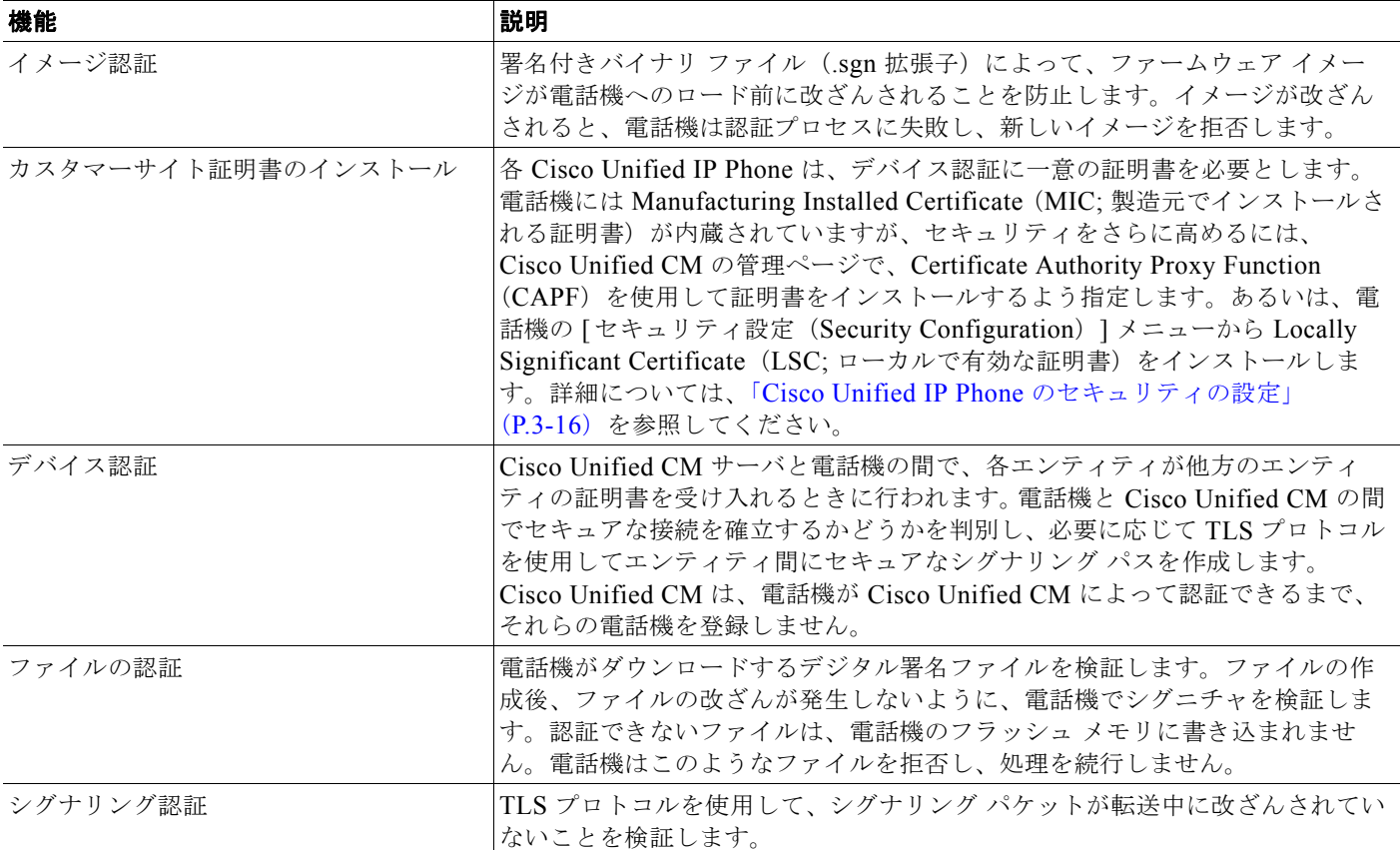

### 表 **1-6** セキュリティ機能の概要(続き)

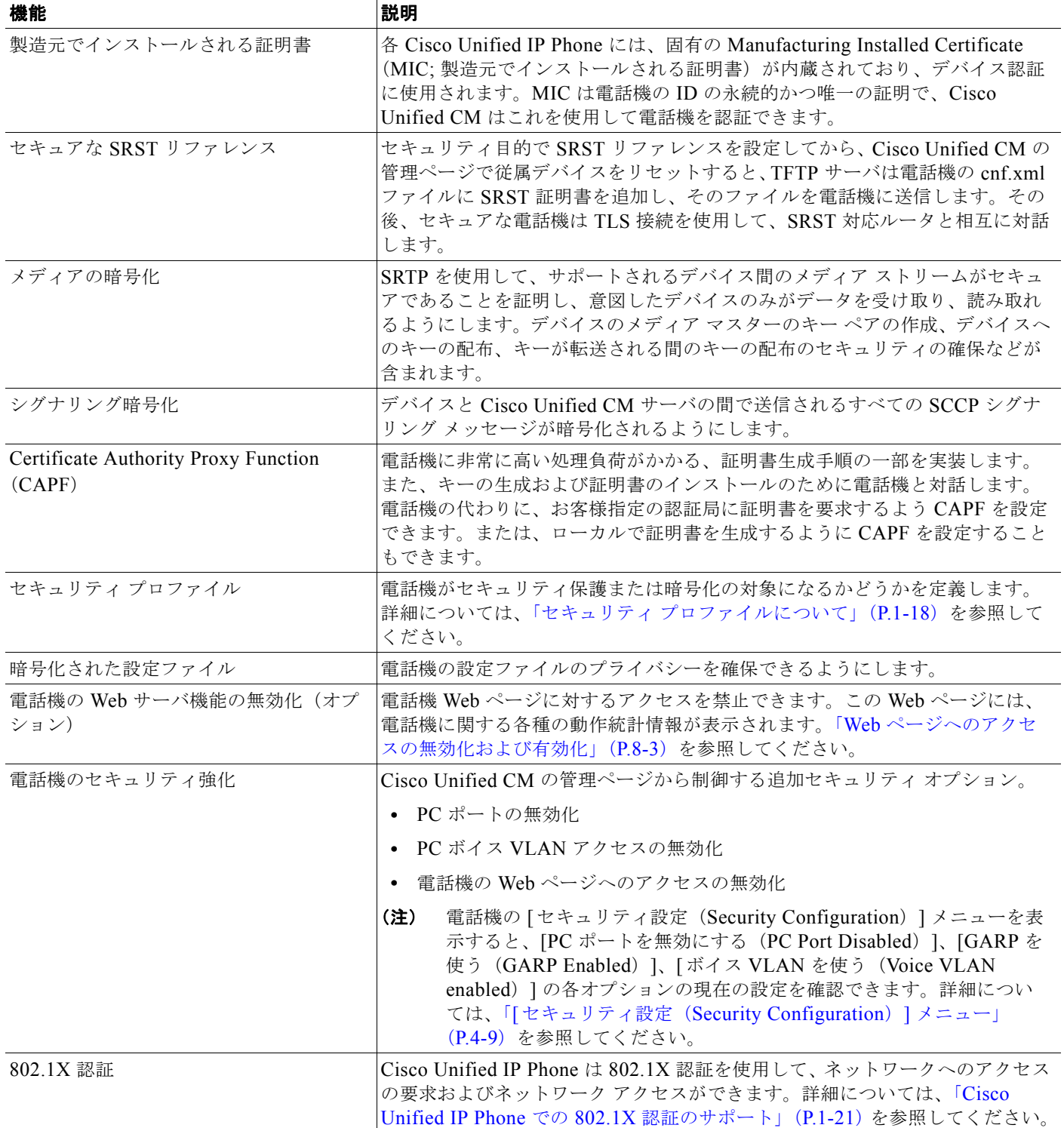

### 関連項目

**•** 「セキュリティ [プロファイルについて」\(](#page-31-0)P.1-18)

 $\blacksquare$ 

- **•** [「暗号化されたコールの識別」\(](#page-31-1)P.1-18)
- **•** [「セキュリティ上の制約事項」\(](#page-35-0)P.1-22)

## <span id="page-31-0"></span>セキュリティ プロファイルについて

Cisco Unified CM をサポートしているすべての Cisco Unified IP Phone は、セキュリティ プロファイ ルを使用します。このプロファイルは、電話機がセキュリティ保護または暗号化の対象になるかどうか を定義するものです。セキュリティ プロファイルの設定、および電話機へのプロファイルの適用につ いては、『*Cisco Unified Communications Manager Security Guide*』を参照してください。

電話機に設定されているセキュリティ モードを確認するには、「セキュリティ設定(Security Configuration)] メニューの [ セキュリティ モード(Security Mode)] の設定を表示します。詳細につ いては、「[ セキュリティ設定([Security Configuration](#page-84-2))] メニュー」(P.4-9)を参照してください。

#### 関連項目

- **•** [「暗号化されたコールの識別」\(](#page-31-1)P.1-18)
- **•** [「セキュリティ上の制約事項」\(](#page-35-0)P.1-22)

### <span id="page-31-1"></span>暗号化されたコールの識別

電話機にセキュリティが実装されている場合、その電話機の画面のアイコンによって、暗号化された コールを識別できます。コールの開始時にセキュリティ トーンが再生される場合は、接続された電話 がセキュアで保護されているかどうかも判断できます。

セキュアなコールでは、すべてのコール シグナリングとメディア ストリームが暗号化されます。暗号 化されたコールはコールの整合性とプライバシーを提供することで、高レベルのセキュリティを提供し ます。進行中のコールが暗号化されると、電話機の LCD 画面内の通話時間タイマーの右にあるコール 進捗アイコンが鍵のアイコン(△)に変わります。

コールが PSTN などの非 IP コール レッグを経由してルーティングされる場合、コールが IP ネット ワーク内で暗号化されており、鍵のアイコンが関連付けられていても、そのコールはセキュアではない ことがあります。

セキュアなコールではコールの開始時にセキュリティ トーンが再生され、接続先の電話機も暗号化さ れた音声とビデオ(ビデオが含まれる場合)を送受信していることを示します。お使いの電話機が保護 されていない電話機に接続されると、セキュリティ トーンは再生されません。

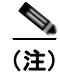

(注) セキュリティ保護されたコールは、2 台の電話機間の接続に対してのみサポートされます。セキュリ ティ保護されたコールが設定されていると、電話会議、共有回線、Cisco エクステンション モビリ ティ、回線をまたいで参加 (Join Across Lines) など一部の機能を使用できません。

### 関連項目

- **•** 「セキュリティ [プロファイルについて」\(](#page-31-0)P.1-18)
- **•** 「Cisco Unified IP Phone [のセキュリティ機能について」\(](#page-27-2)P.1-14)
- **•** [「セキュリティ上の制約事項」\(](#page-35-0)P.1-22)

### セキュアな会議コールの確立および識別

セキュアな会議コールを開始し、参加者のセキュリティ レベルをモニタすることができます。セキュ アな会議コールは、次のプロセスに従って確立されます。

- **1.** ユーザがセキュアな電話機で会議を開始します。
- **2.** Cisco Unified CM が、コールにセキュアな会議ブリッジを割り当てます。
- **3.** 参加者が追加されると、Cisco Unified CM は、各電話機のセキュリティ モードを検証し、セキュ アな会議のレベルを維持します。
- **4.** 電話機に会議コールのセキュリティ レベルが表示されます。セキュアな会議では、電話機の画面 の [会議 (Conference) ]の右側に △ が表示されます。

(注) 参加者の電話機のセキュリティ モードおよびセキュアな会議ブリッジの可用性によっては、会議コー ルのセキュリティ レベルに影響する連携動作と制限事項があります。このような連携動作については、 表 [1-7](#page-33-0) および表 [1-8](#page-33-1) を参照してください。

### 保護されたコールの確立と識別

お使いの電話機と相手側の電話機が保護されたコール用に設定されている場合、保護されたコールが確 立されます。相手側の電話機は、同じ Cisco IP ネットワーク内にあっても、Cisco IP ネットワーク以 外のネットワークにあってもかまいません。保護されたコールは、2 台の電話機の間でのみ確立できま す。会議コールや、複数回線を使用するその他のコールはサポートされません。

次のプロセスを使用して、保護されたコールが確立されます。

- **1.** ユーザが保護された電話機(保護されたセキュリティ モード)からコールを開始します
- 2. 電話機の画面に アイコン (暗号化済み) が表示されます。このアイコンは、電話機がセキュ アな(暗号化された)コール用に設定されていることを示しますが、接続先の電話機も保護されて いることを意味するわけではありません。
- **3.** 保護された他の電話機にコールが接続されると、セキュリティ トーンが再生され、通話の両側が 暗号化および保護されていることを示します。保護されていない電話機にコールが接続された場 合、セキュア トーンは再生されません。

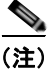

(注) 保護されたコールは 2 台の電話機間の通話に対してサポートされます。保護されたコールが設定されて いると、電話会議、共有回線、Cisco エクステンション モビリティ、回線をまたいで参加(Join Across Lines) など一部の機能を使用できません。

### <span id="page-33-0"></span>コール セキュリティの連携動作と制限事項

Cisco Unified CM は、会議の確立時に電話機のセキュリティ ステータスを確認し、会議のセキュリ ティ表示を変更するか、またはコールの確立をブロックしてシステムの整合性とセキュリティを維持し ます。表 [1-7](#page-33-0) は、割り込みの使用時にコールのセキュリティ レベルに適用される変更内容を示してい ます。

#### 表 1-7 割り込み使用時のコール セキュリティの連携動作

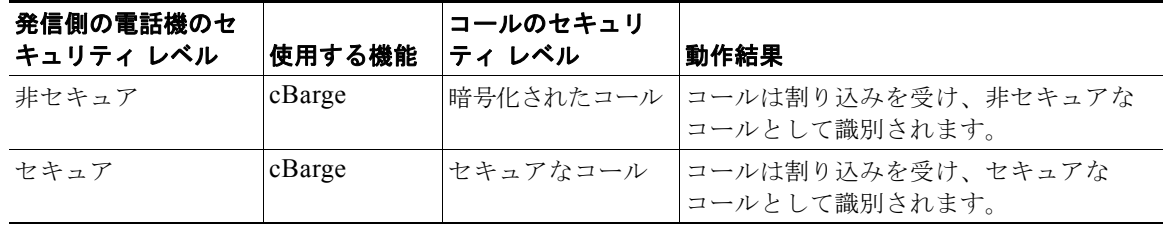

表 [1-8](#page-33-1) は、発信側(会議開催者)の電話機のセキュリティレベル、参加者のセキュリティレベル、お よびセキュアな会議ブリッジの可用性に応じて会議のセキュリティ レベルに適用される変更内容を示 しています。

### <span id="page-33-1"></span>表 **1-8** 会議コールのセキュリティの制限事項

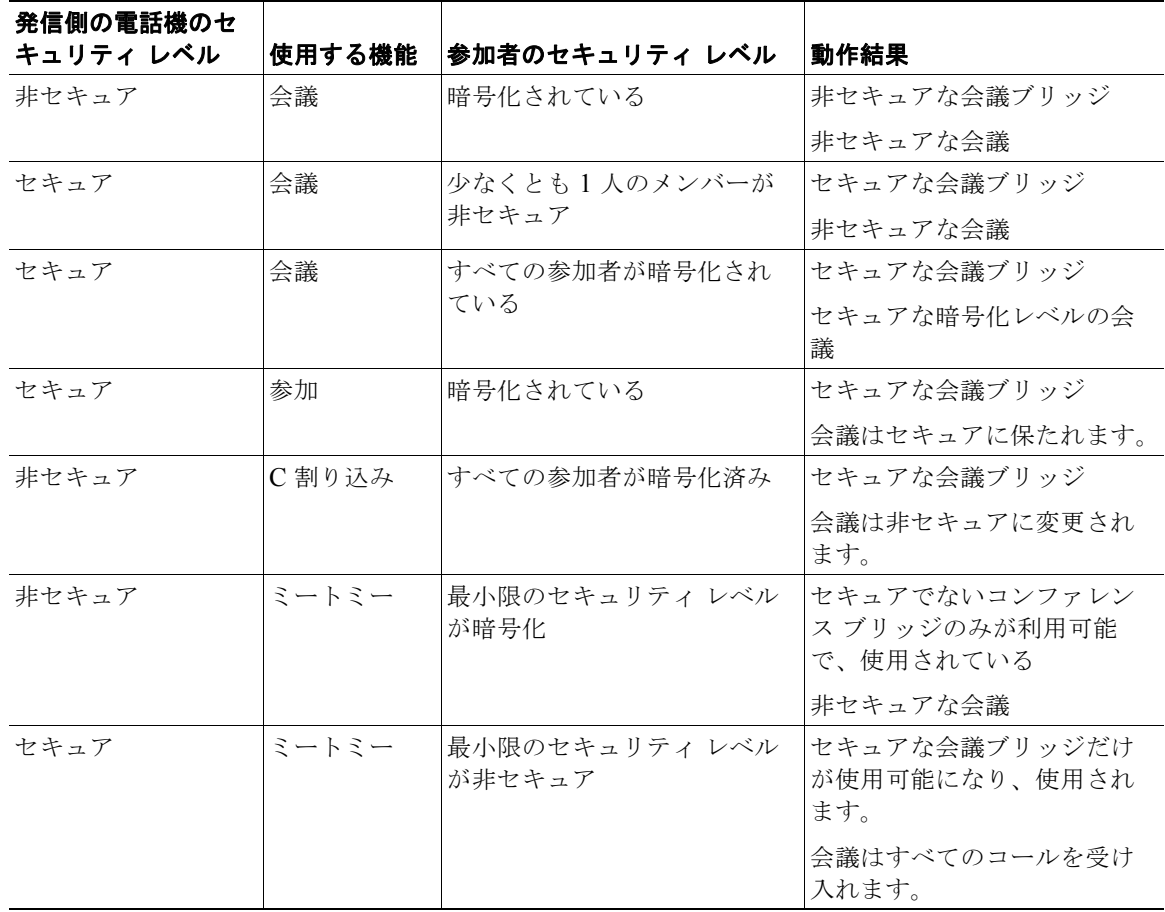

H.

## <span id="page-34-0"></span>**Cisco Unified IP Phone** での **802.1X** 認証のサポート

ここでは、Cisco Unified IP Phone での 802.1X のサポートについて説明します。

- **•** [「概要」\(](#page-34-1)P.1-21)
- **•** [「必要なネットワーク](#page-34-2) コンポーネント」(P.1-21)
- **•** 「ベスト [プラクティス:要件と推奨事項」\(](#page-35-1)P.1-22)

### <span id="page-34-1"></span>概要

Cisco Unified IP Phone と Cisco Catalyst スイッチは、従来から Cisco Discovery Protocol(CDP)を 使用して相互を識別し、VLAN 割り当てやインライン パワー要件などのパラメータを特定していまし た。ただし、CDP はローカルに接続された PC の識別には使用されません。このため Cisco Unified IP Phone は、IP 電話にローカルに接続された PC からの EAPOL メッセージが LAN スイッチの 802.1X オーセンティケータを通過できるように、EAPOL パススルー メカニズムを備えています。これによ り、IP 電話はオーセンティケータとして機能しなくなりますが、LAN スイッチはネットワークにアク セスする前にデータ エンドポイントを認証することができます。

Cisco Unified IP Phone は EAPOL パススルー メカニズムと連動して、プロキシ EAPOL ログオフ メカ ニズムを提供します。ローカルに接続された PC が IP 電話から切断されても、LAN スイッチと IP 電 話間のリンクは維持されるので、LAN スイッチは物理リンクの障害を認識しません。ネットワークの 整合性が損なわれるのを防ぐため、IP 電話はダウンストリーム PC に代わって EAPOL ログオフ メッ セージをスイッチに送信します。これにより、LAN スイッチはダウンストリーム PC の認証エントリ をクリアします。

Cisco Unified IP Phone は、EAPOL パススルー メカニズムに加えて 802.1X サプリカントも備えてい ます。このサプリカントを使用して、ネットワーク管理者は IP 電話と LAN スイッチ ポートの接続を 制御できます。電話機の 802.1X サプリカントの現行リリースでは、ネットワーク認証に EAP-FAST、 EAP-TLS、および EAP-MD5 オプションを使用します。

### <span id="page-34-2"></span>必要なネットワーク コンポーネント

Cisco Unified IP Phone での 802.1X 認証のサポートには、次のようなコンポーネントが必要です。

- **•** Cisco Unified IP Phone:この電話機は 802.1X サプリカントとして機能し、ネットワークへのアク セス要求を開始します。
- **•** Cisco Secure Access Control Server(ACS)(またはその他のサードパーティ製認証サーバ):認証 サーバと電話機の両方に、電話機の認証に使用される共有シークレットが設定されている必要があ ります。
- **•** Cisco Catalyst スイッチ(またはその他のサードパーティ製スイッチ):スイッチはオーセンティ ケータとして機能し、電話機と認証サーバ間でメッセージ渡すことができるよう、802.1X をサ ポートしている必要があります。メッセージのやり取りが完了すると、スイッチは電話機のネット ワークへのアクセスを許可または拒否します。

### <span id="page-35-1"></span>ベスト プラクティス:要件と推奨事項

- **•** 802.1X 認証の有効化:802.1X 標準を使用して Cisco Unified IP Phone を認証するには、電話機で 802.1X を有効にする前に、その他のコンポーネントを正しく設定しておく必要があります。詳細 については、「[802.1X 認証 ([802.1X Authentication](#page-85-1)) ] および [802.1X 認証ステータス (802.1X [Authentication Status](#page-85-1)) 1 (P.4-10) を参照してください。
- **•** PC ポートの設定:802.1X 標準では VLAN の使用が考慮されないため、特定のスイッチ ポートに 対してデバイスを 1 つだけ認証することを推奨します。ただし、複数ドメインの認証をサポートし ているスイッチもあります(Cisco Catalyst スイッチなど)。スイッチの設定により、PC を電話機 の PC ポートに接続できるかどうかが決定されます。
	- **–** 有効:複数ドメインの認証をサポートするスイッチを使用している場合、PC ポートを有効化 し、そのポートに PC を接続できます。この場合、スイッチと接続先 PC 間の認証情報の交換 をモニタするために、Cisco Unified IP Phone はプロキシ EAPOL ログオフをサポートします。 Cisco Catalyst スイッチでの IEEE 802.1X サポートの詳細については、次の URL にある Cisco Catalyst スイッチのコンフィギュレーション ガイドを参照してください。

[http://www.cisco.com/en/US/products/hw/switches/ps708/tsd\\_products\\_support\\_series\\_home.](http://www.cisco.com/en/US/products/hw/switches/ps708/tsd_products_support_series_home.html) html

- **–** 無効:スイッチが同一ポート上の複数の 802.1X 対応デバイスをサポートしていない場合、 802.1X 認証を有効化するときに PC ポートを無効にする必要があります。詳細については、 「[ セキュリティ設定([Security Configuration](#page-84-2))] メニュー」(P.4-9)を参照してください。 PC ポートを無効化せずに PC を接続しようとすると、スイッチは電話機および PC へのネッ トワーク アクセスを拒否します。
- **•** ボイス VLAN の設定:802.1X 標準では VLAN が考慮されないため、ボイス VLAN の設定はス イッチのサポートに基づいて行う必要があります。
	- **–** 有効:複数ドメインの認証をサポートするスイッチを使用している場合は、ボイス VLAN を 引き続き使用できます。
	- **–** 無効:スイッチが複数ドメインの認証をサポートしていない場合は、ボイス VLAN を無効に し、ネイティブ VLAN へのポートの割り当てを検討します。詳細については、「[ [セキュリ](#page-84-2) ティ設定([Security Configuration](#page-84-2))] メニュー」(P.4-9)を参照してください。
- **•** MD5 共有シークレットの入力:電話機で 802.1X 認証を無効にするか、工場出荷時の状態にリ セットすると、以前に設定された MD5 共有シークレットは削除されます。詳細については、 「[802.1X 認証([802.1X Authentication](#page-85-1))] および [802.1X 認証ステータス(802.1X [Authentication Status](#page-85-1)) ]」(P.4-10) を参照してください。

### <span id="page-35-0"></span>セキュリティ上の制約事項

電話機に暗号化が設定されていない場合、その電話機を使用して暗号化されたコールに割り込むことは できません。この場合、割り込みに失敗すると、ユーザが割り込みを開始した電話機でリオーダー トーン (ファースト ビジー トーン) が再生されます。

割り込みの開始側の電話機に暗号化が設定されている場合、割り込みの開始側は暗号化された電話機か らセキュアでないコールに割り込むことができます。割り込みが発生すると、Cisco Unified CM はそ のコールをセキュアでないコールに分類します。

割り込みの開始側の電話機に暗号化が設定されている場合、割り込みの開始側は暗号化されたコールに 割り込むことができ、電話機はそのコールが暗号化されていることを示します。
## **Cisco Unified IP Phone** の設定および設置の概要

新しい IP テレフォニー システムを導入するときは、システム管理者とネットワーク管理者がいくつか の初期設定作業を実施して、ネットワークを IP テレフォニー サービス用に準備する必要があります。 Cisco IP テレフォニー ネットワークのセットアップと設定のチェックリストについては、『*Cisco Unified Communications Manager System Guide*』の「[System Configuration Overview](http://www.cisco.com/en/US/docs/voice_ip_comm/cucm/admin/8_0_2/ccmsys/a02cfgov.html)」の章を参照し てください。

IP テレフォニー システムをセットアップし、システム全体にわたる機能を Cisco Unified CM で設定し た後に、IP Phone をシステムに追加できます。

Cisco Unified IP Phone をネットワークに追加する手順の概要については、次の各トピックで説明しま す。

- **•** 「Cisco Unified CM での Cisco [Unified IP Phone](#page-36-0) の設定」(P.1-23)
- 「Cisco [Unified IP Phone](#page-40-0) の設置」(P1-27)

### <span id="page-36-0"></span>**Cisco Unified CM** での **Cisco [Unified IP Phone](http://www.cisco.com/en/US/docs/voice_ip_comm/cucm/admin/8_0_2/ccmsys/a02cfgov.html)** の設定

電話機を Cisco Unified CM データベースに追加するには、次の方法を利用できます。

- **•** 自動登録
- **•** Cisco Unified CM の管理ページ
- **•** Bulk Administration Tool(BAT; 一括管理ツール)
- BAT  $\geq$  Tool for Auto-Registered Phones Support (TAPS)

これらの方法の詳細については、「Cisco Unified CM [データベースへの電話機の追加」\(](#page-51-0)P.2-8)を参照 してください。

Cisco Unified CM で電話機を設定する方法の詳細については、次の資料を参照してください。

- **•** 「Cisco [Unified IP Phone](http://www.cisco.com/en/US/docs/voice_ip_comm/cucm/admin/8_0_2/ccmsys/a08ipph.html)」:『*Cisco Unified Communications Manager System Guide*』
- **•** 「[Cisco Unified IP Phone Configuration](http://www.cisco.com/en/US/docs/voice_ip_comm/cucm/admin/8_0_2/ccmcfg/b06phone.html)」:『*Cisco Unified Communications Manager Administration Guide*』
- **•** 「[Autoregistration Configuration](http://www.cisco.com/en/US/docs/voice_ip_comm/cucm/admin/8_0_2/ccmcfg/b02autor.html)」:『*Cisco Unified Communications Manager Administration Guide*』

### **Cisco Unified CM** での **Cisco Unified IP Phone 6921**、**6941**、**6945**、および **6961** の設定 に関するチェックリスト

表 [1-9](#page-37-0) に、Cisco Unified CM の管理ページで Cisco Unified IP Phone 6921、6941、6945、および 6961 を設定する作業について、概要およびチェックリストを示します。このリストは、推奨する順序 に従い、電話機の設定プロセスを解説しています。一部の作業は、システムおよびユーザのニーズに よっては省略できます。手順および内容の詳細については、リストに示した資料を参照してください。

<span id="page-37-0"></span>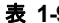

#### 表 **1-9 Cisco Unified CM** での **Cisco Unified IP Phone 6921**、**6941**、**6945**、および **6961** の設定に関するチェックリスト

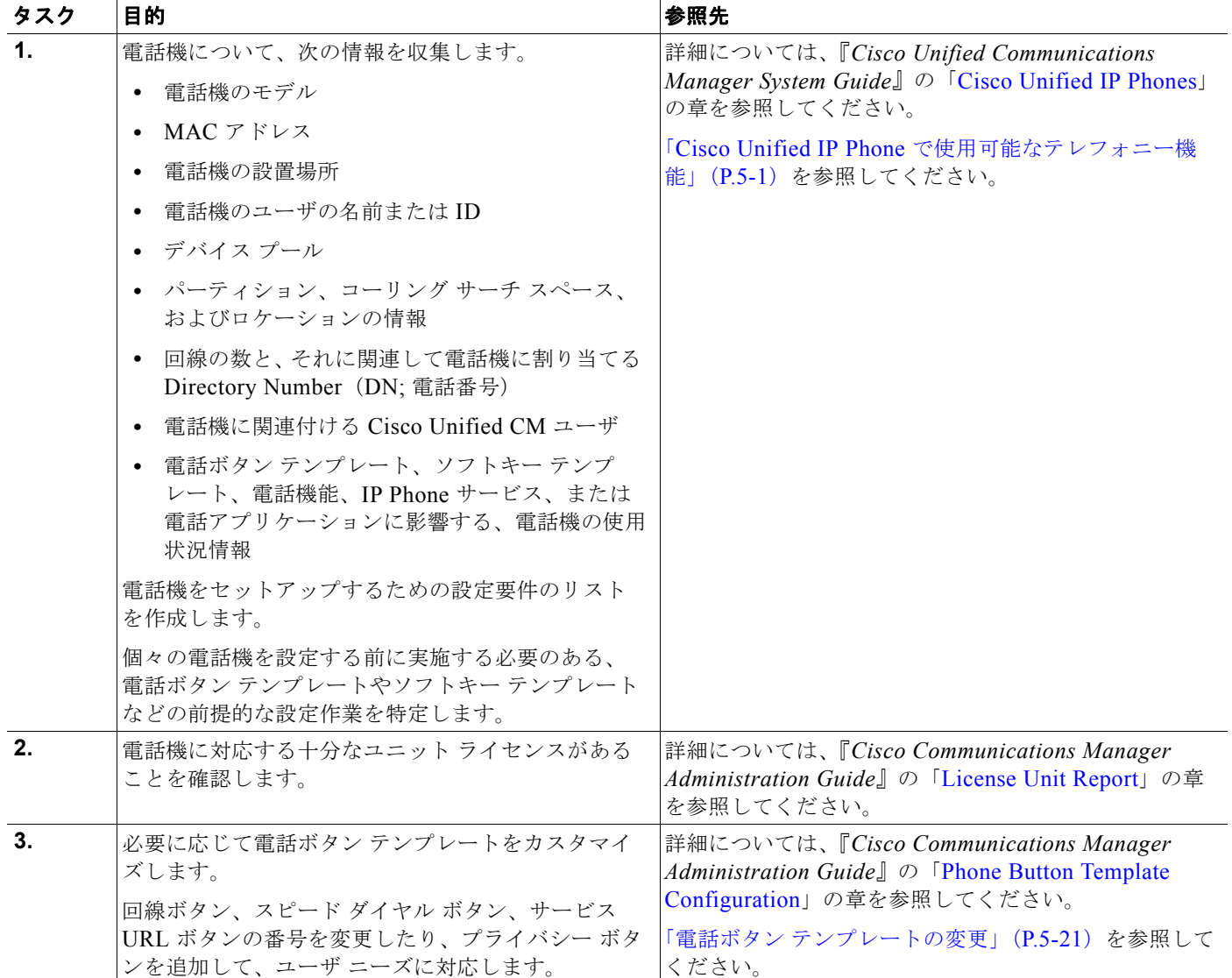

H

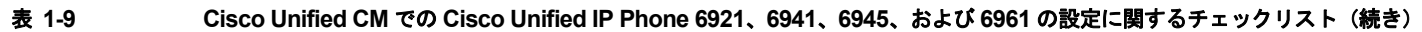

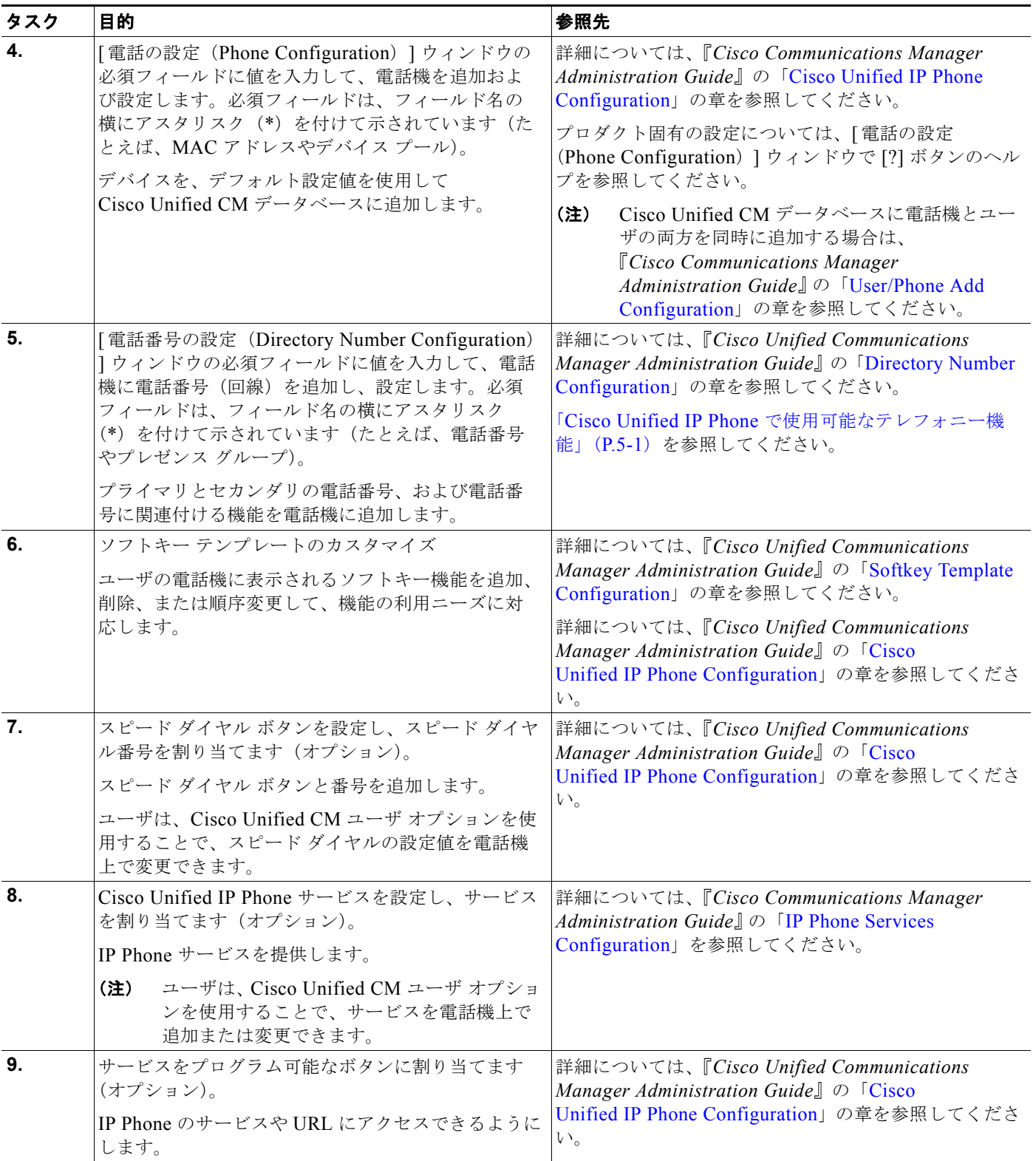

 $\blacksquare$ 

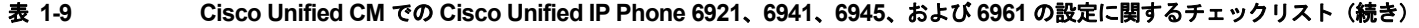

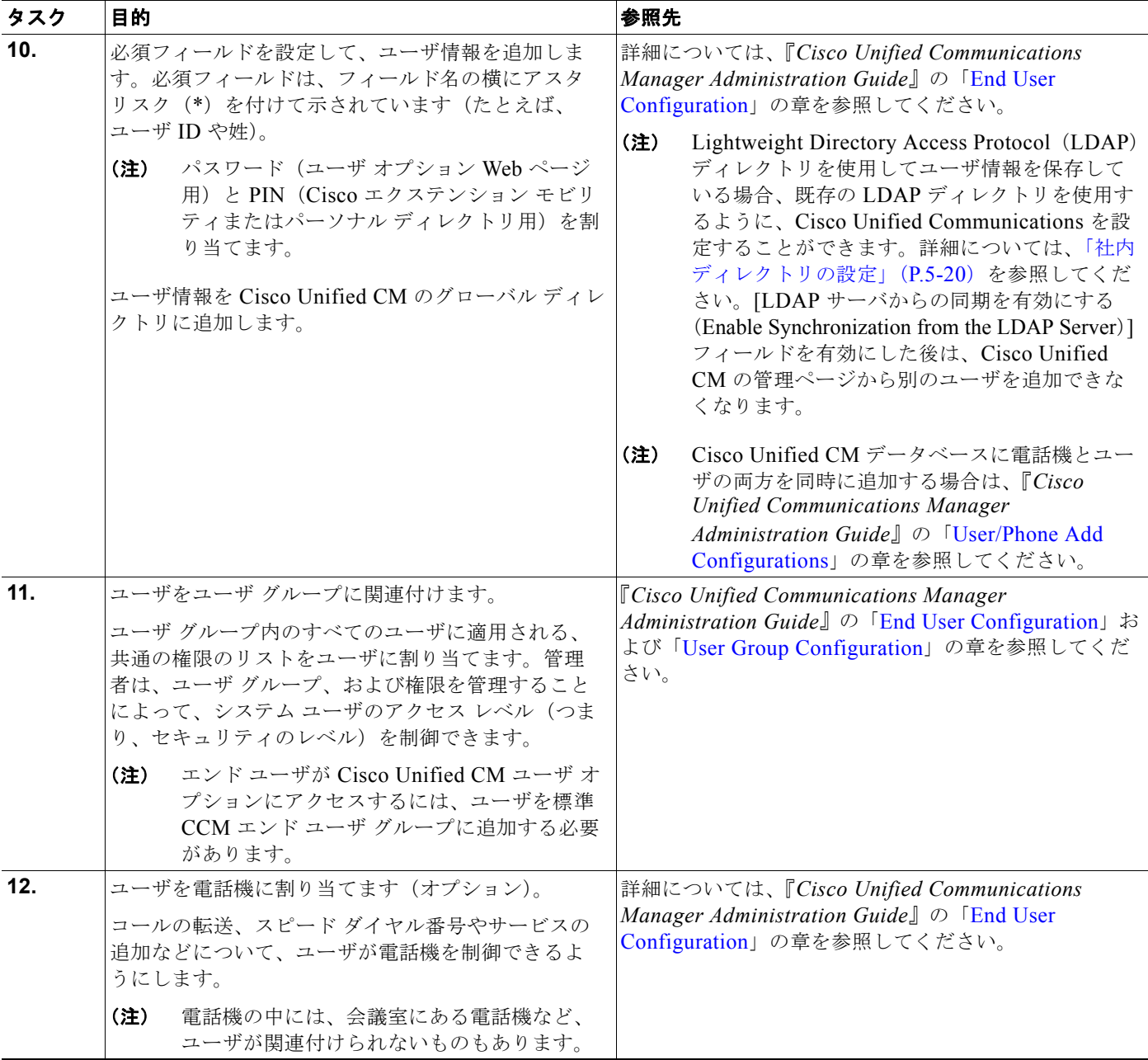

 $\blacksquare$ 

### <span id="page-40-0"></span>**Cisco Unified IP Phone** の設置

Cisco Unified CM データベースに電話機を追加した後は、電話機を設置できる状態になります。電話 機は、管理者(または電話機のユーザ)がユーザの作業場所に設置します。電話機のフットスタンド、 ハンドセット、ケーブル、およびその他のアクセサリを接続する方法は、Cisco.com Web サイトにあ る『Cisco Unified IP Phone Installation Guide』に記載されています。

 $\begin{picture}(120,15)(-2.5,0.0) \put(0,0){\line(1,0){15}} \put(15,0){\line(1,0){15}} \put(15,0){\line(1,0){15}} \put(15,0){\line(1,0){15}} \put(15,0){\line(1,0){15}} \put(15,0){\line(1,0){15}} \put(15,0){\line(1,0){15}} \put(15,0){\line(1,0){15}} \put(15,0){\line(1,0){15}} \put(15,0){\line(1,0){15}} \put(15,0){\line(1,0){15}} \put$ 

(注) 電話機は、新品の場合でも、設置する前に最新のファームウェア イメージにアップグレードしてくださ い。アップグレードについては、次の URL で対象の電話機の Readme ファイルを参照してください。

<http://www.cisco.com/kobayashi/sw-center/index.shtml>

電話機をネットワークに接続すると、電話機の起動プロセスが開始され、電話機が Cisco Unified CM に登録されます。電話機の設置を完了するには、DHCP サービスを有効にするかどうかに応じて、電 話機上でネットワーク設定値を設定します。

自動登録を使用した場合は、電話機をユーザに関連付ける、ボタン テーブルや電話番号を変更するな ど、電話機の特定の設定情報をアップデートする必要があります。

### **Cisco Unified IP Phone 6921**、**6941**、および **6961** の設置に関するチェックリスト

表 [1-10](#page-40-1) に、Cisco Unified IP Phone 6921、6941、および 6961 を設置する作業について、概要および チェックリストを示します。このリストは、推奨する順序に従い、電話機の設置プロセスを解説してい ます。一部の作業は、システムおよびユーザのニーズによっては省略できます。手順および内容の詳細 については、リストに示した資料を参照してください。

#### <span id="page-40-1"></span>表 **1-10 Cisco Unified IP Phone 6921**、**6941**、および **6961** の設置に関するチェックリスト

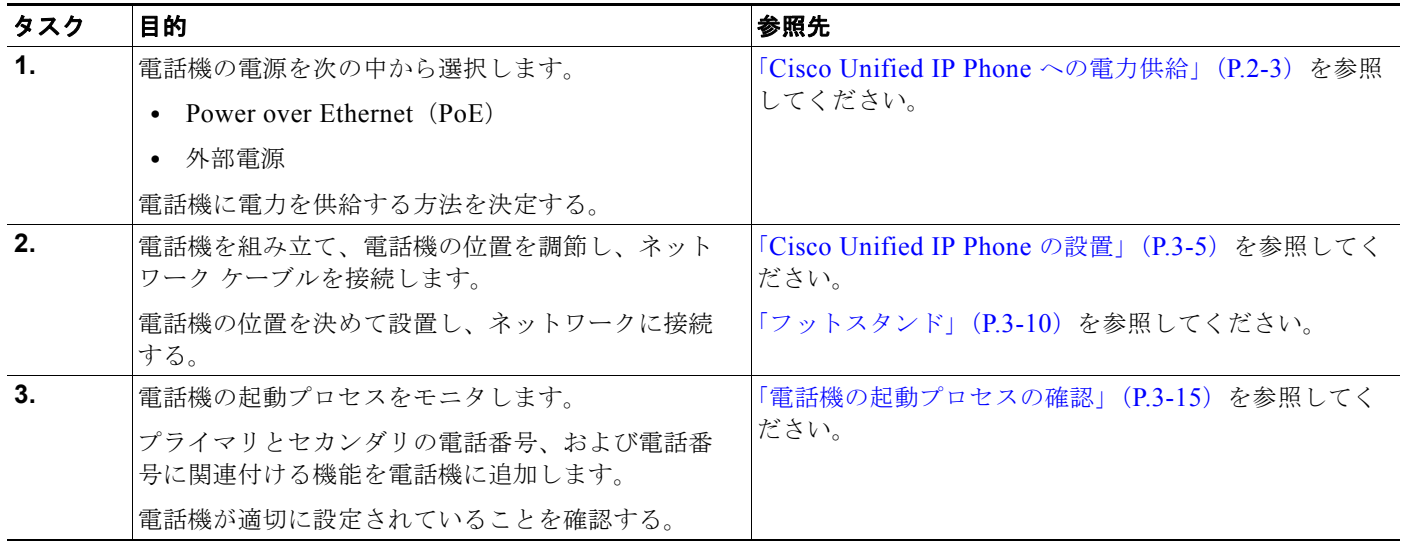

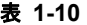

表 **1-10 Cisco Unified IP Phone 6921**、**6941**、および **6961**(続き)の設置に関するチェックリスト(続き)

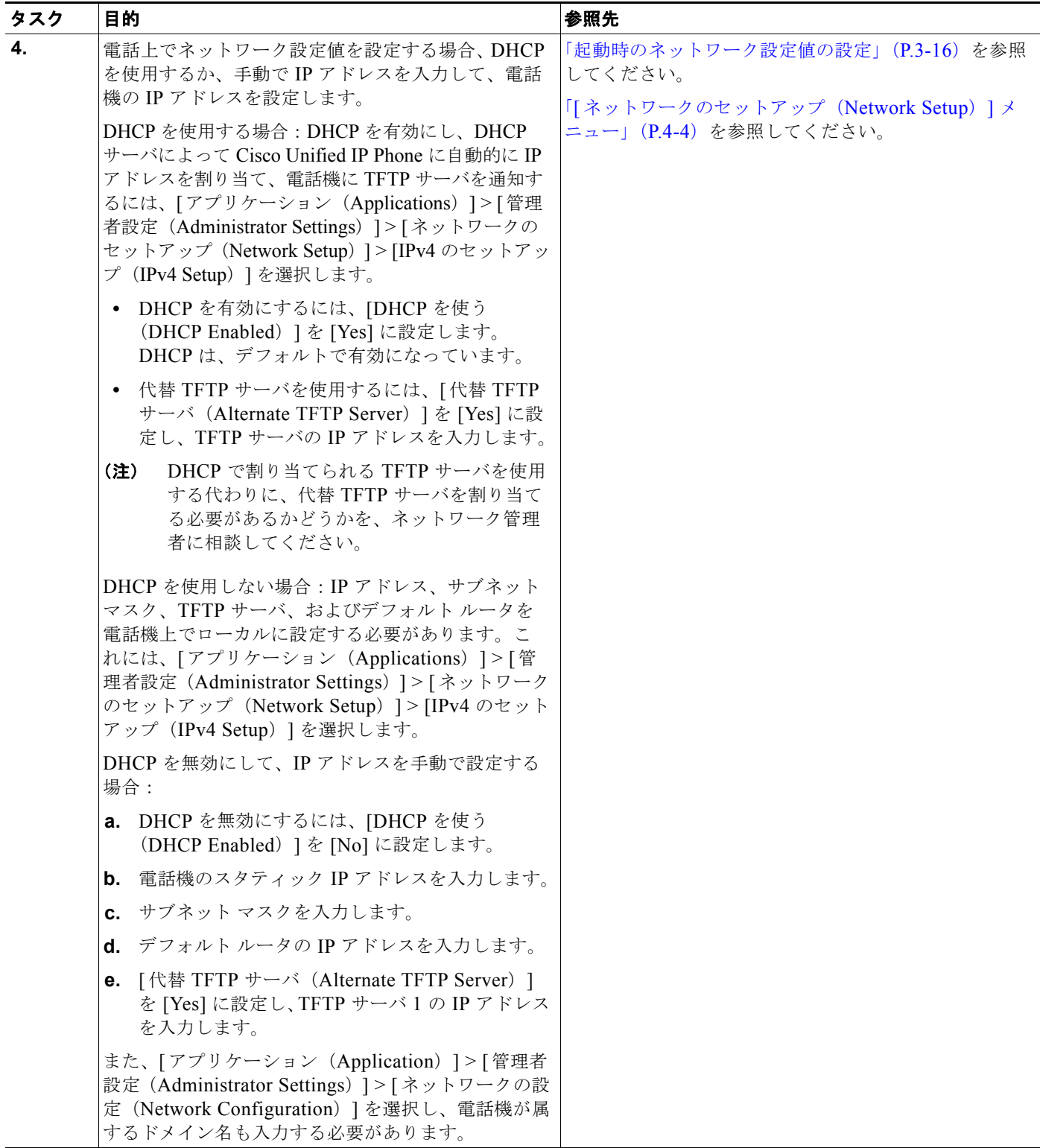

H

#### 表 **1-10 Cisco Unified IP Phone 6921**、**6941**、および **6961**(続き)の設置に関するチェックリスト(続き)

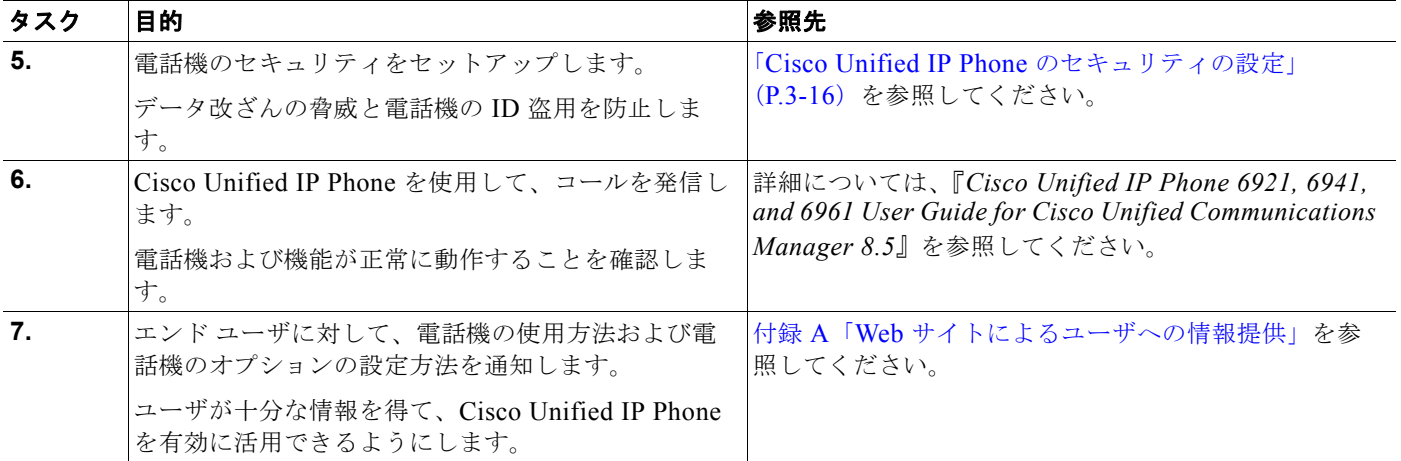

## 用語の違い

表 [1-11](#page-42-0) は、次の各マニュアルで使用される用語の重要な違いを示します。

- **•** 『*Cisco Unified IP Phone 6921, 6941, and 6961 User Guide for Cisco Unified Communications Manager 8.5 (SCCP and SIP)* 』
- **•** 『*Cisco Unified IP Phone 6921/6941/6945/6961* アドミニストレーション ガイド *for Cisco Unified Communications Manager 8.5*(*SCCP* および *SIP*)』
- **•** 『*Cisco Unified Communications Manager Administration Guide*』
- **•** 『*Cisco Unified Communications Manager System Guide*』

#### <span id="page-42-0"></span>表 **1-11** 用語の違い

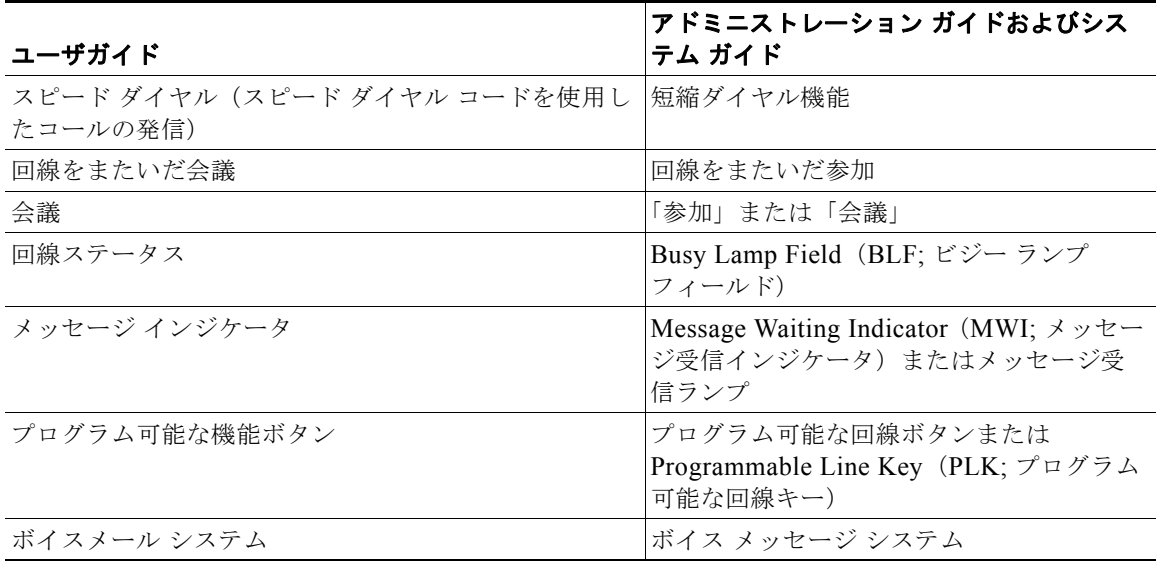

■ 用語の違い

 $\blacksquare$ 

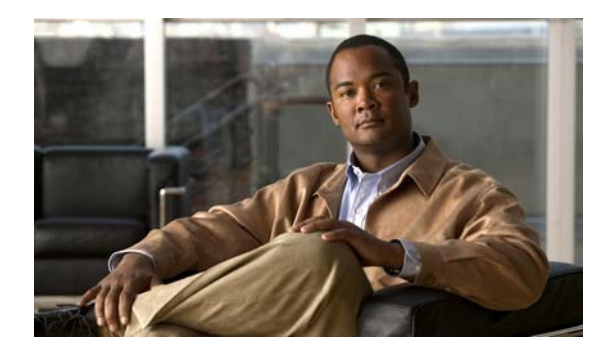

**CHAPTER 2**

# <span id="page-44-1"></span>ネットワークに **Cisco Unified IP Phone** を 設置するための準備

Cisco Unified IP Phone を使用すると、データ ネットワークを経由して、音声を使用して通信できるよ うになります。この機能を提供するために、IP Phone では、Cisco Unified Communications Manager (Cisco Unified CM) など、他の主要な Cisco Unified IP テレフォニー コンポーネントを使用し、それ らと連携します。

この章では、Cisco Unified IP Phone 6921、6941、および 6961 と、Cisco Unified CM、DNS サーバ、 DHCP サーバ、TFTP サーバ、およびスイッチとの間で行われる相互対話を中心に説明します。また、 電話機への電源供給に関するオプションについても説明します。

音声通信と IP 通信については、次の URL を参照してください。

<http://www.cisco.com/en/US/products/sw/voicesw/index.html>

この章では、Cisco Unified IP Phone と Voice over IP (VoIP) ネットワークの他の主要コンポーネント との間で行われる相互対話の概要について説明します。この章は、次の項で構成されています。

- **•** 「他の [Cisco Unified IP Communications](#page-44-0) 製品との連携について」(P.2-1)
- **•** 「[Cisco Unified IP Phone](#page-46-1) への電力供給」(P.2-3)
- **•** [「電話機の設定ファイルについて」\(](#page-48-0)P.2-5)
- **•** [「電話機の起動プロセスについて」\(](#page-50-0)P.2-7)
- **•** 「Cisco Unified CM [データベースへの電話機の追加」\(](#page-51-1)P.2-8)
- **•** [「さまざまなプロトコルを用いた](#page-54-0) Cisco Unified IP Phone の使用」(P.2-11)
- **•** 「Cisco Unified IP Phone の MAC [アドレスの特定」\(](#page-56-0)P.2-13)

## <span id="page-44-0"></span>他の **Cisco Unified IP Communications** 製品との連携に ついて

Cisco IP Phone を IP テレフォニー ネットワークで機能させるには、IP Phone を Cisco Catalyst スイッ チなどのネットワーク デバイスに接続する必要があります。コールを発着信できるようにするには、 Cisco Unified IP Phone を Cisco Unified CM システムに登録する必要もあります。

この項では、次のトピックについて取り上げます。

- **•** 「Cisco Unified IP Phone が Cisco Unified CM [と連携する方法について」\(](#page-45-0)P.2-2)
- **•** 「Cisco Unified IP Phone が VLAN [と連携する方法について」\(](#page-45-1)P.2-2)

### <span id="page-45-0"></span>**Cisco Unified IP Phone** が **Cisco Unified CM** と連携する方法について

Cisco Unified CM は、業界標準のオープンなコール処理システムです。Cisco Unified CM ソフトウェ アは、従来の PBX 機能を企業の IP ネットワークに統合して、電話機間でコールを確立および切断しま す。Cisco Unified CM は、電話会議やルート プランなどの機能で必要になる IP テレフォニー システ ムのコンポーネント(電話機、アクセス ゲートウェイ、およびリソース)を管理します。また、 Cisco Unified CM には、次の機能もあります。

- **•** 電話機のファームウェアの提供
- **•** TFTP サービス経由での設定ファイルの提供
- **•** 認証および暗号化(テレフォニー システム用に設定されている場合)
- **•** 電話機の登録
- **•** コールの保存。この機能により、プライマリ CM と電話機間でシグナリングが消失してもメディア セッションが継続されます。

この章で説明している IP デバイスと連携するための Cisco Unified CM の設定方法については、 『*Cisco Communications Manager Administration Guide*』の「[Cisco Unified IP Phone Configuration](http://www.cisco.com/en/US/docs/voice_ip_comm/cucm/admin/8_5_1/ccmcfg/b06phone.html)」 の章を参照してください。

Cisco Unified IP Phone のセキュリティ機能の概要については、「[Cisco Unified IP Phone](#page-27-0) のセキュリ [ティ機能について」\(](#page-27-0)P.1-14)を参照してください。

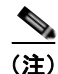

(注) 設定しようとする Cisco Unified IP Phone のモデルが、Cisco Unified CM の管理ページの [ 電話のタイ プ(Phone Type)] ドロップダウン リストに表示されない場合は、次の URL にアクセスして、使用し ている Cisco Unified CM バージョンの最新のサポート パッチをインストールします。

<http://www.cisco.com/kobayashi/sw-center/sw-voice.shtml>

詳細については、『*Cisco Unified Communications Operating System Administration Guide*』の 「Software Upgrades」の章を参照してください .

#### 関連項目

**•** 「Cisco Unified IP Phone [で使用可能なテレフォニー機能」\(](#page-88-0)P.5-1)

### <span id="page-45-1"></span>**Cisco Unified IP Phone** が **VLAN** と連携する方法について

Cisco Unified IP Phone 6921、6941、および 6961 はイーサネット スイッチが内蔵されているため、パ ケットを電話機に転送することも、電話機の背面にあるアクセス ポートとネットワーク ポートに転送 することもできます。

アクセス ポートにコンピュータを接続した場合、コンピュータと電話機は、スイッチへの同じ物理リ ンクとスイッチ上の同じポートを共有します。このように物理リンクが共有されるため、ネットワーク の VLAN 設定について、次のような考慮事項が存在します。

- **•** 現在の VLAN を IP サブネット ベースで設定することは可能です。ただし、追加の IP アドレスを 取得して、同じポートに接続されている他のデバイスと同じサブネットに電話機を割り当てること はできません。
- **•** 電話機をサポートする VLAN 上に存在するデータ トラフィックによって、Voice over IP トラ フィックの品質が低下する可能性があります。

**•** ネットワーク セキュリティを確保するために、VLAN 音声トラフィックと VLAN データ トラ フィックの分離が必要になることがあります。

これらの問題は、音声トラフィックを別の VLAN 上に分離することで解決できます。電話機の接続先 となるスイッチ ポートには、次の 2 つのトラフィックの伝送用に、それぞれ別個の VLAN を設定しま す。

- **•** IP Phone で送受信される音声トラフィック(Cisco Catalyst 6000 上などの補助 VLAN)
- **•** IP Phone のアクセス ポート経由でスイッチに接続されている PC で送受信されるデータ トラ フィック(ネイティブ VLAN)

電話機を独立した補助 VLAN に分離すると、音声トラフィックの品質が向上するとともに、各電話機 に割り当てるための IP アドレスが十分にない既存ネットワークに対しても、多数の電話機を追加でき るようになります。

詳細については、Cisco スイッチに添付されているマニュアルを参照してください。スイッチに関する 情報には、次の URL からもアクセスできます。

<http://cisco.com/en/US/products/hw/switches/index.html>

#### 関連項目

- **•** [「電話機の起動プロセスについて」\(](#page-50-0)P.2-7)
- **•** 「[ [ネットワークのセットアップ\(](#page-79-0)Network Setup)] メニュー」(P.4-4)

## <span id="page-46-1"></span><span id="page-46-0"></span>**Cisco Unified IP Phone** への電力供給

Cisco Unified IP Phone 6921、6941、および 6961 には、外部電源または Power over Ethernet(PoE) から電力を供給できます。外部電源は、独立型の電源を通じて提供されます。PoE は、イーサネット ケーブルを介して電話機に接続されているスイッチによって提供されます。

(注) 外部電源から電力が供給される電話機を設置する場合は、イーサネット ケーブルを電話機に接続する 前に、電源装置を電話機とコンセントに接続してください。外部電源から電力が供給されている電話機 を取り外す場合は、電源装置を取り外す前に、イーサネット ケーブルを電話機から取り外してくださ  $V_{\lambda_0}$ 

電話機への電力供給の詳細については、次の各項で説明します。

- **•** [「電力に関するガイドライン」\(](#page-47-0)P.2-4)
- **•** [「停電」\(](#page-47-1)P.2-4)
- **•** [「電力に関する追加情報の入手」\(](#page-48-1)P.2-5)

## <span id="page-47-0"></span>電力に関するガイドライン

表 [2-1](#page-47-2) は、Cisco Unified IP Phone 6921、6941、および 6961 の電源に関するガイドラインを示してい ます。

#### <span id="page-47-2"></span>表 **2-1 Cisco Unified IP Phone 6921**、**6941**、および **6961** の電源に関するガイドライン

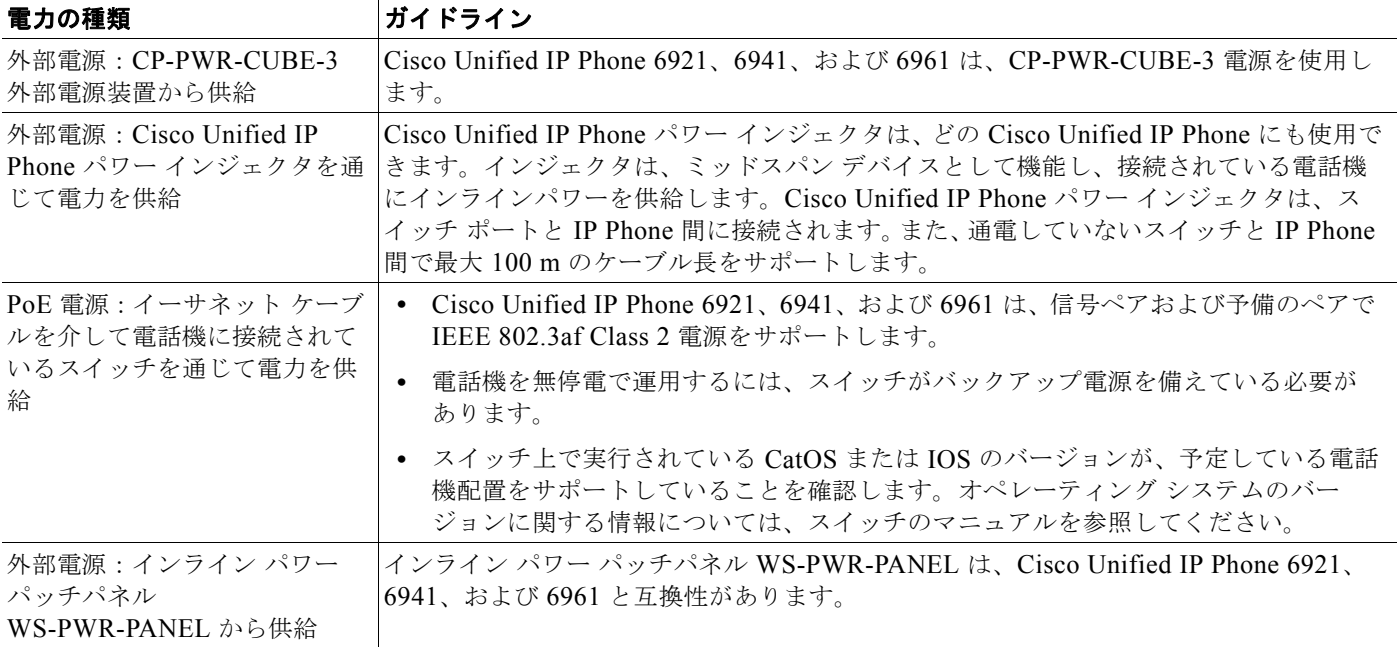

<span id="page-47-1"></span>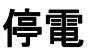

電話機で緊急サービスにアクセスできるかどうかは、電源が供給されている電話機に依存します。電源 障害がある場合、電源が復旧するまで、利用および緊急コール サービス ダイヤルは機能しません。電 源の異常および障害が発生した場合は、装置をリセットまたは再設定してから、利用および緊急コール サービスへのダイヤルを行う必要があります。

### <span id="page-48-1"></span>電力に関する追加情報の入手

電力については[、表](#page-48-2) 2-2 に示したドキュメントを参照してください。これらのドキュメントでは、次の トピックについて情報を提供しています。

- **•** Cisco Unified IP Phone 6921、6941、および 6961 と連携する Cisco スイッチ
- **•** 双方向電力ネゴシエーションをサポートしている Cisco IOS リリース
- **•** 電力に関するその他の要件および制限事項

#### <span id="page-48-2"></span>表 **2-2** 電力関連の情報

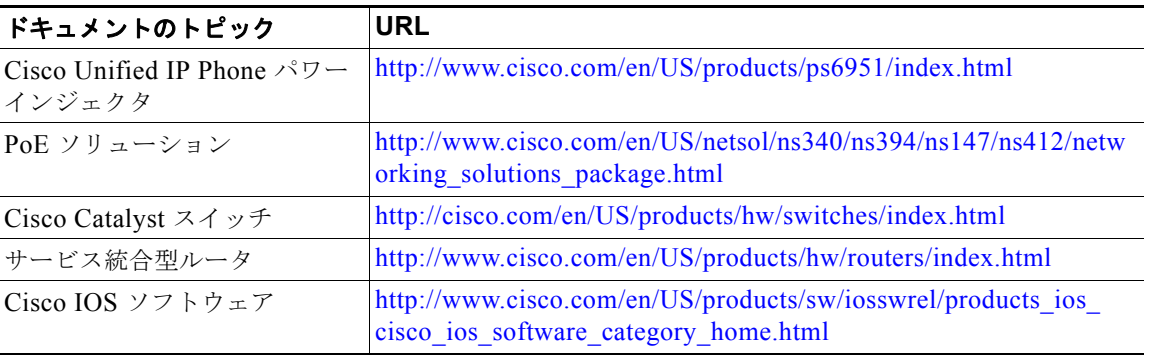

# <span id="page-48-0"></span>電話機の設定ファイルについて

電話機の設定ファイルは TFTP サーバに保存されており、Cisco Unified CM に接続するためのパラ メータを定義しています。通常は、電話機のリセットが必要になる変更を Cisco Unified CM で行うと、 変更内容が電話機の設定ファイルに自動的に適用されます。

設定ファイルには、電話機がどのイメージ ロードを実行するかも記述されています。このイメージ ロードが電話機にロードされているものと異なる場合、電話機は TFTP サーバにアクセスし、必要な ロード ファイルを要求します。

次の条件を満たしている場合、電話機は、TFTP サーバにある XmlDefault.cnf.xml という名前のデ フォルト設定ファイルにアクセスします。

- **•** Cisco Unified CM で自動登録を有効にした。
- **•** 該当する電話機が、Cisco Unified CM データベースにまだ追加されていない。
- **•** 該当する電話機を初めて登録する。

さらに、設定ファイルでデバイス セキュリティ モードが認証済みに設定され、電話機の CTL ファイル に Cisco Unified CM で有効な証明書がある場合、電話機は Cisco Unified CM との TLS 接続を確立し ます。それ以外の場合、電話機は TCP 接続を確立します。

(注) 設定ファイルのデバイス セキュリティ モードはセキュアに設定されているが、電話機が CTL ファイル を受け取っていない場合、その電話機はセキュアな登録ができるよう CTL ファイルの取得を 4 回試行 します。

(注) ただし、クラスタ間の Cisco エクステンション モビリティの場合は例外で、電話機は Cisco Unified CM との TLS 接続を許可し、CTL ファイルがなくてもセキュア シグナリングを可能にします。

Cisco Unified CM の管理ページでセキュリティ関連の設定を行うと、電話機の設定ファイルに機密情 報が保存されます。設定ファイルのプライバシーを確保するには、そのファイルを暗号化用に設定する 必要があります。詳細については、『*Cisco Unified Communications Manager Security Guide*』の 「Configuring Encrypted Phone Configuration Files」の章を参照してください。電話機がリセットされ て Cisco Unified CM に登録されるたびに、その電話機は設定ファイルを要求します。

電話機は、Cisco Unified CM および TFTP に割り当てられた証明書が格納された有効な信頼リスト ファイルを受け取っていない場合のみ、XmlDefault.cnf.xml という名前のデフォルト設定ファイルに アクセスします。

自動登録が有効になっておらず、電話機が Cisco Unified CM データベースに追加されていない場合、 その電話機は Cisco Unified CM への登録を試行しません。自動登録を有効にするか、電話機を Cisco Unified CM データベースに追加するまで、電話機には「IP を設定中(Configuring IP)」というメッ セージが継続的に表示されます。

該当する電話機が以前に登録されていた場合、その電話機は、SEPmac\_address.cnf.xml という名前の 設定ファイルにアクセスします。mac\_address は、電話機の MAC アドレスです。

SIP 電話機の場合、TFTP サーバによって次の SIP 設定ファイルが生成されます。

- **•** SIP IP Phone:
	- **–** 署名も暗号化もされていないファイル:SEP<*mac*>.cnf.xml
	- **–** 署名されているファイル:SEP<*mac*>.cnf.xml.sgn
	- **–** 署名され、暗号化されているファイル:SEP<*mac*>.cnf.xml.enc.sgn
- **•** ダイヤル プラン:<*dialplan*>.xml
- **•** ソフトキー テンプレート:<*softkey\_template*>.xml

これらのファイル名は、Cisco Unified CM の管理ページで [ 電話の設定(Phone Configuration)] ウィ ンドウにある [MAC アドレス (MAC address) ] フィールドと [説明 (description) ] フィールドから 生成されます。電話機は、MAC アドレスによって一意に識別されます。

電話の設定の詳細については、『*Cisco Communications Manager Administration Guide*』の「[Cisco](http://www.cisco.com/en/US/docs/voice_ip_comm/cucm/admin/8_5_1/ccmcfg/b06phone.html)  [Unified IP Phone Configuration](http://www.cisco.com/en/US/docs/voice_ip_comm/cucm/admin/8_5_1/ccmcfg/b06phone.html)」の章を参照してください。

詳細については、『*Cisco Unified Communications Manager Security Guide*』も参照してください。

# <span id="page-50-0"></span>電話機の起動プロセスについて

Cisco Unified IP Phone 6921、6941、および 6961 は、VoIP ネットワークに接続するとき、表 [2-3](#page-50-1) に 示す標準の起動プロセスを実行します。ネットワークのセットアップによっては、 Cisco Unified IP Phone でこれらのステップの一部が発生しないこともあります。

#### <span id="page-50-1"></span>表 **2-3 Cisco Unified IP Phone** の起動プロセス

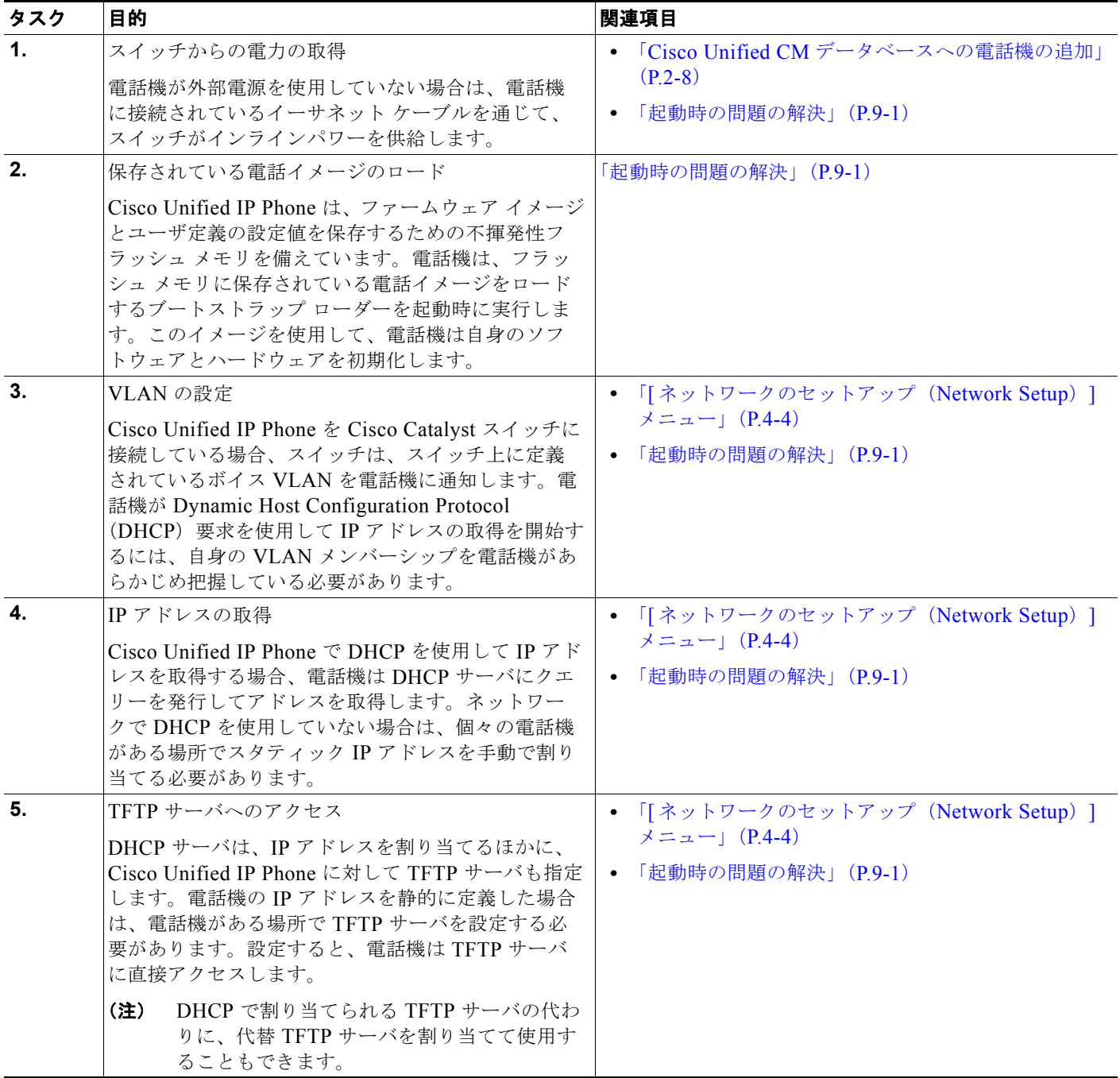

#### 表 **2-3 Cisco Unified IP Phone** の起動プロセス(続き)

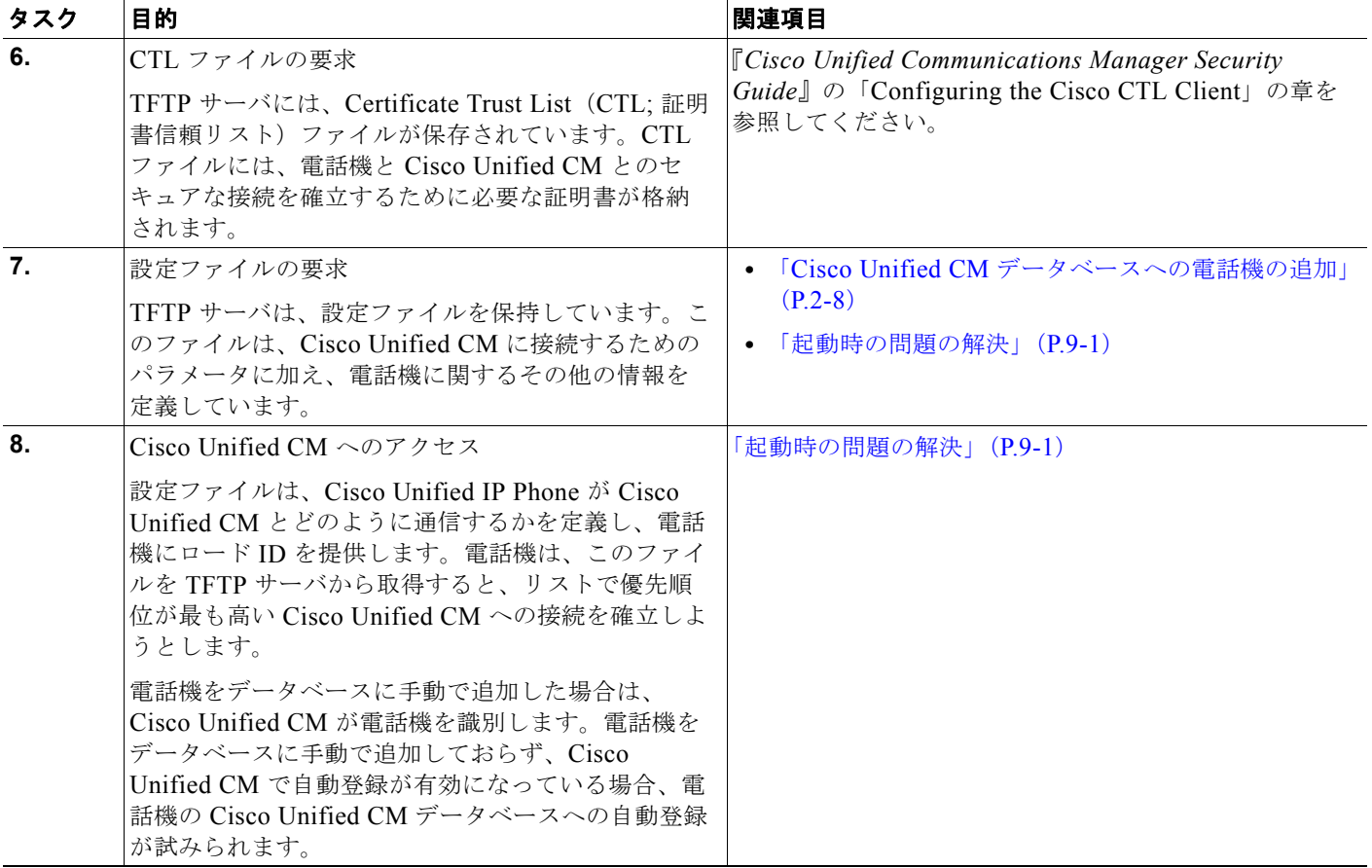

# <span id="page-51-1"></span><span id="page-51-0"></span>**Cisco Unified CM** データベースへの電話機の追加

Cisco Unified IP Phone を設置する前に、電話機を Cisco Unified CM データベースに追加する方法を 選択しておく必要があります。電話機を追加するには、電話機タイプ別に定められた数のデバイス ラ イセンス ユニットが必要です。サーバに用意されているユニット ライセンスの数によっては、電話機 の登録に影響が生じる場合があるので注意してください。ライセンスの詳細については、 『*Cisco Unified Communications Manager System Guide*』の「[Licenses for Phones](http://www.cisco.com/en/US/docs/voice_ip_comm/cucm/admin/8_5_1/ccmsys/a02licen.html#wp1111505)」を参照してくださ い。

この方法については、次の各項で説明します。

- **•** [「自動登録による電話機の追加」\(](#page-52-0)P.2-9)
- **•** 「自動登録と TAPS [を使用した電話機の追加」\(](#page-53-0)P.2-10)
- **•** 「Cisco Unified CM [の管理ページでの電話機の追加」\(](#page-53-1)P.2-10)
- **•** 「BAT [による電話機の追加」\(](#page-54-1)P.2-11)

表 [2-4](#page-52-1) に、電話機を Cisco Unified CM データベースに追加する方法の概要を示します。

| 方法                             | MAC アドレスの必<br>要性 | 注                                                                                                    |
|--------------------------------|------------------|----------------------------------------------------------------------------------------------------|
| 自動登録                           | なし               | 電話番号の自動割り当てが実行されます。                                                                                                    |
|                                |                  | セキュリティまたは暗号化が有効になってい<br>る場合は使用できません。                                                                                       |
|                                |                  | Cisco Unified CM でセキュリティが有効<br>(注)<br>になっている場合、自動登録は無効にな<br>ります。その場合、電話機を手動で Cisco<br>Unified CM データベースに追加する必要<br>があります。   |
| TAPS を使用した自動登録                 | なし               | 自動登録および Bulk Administration Tool (BAT;<br>一括管理ツール)が必要です。Cisco Unified IP<br>Phone と Cisco Unified CM の管理ページをアップ<br>デートします。 |
| Cisco Unified CM の管理<br>ページを使用 | あり               | 電話機を個々に追加する必要があります。                                                                                                    |
| BAT を使用                        | あり               | 複数の電話機を同時に登録できます。                                                                                                    |

<span id="page-52-1"></span>表 **2-4** 電話機を **Cisco Unified CM** データベースに追加する方法

### <span id="page-52-0"></span>自動登録による電話機の追加

電話機を設置する前に自動登録を有効にしておくと、次のことが可能になります。

- **•** 事前に電話機から MAC アドレスを収集することなく、電話機を追加する。
- **•** Cisco Unified IP Phone を IP テレフォニー ネットワークに物理的に接続したときに、その電話機 を Cisco Unified CM データベースに自動的に追加する。自動登録中に、Cisco Unified CM は連続 する電話番号の中から次に使用可能なものを電話機に割り当てます。
- **•** 電話機を Cisco Unified CM データベースにすばやく登録し、電話番号などの設定を Cisco Unified CM から変更する。
- **•** 自動登録された電話機を新しい場所に移動し、電話番号を変更しないまま別のデバイス プールに 割り当てる。

(注) 自動登録は、ネットワークに追加する電話機が 100 台未満の場合に使用することを推奨します。100 台 を超える電話機をネットワークに追加するには、Bulk Administration Tool (BAT; 一括管理ツール)を 使用します。「BAT [による電話機の追加」\(](#page-54-1)P.2-11)を参照してください。

自動登録は、デフォルトでは無効になっています。場合によっては、自動登録の使用が適さないことが あります。たとえば、電話機に特定の電話番号を割り当てる場合です。自動登録の有効化については、 『*Cisco Unified Communications Manager Administration Guide*』の「[Enabling Auto-Registration](http://www.cisco.com/en/US/docs/voice_ip_comm/cucm/admin/8_5_1/ccmcfg/b02autor.html#wp1020937)」を 参照してください。

(注) Cisco CTL クライアントを通じてクラスタを混合モードに設定すると、自動登録は自動的に無効になり ます。Cisco CTL クライアントを通じてクラスタを非セキュア モードに設定すると、自動登録は自動 的に有効になります。

#### 関連項目

- **•** 「自動登録と TAPS [を使用した電話機の追加」\(](#page-53-0)P.2-10)
- **•** 「Cisco Unified CM [の管理ページでの電話機の追加」\(](#page-53-1)P.2-10)
- **•** 「BAT [による電話機の追加」\(](#page-54-1)P.2-11)

### <span id="page-53-0"></span>自動登録と **TAPS** を使用した電話機の追加

自動登録と TAPS(Tool for Auto-Registered Phones Support)を使用すると、MAC アドレスを最初に 電話機から収集しなくても、電話機を追加することができます。

TAPS は、Bulk Administration Tool(BAT; 一括管理ツール)と連携して、Cisco Unified CM データ ベースにダミー MAC アドレスを使用して追加された一連の電話機をアップデートします。TAPS を使 用して電話機の MAC アドレスをアップデートし、あらかじめ定義しておいた設定をダウンロードしま す。

(注) 自動登録と TAPS は、ネットワークに追加する電話機が 100 台未満の場合に使用することを推奨しま す。100 台を超える電話機をネットワークに追加するには、Bulk Administration Tool(BAT; 一括管理 ツール)を使用します。「BAT [による電話機の追加」\(](#page-54-1)P.2-11)を参照してください。

TAPS を利用するには、管理者またはエンド ユーザが TAPS の電話番号をダイヤルして、音声プロンプ トに従います。このプロセスが完了すると、電話機は電話番号とその他の設定値がダウンロードされた 状態になり、Cisco Unified CM の管理ページでは、電話機が適切な MAC アドレスを使用してアップ デートされます。

TAPS が機能するためには、Cisco Unified CM の管理ページ([システム(System)] > [Cisco Unified CM])で自動登録を有効にする必要があります。

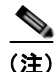

(注) Cisco CTL クライアントを通じてクラスタを混合モードに設定すると、自動登録は自動的に無効になり ます。Cisco CTL クライアントを通じてクラスタを非セキュア モードに設定すると、自動登録は自動 的に有効になります。

**詳細については、『Cisco Unified Communications Manager Administration Guide』の「Bulk** [Administration](http://www.cisco.com/en/US/docs/voice_ip_comm/cucm/admin/8_5_1/ccmcfg/b10bat.html)」の章を参照してください。

#### 関連項目

- **•** [「自動登録による電話機の追加」\(](#page-52-0)P.2-9)
- **•** 「Cisco Unified CM [の管理ページでの電話機の追加」\(](#page-53-1)P.2-10)
- **•** 「BAT [による電話機の追加」\(](#page-54-1)P.2-11)

### <span id="page-53-1"></span>**Cisco Unified CM** の管理ページでの電話機の追加

Cisco Unified CM の管理ページを使用して、個別の電話機を Cisco Unified CM データベースに追加す ることができます。追加するには、まず各電話機の MAC アドレスを入手する必要があります。

MAC アドレスを特定する方法については、「[Cisco Unified IP Phone](#page-56-0) の MAC アドレスの特定」 ([P.2-13](#page-56-0))を参照してください。

MAC アドレスを収集した後に、Cisco Unified CM の管理ページで [ デバイス(Device)] > [ 電話 (Phone)] を選択し、[ 新規追加(Add New)] をクリックして追加を開始します。

詳細な手順および Cisco Unified Communications Manager の概念については、『*Cisco Unified Communications Manager System Guide*』の「[Cisco Unified Communications Manager Overview](http://www.cisco.com/en/US/docs/voice_ip_comm/cucm/admin/8_5_1/ccmsys/a01comp.html)」の 章を参照してください。

#### 関連項目

- **•** [「自動登録による電話機の追加」\(](#page-52-0)P.2-9)
- **•** 「自動登録と TAPS [を使用した電話機の追加」\(](#page-53-0)P.2-10)
- **•** 「BAT [による電話機の追加」\(](#page-54-1)P.2-11)

### <span id="page-54-1"></span>**BAT** による電話機の追加

Cisco Unified Communications Manager Bulk Administration Tool (BAT: 一括管理ツール)は、複数の 電話機に対して登録などのバッチ操作を実行できます。BAT にアクセスするには、 Cisco Unified Communications Manage の管理ページで、[ 一括管理(Bulk Administration)] ドロッ

プダウンメニューを選択します。

BAT を TAPS と併用せずに、単独で使用して電話機を追加するには、対象になる各電話機の MAC ア ドレスを使用します。あるいは、多数の電話機を新しく追加する場合、ダミーの MAC アドレスを使用 することもできます。

MAC アドレスを特定する方法については、「[Cisco Unified IP Phone](#page-56-0) の MAC アドレスの特定」 ([P.2-13](#page-56-0))を参照してください。

BAT の使用方法の詳細については、『*Cisco Unified Communications Manager Administration Guide*』 の「[Bulk Administration](http://www.cisco.com/en/US/docs/voice_ip_comm/cucm/admin/8_5_1/ccmcfg/b10bat.html)」の章を参照してください。

#### 関連項目

- **•** [「自動登録による電話機の追加」\(](#page-52-0)P.2-9)
- **•** 「自動登録と TAPS [を使用した電話機の追加」\(](#page-53-0)P.2-10)
- **•** 「Cisco Unified CM [の管理ページでの電話機の追加」\(](#page-53-1)P.2-10)

## <span id="page-54-0"></span>さまざまなプロトコルを用いた **Cisco Unified IP Phone** の 使用

Cisco Unified IP Phone は、Skinny Client Control Protocol(SCCP)または Session Initiation Protocol (SIP)を用いて使用できます。あるプロトコルを使用している電話機を、別のプロトコルを使用する ように変更することができます。

この項では、次の項目について説明します。

- **•** 「新しい電話機での SCCP から SIP [へのプロトコルの変更」\(](#page-55-0)P.2-12)
- **•** [「使用中の電話機でのあるプロトコルから別のプロトコルへの変更」\(](#page-55-1)P.2-12)
- **•** 「SCCP と SIP [が混在する環境への電話機の導入」\(](#page-56-1)P.2-13)

## <span id="page-55-0"></span>新しい電話機での **SCCP** から **SIP** へのプロトコルの変更

新しい未使用の電話機は、デフォルトでは SCCP を使用するように設定されます。この電話機を SIP を使用するように変更するには、次の手順を実行します。

手順

- ステップ **1** 次のどちらかの操作を行います。
	- **•** 電話機を自動登録するには、Cisco Unified CM の管理の自動登録電話プロトコル パラメータに SIP を設定します。
	- **•** Bulk Administration Tool(BAT; 一括管理ツール)を使用して電話機を設定するには、該当の電話 機モデルを選択し、BAT から SIP を選択します。
	- **•** 電話機を手動で設定するには、Cisco Unified CM の管理の [ 電話の設定(Phone Configuration)] ウィンドウで、SIP に関する該当の変更を行います。

Cisco Unified Communications Manager の設定の詳細については、『*Cisco Unified Communications Manager Administration Guide*』を参照してください。 BAT の使用方法の詳細については、『*Cisco Unified Communications Manager Bulk Administration Guide*』を参照してください。

- ステップ **2** ネットワークで DHCP を使用していない場合は、電話機のネットワーク パラメータを設定します。 [「起動時のネットワーク設定値の設定」\(](#page-73-0)P.3-16)を参照してください。
- ステップ 3 設定の更新を保存するには、「設定情報の適用 (Apply Configuration Information) 1ウィンドウの [設 定の適用 (Apply Config) ] をクリックし、[OK] をクリックして、電話機のユーザ電源投入サイクル を実行します。

### <span id="page-55-1"></span>使用中の電話機でのあるプロトコルから別のプロトコルへの変更

Cisco Unified CM に接続している Cisco Unified IP Phone で SCCP プロトコルを使用してコールの発 信および受信を行っている場合に、一部またはすべての電話機で SIP プロトコルを使用するようにした いときは、電話機を登録する前に、各電話機のタイプに対応したファームウェアを SCCP から、推奨 される SIP バージョンにアップグレードする必要があります。Cisco Unified CM に接続している Cisco Unified IP Phone が、そのまま使用できる新型モデルの場合は、電話機を登録する前に、工場出荷時に ロードされている SCCP 電話機ファームウェアを、推奨される SIP バージョンにアップグレードする 必要があります。

使用中の電話機でプロトコルを別のプロトコルに変更する方法については、『*Cisco Unified Communications Manager Administration Guide*』の「Cisco Unified IP Phone Configuration」の章、 「Migrating Existing Phone Configuration to a Different Phone」の項を参照してください。

### <span id="page-56-1"></span>**SCCP** と **SIP** が混在する環境への電話機の導入

SCCP と SIP が混在する環境で、Cisco Unified Communications Manager の自動登録パラメータに SCCP を設定して Cisco Unified IP Phone を導入するには、次の手順を実行します。

手順

**ステップ 1** Cisco Unified Communications Manager の auto registration protocol パラメータを SCCP に設定しま す。

> Cisco Unified Communications Manager の管理ページで、[ システム(System)] > [ エンタープライズ パラメータ (Enterprise Parameters) | を選択します。

- ステップ **2** 電話機を設置します。
- ステップ **3** 自動登録プロトコル エンタープライズ パラメータを SIP に変更します。
- ステップ **4** SIP 電話機を自動登録します。

## <span id="page-56-0"></span>**Cisco Unified IP Phone** の **MAC** アドレスの特定

このマニュアルで説明している手順の一部では、Cisco Unified IP Phone の MAC アドレスが特定され ている必要があります。電話機の MAC アドレスは、次の方法で特定できます。

- **•** 電話機のアプリケーション ボタンを押し、[ 電話の情報(Phone Information)] を選択して、 [MAC アドレス (MAC Address) ] フィールドを確認する。
- **•** 電話機の背面にある MAC ラベルを確認する。
- **•** 電話機の Web ページを表示し、[ デバイス情報(Device Information)] ハイパーリンクをクリッ クする。

Web ページへのアクセスについては、「電話機の Web [ページへのアクセス」\(](#page-137-0)P.8-2)を参照してく ださい。

**Cisco Unified IP Phone 6921/6941/6945/6961** アドミニストレーションガイド **for Cisco Unified Communications Manager 8.5**(**SCCP** および **SIP**) **OL-23769-01-J**

 $\blacksquare$ 

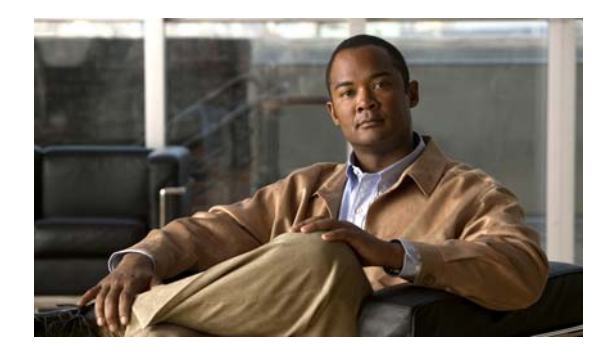

**CHAPTER 3**

# **Cisco Unified IP Phone** のセットアップ

この章では、IP テレフォニー ネットワークへの Cisco Unified IP Phone の設置について説明します。 この章は、次の項で構成されています。

- **•** [「始める前に」\(](#page-58-0)P.3-1)
- **•** 「[Cisco Unified IP Phone 6921](#page-59-0)、6941、6945、および 6961 コンポーネントについて」(P.3-2)
- 「Cisco Unified [IP Phone](#page-62-1) の設置」(P.3-5)
- **•** [「フットスタンド」\(](#page-67-1)P.3-10)
- **•** [「電話機の電力消費量の節減」\(](#page-67-2)P.3-10)
- **•** [「電話機の起動プロセスの確認」\(](#page-72-1)P.3-15)
- **•** [「起動時のネットワーク設定値の設定」\(](#page-73-2)P.3-16)
- **•** 「Cisco Unified IP Phone [のセキュリティの設定」\(](#page-73-3)P.3-16)

(注) Cisco Unified IP Phone を設置する前に、ネットワーク内で電話機をどのように設定するかを決める必 要があります。その後、電話機を設置して機能を確認します。詳細については、第 2 [章「ネットワー](#page-44-1) クに Cisco Unified IP Phone [を設置するための準備」](#page-44-1)を参照してください。

# <span id="page-58-0"></span>始める前に

Cisco Unified IP Phone を設置する前に、次の各項の要件を確認してください。

- **•** [「ネットワークの要件」\(](#page-58-1)P.3-1)
- **•** 「Cisco Unified [Communications Manager](#page-59-1) の設定」(P.3-2)

## <span id="page-58-1"></span>ネットワークの要件

Cisco Unified IP Phone を Cisco Unified IP Phone エンドポイントとしてネットワークで正常に運用す るには、ネットワークが次の要件を満たしている必要があります。

- **•** VoIP ネットワークが正常に動作している
	- **–** Cisco ルータおよびゲートウェイ上で VoIP が設定されている
	- **–** Cisco Unified CM がネットワークにインストールされ、コール処理用に設定されている
- **•** IP ネットワークが DHCP をサポートしているか、IP アドレス、ゲートウェイ、およびサブネット マスクの手動割り当てをサポートしている

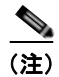

(注) Cisco Unified IP Phone は、Cisco Unified CM から取得した日時を表示します。Cisco Unified CM サーバが電話機とは別のタイム ゾーンに配置されている場合、電話機では正しい現地時間が表示され ません。

### <span id="page-59-1"></span>**Cisco Unified Communications Manager** の設定

Cisco Unified IP Phone は、コールの処理に Cisco Unified CM を必要とします。Cisco Unified CM を 正しくセットアップして、電話機を管理し、コールを適切にルーティングおよび処理するには、『*Cisco Unified Communications Manager Administration Guide*』または Cisco Unified Communications Manager アプリケーションの状況依存ヘルプを参照してください。

自動登録を使用する計画がある場合は、Cisco Unified IP Phone をネットワークに接続する前に、自動 登録が Cisco Unified Communications Manager の管理ページで有効になっていて、正しく設定されて いることを確認してください。自動登録の有効化および設定については、『*Cisco Unified Communications Manager Administration Guide*』を参照してください。また、「[Cisco](#page-51-0)  Unified CM [データベースへの電話機の追加」\(](#page-51-0)P.2-8)も参照してください。

テレフォニー機能を設定して Cisco Unified IP Phone に割り当てるには、 Cisco Unified Communications Manager の管理ページを使用する必要があります。詳細については、 「Cisco Unified IP Phone [で使用可能なテレフォニー機能」\(](#page-88-0)P.5-1)を参照してください。

Cisco Unified Communications Manager の管理ページでは、ユーザをデータベースに追加したり、 ユーザ グループに追加したり、特定の電話機に関連付けたりすることができます。この手順を完了す ると、コール転送、スピード ダイヤル、ボイス メッセージ システム オプションなどの項目を設定する Cisco Unified CM ユーザ オプション ページにユーザがアクセスできるようになります。詳細について は、「[Cisco Unified Communications Manager](#page-113-0) へのユーザの追加」(P.5-26)を参照してください。

# <span id="page-59-0"></span>**Cisco Unified IP Phone 6921**、**6941**、**6945**、および **6961** コンポーネントについて

Cisco Unified IP Phone 6921、6941、および 6961 は、電話機のコンポーネントまたはアクセサリとし て、次のものを備えています。

- **•** 「ネットワーク [ポートとアクセス](#page-60-0) ポート」(P.3-3)
- **•** [「ハンドセット」\(](#page-60-1)P.3-3)
- **•** [「スピーカーフォン」\(](#page-60-2)P.3-3)
- **•** [「ヘッドセット」\(](#page-60-3)P.3-3)

### <span id="page-60-0"></span>ネットワーク ポートとアクセス ポート

Cisco Unified IP Phone 6921、6941、および 6961 の背面には、次のポートが装備されています。

- **•** ネットワーク ポート:network というラベルの付いたポート
- **•** アクセス ポート:computer というラベルの付いたポート

各ポートは、外部デバイスとの 10/100 Mbps の半二重/全二重接続をサポートしています。Cisco Unified IP Phone 6945 でも、外部デバイスとの 1000 Mbps の全二重接続をサポートしています。10 Mbps 接続の 場合は、カテゴリ 3/5/5e のいずれのケーブルでも使用できますが、100 または 1000 Mbps の接続には、 カテゴリ 5/5e ケーブルを使用する必要があります。

電話機をネットワークに接続するには、SW ネットワーク ポートを使用します。このポートでは、ス トレート ケーブルを使用する必要があります。電話機は、この接続を通じてスイッチからインライン パワーを取得することもできます。詳細については、「Cisco Unified CM [データベースへの電話機の追](#page-51-0) [加」\(](#page-51-0)P.2-8)を参照してください。

コンピュータなどのネットワーク デバイスを電話機に接続するには、PC アクセス ポートを使用しま す。このポートでは、ストレート ケーブルを使用する必要があります。

### <span id="page-60-1"></span>ハンドセット

ハンドセットは、Cisco Unified IP Phone で使用するために特別に設計されたものです。このハンド セットは、応答待ちの着信コールやボイス メッセージがあることを通知する、ライト ストリップを備 えています。

ハンドセットを Cisco Unified IP Phone に接続するには、ケーブルの一端をハンドセットに差し込み、 反対側の端を電話機背面のハンドセットポートにケーブルを差し込みます。

### <span id="page-60-2"></span>スピーカーフォン

デフォルトでは、Cisco Unified IP Phone でスピーカーフォンが有効です。

スピーカを無効にするには、Cisco Unified Communications Manager の管理ページを使用します。無 効にするには、[ デバイス(Device)] > [ 電話(Phone)] を選択し、変更の対象となる電話機を指定し ます。電話機の [ 電話の設定 (Phone Configuration) ] ウィンドウで、[ スピーカフォンの無効化 (Disable Speakerphone)] チェックボックスをオンにします。

### <span id="page-60-3"></span>ヘッドセット

シスコシステムズでは、Cisco Unified IP Phone で使用するサードパーティ製のヘッドセットについて 社内でテストしていますが、ヘッドセットまたはハンドセットのベンダーによる製品については保証ま たはサポートしていません。

シスコシステムズでは、不要な Radio Frequency (RF; 無線周波数) および Audio Frequency (AF; 可 聴周波数)が遮蔽された高品質のヘッドセットなどの外部デバイスの使用を推奨しています。ヘッド セットの品質や、携帯電話および双方向ラジオなど他のデバイスとの間隔によっては、雑音やエコーが 入ることもあります。またハム音が、相手方だけに聞こえる場合もあれば、Cisco IP Phone のユーザお よび相手方の両方に聞こえる場合もあります。雑音やビープ音は、電灯および電気モーターや大型の PC モニタなどの外的要因によって起こる可能性があります。詳細については[、「外部デバイスの使用](#page-62-2) [方法」\(](#page-62-2)P.3-5)を参照してください。

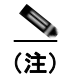

(注) 場合によっては、ハム音は、ローカル電源キューブやパワー インジェクタを使用することにより、軽 減または除去が可能です。

このように、Cisco Unified IP Phone の展開場所では、環境やハードウェアによるそれぞれ固有の不整 合が発生する可能性があるので、すべての環境に適した単一のヘッドセットは存在しません。

ヘッドセットを選定して環境に多数展開する前に、実際の環境での使用に最適かどうかをテストするこ とを推奨します。

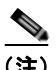

(注) Cisco Unified IP Phone 6945 は、ワイドバンド ヘッドセットをサポートしています。

### 音質に対するユーザの主観

物理的、機械的、および技術的な性能以上に、ヘッドセットの音質がユーザと通話相手の双方にとって 良質である必要があります。音質の判断は主観によるので、シスコが特定のヘッドセットのパフォーマ ンスを保証することは不可能です。しかし、大手メーカーのさまざまなヘッドセットについて、Cisco Unified IP Phone で良好に作動することが報告されています。詳細については、各メーカーのサイトを 参照してください。

ワイヤレス ヘッドセット リモート フックスイッチ コントロール機能を備えたワイヤレス ヘッドセッ トについては、<http://www.cisco.com/pcgi-bin/ctdp/Search.pl> を参照してください。

- **1.** [Enter Solution] ドロップダウン リスト ボックスから [IP Communications] を選択します。[Select a Solution Category] ドロップダウン リスト ボックスが表示されます。
- **2.** [IP Phone Headsets] を選択して、テクノロジー開発プログラム パートナーのリストを表示します。

特定のテクノロジー開発プログラム パートナーを検索する場合は、[Enter Company Name] ボックスに パートナー名を入力してください。

### ヘッドセットの接続

有線ヘッドセットを Cisco Unified IP Phone に接続するには、電話機背面のヘッドセット ポートに ヘッドセットを差し込みます。電話の発信または応答を行うには、電話機のヘッドセット ボタンを押 します。

有線ヘッドセットでは、音量ボタンやミュート ボタンも含めて、Cisco Unified IP Phone のすべての機 能を使用できます。これらのボタンを使用して、ヘッドセットの音量を調整したり、ヘッドセット マ イクからの音声が相手に聞こえないようにしたりすることができます。

### ヘッドセットの無効化

ヘッドセットを無効にするには、Cisco Unified Communications Manager の管理ページを使用します。 ヘッドセットを無効にすると、スピーカーフォンも無効になります。

Cisco Unified Communications Manager の管理ページからヘッドセットを無効にするには、[ デバイス (Device)] > [ 電話(Phone)] を選択し、変更する電話機を見つけます。対象の電話機に関する [ 電話 の設定 (Phone Configuration) | ウィンドウで、「スピーカフォンとヘッドセットの無効化 (Disable Speakerphone and Headset)] チェックボックスをオンにします。

### <span id="page-62-2"></span>外部デバイスの使用方法

次の情報は、Cisco Unified IP Phone で外部デバイスを使用する場合に適用されます。

シスコでは、不要な Radio Frequency (RF; 無線周波数)信号および Audio Frequency (AF; 可聴周波 数)信号を遮断(遮蔽)する高品質の外部デバイスの使用を推奨しています。

これらのデバイスの品質や、携帯電話および双方向ラジオなど他のデバイスとの間隔によっては、雑音 が入ることもあります。その場合は、次のいずれかの方法で対処してください。

- **•** RF または AF の信号源から外部デバイスを離す。
- **•** RF または AF の信号源から外部デバイスのケーブルの経路を離す。
- **•** 外部デバイス用にシールドされたケーブルを使用するか、シールドおよびコネクタが高品質のケー ブルを使用する。
- **•** 外部デバイスのケーブルを短くする。
- **•** 外部デバイスのケーブルに、フェライトまたは同様のデバイスを適用する。

シスコでは、外部デバイス、ケーブル、コネクタの品質については制御できないため、システム パ フォーマンスの保証ができません。良品質のケーブルおよびコネクタを使用して適切なデバイスを接続 すると、十分なシステム パフォーマンスを得られます。

注意 欧州連合諸国では、EMC Directive [89/336/EC] に完全に準拠した外部ヘッドセットだけを使用し てください。

## <span id="page-62-1"></span><span id="page-62-0"></span>**Cisco Unified IP Phone** の設置

Cisco Unified IP Phone は、使用する前にネットワークおよび電源に接続する必要があります[。図](#page-64-0) 3-1 に Cisco Unified IP Phone 6921 および 6941 の接続[、図](#page-66-0) 3-3 に Cisco Unified IP Phone 6945 の接続、 図 [3-2](#page-65-0) に Cisco Unified IP Phone 6961 の接続を示します。

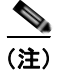

(注) 電話機は、新品の場合でも、設置する前に最新のファームウェア イメージにアップグレードしてくだ さい。外部デバイスを使用する場合は[、「外部デバイスの使用方法」\(](#page-62-2)P.3-5)を読んで、安全性および パフォーマンスに関する情報を確認しておいてください。

Cisco Unified IP Phone を設置するには[、表](#page-62-3) 3-1 に示す手順を実行します。

<span id="page-62-3"></span>表 **3-1 Cisco Unified IP Phone 6921**、**6941**、および **6961** の設置

| タスク            | 目的                                                                   | 関連項目                                                                 |
|----------------|----------------------------------------------------------------------|----------------------------------------------------------------------|
| $\mathbf{1}$ . | ハンドセットをハンドセット ポートに接続します。                                             |                                                                      |
| 2.             | ヘッドセットをヘッドセット ポートに接続します。<br>オプション。ヘッドセットは設置の際に接続しなく<br>ても、後から追加できます。 | サポートされるヘッドセットについては、「ヘッドセッ<br>ト」 (P.3-3) を参照してください。                   |
| 3.             | オプション。電源を アダプタ ポートに接続します。                                            | ガイドラインについては、「Cisco Unified CM データベー<br>スへの電話機の追加」 (P.2-8) を参照してください。 |

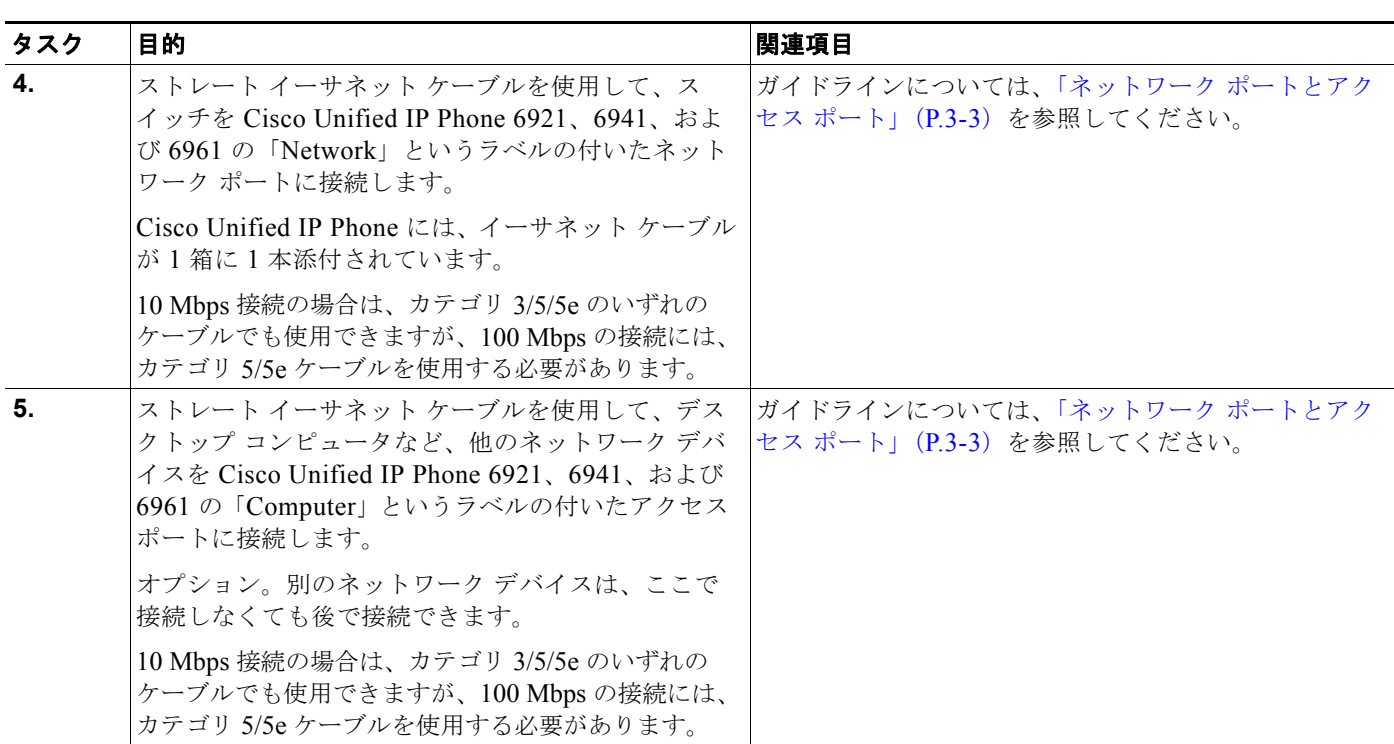

#### 表 **3-1 Cisco Unified IP Phone 6921**、**6941**、および **6961** の設置(続き)

 $\blacksquare$ 

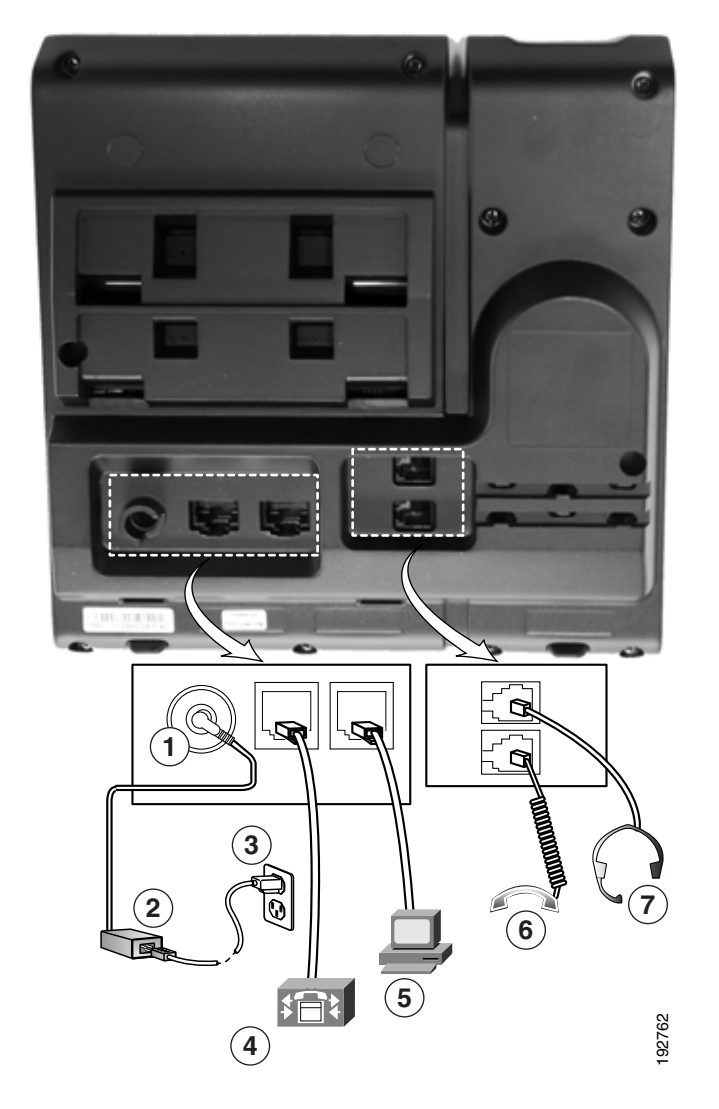

#### <span id="page-64-0"></span>図 **3-1 Cisco Unified IP Phone 6921** および **6941** のケーブル接続

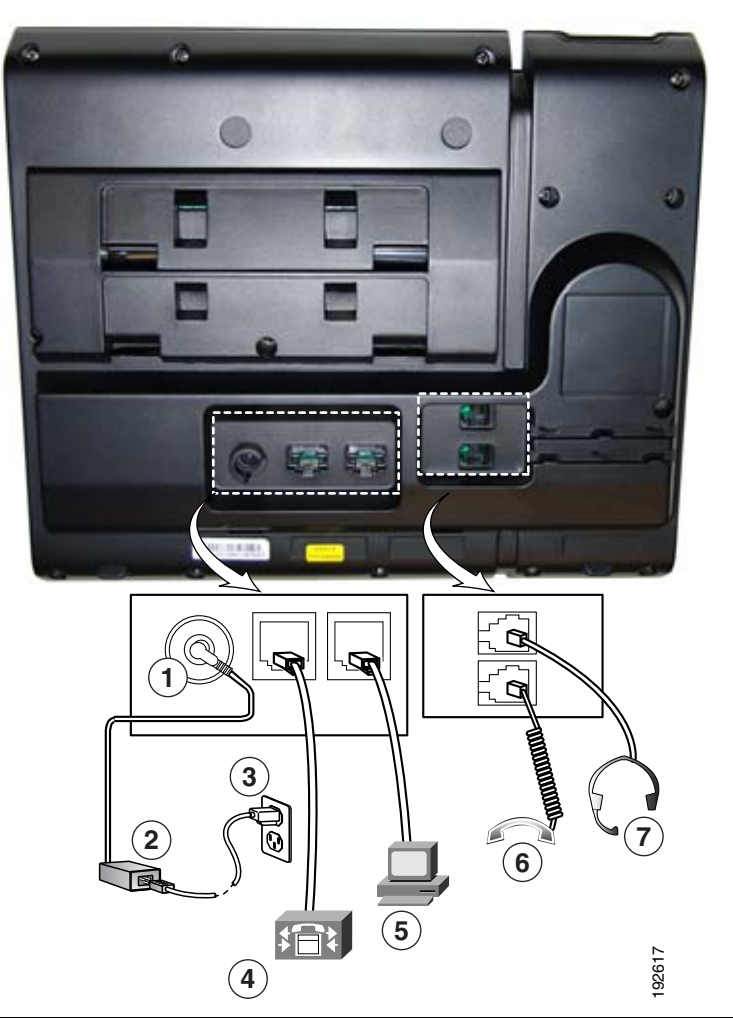

<span id="page-65-0"></span>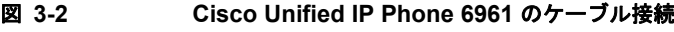

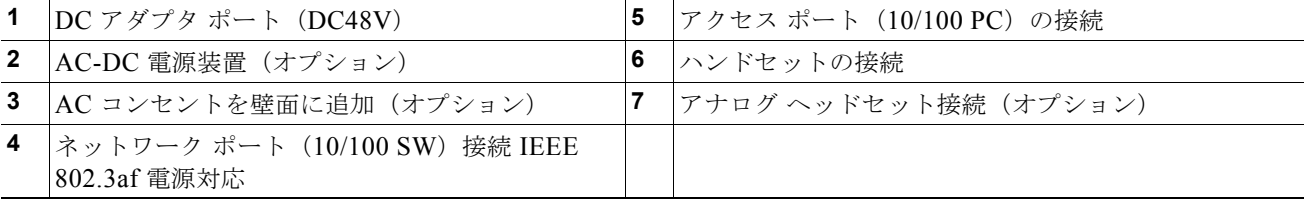

 $\blacksquare$ 

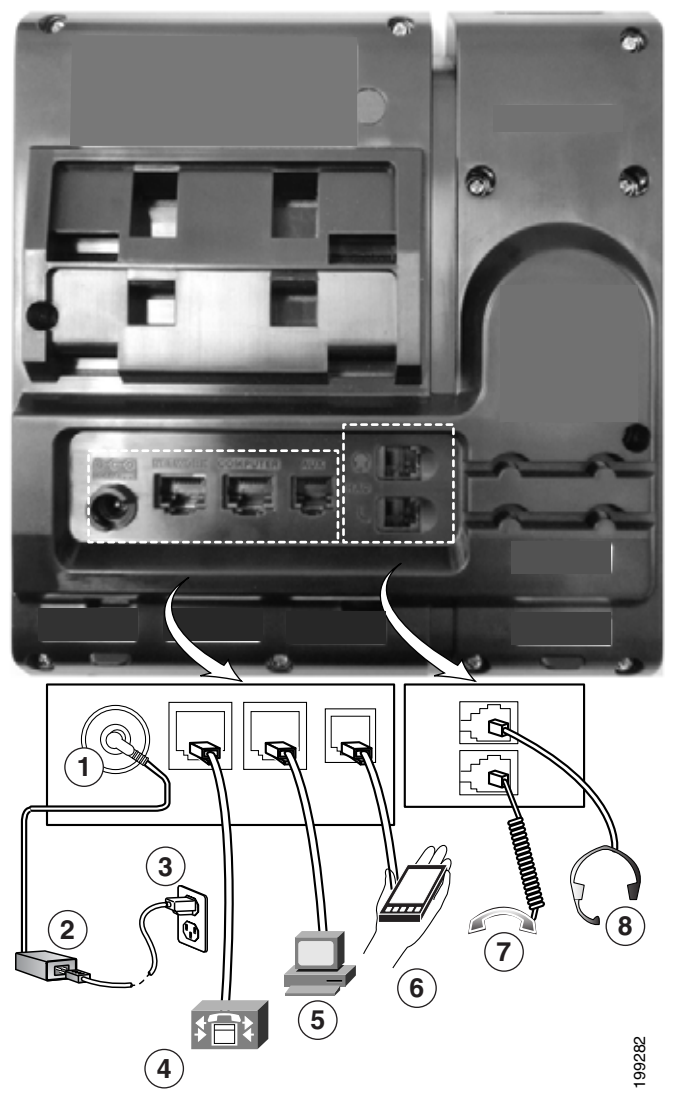

<span id="page-66-0"></span>図 **3-3 Cisco Unified IP Phone 6945** のケーブル接続

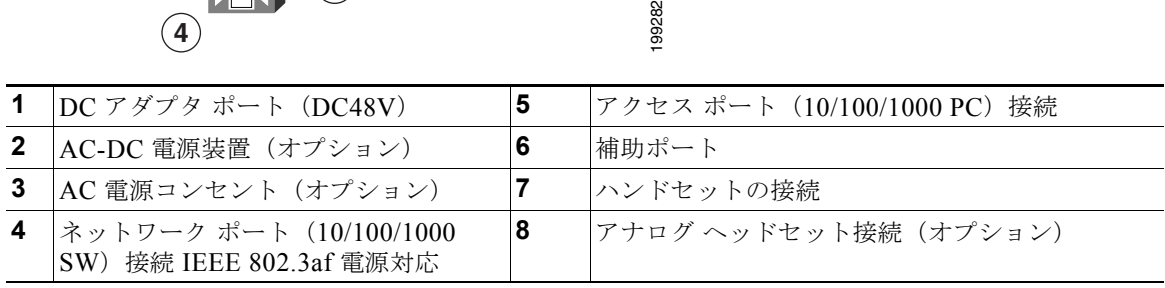

#### 関連項目

- **•** [「フットスタンド」\(](#page-67-1)P.3-10)
- **•** [「電話機の起動プロセスの確認」\(](#page-72-1)P.3-15)
- **•** [「起動時のネットワーク設定値の設定」\(](#page-73-2)P.3-16)

## <span id="page-67-2"></span>電話機の電力消費量の節減

Cisco Unified IP Phone 6921、6941、6945、および 6961 では、スケジュールした時刻に電話機を電力 節約モードにすることで、消費電力量を削減できます。電力節約モードでは、電話機を使用していない 間、スクリーンのバックライトが消灯します。電話機は、ユーザがハンドセットを持ち上げるか、任意 のボタンを押さない限り、スケジュールされた期間にわたって、電力節約モードのままになります。 Cisco Unified Communications Manager の管理ページの [ 電話の設定(Phone Configuration)] ページ で、次のパラメータを設定します。

- **•** [ バックライト非アクティブ日(Days Backlight Not Active)]:バックライトを非アクティブなま まにする日を指定します。
- **•** [ バックライトのオンの時間(Backlight on Time)]:バックライトを自動的にアクティブにする時 刻を指定します。
- **•** [ バックライトのオン期間(Backlight on Duration)]:プログラムされた時刻にバックライトがオ ンになった後、オン状態を保つ時間の長さ。
- **•** [ バックライト アイドル タイムアウト(Backlight Idle Timeout)]:バックライトがオフになるす るまでの、ユーザが電話機上でアクティビティを行わない時間の長さ。

# <span id="page-67-1"></span><span id="page-67-0"></span>フットスタンド

電話機をテーブルまたはデスクの上に設置する場合、電話機の背面にフットスタンドを取り付け、好み に応じて電話機本体の表示角度を調節できます。

図 [3-4](#page-68-0) では、Cisco Unified IP Phone 6921 と 6941 のフットスタンドについて、電話機に開いた 2 組の スロットと、フットスタンドのタブの配置を示します[。図](#page-69-0) 3-5 では、Cisco Unified IP Phone 6945 の フットスタンドについて、電話機に開いた 2 組のスロットと、フットスタンドのタブの配置を示しま す[。図](#page-70-0) 3-6 では、Cisco Unified IP Phone 6961 のフットスタンドについて、電話機に開いた 2 組のス ロットと、フットスタンドのタブの配置を示します。

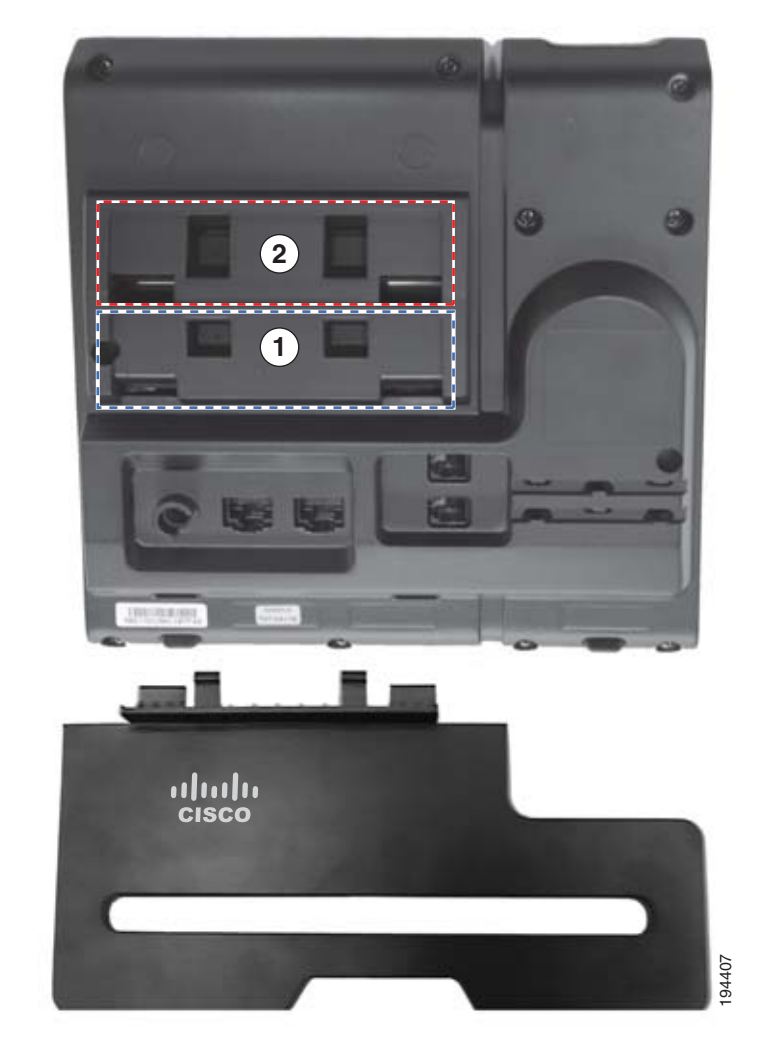

#### <span id="page-68-0"></span>図 **3-4 Cisco Unified IP Phone 6921** と **6941**

1 | 高い表示角度用のフット スタンドのスロット | 2 | 低い表示角度用のフット スタンドのスロット

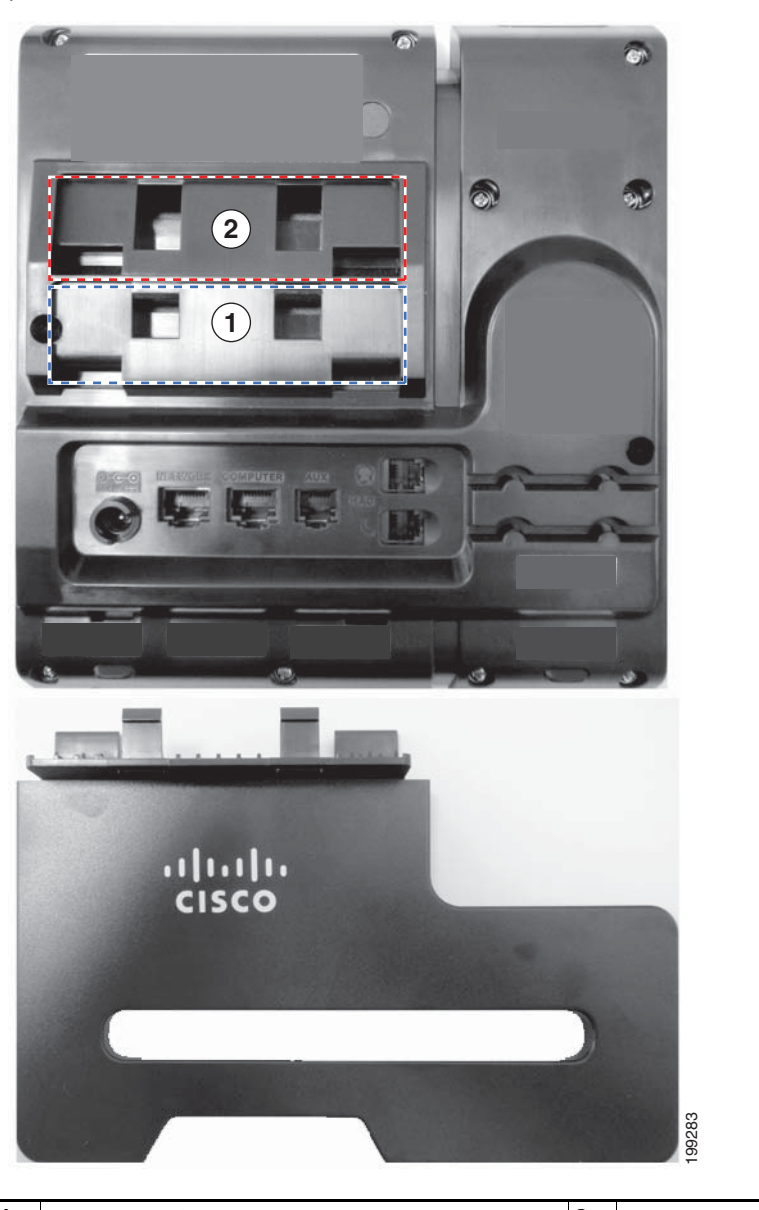

<span id="page-69-0"></span>図 **3-5 Cisco Unified IP Phone 6945**

**1** 高い表示角度用のフット スタンドのスロット 2 |低い表示角度用のフット スタンドのスロット

H

<span id="page-70-0"></span>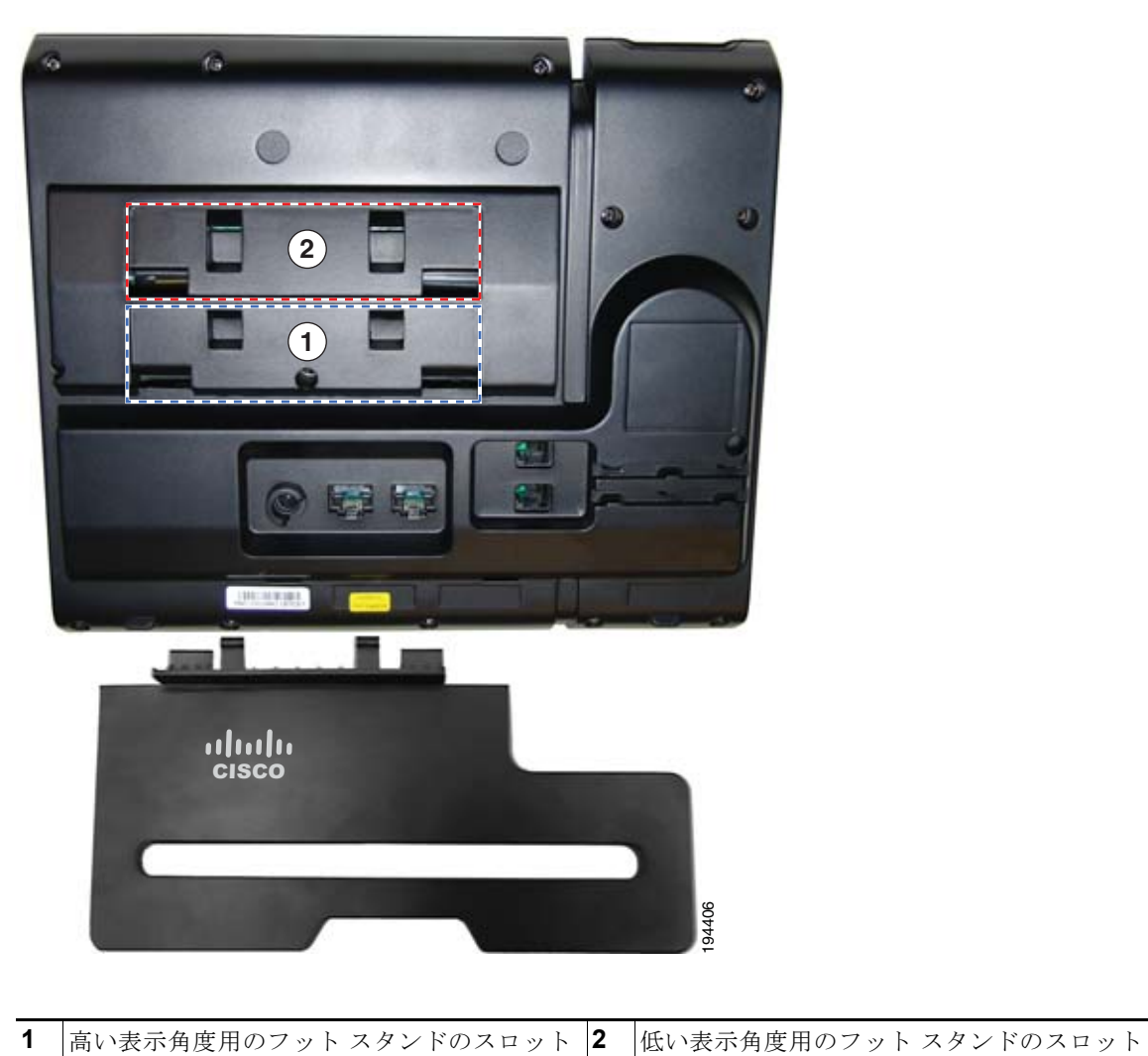

図 **3-6 Cisco Unified IP Phone 6961** 

■ フットスタンド

## 表示角度を高くした場合

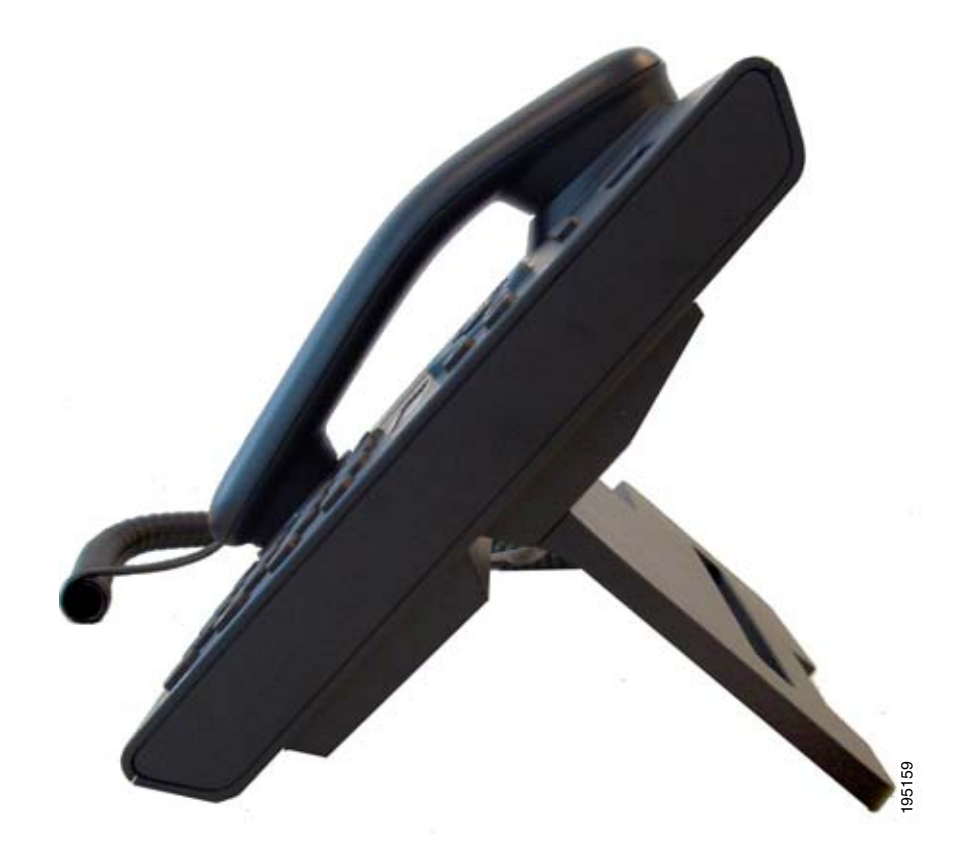

**In the first**
### 表示角度を低くした場合

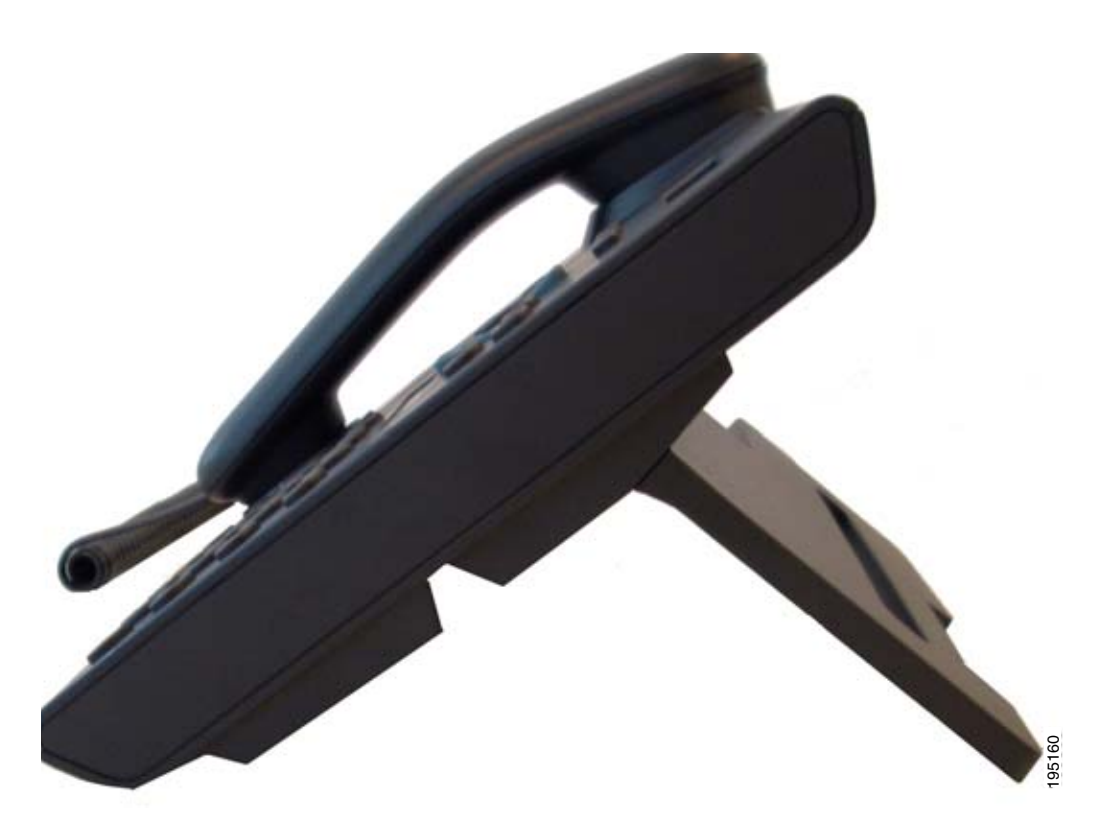

### 壁面への電話機の取り付け

Cisco Unified IP Phone は、Cisco Unified IP Phone 壁面取り付けキットに含まれている特殊な金具を 使用して、壁面に取り付けることができます。壁面取り付けキットについては[、付録](#page-184-0) E 「Cisco Unified IP Phone 6921、6941、6945、6961 [の壁面取り付けキットの取り付け方法」を](#page-184-0)参照し てください。 **の取り付け**<br>
o Unified IP Phone は、Cisco Unified IP Phone 壁面取り付けキットに合まれている特殊な金具。<br>
して、壁面に取り付けることができます。壁面取り付けキットについては、付録E<br>
reo Unified IP Phone 6921、6941、6945、6961 の壁面取り付けキットの取り付け方法」を参照し<br>ださい。<br><br><br><br><br>すプロセスの確認に接続すると、次の手順が繰り返され、電話機の起

(注) 壁面取り付けキットは、電話機とは別にご注文ください。

# 電話機の起動プロセスの確認

Cisco Unified IP Phone を電源に接続すると、次の手順が繰り返され、電話機の起動診断プロセスが開 始されます。

**1.** 起動時のさまざまな段階で、電話機がハードウェアをチェックする間、次の LED が点滅します。

#### <span id="page-73-0"></span>表 **3-2 LED** 診断ステータス

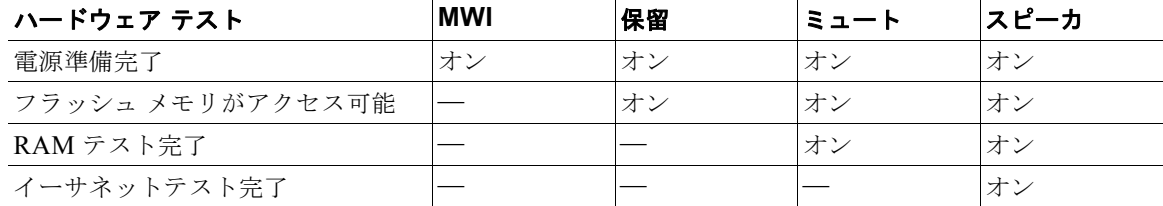

- **2.** スクリーンに、Cisco Systems, Inc. のロゴ画面が表示されます。
- **3.** 電話機の起動中に、次のメッセージが表示されます。
	- **–** 電話機が登録されていません(Phone not registered)
- **4.** ホーム スクリーンに、次の情報が表示されます。
	- **–** 現在の日付と時刻
	- **–** プライマリ電話番号
	- **–** 設定されている場合は、追加の電話番号とスピード ダイヤル番号(Cisco Unified IP Phone 6961 のみ)
	- **–** ソフトキー

電話機がこれらの段階を正常に完了した場合、電話機は正常に起動しました。電話機が正常に起動しな い場合は[、「起動時の問題の解決」\(](#page-150-0)P.9-1)を参照してください。

### 起動時のネットワーク設定値の設定

ネットワークで DHCP を使用していない場合は、Cisco Unified IP Phone をネットワークに設置した 後に、電話機上で次のネットワーク設定値を設定する必要があります。

- **•** IP アドレス
- **•** IP サブネット情報
- **•** TFTP サーバの IP アドレス
- **•** 必要に応じて、ドメイン名と DNS サーバ設定値も設定できます。

これらの情報を収集し、第 4 章「[Cisco Unified IP Phone](#page-76-0) の設定値の設定」の説明を参照してくださ い。

# **Cisco Unified IP Phone** のセキュリティの設定

セキュリティ機能は、電話機の ID やデータへの脅威など、複数の脅威を防止します。セキュリティ機 能は、電話機と Cisco Unified Communications Manager サーバ間にセキュアな通信ストリームを確立 して維持し、ファイルが配信される前にそのファイルにデジタル署名を施します。

セキュリティ機能の詳細については、「Cisco Unified IP Phone [のセキュリティ機能について」\(](#page-27-0)P.1-14) を参照してください。また、『*Unified Communications Manager Security Guide*』も参照してくださ い。

LSC のインストールは、電話機の [ セキュリティ設定 (Security Configuration) ] メニューから開始で きます。このメニューでは、LSC の更新および削除も実行できます。

#### 始める前に

Cisco Unified CM と Certificate Authority Proxy Function(CAPF)のセキュリティ設定が適切に行わ れていることを確認します。

- **•** CTL ファイルには CAPF 証明書が含まれている必要があります。
- **•** Cisco Unified Communications オペレーティング システムの管理ページで、CAPF 証明書がイン ストールされていることを確認します。
- **•** CAPF は実行および設定されています。

詳細については、『*Cisco Unified Communications Manager Security Guide*』を参照してください。 電話機に手動で LSC を設定するには、次の手順を実行します。

#### 手順

- ステップ **1** CAPF の設定時に設定された CAPF 認証コードを入手します。
- ステップ **2** 電話機で [ アプリケーション(Applications)]>[ 管理者設定(Admin Settings)]>[ セキュリティ設 定(Security Configuration)] を選択します。

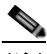

- (注) Cisco Unified Communications Manager の管理ページの [ 電話の設定 (Phone Configuration) ] ウィンドウにある設定アクセス フィールドを使用すると、[ 管理者設定(Administrator Settings)] メニューへのアクセスを制御できます。詳細については、『*Cisco Unified Communications Manager Administration Guide*』を参照してください。
- ステップ **3** 設定をロック解除するには[、「オプションのロック解除とロック」\(](#page-78-0)P.4-3)を参照してください。
- ステップ **4** [LSC] までスクロールし、[ 更新(Update)] ソフトキーを押します。

認証文字列を要求するプロンプトが電話機に表示されます。

ステップ **5** 認証コードを入力し、[ サブミット(Submit)] ソフトキーを押します。

CAPF の設定に応じて、電話機で LSC のインストール、更新、または削除が開始されます。この作業 の間、[ セキュリティ設定(Security Configuration)] メニューの [LSC] オプション フィールドに一連 のメッセージが表示されるので、進捗状況をモニタできます。

LSC のインストール、更新、または削除プロセスは、完了するのに長時間かかることがあります。[ セ キュリティ設定 (Security Configuration) ] メニューで [中止 (Stop) ] ソフトキーを押すと、いつで もプロセスを中止できます(このソフトキーを押す前に、設定をロック解除しておく必要があります)。

[ 管理者設定(Administrator Settings)]>[ 電話の情報(Phone Information)] を選択して [LSC] の設 定に [ インストール済み(Installed)] が表示されていれば、電話機に LSC がインストールされたこと が確認できます。

#### 関連項目

「Cisco Unified IP Phone [のセキュリティ機能について」\(](#page-27-0)P.1-14)

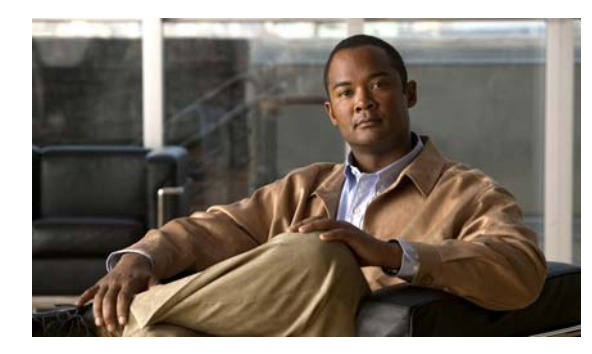

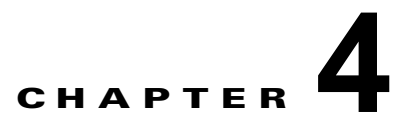

# <span id="page-76-0"></span>**Cisco Unified IP Phone** の設定値の設定

Cisco Unified IP Phone には、設定可能な数多くのネットワーク設定値が用意されています。電話機を ユーザが使用できる状態にするには、これらの設定値の修正が必要になる場合もあります。電話機のメ ニューを使用して、これらの設定値にアクセスし、その一部を変更することができます。電話機で表示 専用になっている設定値は、Cisco Unified CM の管理ページで設定できます。

この章は、次の項で構成されています。

- **•** 「Cisco Unified IP Phone [の設定メニュー」\(](#page-76-1)P.4-1)
- **•** 「[ [ネットワークのセットアップ\(](#page-79-0)Network Setup)] メニュー」(P.4-4)
- **•** 「[IPv4 のセットアップ(IPv4 Setup)] [メニューのオプション」\(](#page-82-0)P.4-7)
- **•** 「[ セキュリティ設定([Security Configuration](#page-84-0))] メニュー」(P.4-9)

## <span id="page-76-1"></span>**Cisco Unified IP Phone** の設定メニュー

Cisco Unified IP Phone には、次の設定メニューが用意されています。

- **•** [ ネットワークのセットアップ(Network Setup)]:さまざまなネットワーク設定値を表示および 設定するためのオプションを提供します。詳細については、「[ [ネットワークのセットアップ](#page-79-0) ([Network Setup](#page-79-0))] メニュー」(P.4-4)を参照してください。
- **•** [IPv4 設定(IPv4 Configuration)]:[ ネットワークのセットアップ(Network Setup)] メニュー のサブメニューです。IPv4 のメニュー項目を使用して、追加のネットワーク オプションを表示、 設定できます。詳細については、「[IPv4 のセットアップ (IPv4 Setup) ] [メニューのオプション」](#page-82-0) ([P.4-7](#page-82-0))を参照してください。

[ ネットワークのセットアップ(Network Setup)] メニューにあるオプション設定値を変更するには、 オプションのロックを編集のために解除しておく必要があります。手順は[、「オプションのロック解除](#page-78-1) [とロック」\(](#page-78-1)P.4-3)を参照してください。

オプション設定値の編集や変更に使用できるキーについては[、「設定値の編集」\(](#page-78-2)P.4-3)を参照してく ださい。

Cisco Unified CM の管理ページの [ 電話の設定(Phone Configuration)] ウィンドウにある設定アクセ ス フィールドを使用すると、電話機のユーザが電話機の設定にアクセスできるかどうかを制御できま す。

#### 関連項目

- **•** [「設定メニューの表示」\(](#page-77-0)P.4-2)
- **•** [「オプションのロック解除とロック」\(](#page-78-1)P.4-3)
- **•** [「設定値の編集」\(](#page-78-2)P.4-3)
- **•** 「[ [ネットワークのセットアップ\(](#page-79-0)Network Setup)] メニュー」(P.4-4)
- **•** 「[IPv4 のセットアップ(IPv4 Setup)] [メニューのオプション」\(](#page-82-0)P.4-7)

### <span id="page-77-0"></span>設定メニューの表示

設定メニューを表示するには、次の手順を実行します。

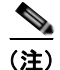

(注) Cisco Unified CM の管理ページの [ 電話の設定 (Phone Configuration) ] ウィンドウにある設定アクセ ス フィールドを使用すると、「設定 (Settings) ] メニューや、このメニューのオプションに電話機でア クセスできるかどうかを制御できます。設定アクセス フィールドでは、次の値を設定できます。

- **•** [ 有効(Enabled)]:[ 設定(Settings)] メニューへのアクセスを許可します。
- **•** [ 無効(Disabled)]:[ 設定(Settings)] メニューへのアクセスを禁止します。
- **•** [ 非許可(Restricted)]:[ ユーザ設定(User Preferences)] メニューへのアクセスを許可し、音量 の変更を保存することを許可します。[設定(Settings)] メニューの他のオプションへのアクセス は禁止します。

[ 管理者設定(Administrator Settings)] メニューのオプションにアクセスできない場合は、設定アク セス フィールドを確認してください。

#### 手順

- ステップ **1** アプリケーション ボタンを押します。
- ステップ **2** [ 管理者設定(Admin Settings)] を選択します。

 $\mathscr{D}$ 

- (注) 「ステータス (Status) ] メニューの詳細については、第7章「Cisco [Unified](#page-124-0) IP Phone のモデ [ル情報、ステータス、および統計の表示」](#page-124-0)を参照してください。[ 設定のリセット(Reset Settings)] メニューの詳細については、第 9 [章「トラブルシューティングおよびメンテナン](#page-150-1) [ス」](#page-150-1)を参照してください。
- ステップ **3** パスワードを入力し、選択ボタンを押します。管理者設定パスワードは、Cisco Unified CM の管理 ページにある [ 共通の電話プロファイルの設定(Common Phone Profile Configuration)] の [ 電話ロッ ク解除パスワード (Local Phone Unlock Password) | パラメータで設定します。

(注) [電話ロック解除パスワード (Local Phone Unlock Password) ] パラメータが設定されていな い場合、ユーザは、パスワードを入力せずに、[ 管理者設定(Admin Settings)] にアクセスで きます。

- <span id="page-77-1"></span>ステップ **4** 次のいずれかの操作を実行して、目的のメニューを表示します。
	- **•** ナビゲーション バーを使用して目的のメニューを選択し、選択ボタンを押します。
	- **•** 電話機のキーパッドを使用して、メニューに対応する番号を入力します。
- ステップ **5** サブメニューを表示するには[、ステップ](#page-77-1) 4 を繰り返します。
- ステップ **6** メニューを終了するには、[ 終了(Exit)] ソフトキーを押します。

 $\begin{picture}(120,20) \put(0,0){\dashbox{0.5}(120,0){ }} \thicklines \put(0,0){\dashbox{0.5}(120,0){ }} \thicklines \put(0,0){\dashbox{0.5}(120,0){ }} \thicklines \put(0,0){\dashbox{0.5}(120,0){ }} \thicklines \put(0,0){\dashbox{0.5}(120,0){ }} \thicklines \put(0,0){\dashbox{0.5}(120,0){ }} \thicklines \put(0,0){\dashbox{0.5}(120,0){ }} \thicklines \put(0,0){\dashbox{0.5}(120,0){ }} \thicklines$ 

#### 関連項目

- **•** [「オプションのロック解除とロック」\(](#page-78-1)P.4-3)
- **•** [「設定値の編集」\(](#page-78-2)P.4-3)
- **•** 「[ [ネットワークのセットアップ\(](#page-79-0)Network Setup)] メニュー」(P.4-4)
- **•** 「[IPv4 のセットアップ(IPv4 Setup)] [メニューのオプション」\(](#page-82-0)P.4-7)

### <span id="page-78-1"></span><span id="page-78-0"></span>オプションのロック解除とロック

電話機にパスワードを設定すると、電話機画面の [ 管理者設定 (Admin Settings) ] でパスワードを入 力しない限り、管理者オプションを変更できなくなります。

電話機にパスワードを適用するには、Cisco Unified CM の管理ページで、[ 共通の電話プロファイルの 設定 (Common Phone Profile Configuration) | ウィンドウを表示します ([デバイス (Device)] > [デ バイスの設定(Device Settings)] > [ 共通の電話プロファイル(Common Phone Profile)])。[ 電話 ロック解除パスワード(Local Phone Unlock Password)] オプションで、パスワードを入力します。電 話機が使用する共通の電話プロファイルに、パスワードを適用します。

#### 関連項目

- **•** [「設定メニューの表示」\(](#page-77-0)P.4-2)
- **•** [「設定値の編集」\(](#page-78-2)P.4-3)
- **•** 「[ [ネットワークのセットアップ\(](#page-79-0)Network Setup)] メニュー」(P.4-4)
- **•** 「[IPv4 のセットアップ(IPv4 Setup)] [メニューのオプション」\(](#page-82-0)P.4-7)

### <span id="page-78-2"></span>設定値の編集

オプション設定値を編集するときは、次のガイドラインに従ってください。

- **•** 数値と文字を入力するには、キーパッド上のキーを使用します。
- **•** キーパッドを使用して文字を入力するには、対応する数値キーを使用します。キーを 1 回または何 回か押して、個々の文字を表示します。たとえば、2 キーを 1 回押すと「a」、すばやく 2 回押すと 「b」、すばやく 3 回押すと「c」です。しばらく待機すると、カーソルが自動的に進んで、次の文字 を入力できるようになります。
- **•** (IP アドレスなどに含まれる)ピリオドを入力するには、キーパッドの \* を押します。
- **•** カーソルを左端の文字に移動するには、ナビゲーション バーの上向き矢印を押します。右端の文 字に移動するには、ナビゲーションバーの下向き矢印を押します。
- 押し間違えた場合は、 **※** を押します。このソフトキーを押すと、カーソルの左側にある文字が削 除されます。
- **•** 行った変更をすべて破棄するには、[保存(Save)] ソフトキーを押す前に [キャンセル(Cancel)] ソフトキーを押します。

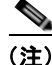

<sup>(</sup>注) Cisco Unified IP Phone では、必要に応じて、いくつかの方法でオプション設定値をリセットまたは復 元することができます。詳細については、「Cisco Unified IP Phone [のリセットまたは復元」\(](#page-162-0)P.9-13) を参照してください。

#### 関連項目

- **•** [「設定メニューの表示」\(](#page-77-0)P.4-2)
- **•** [「オプションのロック解除とロック」\(](#page-78-1)P.4-3)
- **•** 「[ [ネットワークのセットアップ\(](#page-79-0)Network Setup)] メニュー」(P.4-4)
- **•** 「[ [ネットワークのセットアップ\(](#page-79-0)Network Setup)] メニュー」(P.4-4)

# <span id="page-79-0"></span>**[**ネットワークのセットアップ(**Network Setup**)**]** メニュー

[ ネットワークのセットアップ(Network Setup)] メニューは、さまざまなネットワーク設定値を表示 および設定するためのオプションを提供します[。表](#page-79-1) 4-1 では、これらのオプションと、変更可能な場合 は、変更方法について説明します。

「ネットワークのセットアップ (Network Setup) | メニューにアクセスする方法については[、「設定メ](#page-77-0) [ニューの表示」\(](#page-77-0)P.4-2)を参照してください。

オプションの編集に使用できるキーについては[、「設定値の編集」\(](#page-78-2)P.4-3) を参照してください。

#### <span id="page-79-1"></span>表 **4-1 [**ネットワークのセットアップ(**Network Setup**)**]** メニューのオプション

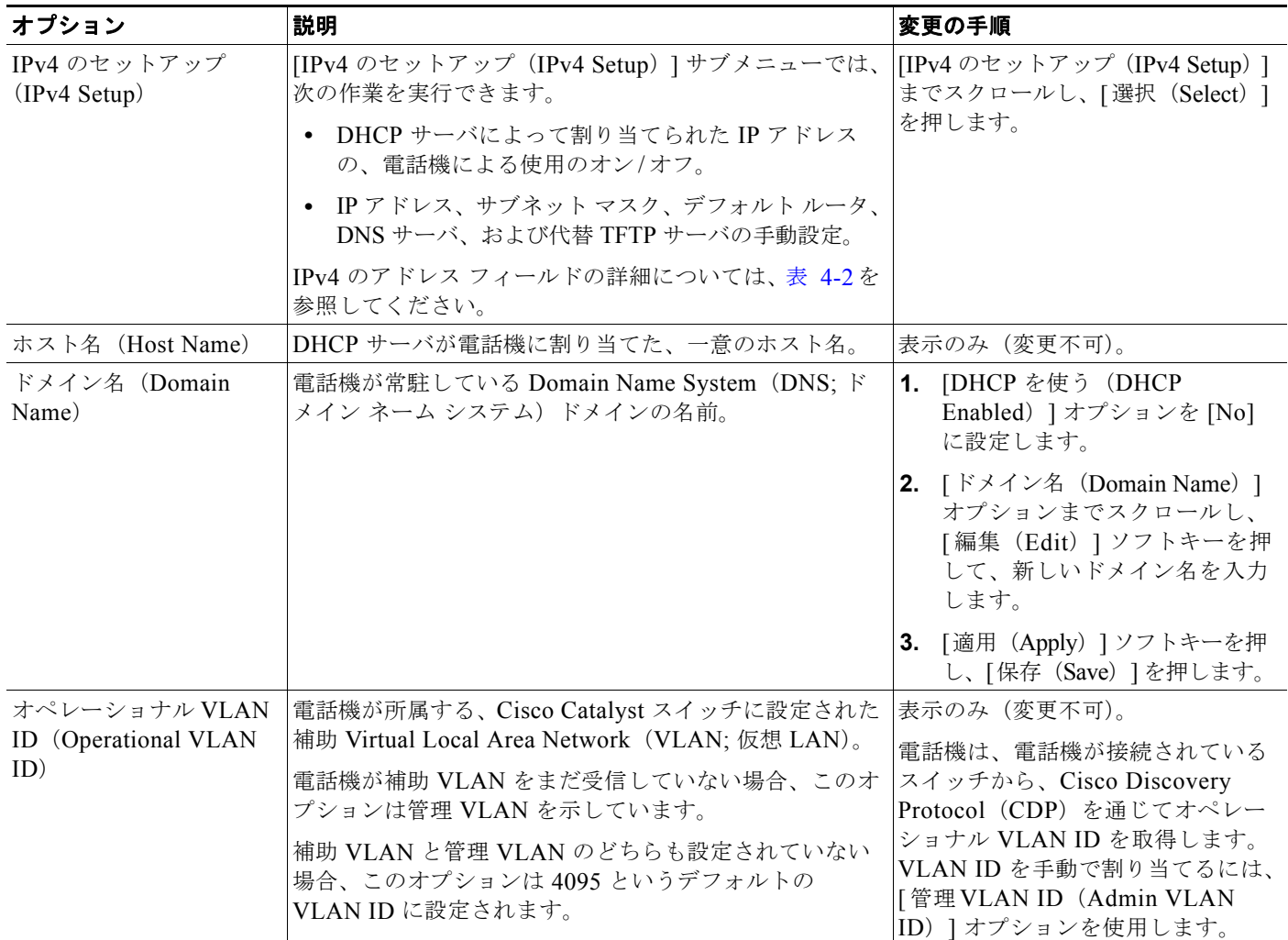

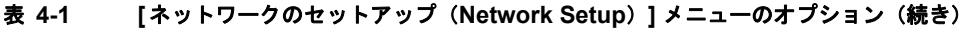

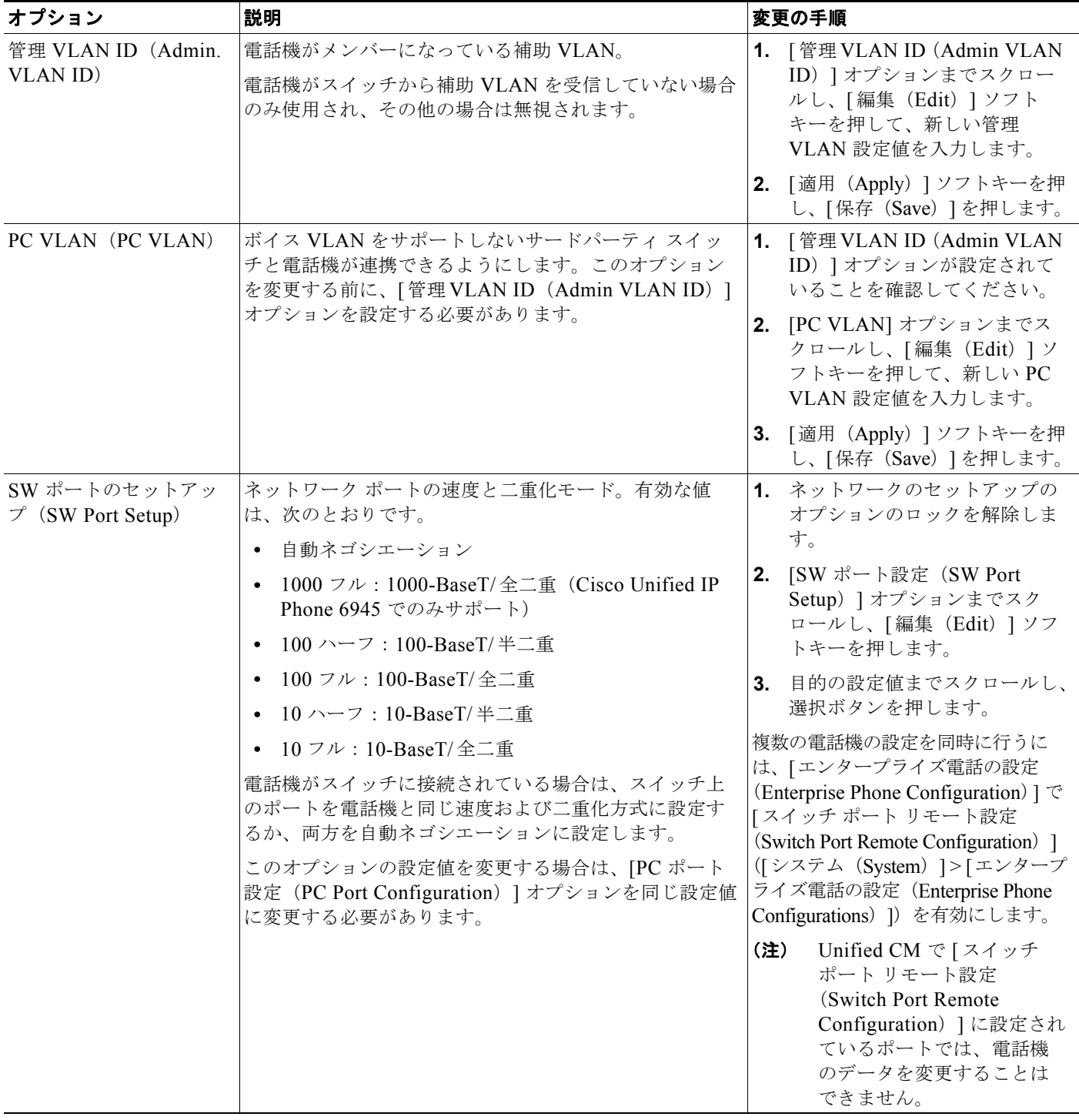

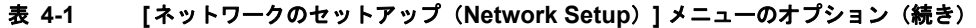

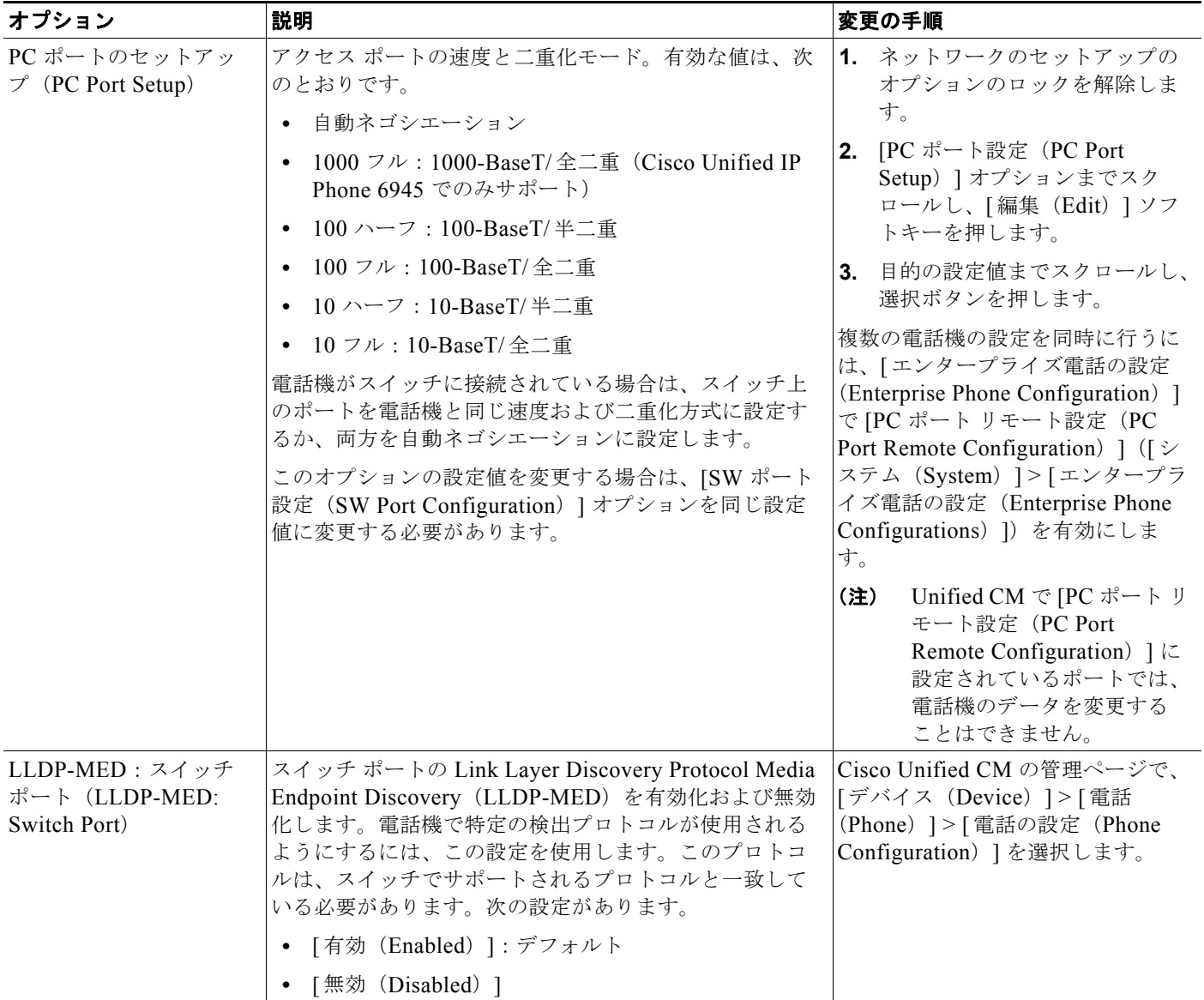

# <span id="page-82-0"></span>**[IPv4** のセットアップ(**IPv4 Setup**)**]** メニューのオプション

[IPv4 のセットアップ(IPv4 Setup)] メニューは、[ ネットワークの設定(Network Setup)] メニュー のサブメニューです。[IPv4 のセットアップ(IPv4 Setup)] メニューにアクセスするには、[ ネット ワークの設定(Network Setup)] メニューで [IPv4] オプションを選択します。

表 [4-2](#page-82-1) に、IIPv4 の設定 (IPv4 Setup) 1メニューのオプションの説明を示します。

オプションの編集に使用できるキーについては[、「設定値の編集」\(](#page-78-2)P.4-3) を参照してください。

#### <span id="page-82-1"></span>表 **4-2 [IPv4** のセットアップ(**IPv4 Setup**)**]** メニューのオプション

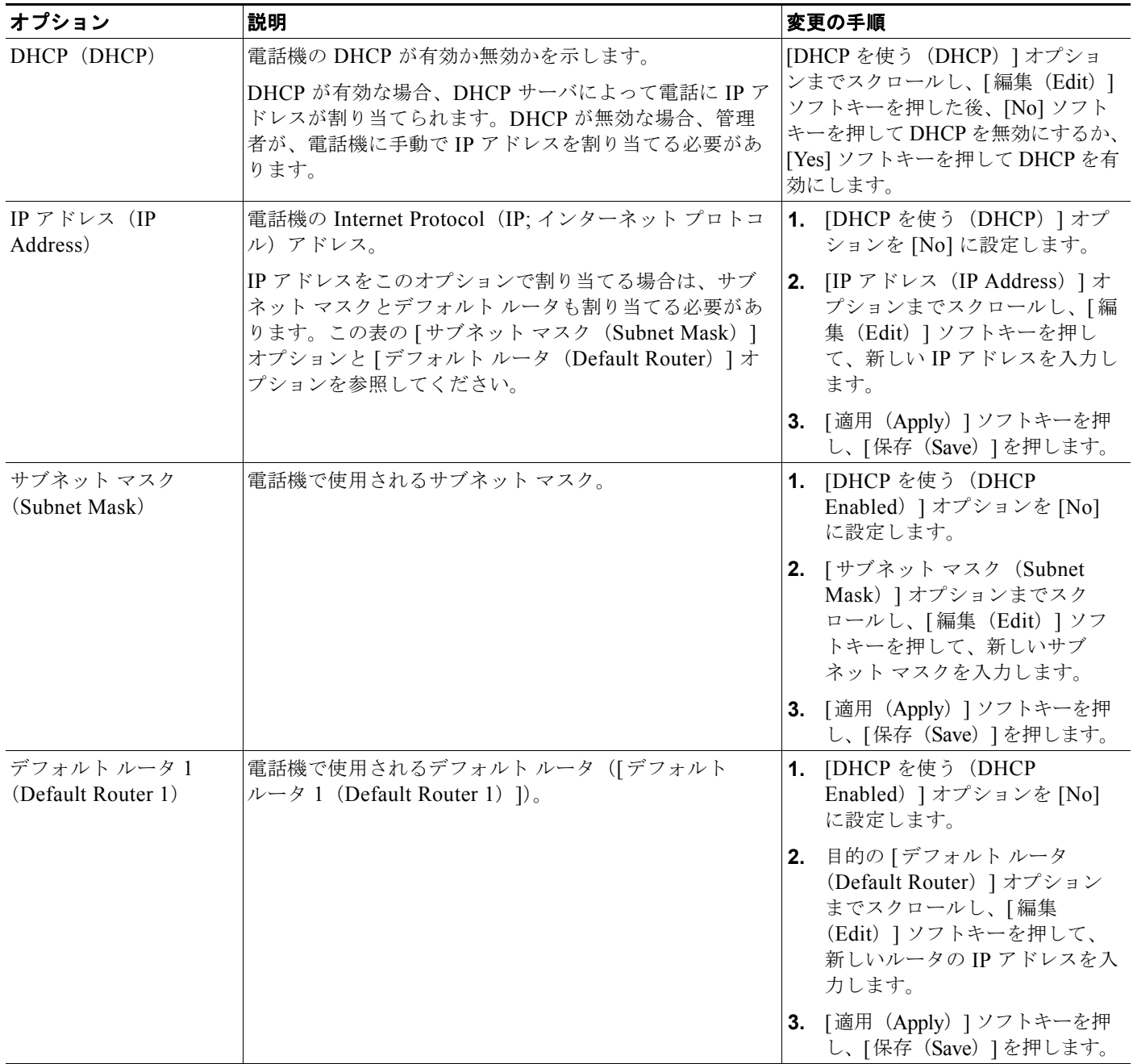

#### 表 **4-2 [IPv4** のセットアップ(**IPv4 Setup**)**]** メニューのオプション(続き)

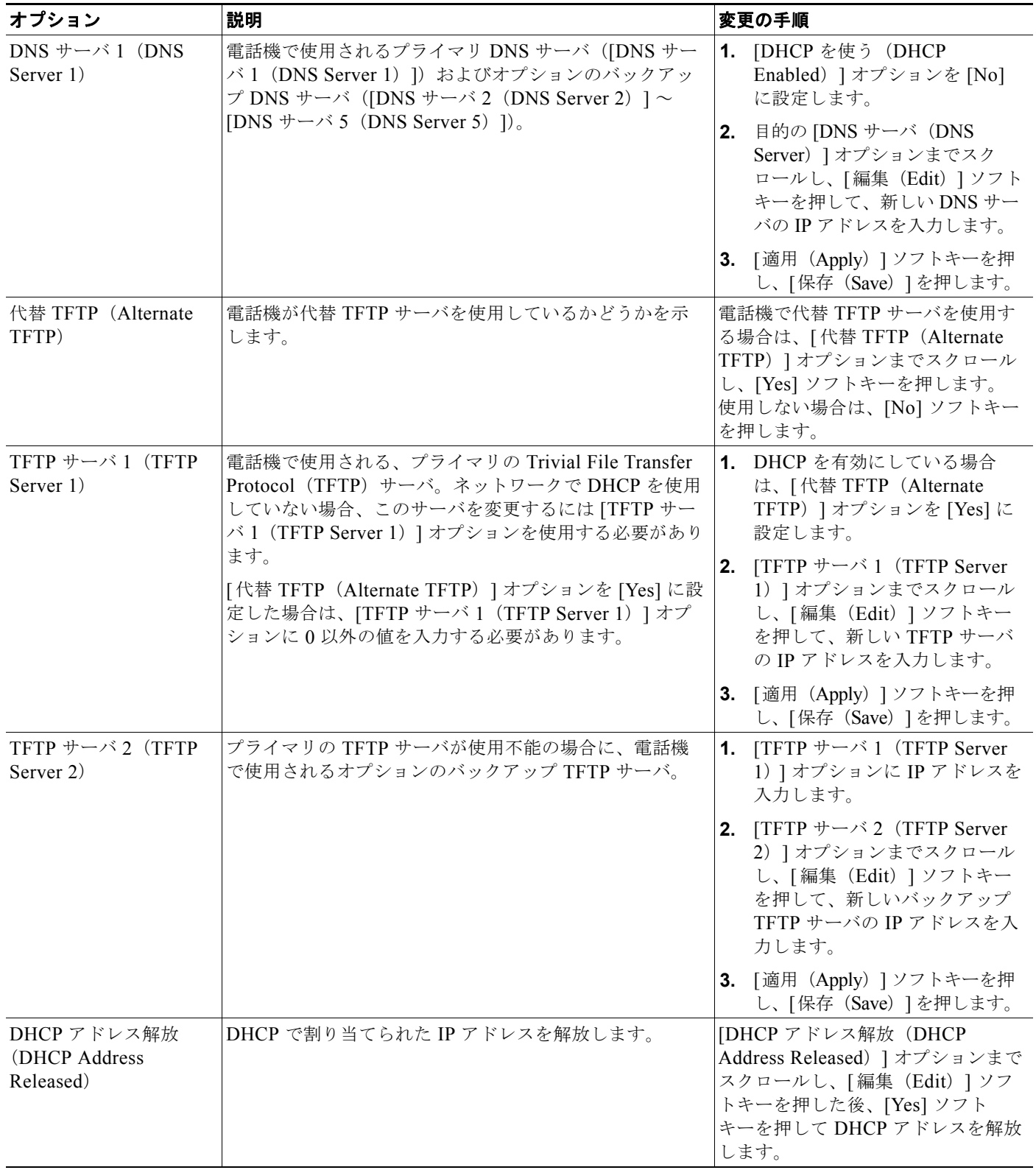

**The Second** 

#### 関連項目

- **•** [「設定メニューの表示」\(](#page-77-0)P.4-2)
- **•** [「オプションのロック解除とロック」\(](#page-78-1)P.4-3)
- **•** [「設定値の編集」\(](#page-78-2)P.4-3)

# <span id="page-84-0"></span>**[**セキュリティ設定(**Security Configuration**)**]** メニュー

[セキュリティ設定(Security Configuration)] メニューには、さまざまなセキュリティ設定に関する情 報が表示されます。このメニューから、信頼リスト ファイルの画面と 802.1X 認証にアクセスできます。 表 [4-3](#page-84-2) にこのメニューのオプションを示します。

<span id="page-84-2"></span>

|  | 表 4-3 |  | セキュリティ メニュー設定 |
|--|-------|--|---------------|
|--|-------|--|---------------|

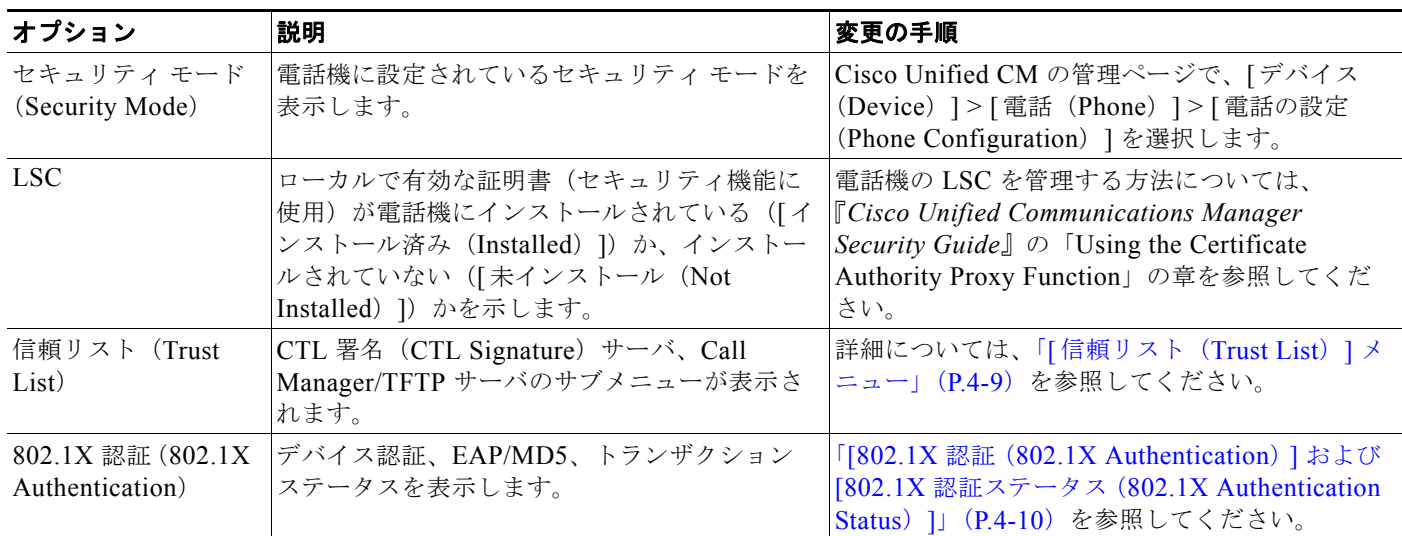

### <span id="page-84-1"></span>**[**信頼リスト(**Trust List**)**]** メニュー

[信頼リスト(Trust List)] メニューには、電話機が信頼しているすべてのサーバに関する情報が表示 されます[。表](#page-84-3) 4-4 に示すオプションが含まれます。

[信頼リスト (Trust List)] メニューを終了するには、[戻る (Back)] ソフトキーを押します。

#### <span id="page-84-3"></span>表 **4-4 [**信頼リスト(**Trust List**)**]** メニューの設定

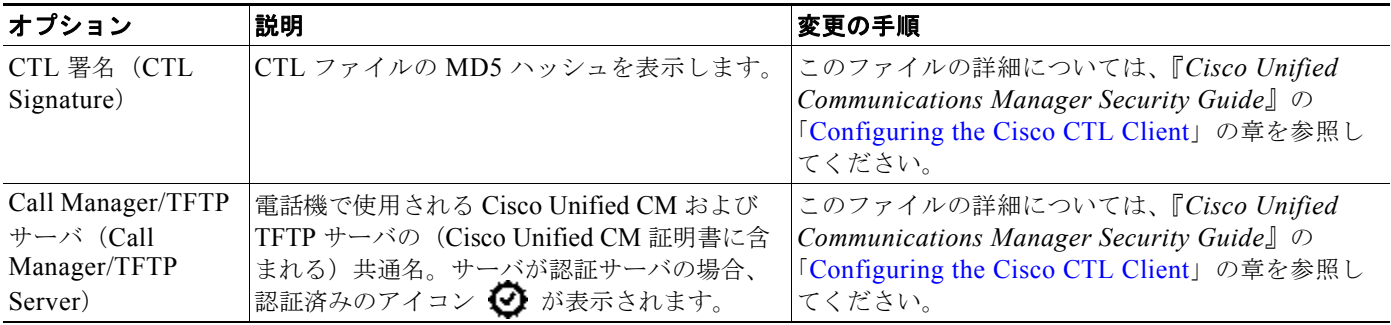

### <span id="page-85-0"></span>**[802.1X** 認証(**802.1X Authentication**)**]** および **[802.1X** 認証ステータス (**802.1X Authentication Status**)**]**

[802.1X Authentication (802.1X 認証) ] および [802.1X 認証ステータス (802.1X Authentication Status)] メニューでは、802.1X 認証を有効にし、トランザクション ステータスを表示できます。 表 [4-5](#page-85-1) にこれらのオプションを示します。

これらのメニューを終了するには、「終了 (Exit) ] ソフトキーを押します。

#### <span id="page-85-1"></span>表 **4-5 802.1X** 認証の設定

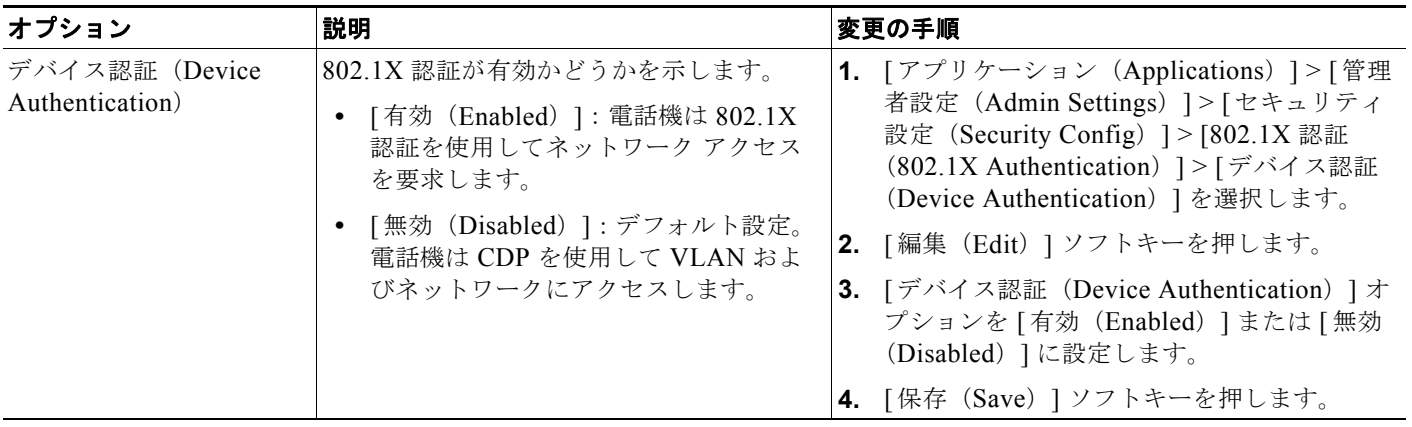

#### 表 **4-5 802.1X** 認証の設定

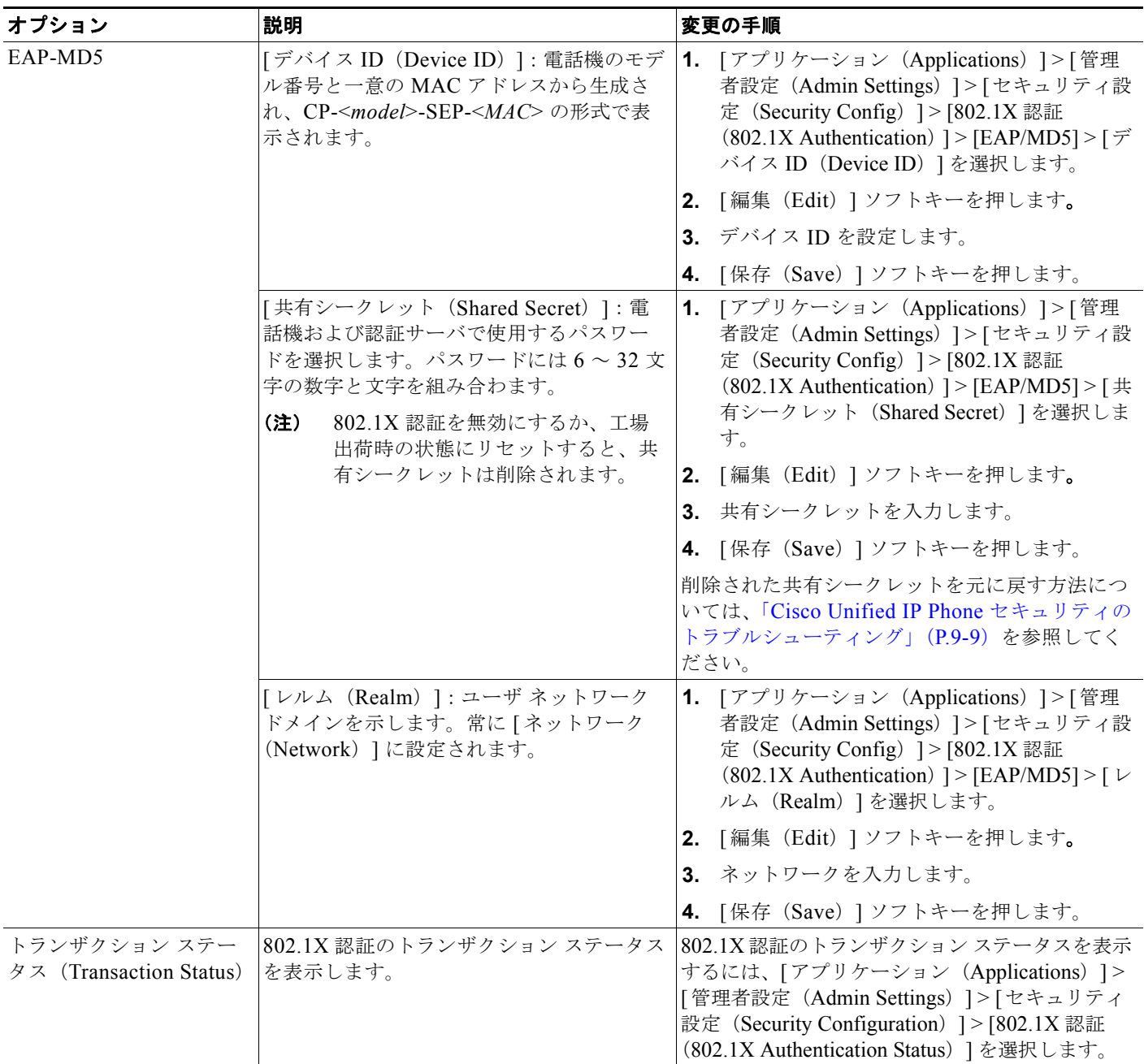

 $\overline{\phantom{0}}$ 

**Cisco Unified IP Phone 6921/6941/6945/6961** アドミニストレーションガイド **for Cisco Unified Communications Manager 8.5**(**SCCP** および **SIP**) **OL-23769-01-J**

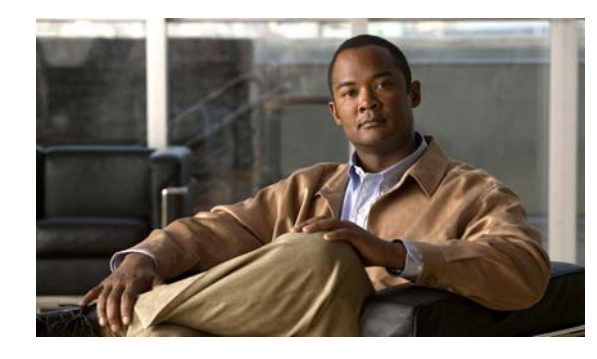

**CHAPTER 5**

# 機能、テンプレート、サービス、およびユーザ の設定

Cisco Unified IP Phone をネットワークに設置し、ネットワークの設定値を設定して、IP Phone を Cisco Unified CM に追加した後は、Cisco Unified Communications Manager の管理アプリケーション を使用して、テレフォニー機能を設定する必要があります。必要に応じて、電話テンプレートの修正、 サービスのセットアップ、ユーザの割り当ても行います。

この章では、これらの設定およびセットアップについて、手順の概要を示します。これらの手順の詳細 については、Cisco Unified CM のマニュアルを参照してください。

Cisco Unified Communications Manager 上のすべての電話機または特定の電話機モデルでサポートさ れるすべての機能を一覧するには、Cisco Unified レポート ツールで、Unified CM Phone Feature List レポートを生成ししてください。

機能に関する情報をユーザに提供する方法、および提供する内容に関する推奨事項については[、付録](#page-166-0) A 「Web [サイトによるユーザへの情報提供」を](#page-166-0)参照してください。

英語以外の環境での電話機のセットアップについては、付録 C[「技術仕様」を](#page-172-0)参照してください。

この章は、次の項で構成されています。

- **•** 「Cisco Unified IP Phone [で使用可能なテレフォニー機能」\(](#page-88-0)P.5-1)
- **•** [「参加および直接転送ポリシー」\(](#page-106-0)P.5-19)
- **•** 「電話ボタン [テンプレートの変更」\(](#page-108-0)P.5-21)
- **•** 「ソフトキー [テンプレートの設定」\(](#page-110-0)P.5-23)
- [「サービスのセットアップ」\(](#page-112-0)P5-25)
- **•** 「Cisco Unified [Communications Manager](#page-113-0) へのユーザの追加」(P.5-26)
- **•** 「ユーザ オプション Web [ページの管理」\(](#page-114-0)P.5-27)

## <span id="page-88-0"></span>**Cisco Unified IP Phone** で使用可能なテレフォニー機能

Cisco Unified IP Phone を Cisco Unified Communications Manager に追加した後、電話機に機能を追 加できます[。表](#page-89-0) 5-1 に、サポートされているテレフォニー機能を示します。これらの多くは、 Cisco Unified Communications Manager の管理ページを使用して設定できます。この表の「参照先」 欄は、設定の手順と関連情報が記載された Cisco Unified Communications Manager やその他のマニュ アルを示しています。

これらのほとんどの機能に関する、電話機での使用方法の詳細については、『*Cisco Unified IP Phone 6921*、*6941*、および *6961 User Guide for Cisco Unified Communications Manager 8.5*』を参 照してください。

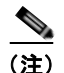

**The Second Second** 

(注) Cisco Unified Communications Manager の管理ページには、各種のテレフォニー機能を設定するため のサービス パラメータもいくつかあります。サービス パラメータへのアクセスと設定方法については、 『*Cisco Unified Communications Manager Administration Guide*』を参照してください。

サービスの機能の詳細については、[サービス パラメータ設定 (Service Parameter Configuration)] ウィンドウ でパラメータ名を選択するか、ヘルプ ボタン(?)を選択します。

#### <span id="page-89-0"></span>表 **5-1 Cisco Unified IP Phone** のテレフォニー機能

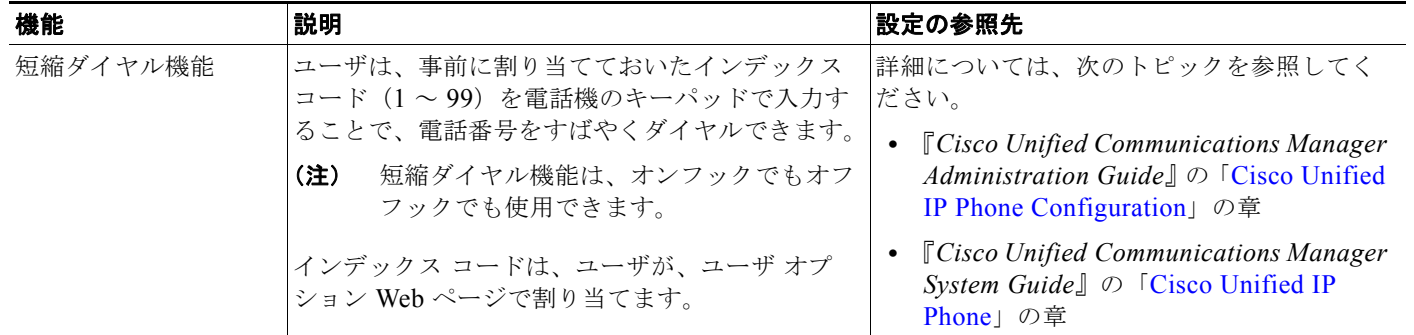

П

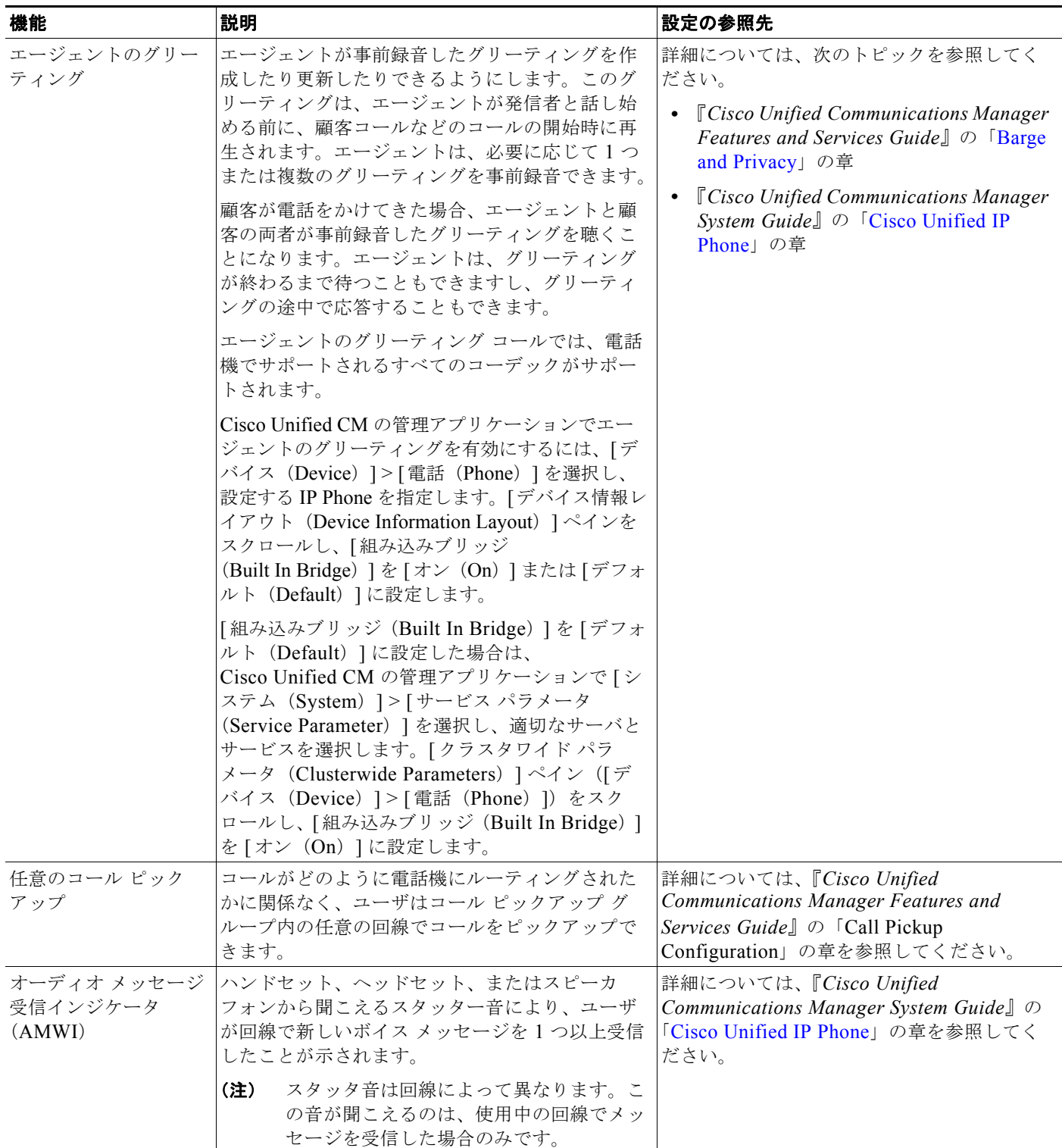

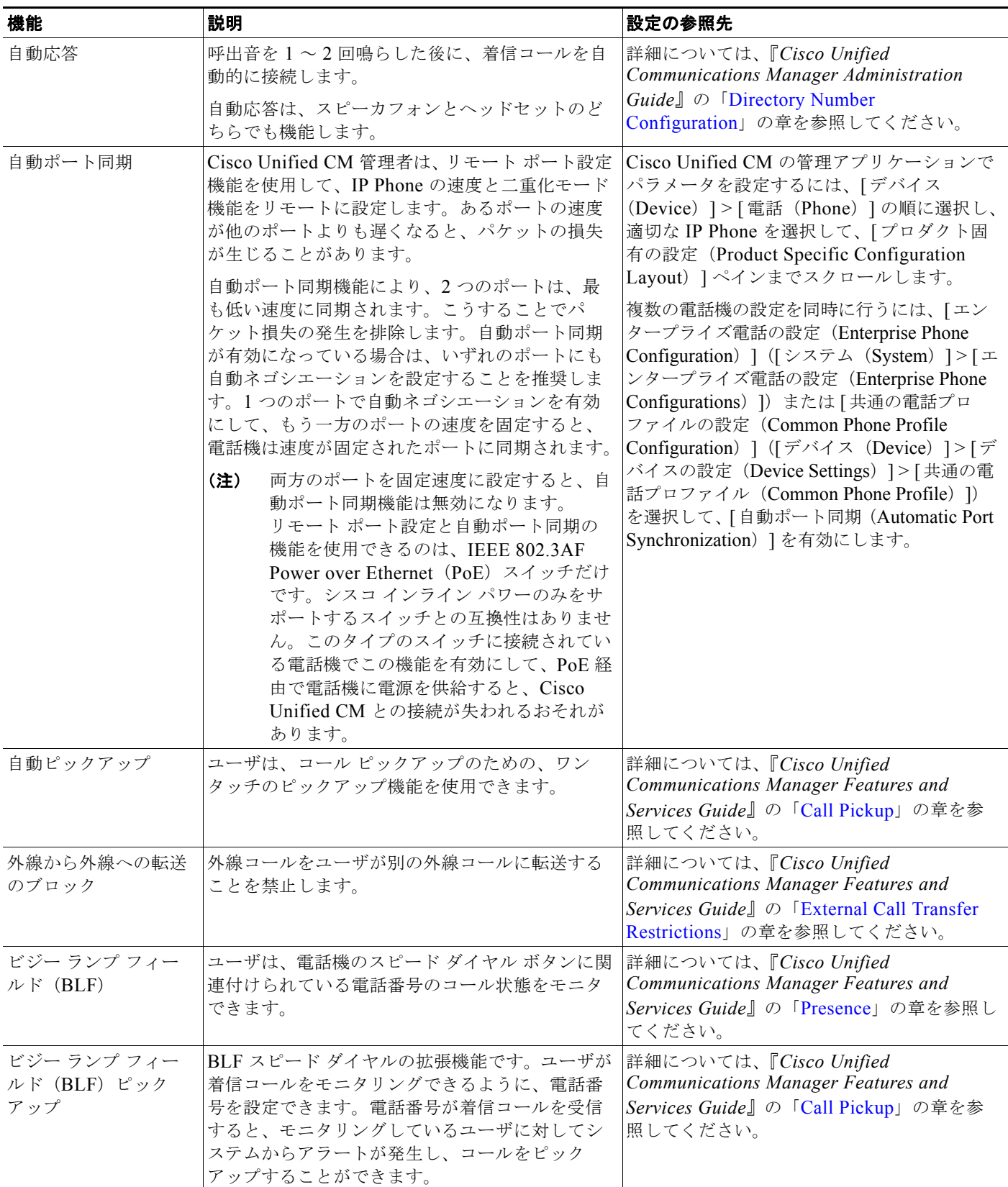

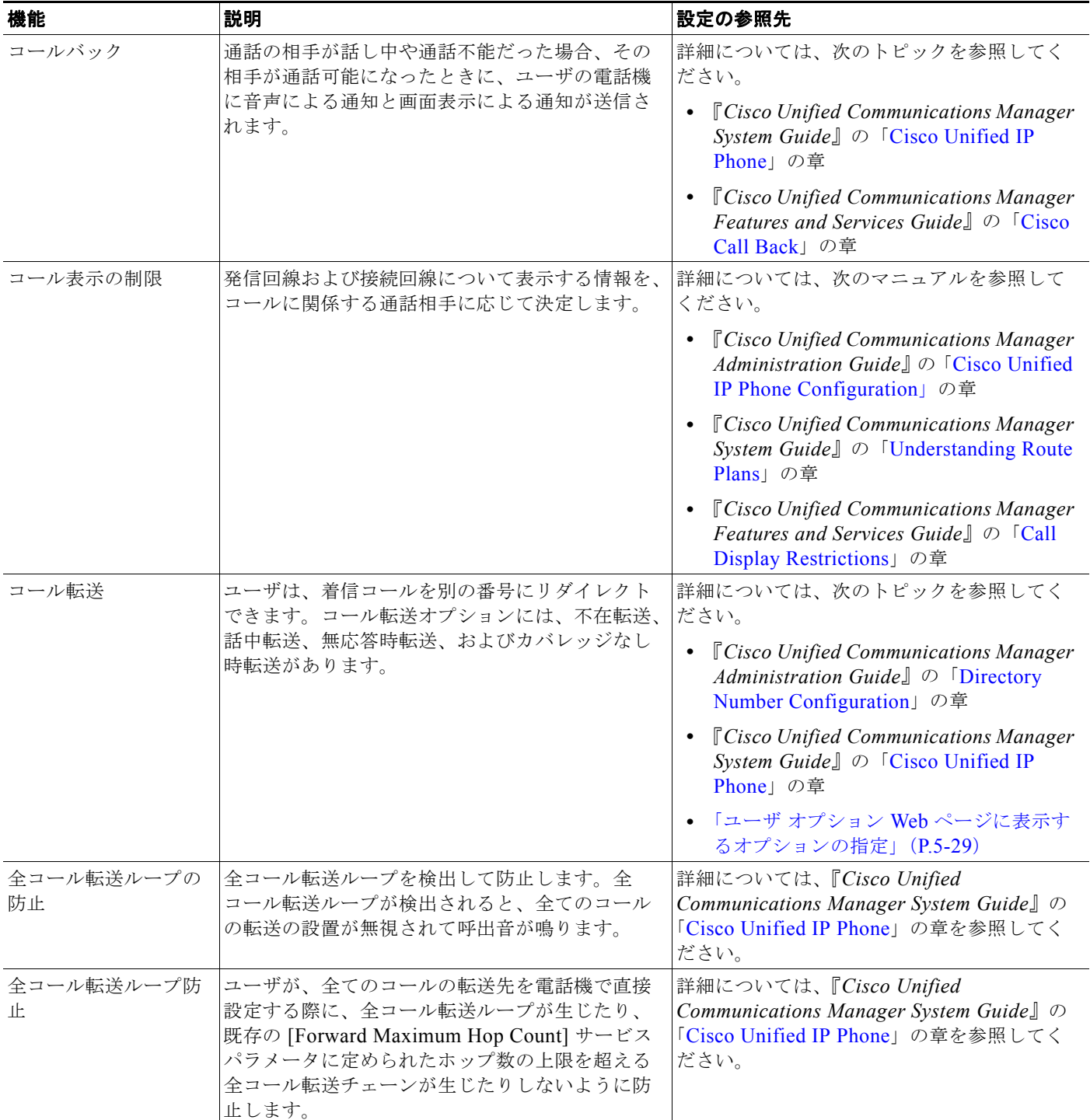

 $\overline{\phantom{0}}$ 

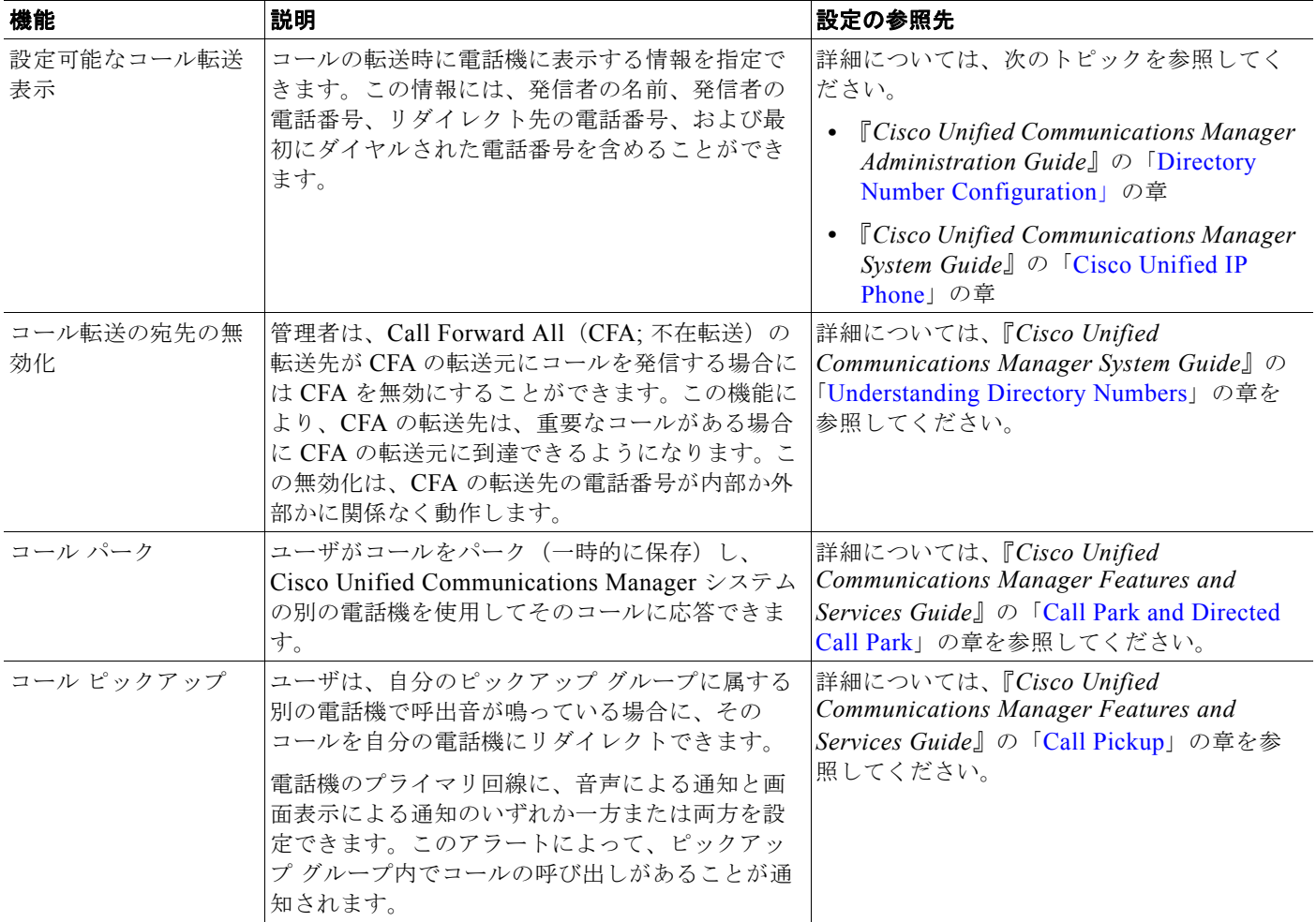

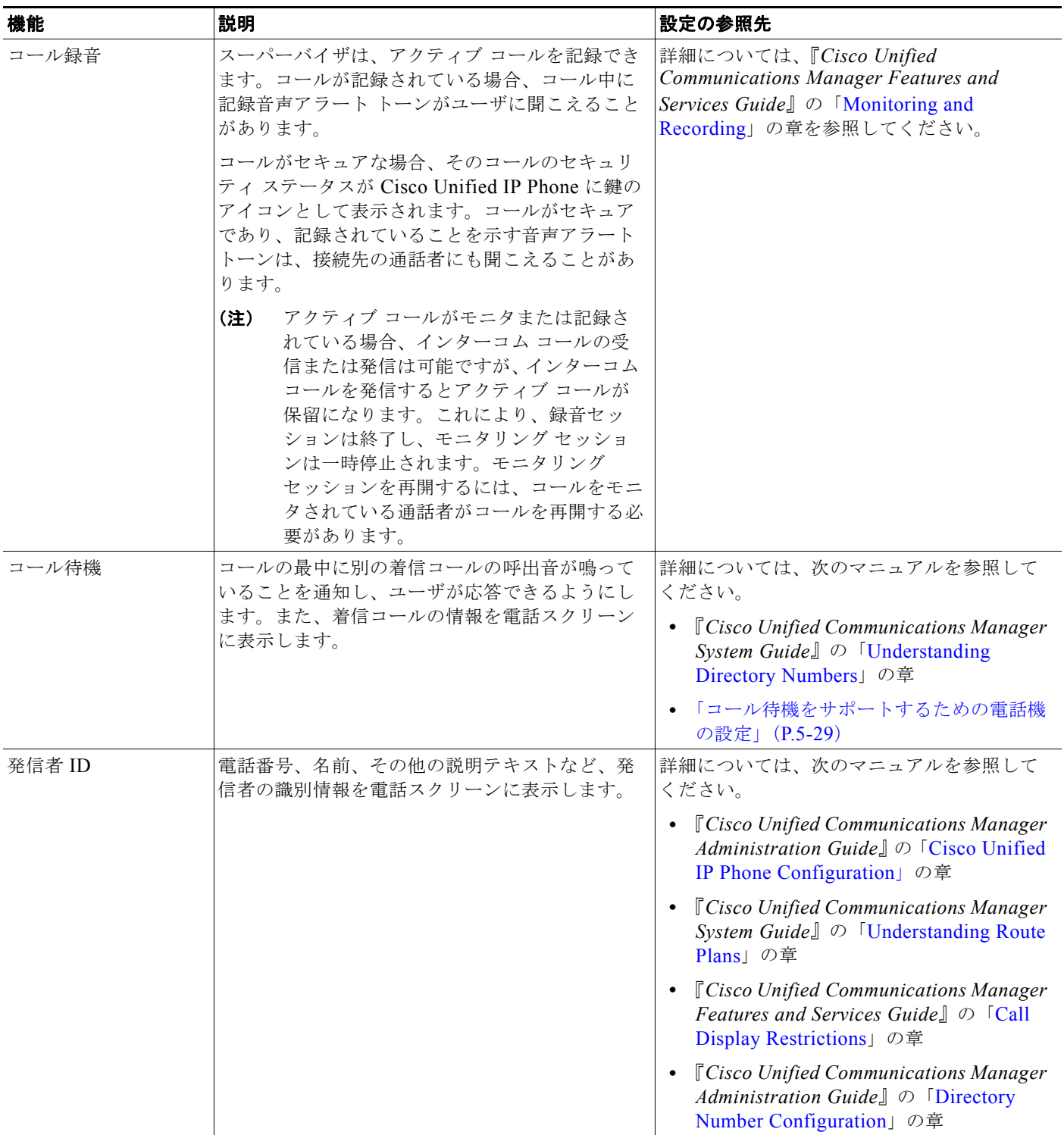

 $\overline{\phantom{0}}$ 

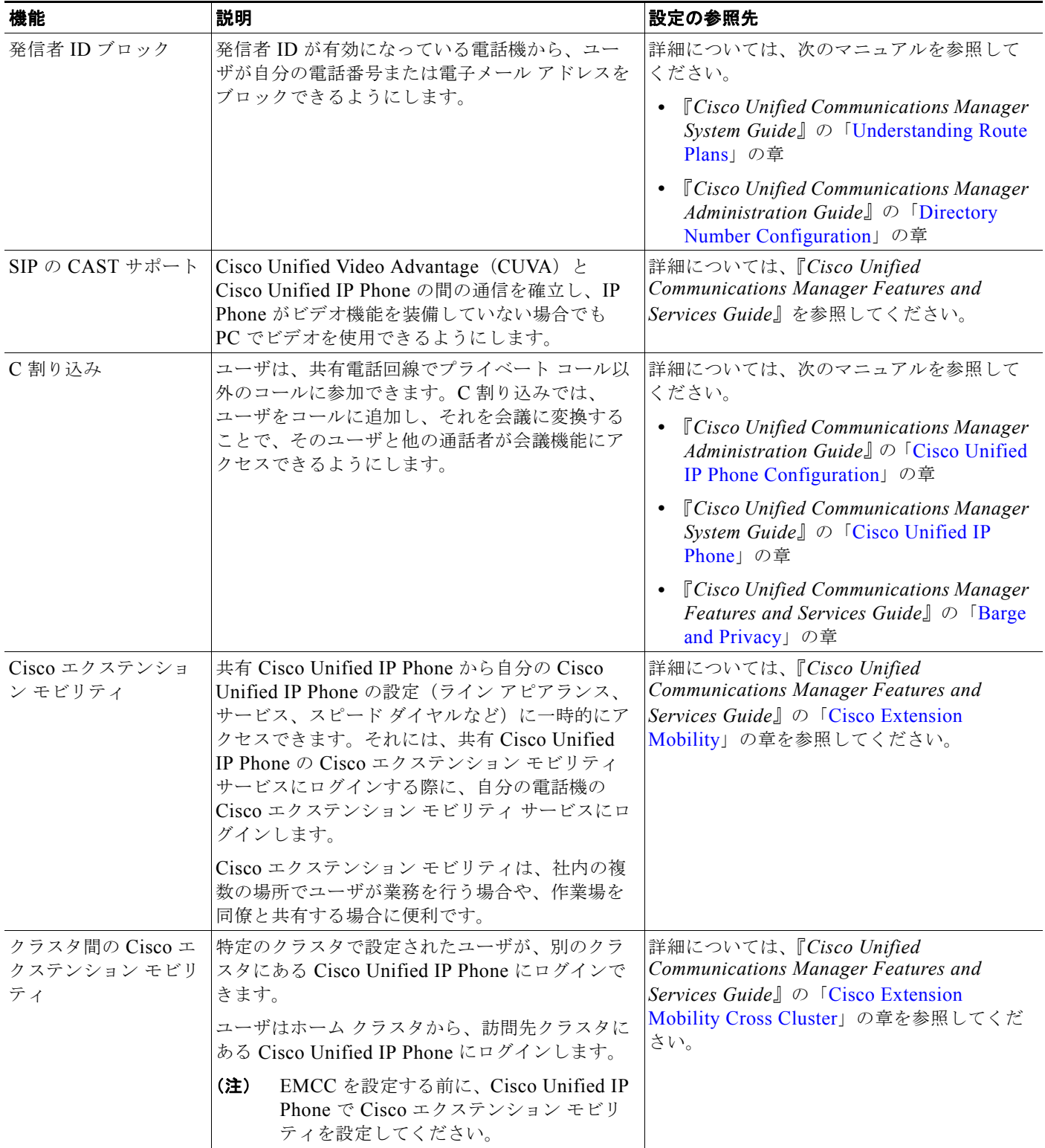

**5-8**

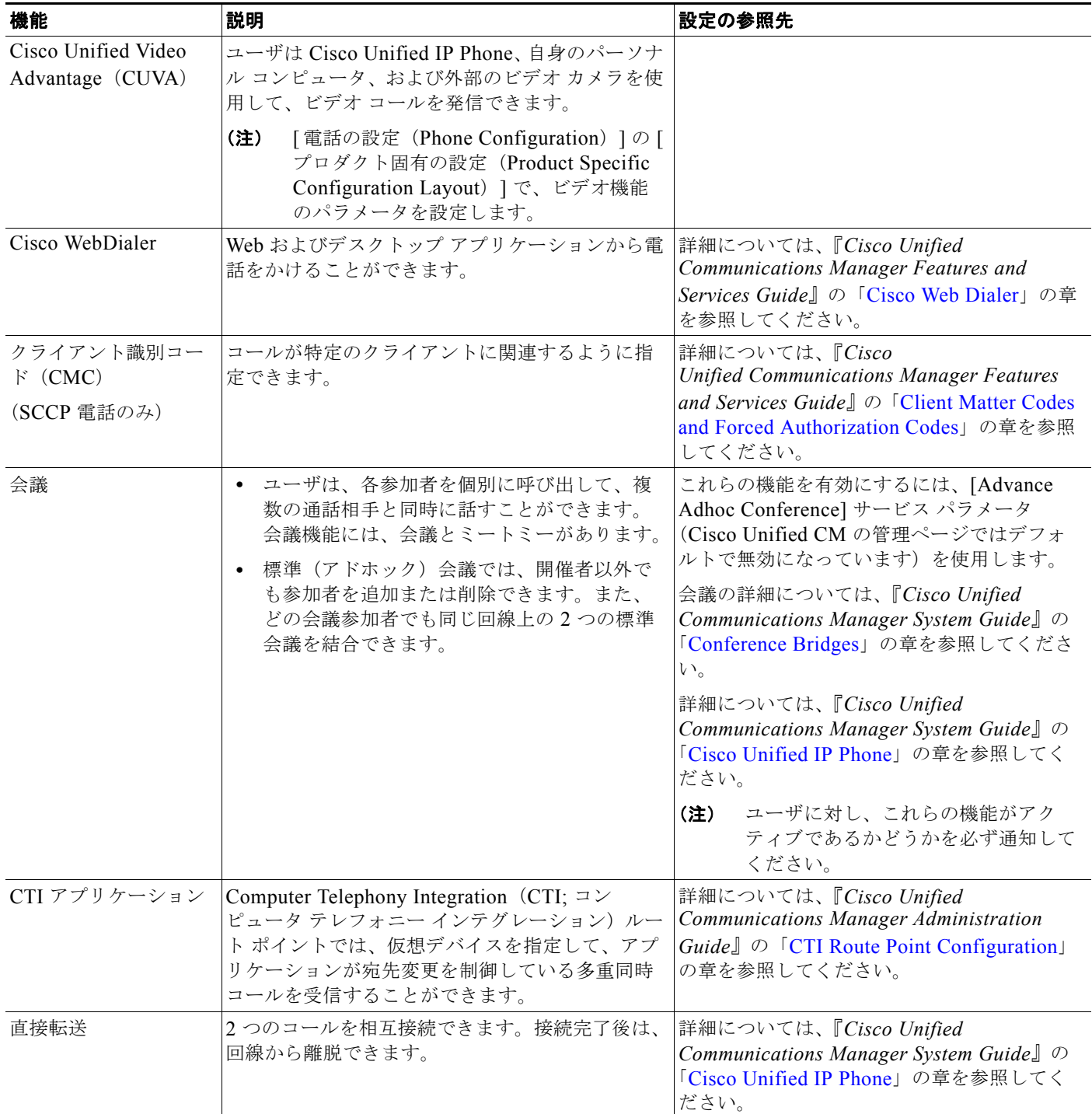

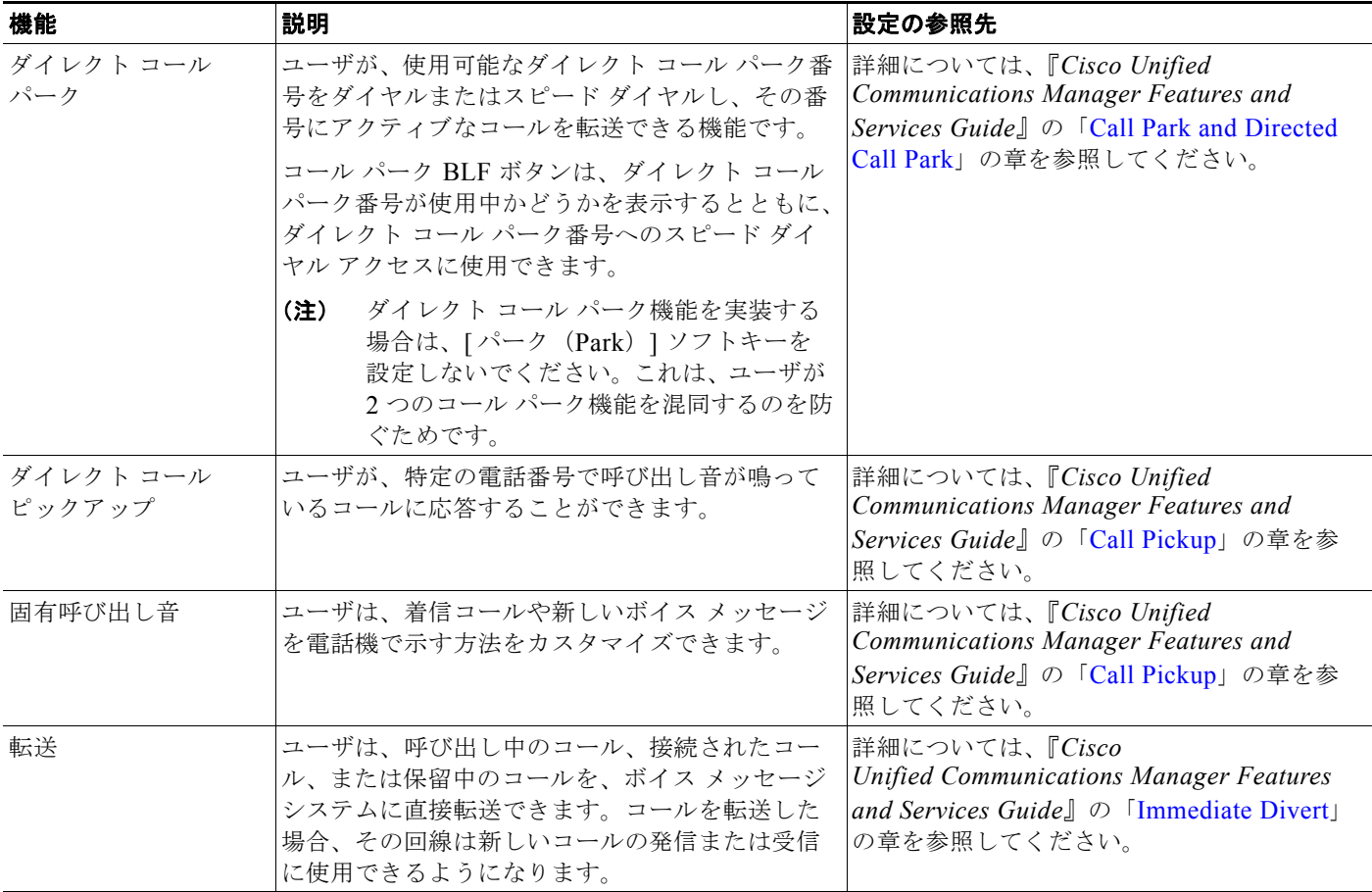

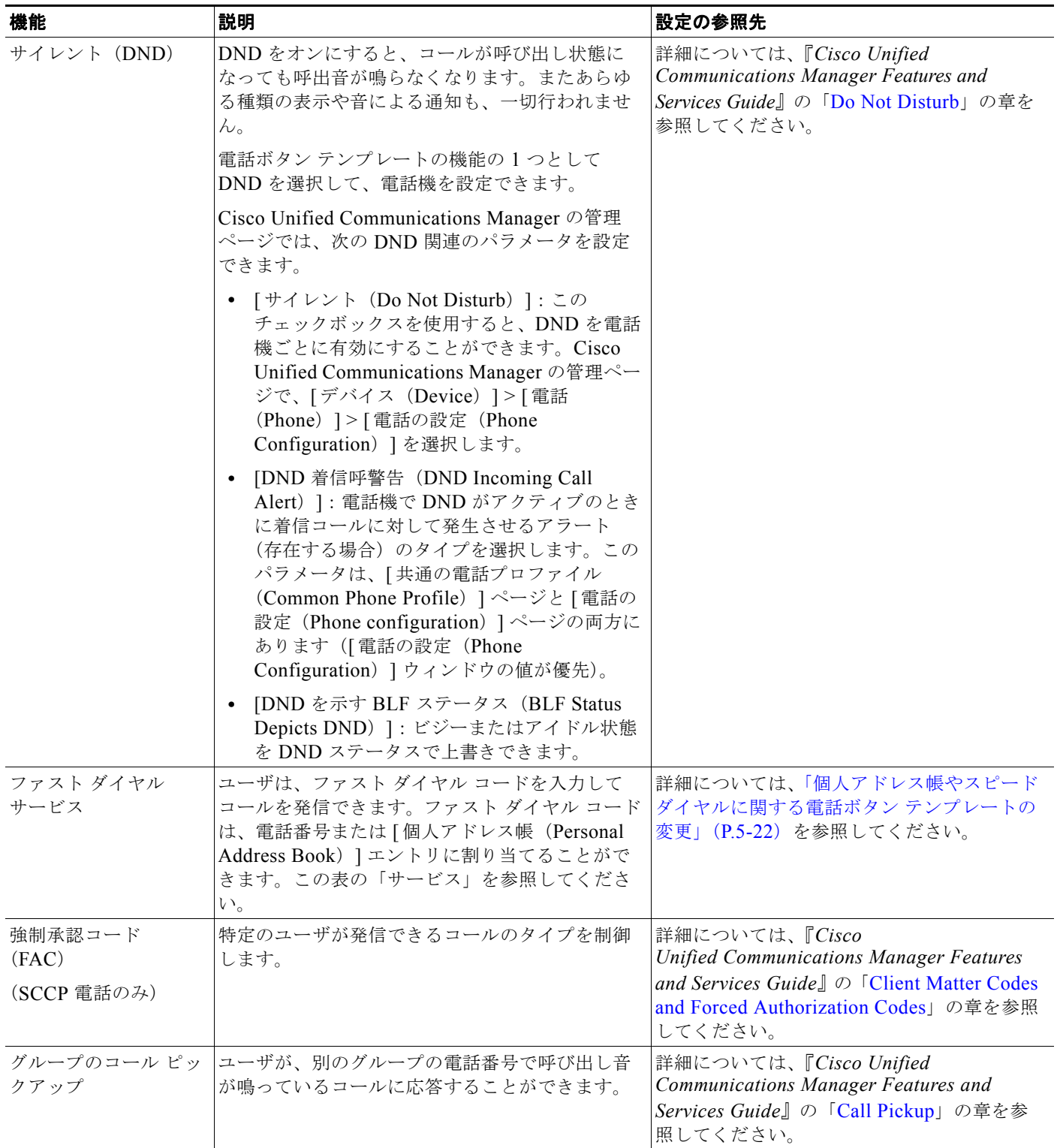

**5-12**

 $\blacksquare$ 

#### 表 5-1 **Cisco Unified IP Phone のテレフォニー機能**(続き)

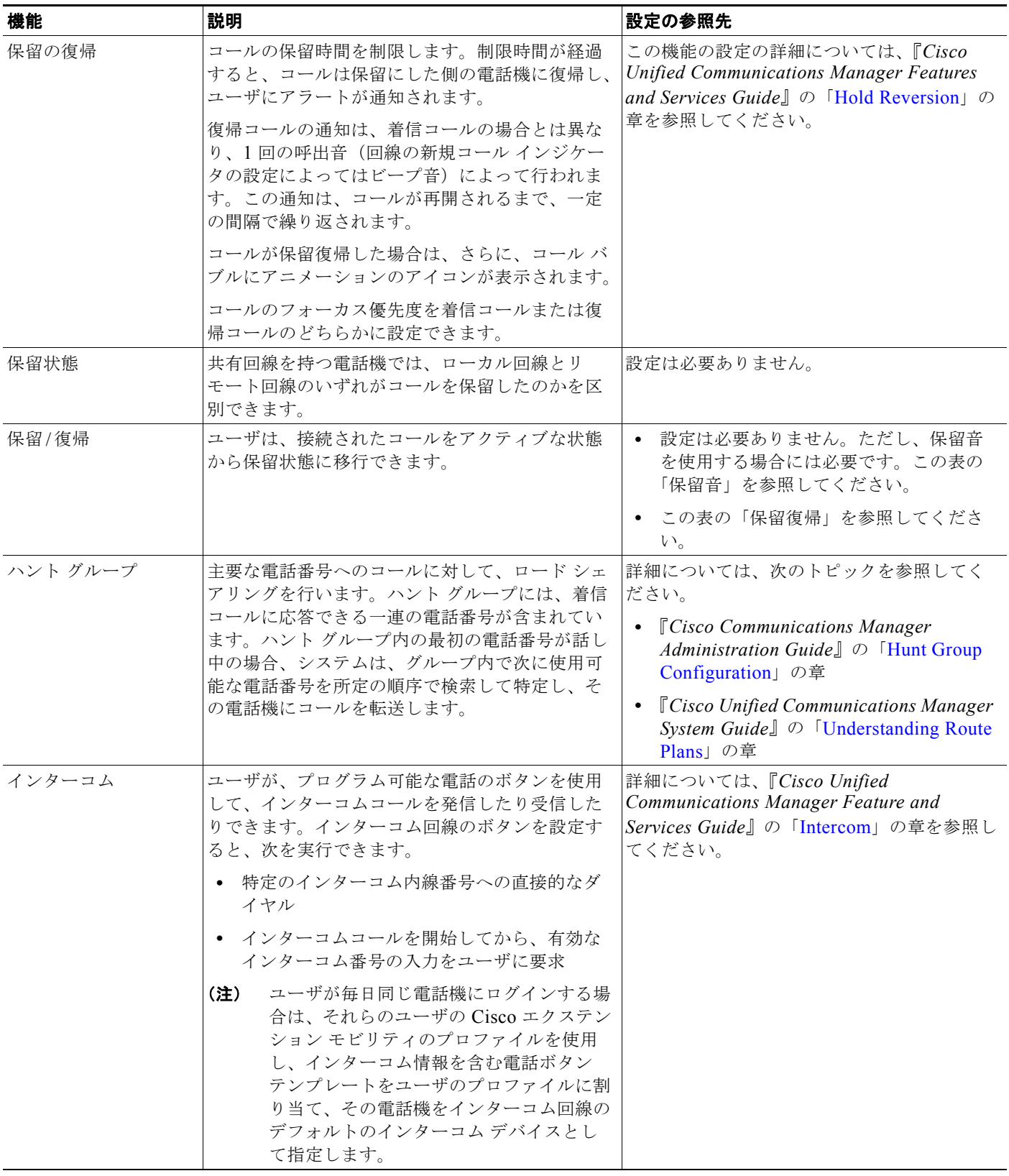

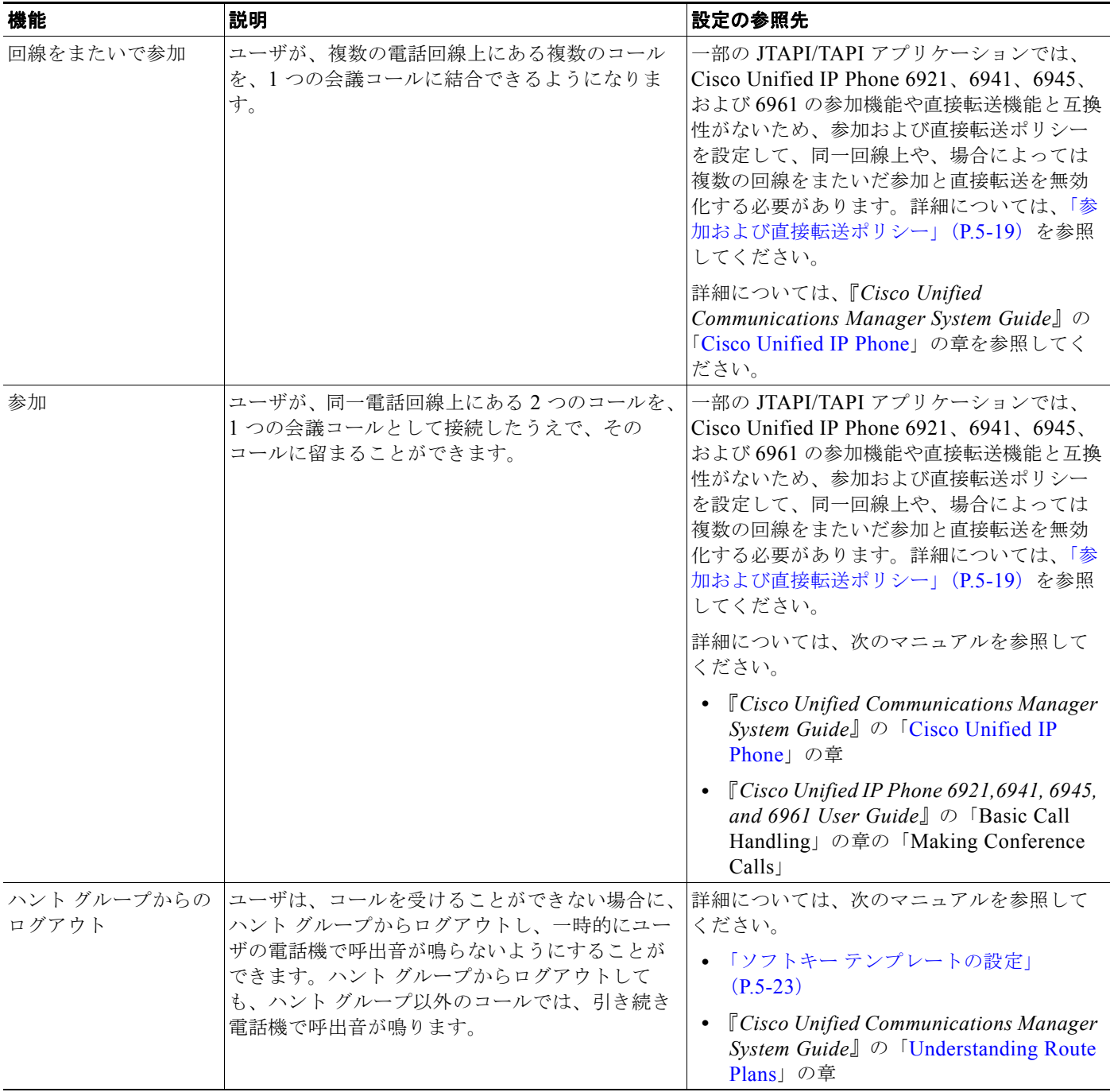

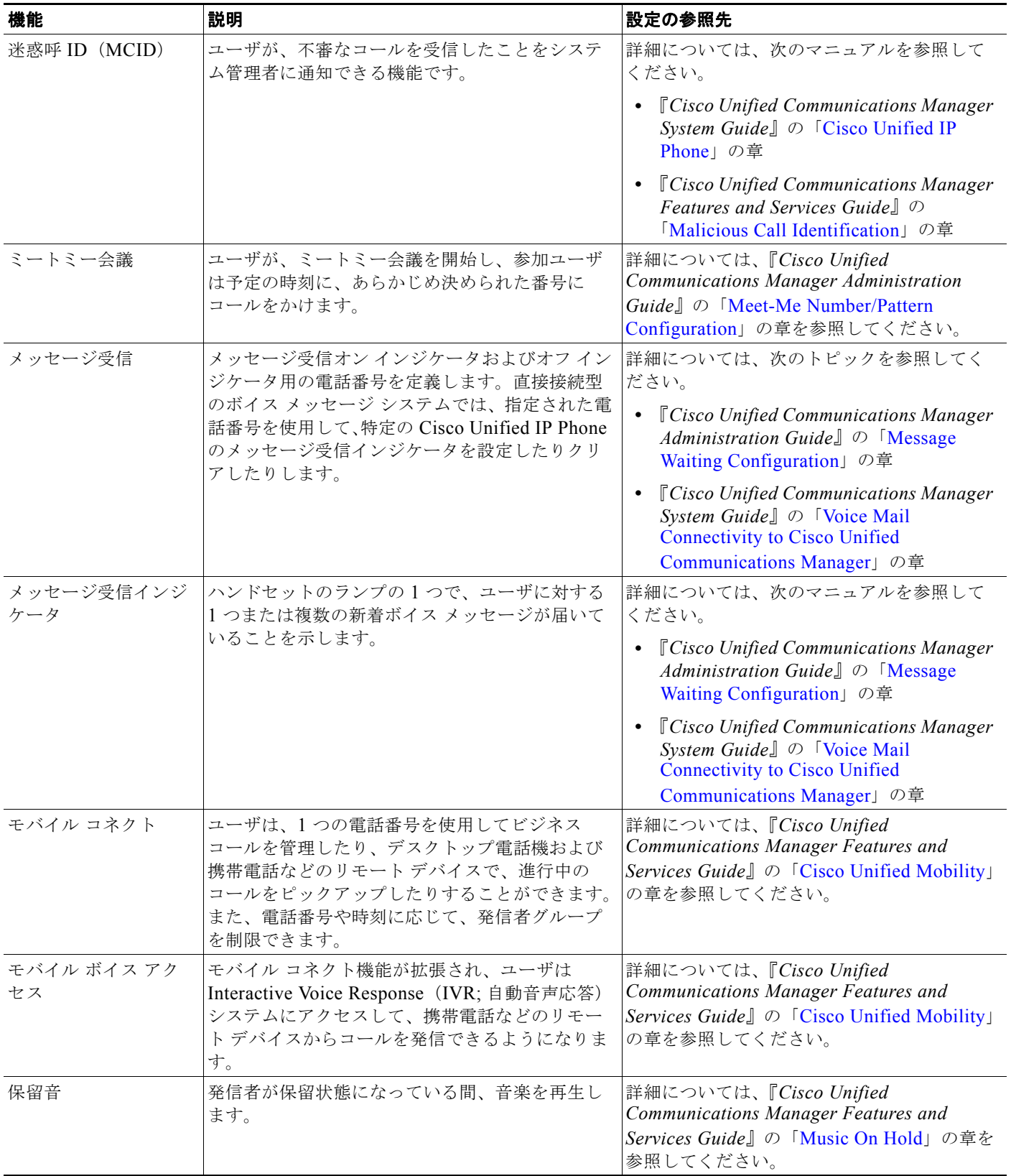

**The Second** 

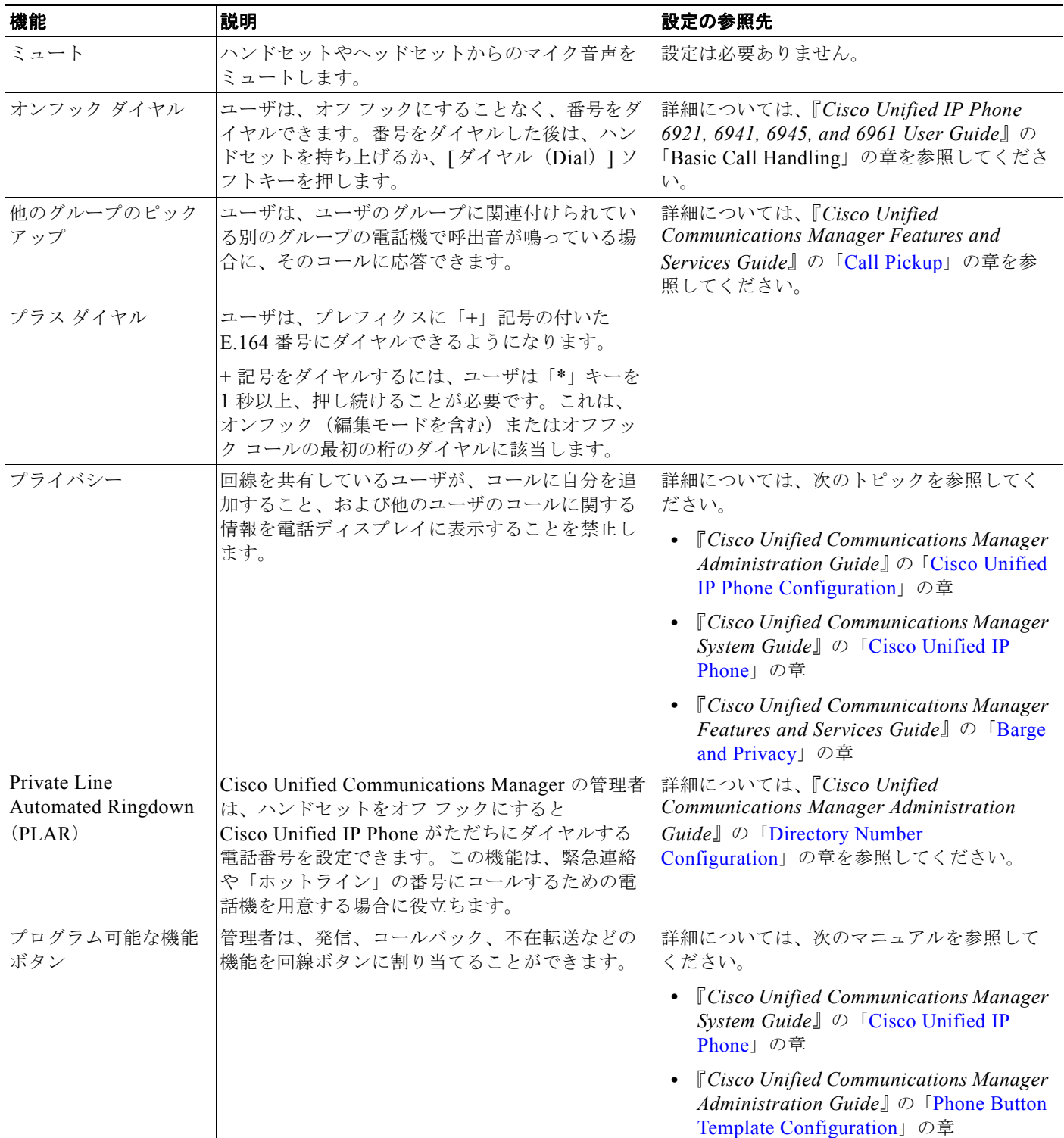

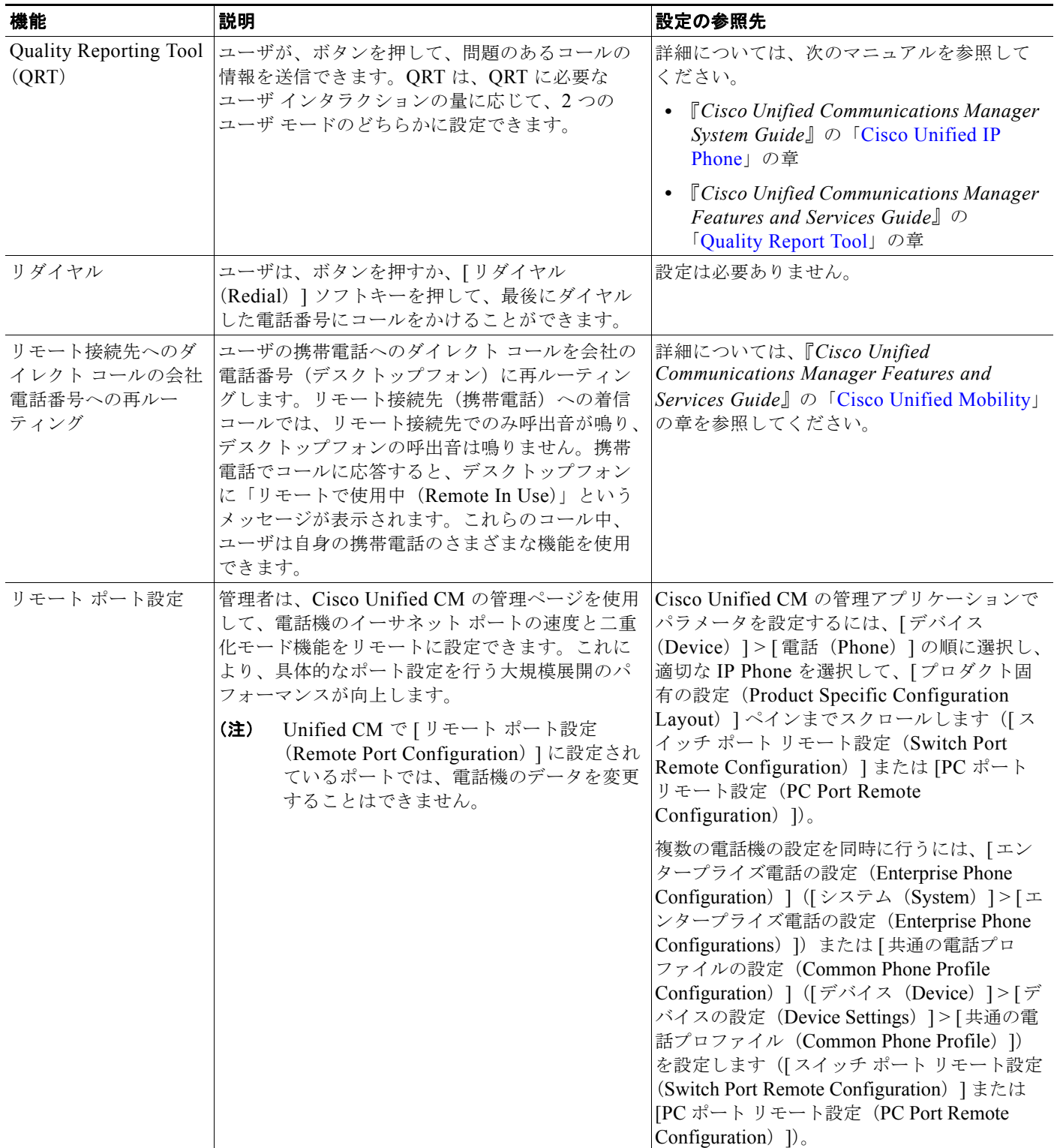

П

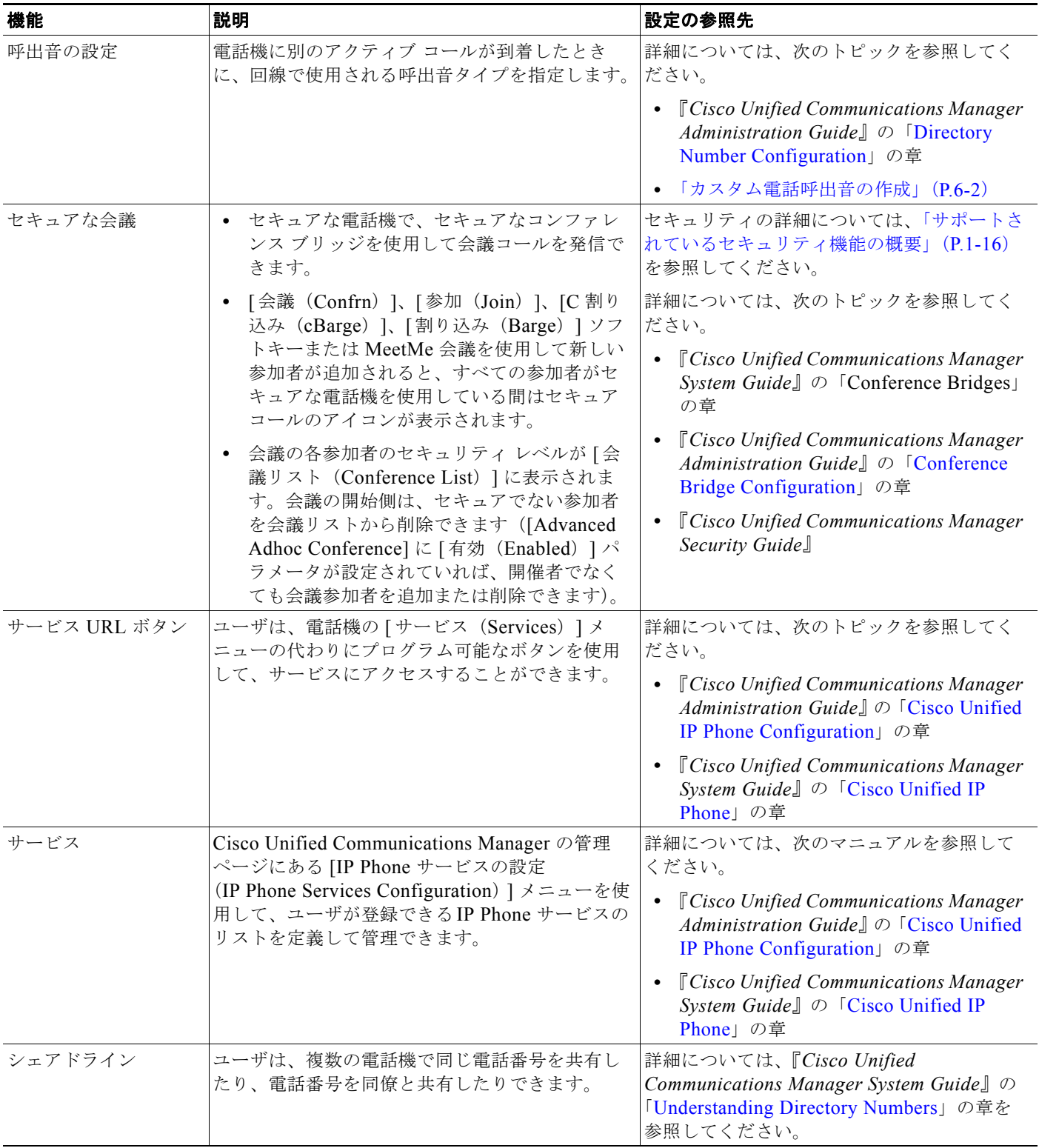

 $\overline{\phantom{0}}$ 

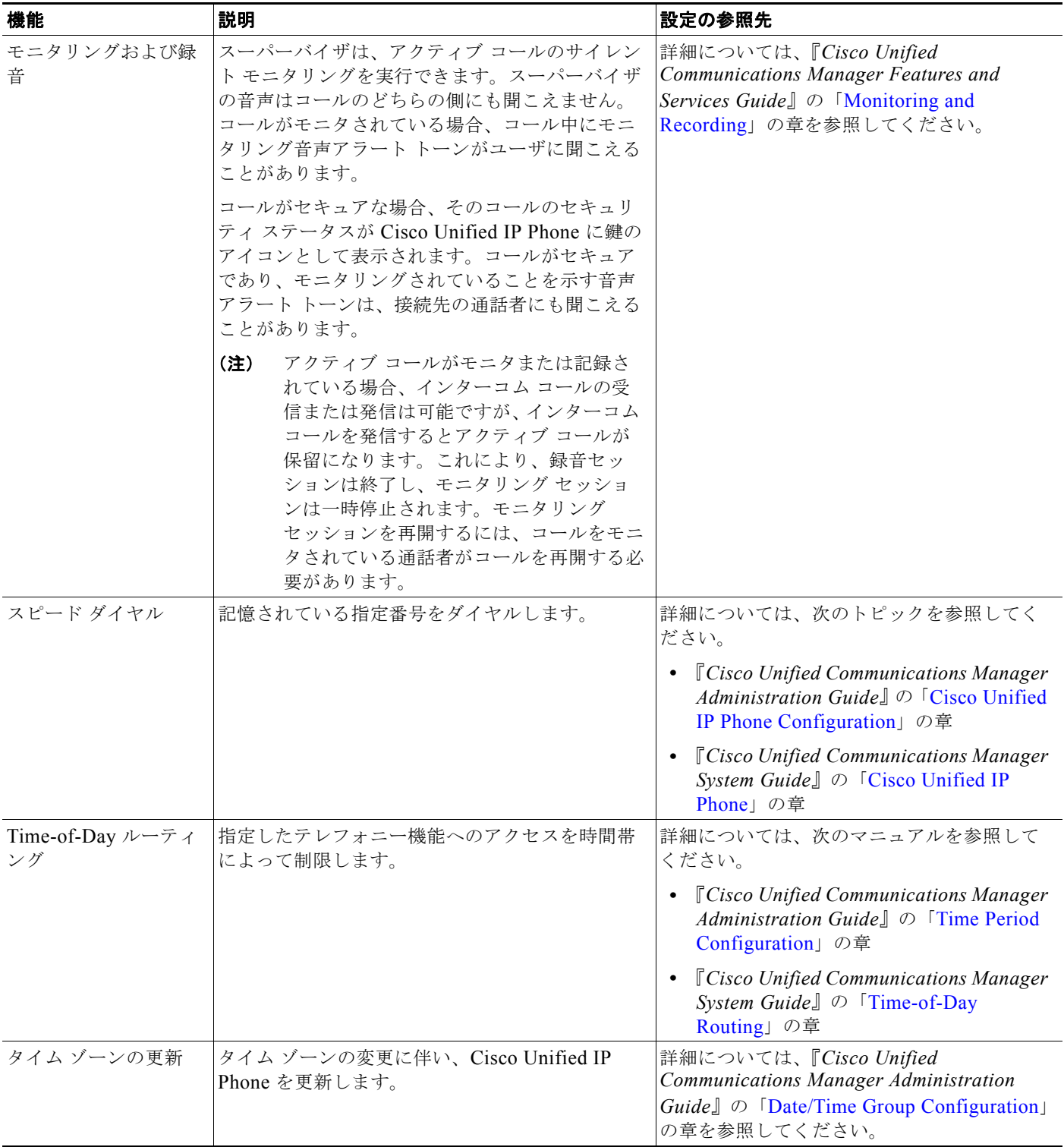

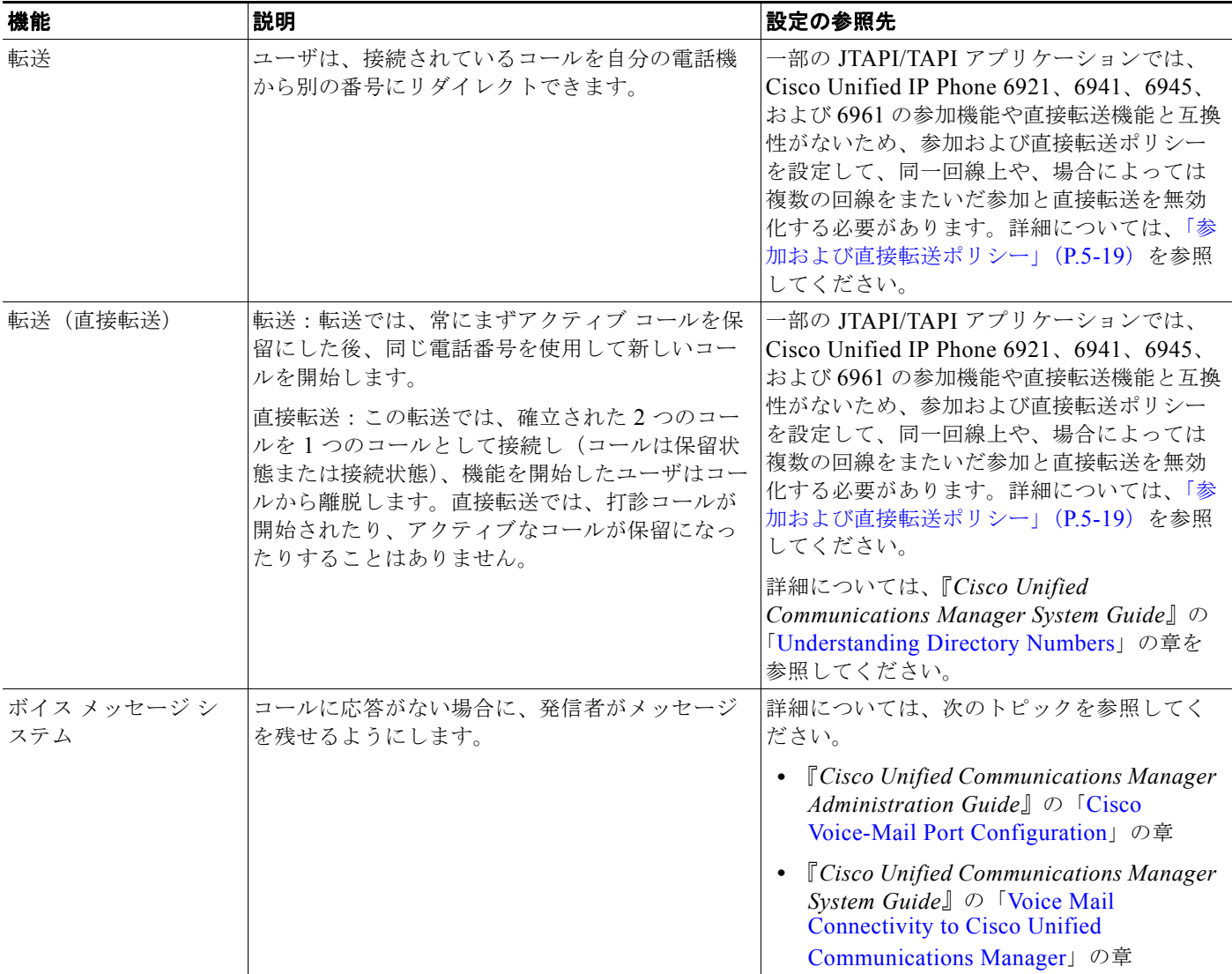

### <span id="page-106-0"></span>参加および直接転送ポリシー

一部の JTAPI/TAPI アプリケーションは、Cisco Unified IP Phone 6921、6941、6945、および 6961 に おける参加および直接転送機能の実装と互換性がありません。このようなアプリケーションを使用して これらの電話機を制御およびモニタするには、参加および直接転送のポリシーを設定して、同一回線上 や、場合によっては複数の回線をまたいだ参加や直接転送を無効化する必要があります。参加および直 接転送ポリシーは、次のように設定できます。

- **•** システム上のすべての電話機のポリシーを設定するには、Cisco Unified Communications Manager の管理ページから、「システム (System) ] > [エンタープライズ電話の設定 (Enterprise Phone Configurations)] を選択します。
- **•** 電話機のグループにポリシーを設定するには、Cisco Unified Communications Manager の管理 ページから、[ デバイス(Device)] > [ デバイスの設定(Device Settings)] > [ 共通の電話プロ ファイル(Common Phone Profile)] を選択します。

**•** 個別の電話機にポリシーを設定するには、特定の電話についての [ 電話の設定(Phone Configuration)] で [ 参加および直接転送ポリシー(Join and Direct Transfer Policy)] を設定しま す。

このパラメータは、3 つの異なるウィンドウで設定できますが、設定値の優先順位は次の順序に従いま す。

- **1.** [ デバイス設定(Device Configuration)] ウィンドウの設定値
- **2.** [ 共通の電話プロファイル(Common Phone Profile)] ウィンドウの設定値
- **3.** [ エンタープライズ電話の設定(Enterprise Phone Configuration)] ウィンドウの設定値

参加および直接転送ポリシーのパラメータの設定を変更する場合、設定を有効にするには、[ 共通設定 の上書き (Override Common Settings) ] ボックスをオンにする必要があります。デフォルトのポリ シーでは、参加と直接転送用に有効にされている同じ回線が使用されます。

このパラメータの正しい設定を判断するには、JTAPI/TAPI アプリケーションのマニュアルを参照して ください。

# 社内ディレクトリとパーソナル ディレクトリの設定

ユーザは、Cisco Unified IP Phone 6921、6941、および 6961 の連絡先ボタンを使用して、複数のディ レクトリにアクセスですることができます。このディレクトリには次のものがあります。

- **•** 社内ディレクトリ:ユーザが、同僚の電話番号を調べることができます。
	- この機能をサポートするには、社内ディレクトリを設定する必要があります。詳細については、 [「社内ディレクトリの設定」\(](#page-107-0)P.5-20)を参照してください。
- **•** パーソナル ディレクトリ:ユーザが、一連の個人の番号を保存できます。

この機能をサポートするには、パーソナル ディレクトリを設定するためのソフトウェアをユーザ に提供する必要があります。詳細については、「パーソナル[ディレクトリの設定」\(](#page-107-1)P.5-20)を参照 してください。

### <span id="page-107-0"></span>社内ディレクトリの設定

Cisco Unified Communications Manager では、Cisco Unified Communications Manager と連動する Cisco Unified Communications Manager アプリケーションのユーザの認証情報と認可情報を保存する ために、Lightweight Directory Access Protocol(LDAP)ディレクトリを使用しています。認証とは、 ユーザがシステムにアクセスする権利を確立することです。認可とは、ユーザが使用を許可されるテレ フォニー リソース、たとえば特定の電話内線などを識別することです。

詳細については、『*Cisco Unified Communications Manager System Guide*』の「[Understanding](http://www.cisco.com/en/US/docs/voice_ip_comm/cucm/admin/8_5_1/ccmsys/a03dn.html)  [Directory Numbers](http://www.cisco.com/en/US/docs/voice_ip_comm/cucm/admin/8_5_1/ccmsys/a03dn.html)」を参照してください。

LDAP ディレクトリの設定が完了すると、ユーザは Cisco Unified IP Phone 6921、6941、および 6961 で社内ディレクトリ サービスを使用して、社内ディレクトリでユーザを検索できるようになります。

### <span id="page-107-1"></span>パーソナル ディレクトリの設定

パーソナル ディレクトリは、次の機能で構成されています。

- **•** Personal Address Book(PAB; 個人アドレス帳)
- **•** スピード ダイヤル
**•** アドレス帳同期化ツール(TABSynch)

ユーザは、次の方法によってパーソナル ディレクトリにアクセスできます。

- **•** Web ブラウザから:Cisco Unified Communications Manager ユーザ オプション Web ページから PAB やスピード ダイヤル機能を利用できます。
- **•** Cisco Unified IP Phone から:連絡先を選択して、社内ディレクトリやユーザのパーソナル ディレ クトリを検索できます。
- **•** Microsoft Windows アプリケーションから:TABSynch ツールを使用して、PAB を Microsoft Windows Address Book (WAB) と同期化することができます。Microsoft Outlook Address Book (OAB)を使用するユーザは、まず OAB から Windows Address Book(WAB)にデータをイン ポートする必要があります。次に TabSync を使用して WAB をパーソナル ディレクトリと同期化 します。

Cisco IP Phone Address Book Synchronizer を使用しているユーザが、自分に関するエンド ユーザ デー タのみにアクセスできるようにするには、Cisco Unified サービスアビリティで Cisco UXL Web Service をアクティブ化します。

パーソナル ディレクトリを Web ブラウザから設定するには、ユーザが自分のユーザ オプション Web ページにアクセスする必要があります。管理者は、ユーザに対して URL とログイン情報を提供する必 要があります。

Microsoft Outlook と同期化するには、管理者から提供される TABSynch ユーティリティをユーザがイ ンストールする必要があります。ユーザに配布するこの TABSynch ソフトウェアを入手するには、 Cisco Unified Communications Manager の管理ページで [ アプリケーション(Application)] > [ プラ グイン(Plugins)] を選択し、[Cisco Unified IP Phone Address Book Synchronizer] を見つけてクリッ クします。

# 電話ボタン テンプレートの変更

電話ボタン テンプレートを使用すると、プログラム可能な回線ボタンに、スピード ダイヤルやコール 処理機能を割り当てることができます。ボタンに割り当てが可能なコール処理機能には、コール転送、 保留、および会議などがあります。

テンプレートの変更は、可能な限り電話機をネットワークに登録する前に行ってください。この順序に 従うと、登録の実行中、カスタマイズした電話ボタン テンプレート オプションに Cisco Unified Communications Manager からアクセスできます。

電話ボタン テンプレートを変更するには、Cisco Unified Communications Manager の管理ページで、[デ バイス(Device)] > [デバイスの設定(Device Settings)] > [電話ボタン テンプレート(Phone Button Template)] を選択します。電話ボタン テンプレートを電話機に割り当てるには、

Cisco Unified Communications Manager の管理ページの [電話の設定(Phone Configuration)] ページに ある [電話ボタン テンプレート(Phone Button Template)] フィールドを使用します。詳細については、 『*Cisco Unified Communications Manager Administration Guide*』および『*Cisco Unified Communications Manager System Guide*』を参照してください。

- **•** Cisco Unified IP Phone 6921 に標準で搭載されているデフォルト テンプレートでは、ボタン 1 と 2 を 回線用に使用します。
- **•** Cisco Unified IP Phone 6941 に標準で搭載されているデフォルト テンプレートでは、ボタン 1 ~ 4 を 回線用に使用します。
- **•** Cisco Unified IP Phone 6945 に標準で搭載されているデフォルト テンプレートでは、ボタン 1 ~ 4 を 回線用に使用します。
- **•** Cisco Unified IP Phone 6961 に標準で搭載されているデフォルト テンプレートでは、ボタン 1 ~ 12 を回線用に使用します。

ユーザの混乱を防ぐため、同じ機能をボタンとソフトキーに同時に割り当てないでください。 ソフトキー テンプレートの詳細については、「ソフトキー [テンプレートの設定」\(](#page-110-0)P.5-23)を参照して ください。

## 個人アドレス帳やスピード ダイヤルに関する電話ボタン テンプレートの 変更

電話ボタン テンプレートを変更して、サービス URL を回線ボタンに関連付けることができます。これ により、ユーザは、PAB やスピード ダイヤルに、ボタン 1 つでアクセスできます。電話ボタン テンプ レートを変更する前に、PAB やスピード ダイヤルを IP Phone サービスとして設定する必要がありま す。

(まだサービスでない)PAB やスピード ダイヤルを IP Phone サービスとして設定するには、次の手順 を実行します。

### 手順

**ステップ 1** Cisco Unified Communications Manager の管理ページで、「デバイス(Device)」>「デバイスの設定 (Device Settings) ] > [IP Phone サービス (Phone Services) ] を選択します。

[IP Phone サービスの検索と一覧表示(Find and List IP Phone Services)] ウィンドウが表示されます。

ステップ **2** [ 新規追加(Add New)] をクリックします。

[IP Phone サービスの設定 (IP Phone Services Configuration) ] ウィンドウが表示されます。

### ステップ **3** 次の設定値を入力します。

- **•** [ サービス名(Service Name)] および [ASCII サービス名(ASCII Service Name)]:**Personal Address Book** と入力します。
- **•** [ サービスの説明(Service Description)]:(オプション)サービスの説明を入力します。
- [サービス URL (Service URL)]

PAB の場合は、次の URL を入力します。

**http://**<*Unified CM-server-name>***:8080/ccmpd/login.do?name=#DEVICENAME#&service=pab** ファスト ダイヤルの場合は、次の URL を入力します。

**http://***<Unified-CM-server-name>***:8080/ccmpd/login.do?name=#DEVICENAME#&service=fd**

- **•** [ サービス カテゴリ(Service Category)]:[XML サービス(XML Service)] を選択します。
- **•** [ サービス タイプ(Service Type)]:[ ディレクトリ(Directories)] を選択します。
- **•** [ 有効(Enable)]:チェックボックスをオンにします。
- **ステップ 4** [ 保存 (Save) ] をクリックします。

『*Cisco Unified Communications Manager Administration Guide*』の「[Cisco Unified IP Phone Services](http://www.cisco.com/en/US/docs/voice_ip_comm/cucm/admin/8_5_1/ccmcfg/b06phsrv.html)  [Configuration](http://www.cisco.com/en/US/docs/voice_ip_comm/cucm/admin/8_5_1/ccmcfg/b06phsrv.html)」の章の説明に従い、必要に応じてサービス パラメータを追加、更新、または削除する ことができます。

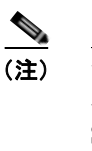

(注) サービス URL を変更した場合、IP Phone サービス パラメータを削除した場合、または ユーザの登録先の IP Phone サービス名の変更した場合は、「登録の更新 (Update Subscriptions)] をクリックして、現在のすべての登録ユーザを更新し、変更を適用する必 要があります。このボタンをクリックしなければ、ユーザがそのサービスに登録して、正 しい URL を再作成しなければなりません。

PAB またはファスト ダイヤル用の電話ボタン テンプレートを変更するには、次の手順を実行します。

### 手順

- **ステップ 1** Cisco Unified Communications Manager の管理ページで、「デバイス(Device)]>「デバイスの設定 (Device Settings)] > [ 電話ボタン テンプレート(Phone Button Template)] を選択します。
- **ステップ 2** [ 検索 (Find) ] をクリックします。
- ステップ **3** 電話機のモデルを示します。
- ステップ **4** [ コピー(Copy)] をクリックし、新しいテンプレートの名前を入力した後、[ 保存(Save)] をクリッ クします。

[ 電話ボタン テンプレートの設定 (Phone Button Template Configuration) ] ウィンドウが表示されま す。

- ステップ **5** 割り当てるボタンを特定し、特定の回線の [ 機能(Features)] のドロップダウン リスト ボックスから [サービス URL (Service URL) ] を選択します。
- ステップ **6** [ 保存(Save)] をクリックすると、サービス URL を使用した新しい電話ボタン テンプレートが作成 されます。
- ステップ **7** [ デバイス(Device)] > [ 電話(Phone)] を選択して、対象の電話機の [ 電話の設定(Phone Configuration)] ウィンドウを開きます。
- ステップ **8** [ 電話ボタン テンプレート(Phone Button Template)] ドロップダウン リストから、新しい電話ボタン テンプレートを選択します。
- ステップ **9** [ 保存(Save)] をクリックして変更を保存し、次に [ リセット(Reset)] をクリックして変更を実装し ます。

これで電話機のユーザが、ユーザ オプション ページにアクセスできるようになり、電話機のボタンに サービスが関連付けられました。

IP Phone サービスの詳細については、『*Cisco Unified Communications Manager Administration Guide*』 の「[Cisco Unified IP Phone Services Configuration](http://www.cisco.com/en/US/docs/voice_ip_comm/cucm/admin/8_5_1/ccmcfg/b06phsrv.html)」の章を参照してください。回線ボタンの設定の詳 細については、『*Cisco Unified Communications Manager Administration Guide*』の「[Cisco Unified IP](http://www.cisco.com/en/US/docs/voice_ip_comm/cucm/admin/8_5_1/ccmcfg/b06phone.html)  [Phone Configuration](http://www.cisco.com/en/US/docs/voice_ip_comm/cucm/admin/8_5_1/ccmcfg/b06phone.html)」の章を参照してください。

# <span id="page-110-0"></span>ソフトキー テンプレートの設定

Cisco Unified CM の管理ページを使用して、最大 18 のソフトキーを Cisco Unified IP Phone 6921、 6941、および 6961 でサポートされているアプリケーションに関連付けることができます。 Cisco Unified CM では、Standard User および Standard Feature というソフトキー テンプレートがサ ポートされています。

ソフトキーをサポートするアプリケーションには、標準ソフトキー テンプレートを 1 つ以上関連付け ることができます。標準ソフトキー テンプレートを修正するには、テンプレートのコピーを作成し、 新しい名前を付けて、そのコピーしたソフトキー テンプレートをアップデートします。非標準のソフ トキー テンプレートも修正できます。

ソフトキー テンプレートを設定するには、Cisco Unified CM の管理ページで、[デバイス(Device)] > [ デバイスの設定(Device Settings)] > [ ソフトキー テンプレート(Softkey Template)] を選択しま す。ソフトキー テンプレートを電話機に割り当てるには、Cisco Unified CM の管理ページの [ 電話の 設定(Phone Configuration)] ページにある [ ソフトキー テンプレート (Softkey Template) ] フィー ルドを使用します。『*Cisco Unified Communications Manager Administration Guide*』の「[Softkey](http://www.cisco.com/en/US/docs/voice_ip_comm/cucm/admin/8_5_1/ccmcfg/b06skey.html)  [Template Configuration](http://www.cisco.com/en/US/docs/voice_ip_comm/cucm/admin/8_5_1/ccmcfg/b06skey.html)」および『*Cisco Unified Communications Manager System Guide*』の 「[Softkey Template](http://www.cisco.com/en/US/docs/voice_ip_comm/cucm/admin/8_5_1/ccmsys/a08ipph.html#wpxref98054)」の章を参照してください。

Cisco Unified IP Phone 6921、6941、6945、および 6961 は、Cisco Unified CM の管理ページにある [ソ フトキー テンプレートの設定(Softkey Template Configuration)] で設定可能なすべてのソフトキーをサ ポートしているわけではありません[。表](#page-111-0) 5-2 に、機能、ソフトキー テンプレートで設定可能なソフト キー、および Cisco Unified IP Phone 6921、6941、6945、6961 でのサポートの有無を示します。

(注) Cisco Unified Communications Manager では、ソフトキー テンプレートに任意のソフトキーを設定で きますが、サポートされていないソフトキーは、電話機に表示されません。

### <span id="page-111-0"></span>表 **5-2** 設定可能なソフトキー

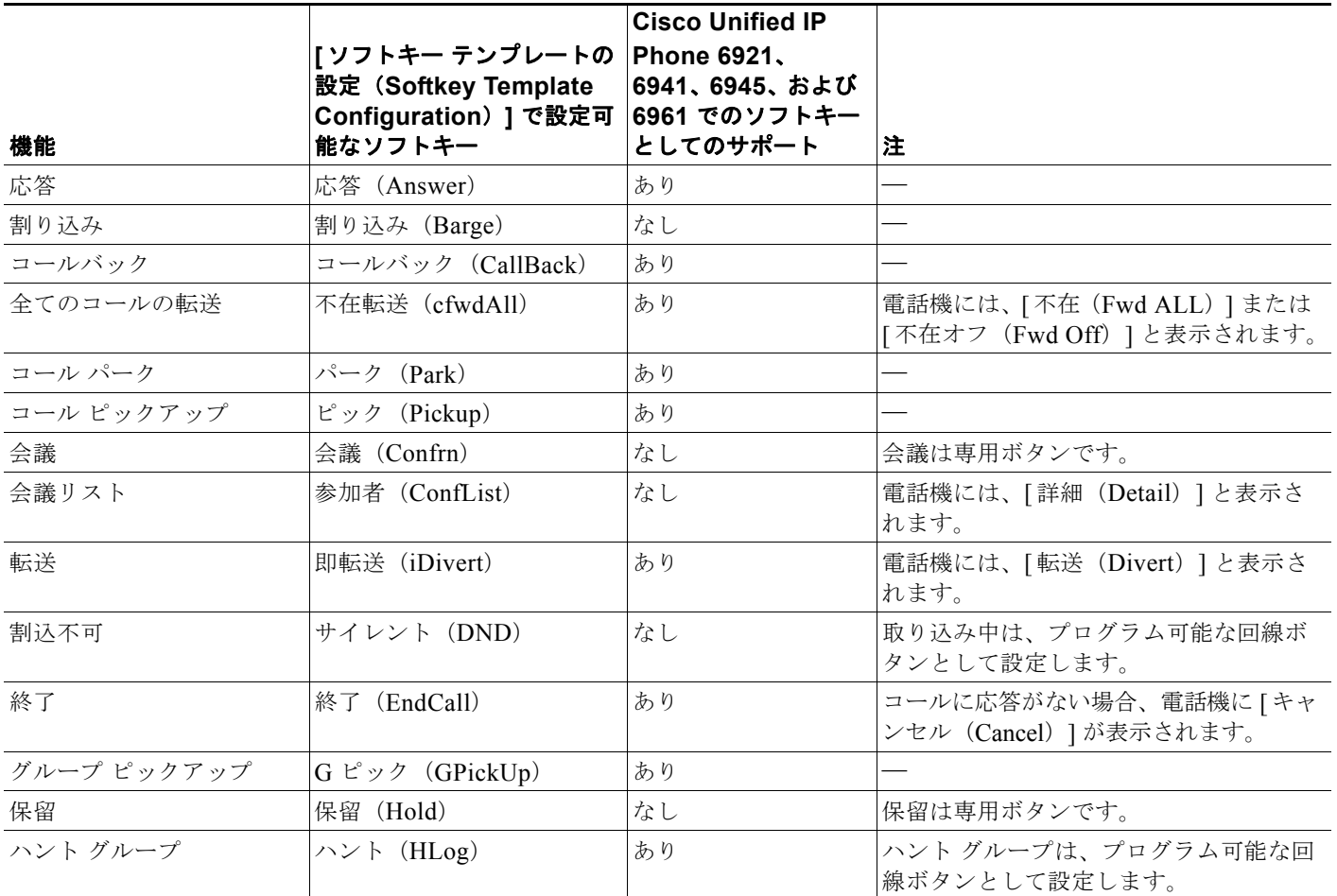

### 表 **5-2** 設定可能なソフトキー(続き)

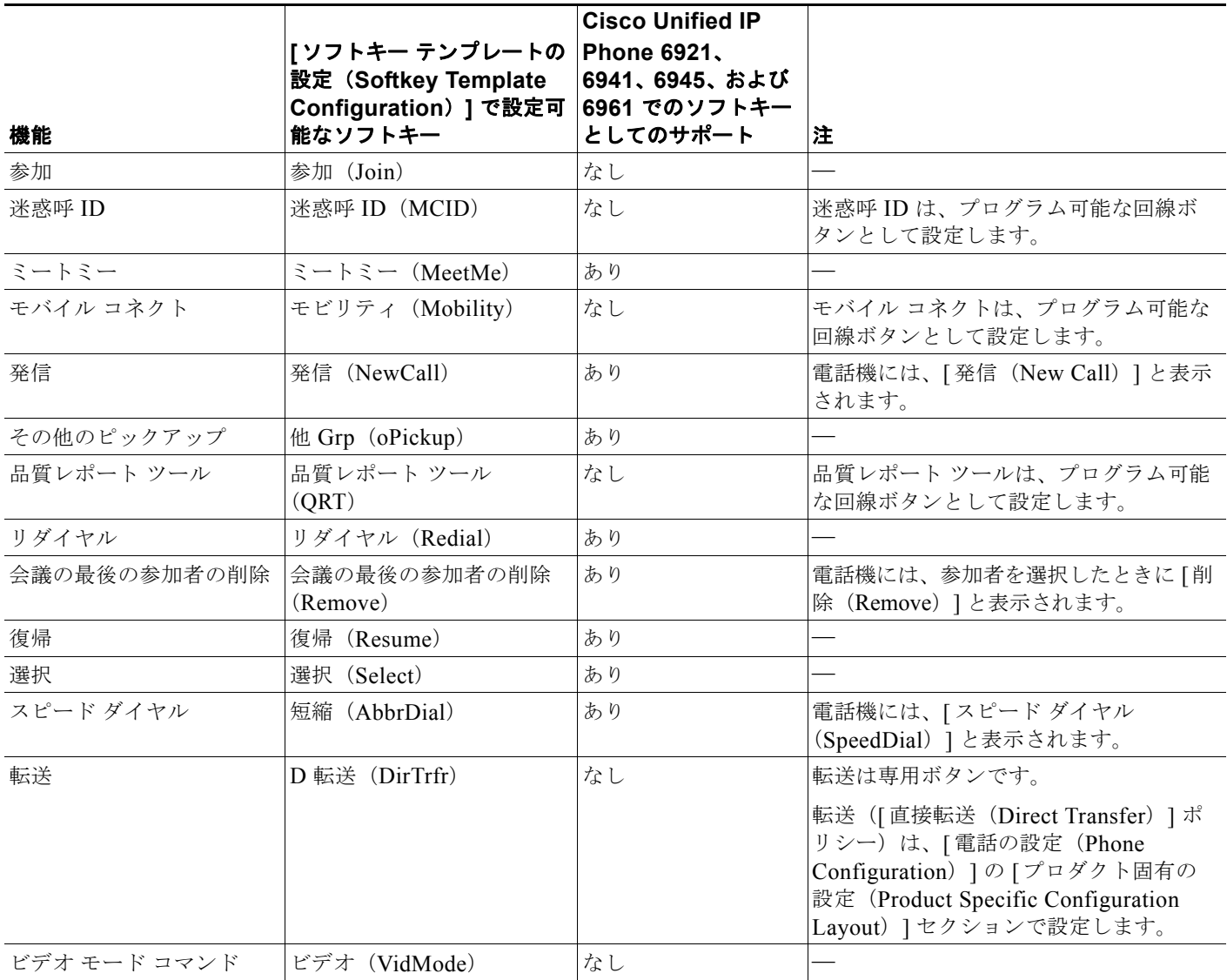

# サービスのセットアップ

ユーザが、Cisco Unified IP Phone 6921、6941、および 6961 の Cisco Unified IP Phone サービスにア クセスできるように設定することができます。また、IP Phone サービスごとに、ボタンやソフトキー を割り当てることも可能です。これらのサービスは、テキストと画像によるインタラクティブ コンテ ンツを電話機に表示するための XML アプリケーションを構成しています。サービスの例としては、映 画の上映時刻、株式相場、天気予報などがあります。

ユーザがサービスにアクセスできるようにするには、次の作業が必要です。

**•** 管理者が Cisco Unified Communications Manager の管理ページを使用して、使用可能なサービス を設定する必要があります。

**•** ユーザは、Cisco Unified CM のユーザ オプション ページを使用して、サービスに登録する必要が あります。この Web ベース アプリケーションは、IP Phone のアプリケーションをエンド ユーザが 設定するための限定的な Graphical User Interface (GUI; グラフィカル ユーザ インターフェイス) を提供します。

サービスをセットアップする前に、セットアップするサイトの URL をあらかじめ収集し、それらのサ イトにユーザが社内の IP テレフォニー ネットワークからアクセスできることを確認しておきます。

これらのサービスをセットアップするには、Cisco Unified Communications Manager の管理ページで、 [デバイス (Device) ]> [デバイスの設定 (Device Settings) ]> [IP Phone サービス (Phone Services) ] を選択します。詳細については、『*Cisco Unified Communications Manager Administration Guide*』の 「[Cisco Unified IP Phone Services Configuration](http://www.cisco.com/en/US/docs/voice_ip_comm/cucm/admin/8_5_1/ccmcfg/b06phsrv.html)」および『*Cisco Unified Communications Manager System Guide*』の「[Cisco Unified IP Phone Services](http://www.cisco.com/en/US/docs/voice_ip_comm/cucm/admin/8_5_1/ccmsys/a07phsvc.html)」の章を参照してください。

これらのサービスを設定した後、Cisco Unified Communications Manager ユーザ オプション Web ベー ス アプリケーションにユーザがアクセスできることを確認します。ユーザは、設定済みのサービスを このアプリケーションで選択し、サービスに登録することができます。エンド ユーザに提供する必要 のある情報の要約については、「サービスへの登録方法および雷話機能の設定方法」(P.A-2)を参照し てください。

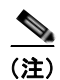

(注) エンド ユーザ用に Cisco エクステンション モビリティを設定するには、『*Cisco Unified Communications Manager Features and Services Guide*』の「[Cisco Unified Mobility](http://www.cisco.com/en/US/docs/voice_ip_comm/cucm/admin/8_5_1/ccmfeat/fsmobmgr.html)」の章を参照して ください。

# <span id="page-113-0"></span>**Cisco Unified Communications Manager** へのユーザの 追加

ユーザを Cisco Unified Communications Manager に追加すると、ユーザに関する情報を表示および管 理できるようになります。またユーザは、次のタスクを実行できるようになります。

- **•** Cisco Unified IP Phone から、社内ディレクトリや他のカスタマイズ済みディレクトリにアクセス する。
- **•** パーソナル ディレクトリを作成する。
- **•** スピード ダイヤルとコール転送の番号をセットアップする。
- **•** Cisco Unified IP Phone からアクセスできるサービスに登録する。

ユーザを Cisco Unified Communications Manager に追加するには、次のいずれかの方法を使用しま す。

**•** ユーザを 1 名ずつ追加するには、Cisco Unified Communications Manager の管理ページで、[ ユー ザ管理(User Management)] > [ エンド ユーザ(End User)] を選択します。

詳細については、『*Cisco Unified Communications Manager Administration Guide*』の「[End User](http://www.cisco.com/en/US/docs/voice_ip_comm/cucm/admin/8_5_1/ccmcfg/b08user.html)  [Configuration](http://www.cisco.com/en/US/docs/voice_ip_comm/cucm/admin/8_5_1/ccmcfg/b08user.html)」の章を参照してください。

**•** ユーザを一括して追加するには、一括管理ツールを使用します。この方法では、すべてのユーザに 対して同一のデフォルト パスワードを設定することもできます。

詳細については、『*Cisco Unified Communications Manager Administration Guide*』の「[Bulk](http://www.cisco.com/en/US/docs/voice_ip_comm/cucm/admin/8_5_1/ccmcfg/b10bat.html)  [Administration](http://www.cisco.com/en/US/docs/voice_ip_comm/cucm/admin/8_5_1/ccmcfg/b10bat.html)」の章を参照してください。

**•** 社内 LDAP ディレクトリからユーザを追加するには、Cisco Unified Communications Manager の 管理ページで、[ システム(System)] > [LDAP] > [LDAP システム(LDAP System)] を選択し ます。

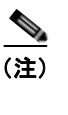

(注) [LDAP サーバからの同期を有効にする (Enable Synchronization from the LDAP Server) ] を有効にした後は、Cisco Unified Communications Manager の管理ページから別のユーザ を追加できなくなります。

LDAP の詳細については、『*Cisco Unified Communications Manager System Guide*』の 「[Understanding the Directory](http://www.cisco.com/en/US/docs/voice_ip_comm/cucm/admin/8_5_1/ccmsys/a04direc.html)」の章を参照してください。

**•** ユーザと電話機を同時に追加するには、Cisco Unified Communications Manager から [ ユーザ管理 (User Management)] > [ ユーザ / 電話の追加(User/Phone Add)] を選択します。

## ユーザ オプション **Web** ページの管理

ユーザ オプション Web ページでは、電話機のいくつかの機能や設定値をユーザがカスタマイズおよび 制御できます。ユーザ オプション Web ページの詳細については、『*Cisco Unified IP Phone 6921, 6941, and 6961 Phone Guide*』を参照してください。

### ユーザ オプション **Web** ページへのユーザ アクセスの有効化

ユーザがユーザ オプション Web ページにアクセスできるようにするには、管理者がユーザを標準 Cisco Unified Communications Manager エンド ユーザ グループに追加し、適切な電話機をユーザに関 連付けておく必要があります。

ユーザを標準 Cisco Unified Communications Manager エンド ユーザ グループに追加するには、次の手 順を実行します。

#### 手順

ステップ **1** Cisco Unified Communications Manager の管理ページで、[ ユーザ管理(User Management)] > [ ユー ザ グループ(User Groups)] を選択します。

[ユーザの検索と一覧表示 (Find and List Users) ] ウィンドウが表示されます。

- ステップ **2** 適切な検索条件を入力し、[ 検索(Find)] をクリックします。
- ステップ **3** [Standard CCM End Users] リンクをクリックします。対象の標準 CCM エンド ユーザについての [ ユー ザ グループの設定(User Group Configuration)] ページが表示されます。
- ステップ **4** [ グループにエンド ユーザを追加(Add End Users to Group)] をクリックします。[ ユーザの検索と一 覧表示 (Find and List Users) | ウィンドウが表示されます。
- ステップ **5** [ ユーザの検索(Find User)] ドロップダウン リスト ボックスを使用して、追加するエンド ユーザを 探し、[検索 (Find) ] をクリックします。
- ステップ **6** 検索条件に一致するエンド ユーザのリストが表示されます。
- ステップ **7** 表示されるレコードのリストで、このユーザ グループに追加するユーザのチェックボックスをクリッ クします。リストが複数ページにわたる場合は、下部のリンクを使用して結果の続きを表示します。

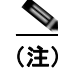

(注) 検索結果には、すでにユーザ グループに属するエンド ユーザは表示されません。

ステップ **8** [ 選択項目の追加(Add Selected)] をクリックします。

このユーザに電話機を関連付けるには、次の手順を実行します。

#### 手順

ステップ **1** Cisco Unified Communications Manager の管理ページで、[ ユーザ管理(User Management)] > [ エン ド ユーザ (End User) 1を選択します。

[ユーザの検索と一覧表示 (Find and List Users) ] ウィンドウが表示されます。

- ステップ **2** 適切な検索条件を入力し、[ 検索(Find)] をクリックします。
- ステップ **3** 表示されるレコードのリストで、ユーザのリンクをクリックします。
- ステップ **4** [ デバイスの割り当て(Device Association)] をクリックします。

[ ユーザ デバイス割り当て(User Device Association)] ウィンドウが表示されます。

### 適切な検索条件を入力し、**[**検索(**Find**)**]** をクリックします。

- ステップ **5** デバイスの左にあるボックスをオンにして、エンド ユーザに割り当てるデバイスを選択します。
- ステップ 6 [選択/変更の保存 (Save Selected/Changes) ] をクリックして、デバイスをエンド ユーザに割り当て ます。
- ステップ **7** ウィンドウの右上ににある [関連リンク(Related Links)] ドロップダウン リスト ボックスから、[ユー ザの設定に戻る(Back to User)] を選択し、[移動(Go)] をクリックします。 [エンド ユーザの設定 (End User Configuration) ] ウィンドウが表示され、選択し、関連付けたデバイ スが、[ 制御するデバイス(Controlled Devices)] ペインに表示されます。
- ステップ 8 [選択/変更の保存 (Save Selected/Changes) 1をクリックします。

エンド ユーザには、必ずユーザ オプション Web ページに関する次の情報を提供してください。

アプリケーションにアクセスするために必要な URL。この URL は、次のとおりです。

**http://<***server\_name:portnumber>***/ccmuser/**(*server\_name* は、Cisco Unified Communications Manager のホスト名)

**•** アプリケーションにアクセスするために必要なユーザ ID とデフォルト パスワード。

これらの設定値は、ユーザを Cisco Unified Communications Manager に追加したときに入力した 値と同じです(「Cisco Unified [Communications Manager](#page-113-0) へのユーザの追加」(P.5-26)を参照)。

詳細については、次のトピックを参照してください。

- **•** 『*Cisco Unified Communications Manager Administration Guide*』の「[User Group Configuration](http://www.cisco.com/en/US/docs/voice_ip_comm/cucm/admin/8_5_1/ccmcfg/b08usgrp.html)」 の章
- **•** 『*Cisco Unified Communications Manager Administration Guide*』の「[End User Configuration](http://www.cisco.com/en/US/docs/voice_ip_comm/cucm/admin/8_5_1/ccmcfg/b08user.html)」の 章

### ユーザ オプション **Web** ページに表示するオプションの指定

ユーザ オプション Web ページには、デフォルトではほとんどのオプションが表示されます。ただし、 次のオプションは、システム管理者が Cisco Unified Communications Manager の管理ページで [ エン タープライズ パラメータ設定(Enterprise Parameters Configuration)] の設定値を使用して設定する必 要があります。

- **•** Show Ring Settings
- **•** Show Line Text Label Settings
- **•** Show Call Forwarding

(注) この設定値は、サイトのすべてのユーザ オプション Web ページに適用されます。

ユーザ オプション Web ページに表示されるオプションを指定するには、次の手順を実行します。

#### 手順

ステップ **1** Cisco Unified Communications Manager の管理ページで、[ システム(System)] > [ エンタープライズ パラメータ (Enterprise Parameters) | を選択します。

> [エンタープライズ パラメータ設定 (Enterprise Parameters Configuration) ] ウィンドウが表示されま す。

- ステップ **2** [CCMUser Parameters] 領域で、各パラメータ値のドロップダウン リスト ボックスから次のいずれかの 値を選択し、パラメータをユーザ オプション Web ページに表示するかどうかを指定します。
	- **•** [True]:オプションをユーザ オプション Web ページに表示する([Show Ring Settings]、[Show Line Text Label Settings]、および [Show Call Forwarding] 以外はこれがデフォルト)。
	- **•** [False]:オプションをユーザ オプション Web ページに表示しない。
	- **•** [Show All Settings]:コール転送のすべての設定をユーザ オプション Web ページに表示する(デ フォルト)。
	- **•** [Hide All Settings]:コール転送の設定をユーザ オプション Web ページに表示しない。
	- **•** [Show Only Forward All]:不在転送の設定だけをユーザ オプション Web ページに表示する。

## コール待機をサポートするための電話機の設定

Cisco Unified IP Phone 6921、6941、6945、6961 は、1 回線につき 1 コールをサポートします。Cisco Unified CM では、回線あたりの Maximum Number of Calls (MNC; コール最大数)と Busy Trigger (BT; ビジー トリガー)という 2 つの属性が、それぞれ 1 に設定されており、これらのフィールドは変 更できません。その結果、その回線上にアクティブなコールが存在する場合、2 番めの着信コールには 回線が話中の状態になります。Cisco Unified Communications Manager は、回線の [ 話中コール転送 (Call Forward Busy)] の設定に基いて 2 番めの着信コールを転送します。コール上のユーザは、着信 コールについて通知されません。特に設定しない限り、電話機はコール待機をサポートしません。しか し、未定義のプログラム可能ボタンに追加の回線を設定すれば、コール待機をサポートするように電話 機を設定し、コールを受信することができます。ユーザがコールに接続されている間にコールが着信す ると、電話はコール待機音(1 回のビープ音)を発し、発信者 ID 通知を表示し、着信コールを他の回 線に転送します。

Cisco Unified IP Phone 6921、6941、および 6961 でコール待機を設定するには、次の手順を実行しま す。

- **1.** 異なるパーティションに同一の電話番号を割り当てるか、別の電話番号を割り当てることによっ て、電話機の未定義のプログラム可能なボタンに、追加の回線を設定します。
	- **a.** 複数の回線に同じ電話番号を割り当てることで 2 番めの回線を設定する場合、2 番めの回線上 の電話番号は、異なるパーティションに設定する必要があります。同じ電話番号を別の回線に 割り当てるたびに、一意のパーティションを作成し、そのパーティションにディレクトリを割 り当てます。
	- **b.** 別の電話番号を割り当てることで 2 番めの回線を設定する場合は、未定義のリストされていな い番号を使用する必要があります。

2 番めの回線は、元の回線(リストした電話番号)と話中転送の宛先(ボイス メッセージ システ ムなど)の中間に位置することになります。

- **2.** 元の回線では、[ 話中コール転送(内部)(Call Forward Busy Internal)] と [ 話中コール転送(外 部)(Call Forward Busy External)] の設定値を 2 番めの回線に設定し、[ 無応答時の呼び出し時間 (No Answer Ring Duration) | を最低 10 秒に設定します。
- **3.** 2 番めの回線では、元の回線に通常使用する、[ 全てのコールの転送(Call Forward All)] の標準 の 設定値を設定し、[ 無応答時の呼び出し時間(No Answer Ring Duration)] を最低 10 秒に設定 します。

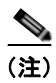

(注) リストされている各電話番号に対して、プログラム可能なボタンを割り当てる必要があります。

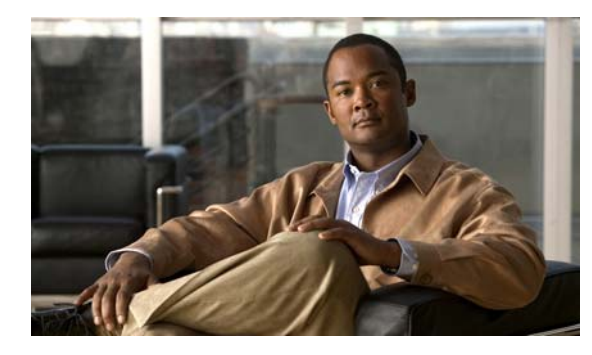

**CHAPTER 6**

# **Cisco Unified IP Phone** のカスタマイズ

この章では、設定ファイルと電話機の呼出音をカスタマイズする方法、および電力節約のために電話機 の画面をオフにする方法について説明します。呼出音は、電話機に着信があったときに鳴る音です。

この章は、次の項で構成されています。

- [「設定ファイルのカスタマイズと修正」\(](#page-118-0)P6-1)
- **•** [「カスタム電話呼出音の作成」\(](#page-119-0)P.6-2)
- **•** [「アイドル表示の設定」\(](#page-121-0)P.6-4)
- **•** 「Cisco IP Phone [のバックライトの自動的な無効化」\(](#page-121-1)P.6-4)

# <span id="page-118-0"></span>設定ファイルのカスタマイズと修正

設定ファイルを修正して(たとえば、xml ファイルを編集して)、カスタマイズしたファイル(たとえ ば、独自の呼出トーンや、コールバックトーン)を TFTP ディレクトリに追加することができます。 ファイルの修正、およびカスタマイズしたファイルの TFTP ディレクトリへの追加は、Cisco Unified Communications オペレーティング システムの管理ページの、TFTP サーバ ファイルのアップロード ウィンドウから実行できます。ファイルを Cisco Unified Communications Manager サーバの TFTP フォルダにアップロードする方法については、『*Cisco Unified Communications Operating System Administration Guide*』を参照してください。

DistinctiveRinglist.xml ファイルと List.xml ファイルのコピーをシステムから取得するには、管理 Command-Line Interface(CLI; コマンドライン インターフェイス)で次の file コマンドを使用します (正確な構文については、『*Command Line Interface Reference Guide for Cisco Unified Communications Solutions*』を参照してください)。

- **•** admin:file
	- **–** file list
	- **–** file view
	- **–** file search
	- **–** file get
	- **–** file dump
	- **–** file tail
	- **–** file delete

## <span id="page-119-0"></span>カスタム電話呼出音の作成

Cisco Unified IP Phone には、Chirp1 と Chirp2 という 2 つのデフォルト呼出音タイプが付属しており、 これらはハードウェアに内蔵されています。Cisco Unified Communications Manager には、一連の追 加の電話呼出音もデフォルトで付属しており、これらは Pulse Code Modulation(PCM; パルス符号変 調)ファイルとしてソフトウェアに実装されています。PCM ファイルは、サイトで使用できる呼出音 リストオプションを記述した XML ファイル (DistinctiveRinglist.xml) とともに、各 Cisco Unified Communications Manager サーバの TFTP ディレクトリに配置されています。

詳細については、『*Cisco Unified Communications Manager System Guide*』の「Cisco TFTP」の章、お よび『*Cisco Unified Communications Operating System Administration Guide*』の「Software Upgrades」の章を参照してください。

次の各項では、PCM ファイルを作成して DistinctiveRinglist.xml ファイルを編集し、サイトで使用で きる呼出音をカスタマイズする方法について説明します。

- **•** 「DistinctiveRingList [ファイル形式の要件」\(](#page-119-1)P.6-2)
- **•** [「カスタム呼出音タイプの](#page-120-0) PCM ファイルの要件」(P.6-3)
- **•** [「カスタム電話呼出音の設定」\(](#page-120-1)P.6-3)

### <span id="page-119-1"></span>**DistinctiveRingList** ファイル形式の要件

DistinctiveRingList.xml ファイルは、電話呼出音タイプのリストを保持した XML オブジェクトを定義 しています。このファイルには、呼出音タイプを 50 個まで記述できます。呼出音タイプごとに、呼出 音タイプに使用される PCM ファイルへのポインタ、および Cisco Unified IP Phone の [ 呼出音タイプ (Ring Type)] メニューに表示されるテキストを記述します。このファイルは、各 Cisco Unified Communications Manager の Cisco TFTP サーバに保持されます。

CiscoIPPhoneRinglist XML オブジェクトは、次の単純なタグ セットを使用して情報を記述します。

```
<CiscoIPPhoneRingList>
   \langleRing\rangle <DisplayName/>
        <FileName/>
    </Ring>
</CiscoIPPhoneRingList>
```
定義名については、次の規則があります。それぞれの電話呼出音タイプについて、必須の DisplayName と FileName を記述する必要があります。

- **•** DisplayName には、関連付けられた PCM ファイルのカスタム呼出音の名前を定義します。この名 前は、Cisco Unified IP Phone の [ 呼出音タイプ(Ring Type)] メニューに表示されます。
- **•** FileName には、DisplayName に関連付けるカスタム呼出音の PCM ファイルの名前を指定します。

(注) DisplayName フィールドと FileName フィールドは、25 文字以下にする必要があります。

次の例は、2 つの電話呼出音タイプを定義した DistinctiveRingList.xml ファイルを示しています。

```
<CiscoIPPhoneRingList>
    <Ring>
       <DisplayName>Analog Synth 1</DisplayName>
       <FileName>Analog1.raw</FileName>
    </Ring>
   \langleRing>
       <DisplayName>Analog Synth 2</DisplayName>
```

```
 <FileName>Analog2.raw</FileName>
   \langle/Ring>
</CiscoIPPhoneRingList>
```
## <span id="page-120-0"></span>カスタム呼出音タイプの **PCM** ファイルの要件

呼出音の PCM ファイルは、Cisco Unified IP Phone で正常に再生するには次の要件を満たしている必 要があります。

- **•** 未加工の PCM(ヘッダーなし)。
- **•** サンプリング回数:8,000 回 / 秒。
- **•** 1 サンプルあたり 8 ビット。
- **•** uLaw 圧縮。
- **•** 呼出音の最大サイズ:16,080 サンプル。
- **•** 呼出音の最小サイズ:240 サンプル。
- **•** 呼出音のサンプル数は、240 で割り切れる。
- **•** 呼出音は、ゼロ交差で開始および終了する。
- **•** カスタム電話呼出音の PCM ファイルを作成するには、ファイル形式に関するこれらの要件をサ ポートしている、任意の標準的なオーディオ編集パッケージを使用する。

### <span id="page-120-1"></span>カスタム電話呼出音の設定

Cisco Unified IP Phone のカスタム電話呼出音を作成するには、次の手順を実行します。

### 手順

ステップ **1** 各カスタム呼出音の PCM ファイルを作成します(ファイルごとに呼出音 1 つ)。PCM ファイルは、 [「カスタム呼出音タイプの](#page-120-0) PCM ファイルの要件」(P.6-3)に示した形式ガイドラインに必ず適合させて ください。

> 作成した新しい PCM ファイルを、クラスタ内の各 Cisco Unified Communications Manager の Cisco TFTP サーバにアップロードします。詳細については、『*Cisco Unified Communications*  **Operating System Administration Guide』の「Software Upgrades」の章を参照してください。**

- ステップ **2** テキスト エディタを使用して、DistinctiveRinglist.xml ファイルを編集します。このファイルの形式お よび DistinctiveRinglist.xml ファイルの例については、「DistinctiveRingList [ファイル形式の要件」](#page-119-1) ([P.6-2](#page-119-1))を参照してください。
- ステップ **3** 修正内容を保存し、DistinctiveRinglist.xml ファイルを閉じます。
- ステップ **4** 新しい DistinctiveRinglist.xml ファイルをキャッシュするには、Cisco Unified Serviceability を使用し て、TFTP サービスをいったん停止し、もう一度開始します。または、[Advanced Service Parameters] にある TFTP サービス パラメータの [Enable Caching of Constant and Bin Files at Startup] をいったん 無効にし、もう一度有効にします。

## <span id="page-121-0"></span>アイドル表示の設定

電話機の LCD スクリーンに表示されるアイドル表示(テキストのみ。テキストファイルのサイズは1 MB 以下)を指定できます。アイドル表示は XML サービスです。このサービスは、指定された期間に わたって電話機がアイドル(未使用)状態にあり、機能メニューが開いていない場合に、電話機によっ て呼び出されます。

アイドル表示の作成および表示方法の詳細については、次の URL で『*Creating Idle URL Graphics on Cisco Unified IP Phone*』を参照してください。

[http://www.cisco.com/en/US/products/sw/voicesw/ps556/products\\_tech\\_note09186a00801c0764.shtml](http://www.cisco.com/en/US/products/sw/voicesw/ps556/products_tech_note09186a00801c0764.shtml)

また、次の情報については、『*Cisco Unified Communications Manager Administration Guide*』または 『*Cisco Unified Communications Manager Bulk Administration Guide*』を参照してください。

- **•** アイドル表示 XML サービスの URL の指定
	- **–** 1 台の電話機に指定する場合:Cisco Unified Communications Manager の [ 電話の設定 (Phone configuration)] ウィンドウにある [ アイドル(Idle)] フィールド
	- **–** 複数の電話機に同時に指定する場合:Cisco Unified Communications Manager の [エンタープラ イズ パラメータ設定 (Enterprise Parameters Configuration)] ページにある [URL アイドル (URL Idle) | フィールド、または Bulk Administration Tool (BAT; 一括管理ツール) の [アイドル (Idle)] フィールド
- **•** アイドル表示 XML サービスを起動するまでの電話機の未使用時間の指定
	- **–** 1 台の電話機に指定する場合:Cisco Unified Communications Manager の [ 電話の設定 (Phone configuration)] ウィンドウにある [ アイドル タイマー(Idle Timer)] フィールド
	- **–** 複数の電話機に同時に指定する場合:Cisco Unified Communications Manager の [ エンタープ ライズ パラメータ設定(Enterprise Parameters Configuration)] ページにある [URL アイドル タイマー (URL Idle Timer) ] フィールド、または Bulk Administration Tool (BAT; 一括管理 ツール)の [ アイドル タイマー(Idle Timer)] フィールド

電話機では、アイドル表示 XML サービスの URL の設定と、サービスを起動するまでの電話機の未使 用時間を表示できます。これらの設定を表示するには、「管理者設定 (Administrator Settings) ] > [デ バイス設定(Device Configuration)] を選択し、[ アイドル URL(Idle URL)] パラメータおよび [URL のアイドル時間 (Idle URL Time) ] パラメータまでスクロールします。

## <span id="page-121-1"></span>**Cisco IP Phone** のバックライトの自動的な無効化

電力を節約し、電話機の画面のバックライトの寿命を確実に伸ばすには、不要なときにバックライトを オフにするように設定します。

Cisco Unified Communications Manager の管理ページを使用すると、バックライトを特定の曜日の指 定時刻にオフにし、それ以外の曜日では終日オフにするように設定できます。たとえば、バックライト を平日の勤務時間後にオフにし、土曜日と日曜日では終日オフにするように選択できます。

バックライトがオフであっても、次のいずれかの操作を行えば、いつでもオンにできます。

**•** 電話機の任意のボタンを押す

ボタンを押すと、バックライトがオンになり、そのボタンで指定されているアクションも実行され ます。

**•** ハンドセットを持ち上げる

バックライトは、オンにするとそのままオン状態になりますが、指定された期間にわたって電話機がア イドル状態にあると、自動的にオフになります。

表 [6-1](#page-122-0) は、バックライトをオンおよびオフにするタイミングを制御する Cisco Unified Communications Manager の管理ページのフィールドを示しています。これらのフィールドの設定は、 Cisco CallManager Administration の [ プロダクト固有の設定(Product Specific configuration)] ウィ ンドウで行います(このウィンドウにアクセスするには、Cisco CallManager Administration で [ デバ イス(Device)] > [ 電話(Phone)] を選択します)。

<span id="page-122-0"></span>表 **6-1** バックライトのオンとオフを設定するフィールド

| フィールド                                                | 説明                                                                                                    |
|------------------------------------------------------|----------------------------------------------------------------------------------------------------|
| バックライト非アクティ<br>ブ日 (Days Backlight<br>Not Active)     | [バックライトのオンの時間 (Backlight On Time) ]フィールドで指定され<br>た時刻になっても、バックライトを自動的にオンにしない日。                                                              |
|                                                      | ドロップダウンリストから単一または複数の曜日を選択します。複数の曜<br>日を選択するには、Ctrl キーを押しながら目的の各曜日をクリックします。                                                                 |
| バックライトのオンの時<br>間 (Backlight On Time)                 | 毎日バックライトを自動的にオンにする時刻 (「バックライト非アクティブ<br>日 (Days Backlight Not Active) ]フィールドで指定されている日を除く)。                                                  |
|                                                      | このフィールドには、24 時間形式で入力します(0:00 は午前 0 時)。                                                                                                    |
|                                                      | たとえば、午前 7:00 時 (0700) にバックライトを自動的にオンにするに<br>は、7:00 と入力します。午後 2:00 時 (1400) にバックライトをオンにす<br>るには、14:00と入力します。                                |
|                                                      | このフィールドがブランクの場合、ディスプレイは午前0時に自動的にオ<br>ンになります。                                                                                               |
| バックライトのオン期間<br>(Backlight On Duration)               | [バックライトのオンの時間 (backlight On Time) ]フィールドで指定した<br>時刻にバックライトがオンになった後、オン状態を保つ時間の長さ。                                                           |
|                                                      | このフィールドには、時間: 分の形式で値を入力します。                                                                                                    |
|                                                      | たとえば、ディスプレイを自動的にオンにしてから4時間30分にわたって<br>オン状態を保つには、4:30と入力します。                                                                                |
|                                                      | このフィールドがブランクの場合、電話機は午前0時 (0:00) にオフにな<br>ります。                                                                                              |
|                                                      | [バックライトのオンの時間 (Backlight On Time) ]が 0:00 で、[バッ<br>(注)<br>クライトのオン期間 (backlight on duration) 1がブランク (または<br>24:00)の場合、電話機は常にオン状態になります。      |
| バックライト アイドル<br>タイムアウト<br>(Backlight Idle<br>Timeout) | バックライトをオフにするまでの電話機のアイドル時間。このオプション<br>が適用されるのは、ディスプレイがスケジュールに従ってオフになった後<br>に、エンドコーザが(電話機のボタンを押すか、ハンドセットを持ち上げ<br>ることによって)ディスプレイをオンにした場合のみです。 |
|                                                      | このフィールドには、時間:分の形式で値を入力します。                                                                                                    |
|                                                      | たとえば、エンド ユーザがディスプレイをオンにしてから1時間30分に<br>わたって電話機がアイドル状態にあった場合にディスプレイをオフにする<br>には、1:30と入力します。                                                  |
|                                                      | デフォルト値は 0:30 です。                                                                                                    |

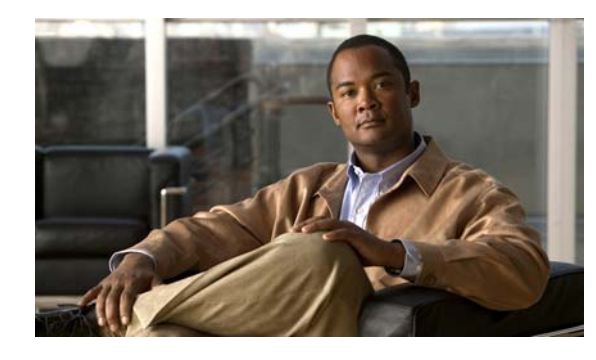

**CHAPTER 7**

# <span id="page-124-2"></span>**Cisco Unified IP Phone** のモデル情報、 ステータス、および統計の表示

この章では、Cisco Unified IP Phone 6921、6941、6945、および 6961 上の次のメニューを使用して、 電話機のモデル情報、ステータス メッセージ、およびネットワーク統計を表示する方法について説明 します。

- **•** [ モデル情報(Model Information)] 画面:電話機のハードウェアとソフトウェアに関する情報を 表示します。詳細については[、「モデル情報画面」\(](#page-124-0)P.7-1)を参照してください。
- **•** [ ステータス(Status)] メニュー:ステータス メッセージ、ネットワーク統計、および現在のコー ルに関する統計情報を表示する画面にアクセスできます。詳細については、「[ [ステータス](#page-125-0) (Status)] [メニュー」\(](#page-125-0)P.7-2)を参照してください。

これらの画面の情報は、電話機の操作のモニタやトラブルシューティングに役立てることができます。

また、これらの情報の大半およびその他の関連情報は、電話機の Web ページからリモートで取得する こともできます。詳細については、第 8 章「[Cisco Unified IP Phone](#page-136-0) のリモート モニタ」を参照してく ださい。

Cisco Unified IP Phone 6921、6941、および 6961 のトラブルシューティングの詳細については[、第](#page-150-0) 9 [章「トラブルシューティングおよびメンテナンス」](#page-150-0)を参照してください。

この章は、次の項で構成されています。

- **•** [「モデル情報画面」\(](#page-124-0)P.7-1)
- **•** 「[ [ステータス\(](#page-125-0)Status)] メニュー」(P.7-2)

## <span id="page-124-0"></span>モデル情報画面

[ モデル情報(Model Information)] 画面には、表 [7-1](#page-124-1) に示されているオプションがあります。

[ モデル情報(Model Information)] 画面を使用するには、アプリケーション ボタンを押し、[ 電話の 情報 (Phone Information) 1を選択します。

[ モデル情報(Model Information)] 画面を終了するには、[ 終了(Exit)] ソフトキーを押します。

<span id="page-124-1"></span>表 **7-1 Cisco Unified IP Phone 6900** シリーズに関するモデル情報の設定値

| オプション    | 説明             | 変更の手順       |
|----------|----------------|-------------|
| モデル番号    | 電話機のモデル番号。     | 表示のみ(変更不可)。 |
| IPアドレス   | 雷話機の IP アドレス。  | 表示のみ(変更不可)。 |
| MAC アドレス | 電話機の MAC アドレス。 | 表示のみ(変更不可)。 |

**Cisco Unified IP Phone 6921/6941/6945/6961** アドミニストレーション ガイド **for Cisco Unified Communications Manager 8.5**(**SCCP** および **SIP**) **OL-23769-01-J**

**[**ステータス(**Status**)**]** メニュー

### 表 **7-1 Cisco Unified IP Phone 6900** シリーズに関するモデル情報の設定値(続き)

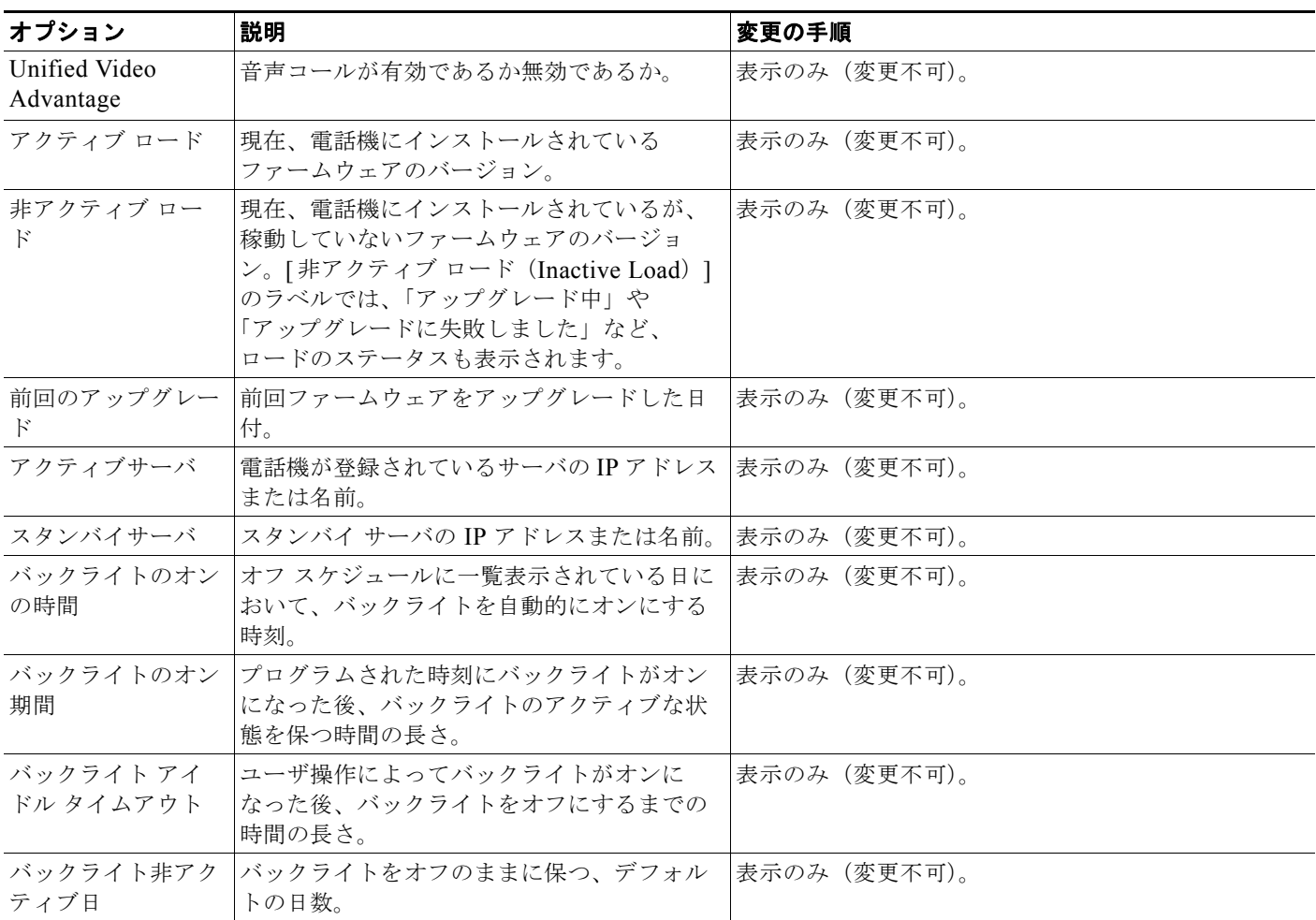

# <span id="page-125-0"></span>**[**ステータス(**Status**)**]** メニュー

[ステータス (Status)] メニューを表示するには、アプリケーション ボタンを押し、[管理者設定 (Administrator Settings)] > [ ステータス(Status)] を選択します。[ ステータス(Status)] メニュー を終了するには、[戻る (Back) ] ← ソフトキーを押します。

[ステータス (Status)] メニューには、次のオプションが含まれます。これらは電話機とその操作に関 する情報を表示します。

- **•** [ステータス メッセージ(Status Messages)]:[ステータス メッセージ(Status Messages)] 画面を 表示します。ここには、重要なシステム メッセージのログが示されます。詳細については[、「](#page-126-0)[ス テータス メッセージ ([Status Messages](#page-126-0)) 1画面」(P.7-3) を参照してください。
- **•** [ ネットワーク統計(Network Statistics)]:[ ネットワーク統計(Network Statistics)] 画面を表 示します。ここには、イーサネット トラフィック統計が表示されます。詳細については、「[ [ネッ](#page-130-0) トワーク統計 ([Network Statistics](#page-130-0)) 1画面」 (P.7-7) を参照してください。
- **•** [ コールの統計(Call Statistics)]:現在のコールに関するカウンタと統計情報が表示されます。詳 細については、「[コールの統計 (Call Statistics) ]画面」(P.7-9) を参照してください。

H

### <span id="page-126-0"></span>**[**ステータス メッセージ(**Status Messages**)**]** 画面

[ ステータス メッセージ(Status Messages)] 画面には、電話機が最近生成したステータス メッセージ が 10 件表示されます。この画面には、電話機が起動を完了していない場合でも、いつでもアクセスで きます[。表](#page-126-1) 7-2 に、表示される可能性のあるステータス メッセージを示します。また、この表には、 エラーの対処方法も示されています。

[ ステータス メッセージ(Status Messages)] 画面を表示するには、次の手順を実行します。

### 手順

- ステップ **1** アプリケーション ボタンを押します。
- ステップ **2** [ 管理者設定(Admin Settings)] を選択します。
- **ステップ 3** [ステータス (Status)] を選択します。
- ステップ 4 「ステータス メッセージ (Status Messages) ] を選択します。

現在のステータス メッセージを削除するには、[ クリア(Clear)] ソフトキーを押します。 「ステータス メッセージ (Status Messages) 1画面を終了するには、「戻る (Back) 1 <>>>
 ソフトキーを 押します。

<span id="page-126-1"></span>表 **7-2 Cisco Unified IP Phone 6900** のステータス メッセージ

| メッセージ                                        | 説明                                        | 考えられる状況と対処方法                                                                                                    |
|----------------------------------------------|-------------------------------------------|----------------------------------------------------------------------------------------------------|
| CFG ファイルが見つかり<br>ません (CFG file not<br>found) | TFTP サーバで、名前ベースのデフォル<br>トの設定ファイルが見つかりません。 | 電話機の設定ファイルは、電話機が Cisco Unified<br>Communications Manager データベースに追加され<br>たときに作成されます。電話機が Cisco Unified<br>Communications Manager データベースに追加され<br>ていない場合、TFTP サーバは「CFGファイルが見つか<br>りません (CFG File Not Found)」という応答を生成<br>します。 |
|                                              |                                           | 電話機が Cisco Unified Communications<br>$\bullet$<br>Manager に登録されていません。                                                                                                    |
|                                              |                                           | 電話機を自動登録できない場合は、手動で電話<br>機を Cisco Unified Communications Manager に<br>追加する必要があります。詳細については、<br>「Cisco Unified CM の管理ページでの電話機の追<br>加」 (P.2-10) を参照してください。                                                                   |
|                                              |                                           | DHCP を使用している場合は、DHCP サーバが<br>正しい TFTP サーバをポイントしていることを<br>確認してください。                                                                                                    |
|                                              |                                           | スタティック IP アドレスを使用している場合は、<br>$\bullet$<br>TFTP サーバの設定を確認してください。TFTP<br>サーバの割り当ての詳細については、「「ネット<br>ワークのセットアップ (Network Setup)  メ<br>ニュー」 (P.4-4) を参照してください。                                                                 |
| CFG TFTP サイズ エラー<br>(CFG TFTP Size Error)    | 電話機のファイルシステムに対して、<br>設定ファイルのサイズが大きすぎます。   | 電話機の電源投入サイクルを実行します。                                                                                                    |

**[**ステータス(**Status**)**]** メニュー

### 表 **7-2 Cisco Unified IP Phone 6900** のステータス メッセージ(続き)

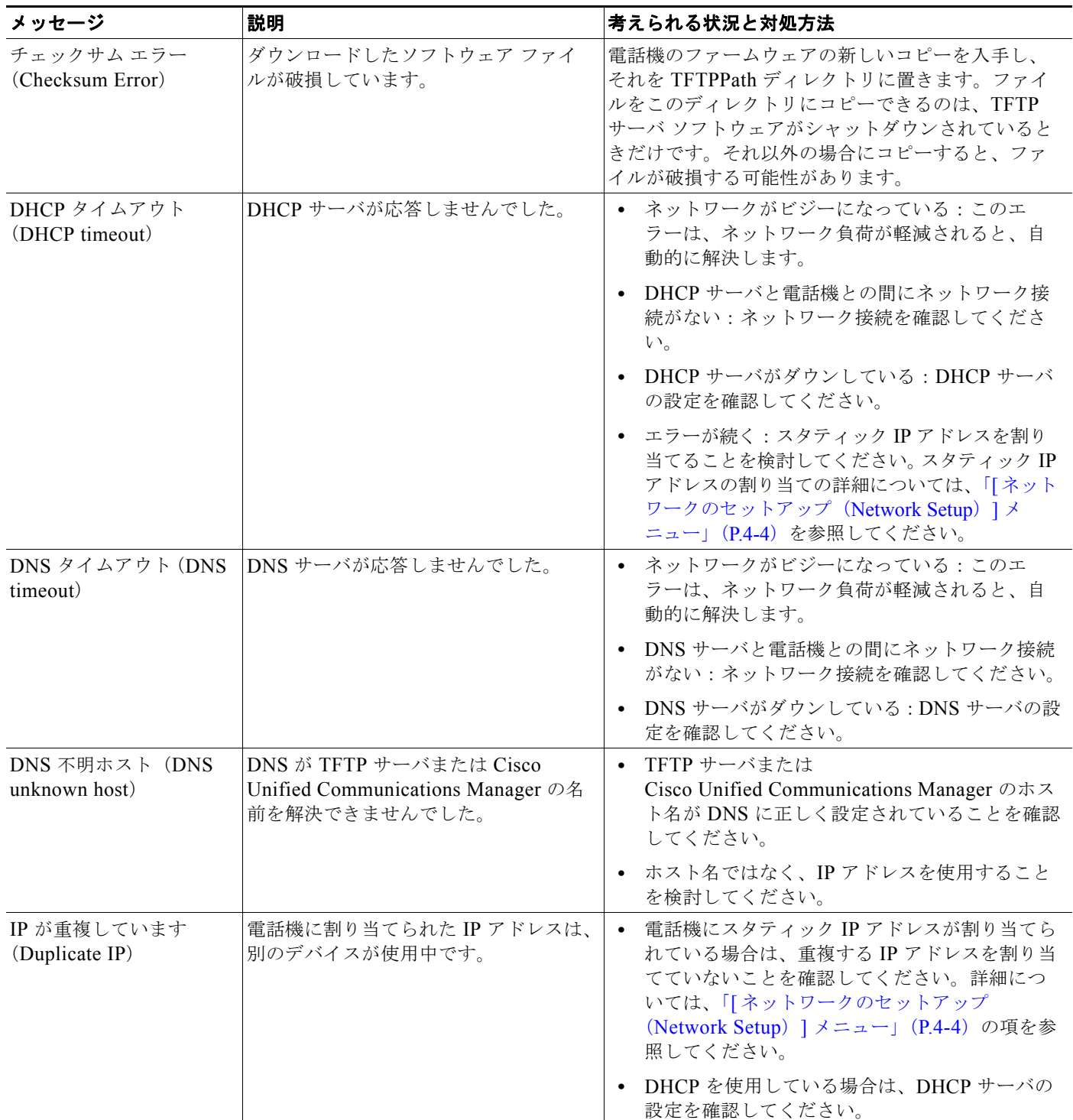

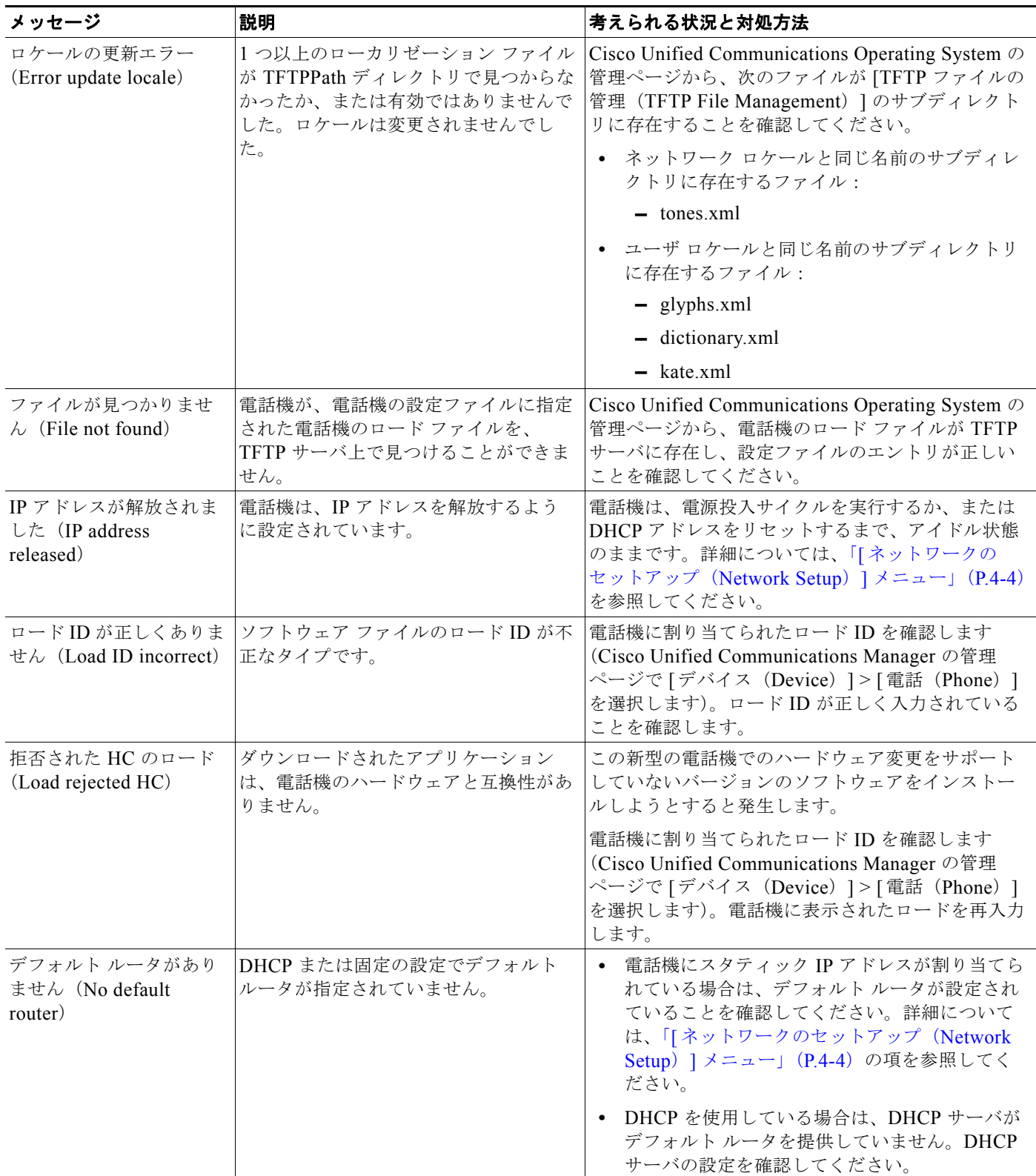

### 表 **7-2 Cisco Unified IP Phone 6900** のステータス メッセージ(続き)

**[**ステータス(**Status**)**]** メニュー

### 表 **7-2 Cisco Unified IP Phone 6900** のステータス メッセージ(続き)

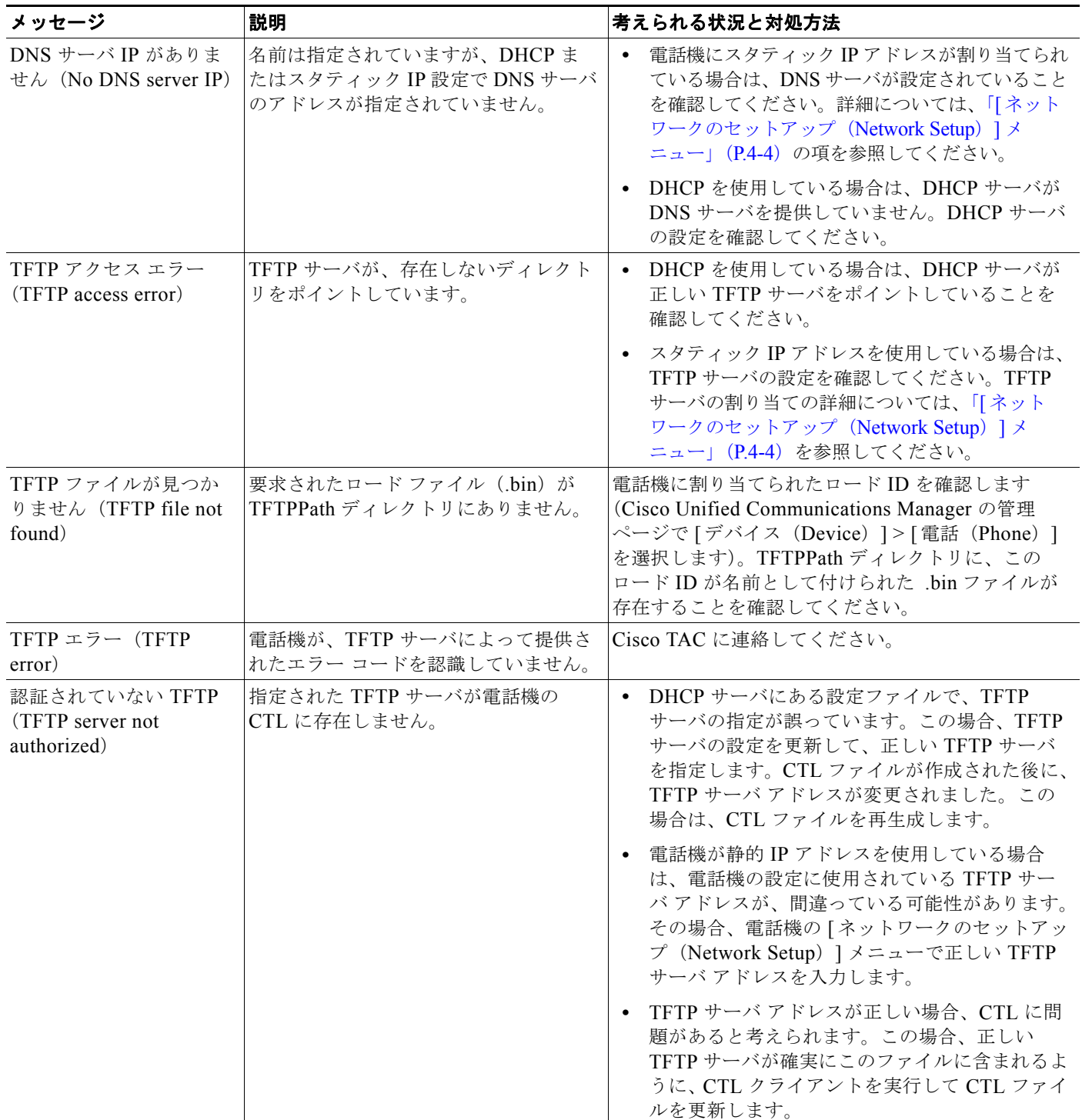

**7-6**

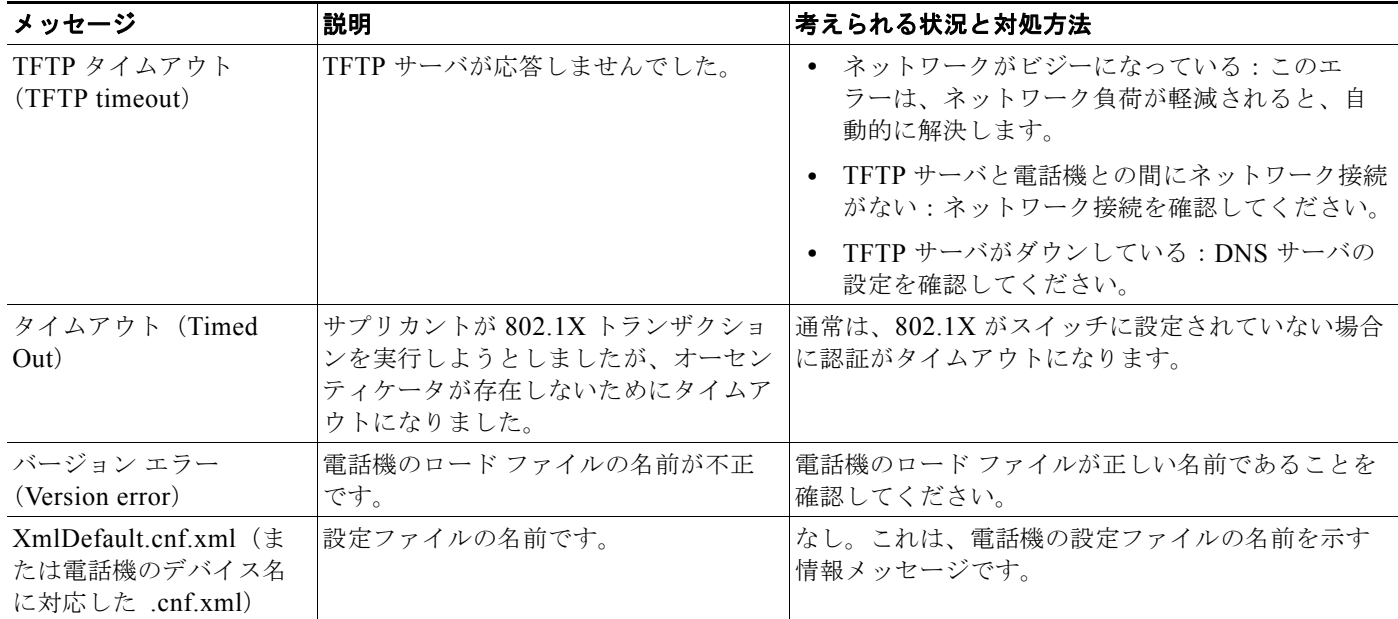

### 表 **7-2 Cisco Unified IP Phone 6900** のステータス メッセージ(続き)

### <span id="page-130-0"></span>**[**ネットワーク統計(**Network Statistics**)**]** 画面

[ ネットワーク統計(Network Statistics)] 画面には、電話機およびネットワークのパフォーマンスに 関する情報が表示されます。表 [7-3](#page-130-1) は、この画面に表示される情報について説明します。 [ ネットワーク統計(Network Statistics)] 画面を表示するには、次の手順を実行します。

#### 手順

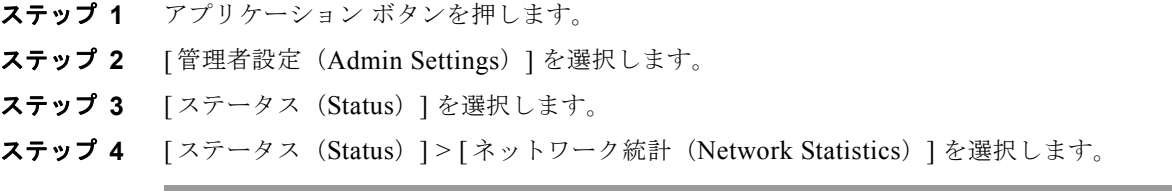

[Rx Frames]、[Tx Frames]、および [Rx Broadcasts] の統計を 0 にリセットするには、[クリア (Clear)] ソフトキーを押します。

[ネットワーク統計 (Network Statistics)] 画面を終了するには、[戻る (Back)] ← ソフトキーを 押します。

### <span id="page-130-1"></span>表 **7-3 Cisco Unified IP Phone 6900** シリーズのネットワーク統計メッセージ情報

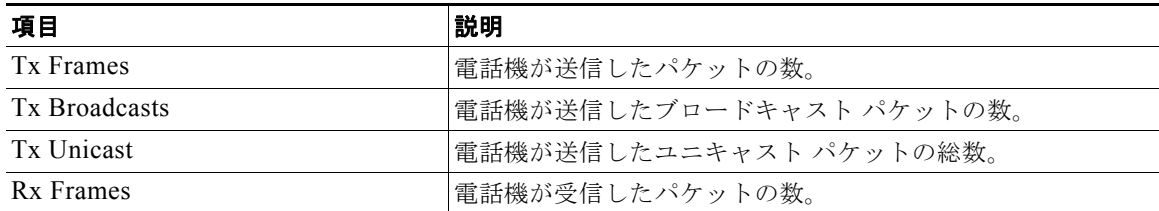

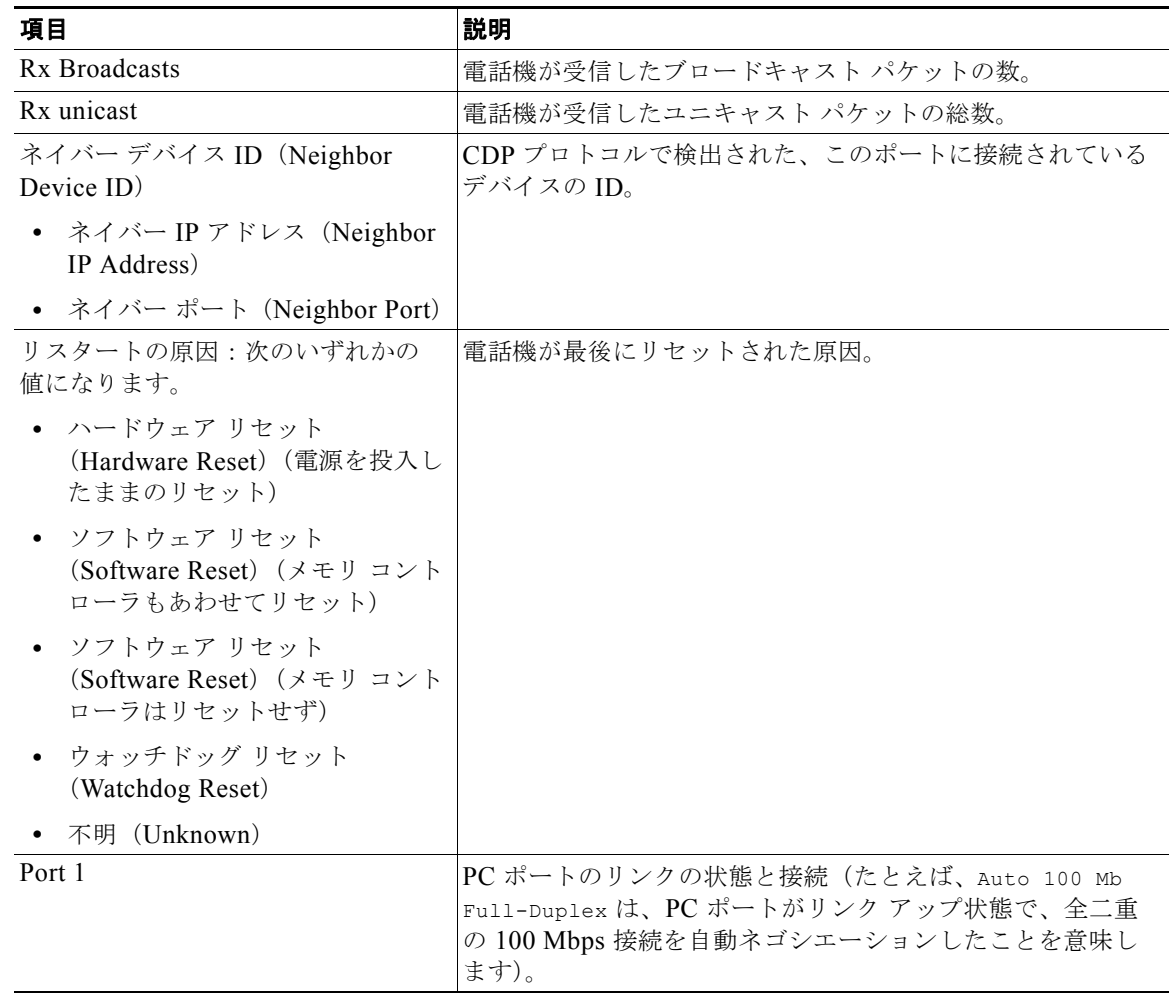

### 表 **7-3 Cisco Unified IP Phone 6900** シリーズのネットワーク統計メッセージ情報(続き)

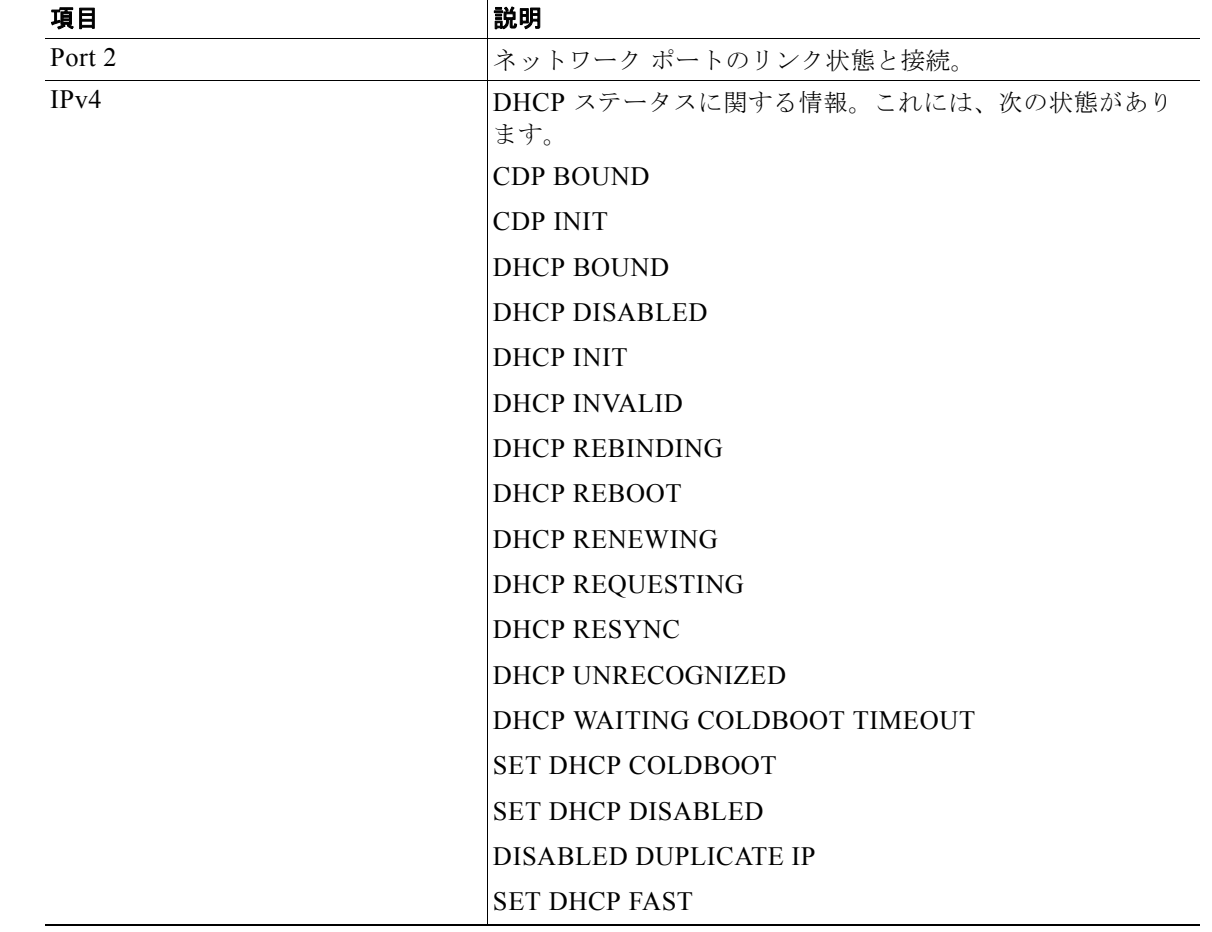

### 表 **7-3 Cisco Unified IP Phone 6900** シリーズのネットワーク統計メッセージ情報(続き)

### <span id="page-132-0"></span>**[**コールの統計(**Call Statistics**)**]** 画面

電話機の [ コールの統計 (Call Statistics) ] 画面にアクセスすると、最新のコールのカウンタ、統計、 および音声品質メトリックを表示できます。

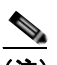

(注) また Web ブラウザを使用して [ストリームの統計 (Streaming Statistics) ] Web ページにアク セスすることにより、リモートでコールの統計情報を表示することもできます。この Web ペー ジには、電話機で表示できない追加の RTCP 統計が含まれています。リモート モニタリングの 詳細については、第 8 章「Cisco Unified IP Phone [のリモート](#page-136-0) モニタ」を参照してください。

単一のコールに複数の音声ストリームが含まれる場合がありますが、最後の音声ストリームに関する データだけがキャプチャされます。音声ストリームは、2 つのエンドポイント間のパケット ストリーム です。一方のエンドポイントが保留になると、コールが引き続き接続されている場合でも、音声スト リームは停止します。コールが再開されると、新しい音声パケット ストリームが開始され、以前の コール データは新しいコール データによって上書きされます。

[ コールの統計(Call Statistics)] 画面に音声ストリームに関する最新情報を表示するには、次の手順 を実行します。

### 手順

- ステップ **1** アプリケーション ボタンを押します。
- ステップ **2** [ 管理者設定(Admin Settings)] を選択します。
- **ステップ 3** [ステータス (Status)] を選択します。
- ステップ 4 「コールの統計 (Call Statistics) ] を選択します。

[コールの統計 (Call Statistics) ]画面には、次の項目が表示されます。

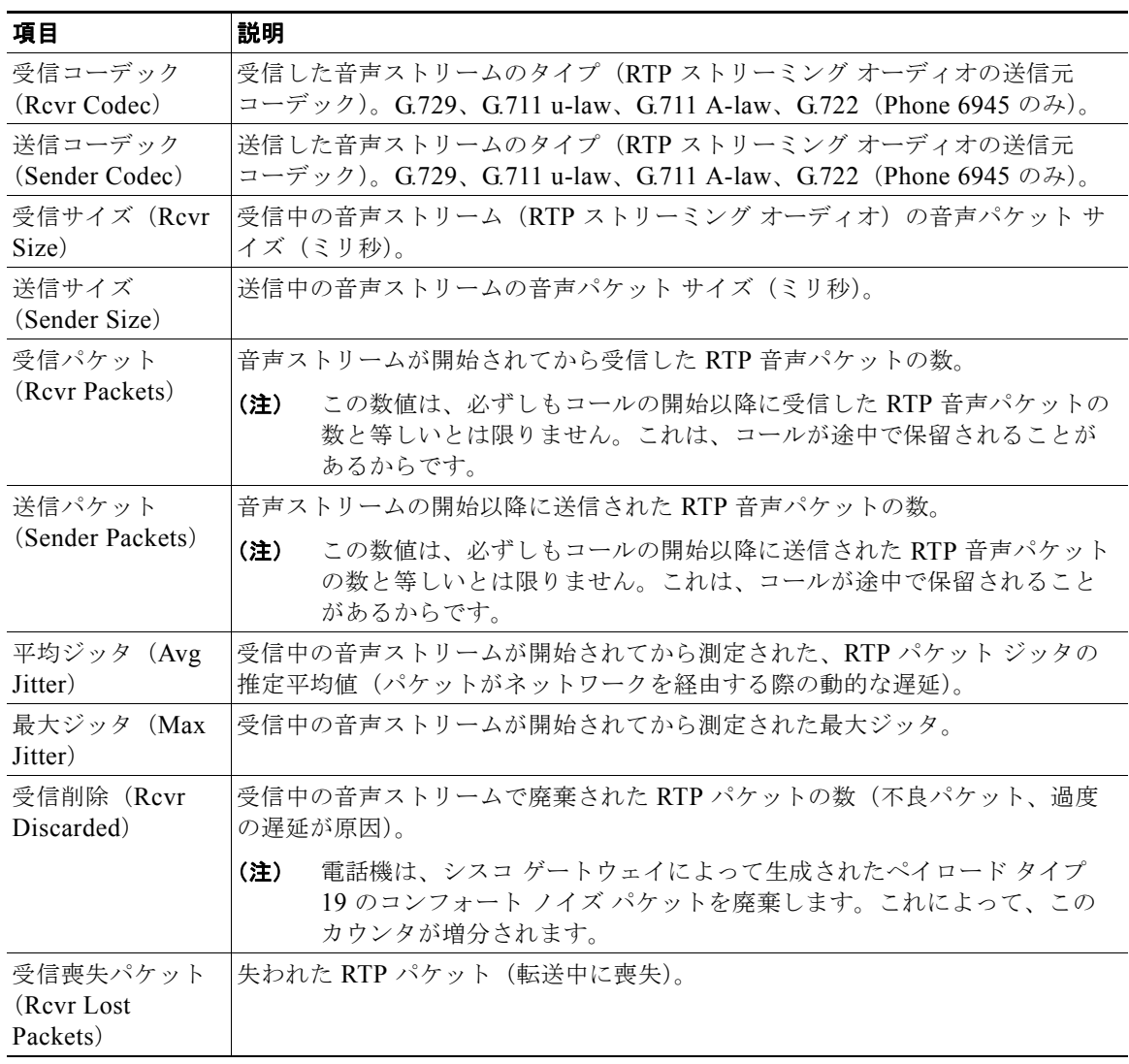

表 **7-4 Cisco Unified IP Phone 6900** シリーズの **[**コールの統計(**Call Statistics**)**]** の項目

ш

| 項目                                      | 説明                                                                                                    |
|-----------------------------------------|----------------------------------------------------------------------------------------------------|
| 音声品質メトリック                               |                                                                                                    |
| 累積秘匿率<br>(Cumulative)<br>Conceal Ratio) | 秘匿フレームの総数を、音声ストリームの開始から受信した音声フレームの総数<br>で割ったもの。                                                                                                    |
| 間隔秘匿率<br>(Interval Conceal<br>Ratio)    | アクティブな音声に先行する3秒間の間隔における、音声フレームに対する秘匿<br>フレームの比率。Voice Activity Detection (VAD;音声アクティビティ検出)を<br>使用している場合、3秒間のアクティブな音声を蓄積するには、より長い間隔が<br>必要になることがあります。                                                                                     |
| 最大秘匿率 (Max<br>Conceal Ratio)            | 音声ストリームの開始以降、最も高い間隔の秘匿率。                                                                                                    |
| 秒数を秘匿<br>(Conceal Secs)                 | 音声ストリームの開始以降、秘匿イベント(フレーム損失)があった秒数(「厳<br>密に秒数を秘匿 (Severely Conceal Secs) ]の値を含む)。                                                                                                    |
| 厳密に秒数を秘匿<br>(Severely Conceal<br>Secs)  | 音声ストリームの開始以降、5%を超える秘匿イベント(フレーム損失)があっ<br>た秒数。                                                                                                    |
| 遅延 (Latency)                            | ネットワーク遅延の推定値(ミリ秒単位)。ラウンドトリップ遅延の実行中の平<br>均値を表します。これは、RTCP受信レポートブロックの受信時に測定されま<br>す。                                                                                                    |
| MOS LQK                                 | Listening Quality (LQK; リスニング品質) の Mean Opinion Score (MOS; 平均<br>オピニオン評点)の客観的評価。音質は5 (極めてよい)から1 (不良)にラン<br>ク付けされます。このスコアは、音声ストリームの先行の8秒間でのフレーム損<br>失を原因とする、可聴の秘匿イベントに基づいています。<br>MOS LQK スコアは、Cisco Unified IP Phone が使用するコーデックの<br>(注) |
|                                         | タイプに基づいて変化する可能性があります。                                                                                                    |
| 平均 MOS LQK<br>(Avg MOS LQK)             | 音声ストリーム全体で測定された平均 MOS LQK スコア。                                                                                                    |
| 最小 MOS LQK<br>(Min MOS LQK)             | 音声ストリームの開始以降に測定された最も低い MOS LQK スコア。                                                                                                    |
| 最大 MOS LQK<br>(Max MOS LQK)             | 音声ストリーム開始以降に測定されたベースライン MOS LQK スコアまたは最<br>も高い MOS LQK スコア。                                                                                                    |
|                                         | 次のコーデックは、フレーム損失率がゼロの通常の条件で、これらの最大 MOS<br>LQK スコアを示します。                                                                                                    |
|                                         | G.711:4.5                                                                                                    |
|                                         | G.722:4.5                                                                                                    |
|                                         | G.728/ILBC: 3.9<br>$\bullet$                                                                                                    |
|                                         | G729A/AB:3.7                                                                                                    |
| MOS LQK のバー<br>ジョン (MOS<br>LQK Version) | MOS LQK のスコアを計算するために使用されるシスコ独自のアルゴリズムの<br>バージョン。                                                                                                    |

表 **7-4 Cisco Unified IP Phone 6900** シリーズの **[**コールの統計(**Call Statistics**)**]** の項目(続き)

п

## **[**セキュリティ設定(**Security Configuration**)**]**

[ セキュリティ設定(Security Configuration)] 画面を表示するには、次の手順を実行します。

### 手順

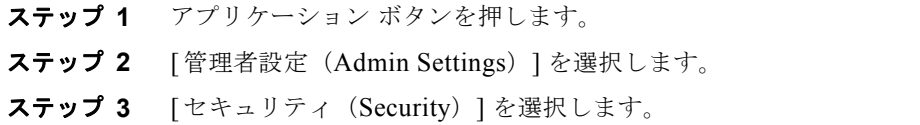

詳細については、「[Cisco Unified IP Phone](#page-73-0) のセキュリティの設定」(P.3-16)を参照してください。 [セキュリティ設定 (Security Configuration) ]画面には、次の項目が表示されます。

#### 表 **7-5 Cisco Unified IP Phone 6900** シリーズの **[**セキュリティ設定(**Security Configuration**)**]** の 項目

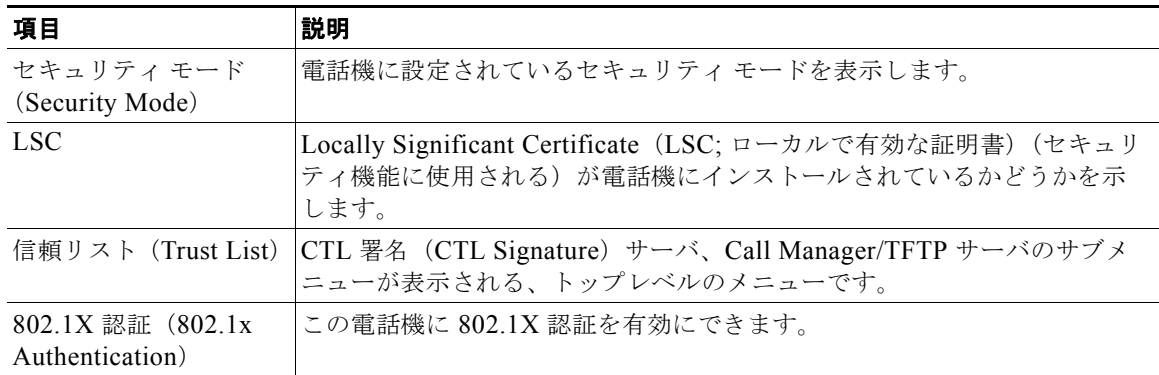

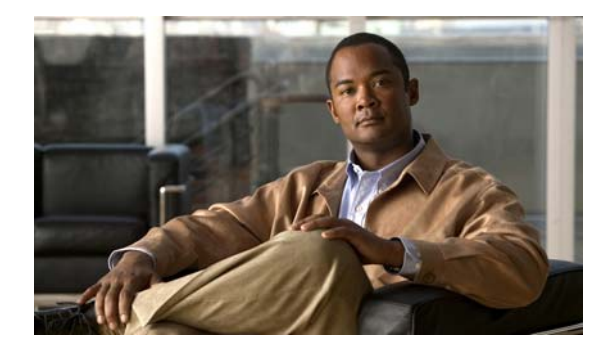

**CHAPTER 8**

# <span id="page-136-0"></span>**Cisco Unified IP Phone** のリモート モニタ

Cisco Unified IP Phone には、それぞれ Web ページがあります。この Web ページで、電話機に関する 次のような情報を表示できます。

- **•** デバイス情報
- **•** ネットワークのセットアップ情報
- **•** ネットワーク統計
- **•** デバイス ログ
- **•** ストリームの統計

この章では、電話機の Web ページから取得可能な情報について説明します。この情報は、電話機の操 作のリモート モニタやトラブルシューティングに役立てることができます。

また、この情報の多くは、電話機から直接取得することもできます。詳細については[、第](#page-124-2) 7 章 「Cisco Unified IP Phone [のモデル情報、ステータス、および統計の表示」を](#page-124-2)参照してください。

Cisco Unified IP Phone のトラブルシューティングの詳細については、第 9 [章「トラブルシューティン](#page-150-0) [グおよびメンテナンス」を](#page-150-0)参照してください。

この章は、次の項で構成されています。

- **•** 「電話機の Web [ページへのアクセス」\(](#page-137-0)P.8-2)
- **•** 「Web [ページへのアクセスの無効化および有効化」\(](#page-138-0)P.8-3)
- **•** [「デバイス情報」\(](#page-139-0)P.8-4)
- **•** [「ネットワークのセットアップ」\(](#page-140-0)P.8-5)
- **•** [「ネットワーク統計」\(](#page-144-0)P.8-9)
- **•** [「デバイス](#page-146-0) ログ」(P.8-11)
- **•** [「ストリームの統計」\(](#page-146-1)P.8-11)

# <span id="page-137-0"></span>電話機の **Web** ページへのアクセス

Cisco Unified IP Phone の Web ページにアクセスするには、次の手順を実行します。

Web ページにアクセスできない場合は、アクセスが無効になっている可能性があります。詳細につい ては、「Web [ページへのアクセスの無効化および有効化」\(](#page-138-0)P.8-3)を参照してください。

#### 手順

- ステップ **1** 次のいずれかの方法で、Cisco Unified IP Phone の IP アドレスを取得します。
	- **•** Cisco Unified Communications Manager の管理ページで、[ デバイス(Device)] > [ 電話 (Phone)] を選択して、電話機を検索します。Cisco Unified Communications Manager に登録さ れている電話機の IP アドレスが、[ 電話の検索と一覧表示(Find and List Phones)] ウィンドウと [電話の設定 (Phone Configuration) ] ウィンドウの上部に表示されます。
	- **•** Cisco Unified IP Phone のアプリケーション ボタンを押し、[ 管理者設定(Administrator Settings)] > [ ネットワークのセットアップ(Network Setup)] を選択してから [IP アドレス(IP Address)] オ プションまでスクロールします。
- ステップ **2** Web ブラウザを開いて、次の URL を入力します。ここで、*IP\_address* は Cisco Unified IP Phone の IP アドレスです。

http://*IP\_address*

Cisco Unified IP Phone の Web ページには、次の項目が含まれています。

- **•** [ デバイス情報(Device Information)]:電話機のデバイス設定と関連情報を表示します。詳細に ついては[、「デバイス情報」\(](#page-139-0)P.8-4)を参照してください。
- **•** [ ネットワークのセットアップ(Network Setup)]:ネットワークのセットアップ情報とその他の 電話機の設定情報を表示します。詳細については[、「ネットワークのセットアップ」\(](#page-140-0)P.8-5)を参 照してください。
- **•** [ ネットワーク統計(Network Statistics)]:ネットワーク トラフィックに関する情報を提供する、 次のハイパーリンクが含まれます。
	- **–** [ イーサネット情報(Ethernet Information)]:イーサネット トラフィックに関する情報が表 示されます。詳細については[、「ネットワーク統計」\(](#page-144-0)P.8-9) を参照してください。
	- **–** [ ネットワーク(Network)(ポート)]:電話機のネットワーク ポートとの間で送受信される ネットワーク トラフィックに関する情報を表示します。詳細については[、「ネットワーク統](#page-144-0) [計」\(](#page-144-0)P.8-9)を参照してください。
- **•** [ デバイス ログ(Device Logs)]:トラブルシューティングに使用できる情報を提供する次のハイ パーリンクが含まれます。
	- **–** [ コンソール ログ(Console Logs)]:個々のログ ファイルへのハイパーリンクが含まれます。 詳細については[、「デバイス](#page-146-0) ログ」 (P.8-11) を参照してください。
	- **–** [ コア ダンプ(Core Dumps)]:個々のダンプ ファイルへのハイパーリンクが含まれます。詳 細については[、「デバイス](#page-146-0) ログ」(P.8-11)を参照してください。
	- **–** [ ステータス メッセージ(Status Messages)]:電話機に最後に電源が投入されてから電話機 が生成したステータス メッセージの中で最近のものを最大 10 件表示します。詳細について は[、「デバイス](#page-146-0) ログ」(P.8-11)を参照してください。
- **–** [ デバッグの表示(Debug Display)]:トラブルシューティング時に Cisco TAC のサポートが 必要な場合に、役立つ可能性のあるデバッグ メッセージを表示します。詳細については[、「デ](#page-146-0) バイス [ログ」\(](#page-146-0)P.8-11)を参照してください。
- **•** [ ストリームの統計(Streaming Statistics)]:次のハイパーリンクが含まれています。
	- **–** [ ストリーム 1(Stream 1)]:さまざまなストリームの統計を表示します。詳細については、 [「ストリームの統計」\(](#page-146-1)P.8-11)を参照してください。

## <span id="page-138-0"></span>**Web** ページへのアクセスの無効化および有効化

セキュリティを確保するために、電話機の Web ページへのアクセスを禁止する場合があります。この 場合、この章で説明する Web ページおよび Cisco Unified CM のユーザ オプション Web ページへのア クセスを禁止します。

電話機の Web ページへのアクセスを無効にするには、Cisco Unified Communications Manager の管理 ページで次の手順を実行します。

### 手順

- **ステップ 1** 「デバイス (Device) ] > [ 電話 (Phone) ] を選択します。
- ステップ **2** 電話機を検索する条件を指定して [ 検索(Find)] をクリックするか、または [ 検索(Find)] をクリッ クしてすべての電話機のリストを表示します。
- ステップ **3** デバイス名をクリックして、そのデバイスの [ 電話の設定(Phone Configuration)] ウィンドウを開き ます。
- <span id="page-138-1"></span>**ステップ 4** 「プロダクト固有の設定 (Product Specific Configuration) ] セクションまで、下方向にスクロールしま す。[Web アクセス (Web Access) 1ドロップダウン リスト ボックスから [無効 (Disabled) 1を選択 します。
- **ステップ 5** [ 更新 (Update) ] をクリックします。

Cisco Quality Report Tool などの一部の機能は、電話機の Web ページにアクセスしないと正しく動作 しません。また、Web アクセスを無効にすると、CiscoWorks などの Web アクセスに依存するサービ サビリティ アプリケーションにも影響します。

無効になっている Web ページへのアクセスを有効にするには、アクセスを無効にする上記の手順を参 照してください。同じ手順に従いますが[、ステップ](#page-138-1) 4 で [ 有効 (Enabled) ] を選択して Web ページを 有効にします。

# <span id="page-139-0"></span>デバイス情報

電話機の Web ページの [デバイス情報 (Device Information)] 領域には、電話機のデバイス設定と関 連情報が表示されます。表 [8-1](#page-139-1) に、これらの項目を示します。

[デバイス情報 (Device Information) ] 領域を表示するには、「電話機の Web [ページへのアクセス」](#page-137-0) ([P.8-2](#page-137-0))の説明に従って電話機の Web ページにアクセスし、次に 「デバイス情報 (Device Information) 1 ハイパーリンクをクリックします。

| 項目                                         | 説明                                                                              |
|--------------------------------------------|---------------------------------------------------------------------------------|
| MAC アドレス<br>(MAC Address)                  | 電話機の Media Access Control (MAC; メディア アクセス コントロール) アドレ<br>ス。                     |
| ホスト名 (Host<br>Name)                        | 電話機の MAC アドレスに基づいて電話機に自動的に割り当てられる一意の固定<br>された名前。                                |
| 電話番号 (Phone<br>$DN$ )                      | 電話機に割り当てられた電話番号。                                                                |
| アプリケーショ<br>ンロードID<br>(App Load ID)         | 電話機で作動しているファームウェアの ID。                                                          |
| 起動ロードID<br>(Boot Load ID)                  | 電話機で作動しているプレインストール済みのロードのID。                                                    |
| ハードウェアの<br>リビジョン<br>(Hardware<br>Revision) | 電話機のハードウェアのリビジョン値。                                                              |
| シリアル番号<br>(Serial Number)                  | 電話機の固有のシリアル番号。                                                                  |
| モデル番号<br>(Model Number)                    | 電話機のモデル番号。                                                                      |
| メッセージ受信<br>(Message)<br>Waiting)           | この電話機のプライマリ回線で受信したボイス メッセージがあるかどうかを示し<br>ます。                                    |
| <b>UDI</b>                                 | 電話機に関する次の Cisco Unique Device Identifier (UDI) 情報を表示します。                        |
|                                            | デバイス タイプ:ハードウェア タイプを示します。たとえば、電話機の場合<br>$\bullet$<br>は、モデルにかかわらず phone と表示されます。 |
|                                            | デバイスの説明:示されたモデルタイプに関連付けられている電話機の名前<br>を表示します。                                   |
|                                            | 製品ID:電話機のモデルを示します。<br>$\bullet$                                                 |
|                                            | バージョン ID: 電話機のハードウェア バージョンを示します。<br>$\bullet$                                   |
|                                            | シリアル番号:電話機の固有のシリアル番号が表示されます。                                                    |
| 時刻 (Time)                                  | 電話機が属する Cisco Unified Communications Manager の管理ページの日時グ<br>ループから取得される時刻。        |

<span id="page-139-1"></span>表 **8-1 [**デバイス情報(**Device Information**)**]** 領域の項目

П

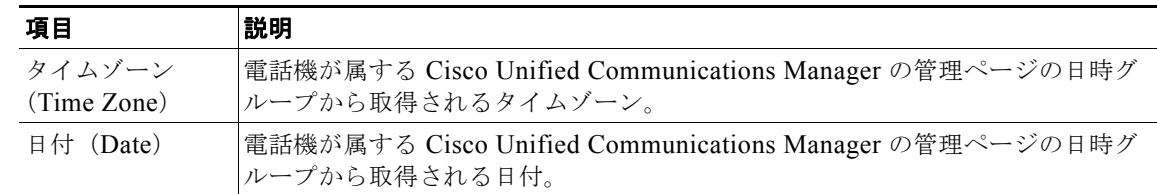

### 表 **8-1 [**デバイス情報(**Device Information**)**]** 領域の項目(続き)

# <span id="page-140-0"></span>ネットワークのセットアップ

電話機の Web ページにある [ ネットワークのセットアップ(Network Setup)] には、ネットワークの 設定情報と電話機のその他の設定に関する情報が表示されます[。表](#page-140-1) 8-2 に、これらの項目を示します。

これらの項目の多くは、Cisco Unified IP Phone の [ネットワークのセットアップ (Network Setup) ] メニューおよび [ 電話の情報(Phone Information)] メニューから表示および設定できます。詳細につ いては、第 4 章「[Cisco Unified IP Phone](#page-76-0) の設定値の設定」を参照してください。

[ ネットワークのセットアップ(Network Setup)] 領域を表示するには、「電話機の Web [ページへのア](#page-137-0) [クセス」\(](#page-137-0)P.8-2)の説明に従って電話機の Web ページにアクセスし、次に「ネットワークのセットアッ プ(Network Setup)] ハイパーリンクをクリックします。

### <span id="page-140-1"></span>表 **8-2 [**ネットワークのセットアップ(**Network Setup**)**]** 領域の項目

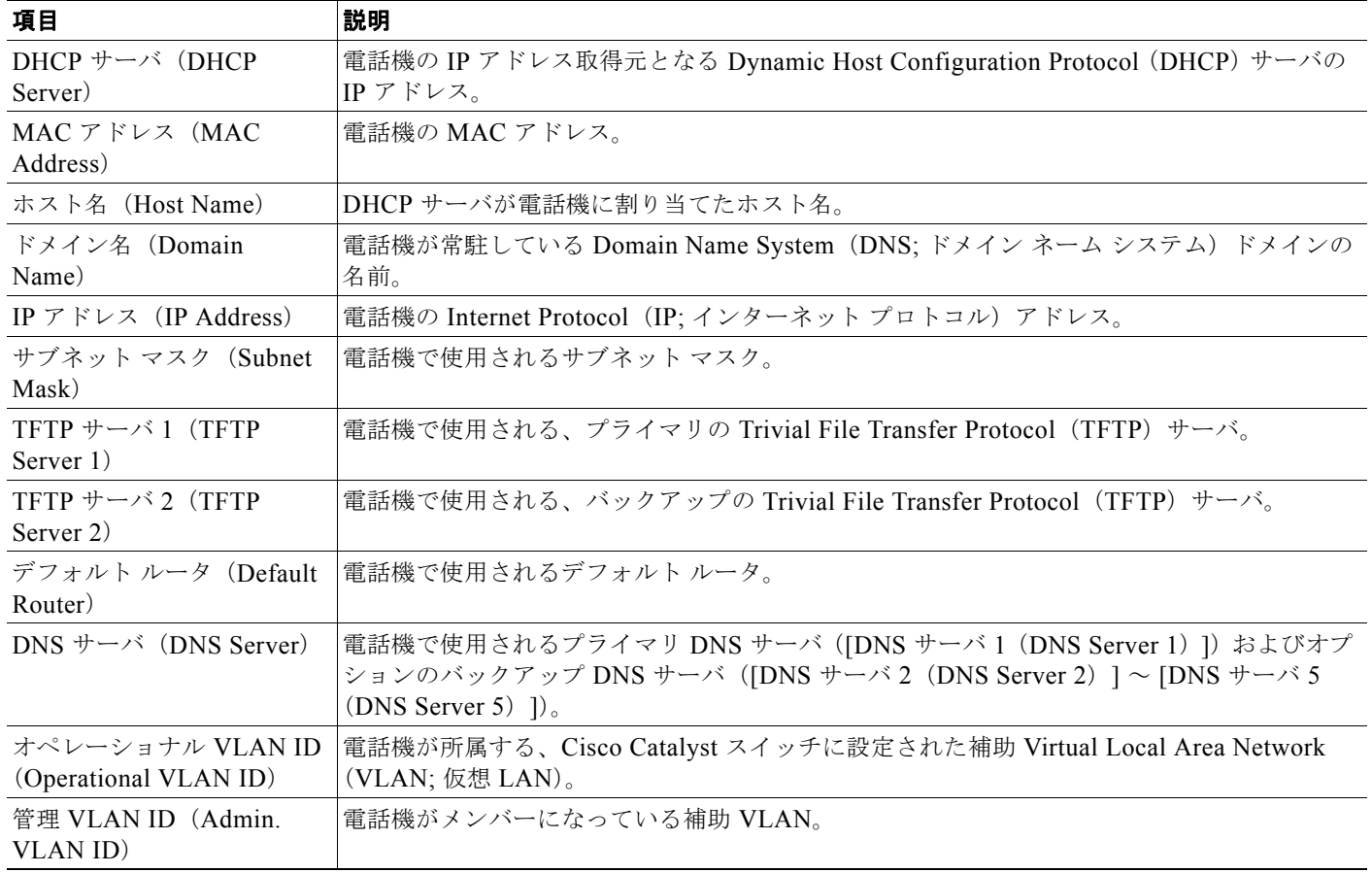

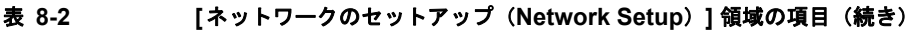

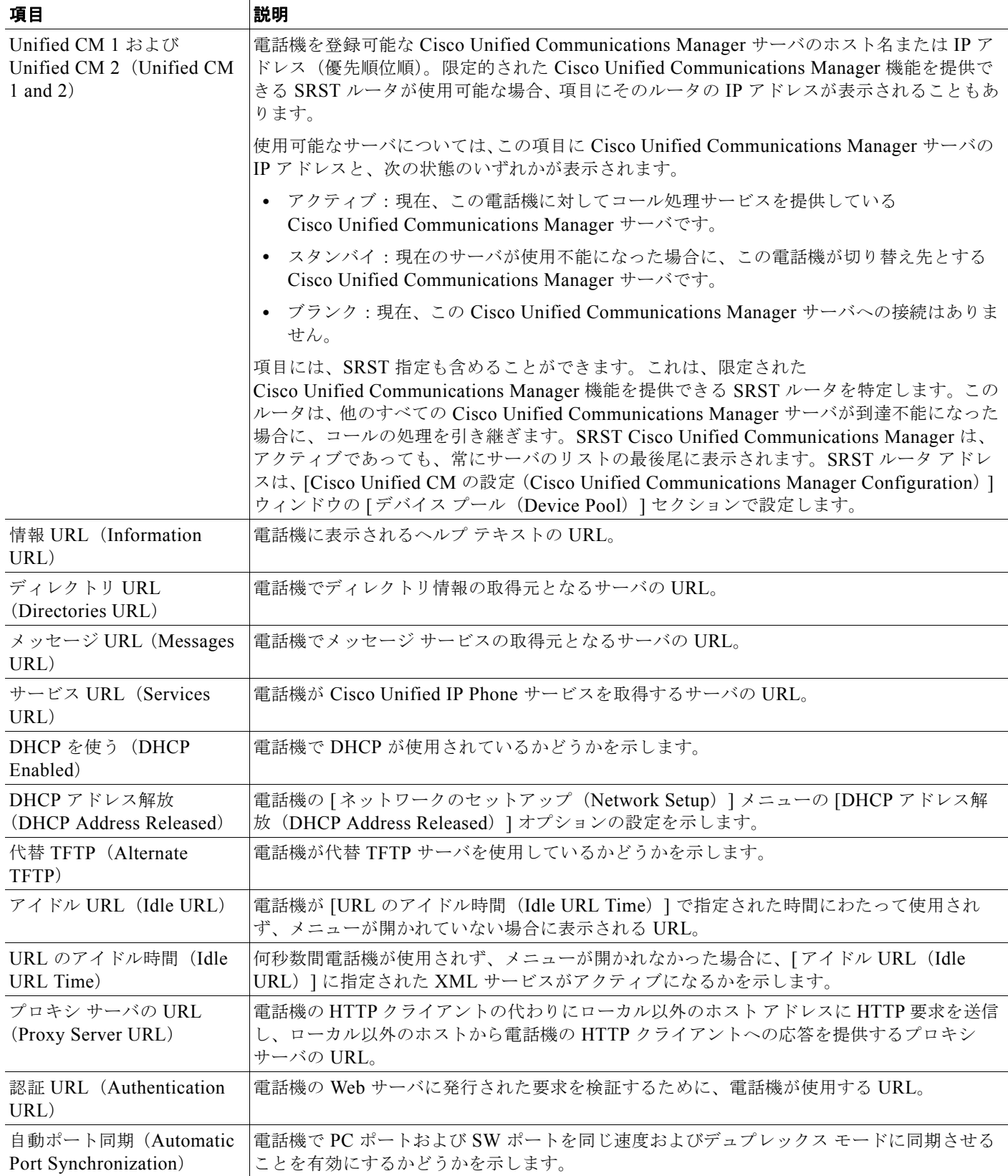

### 表 **8-2 [**ネットワークのセットアップ(**Network Setup**)**]** 領域の項目(続き)

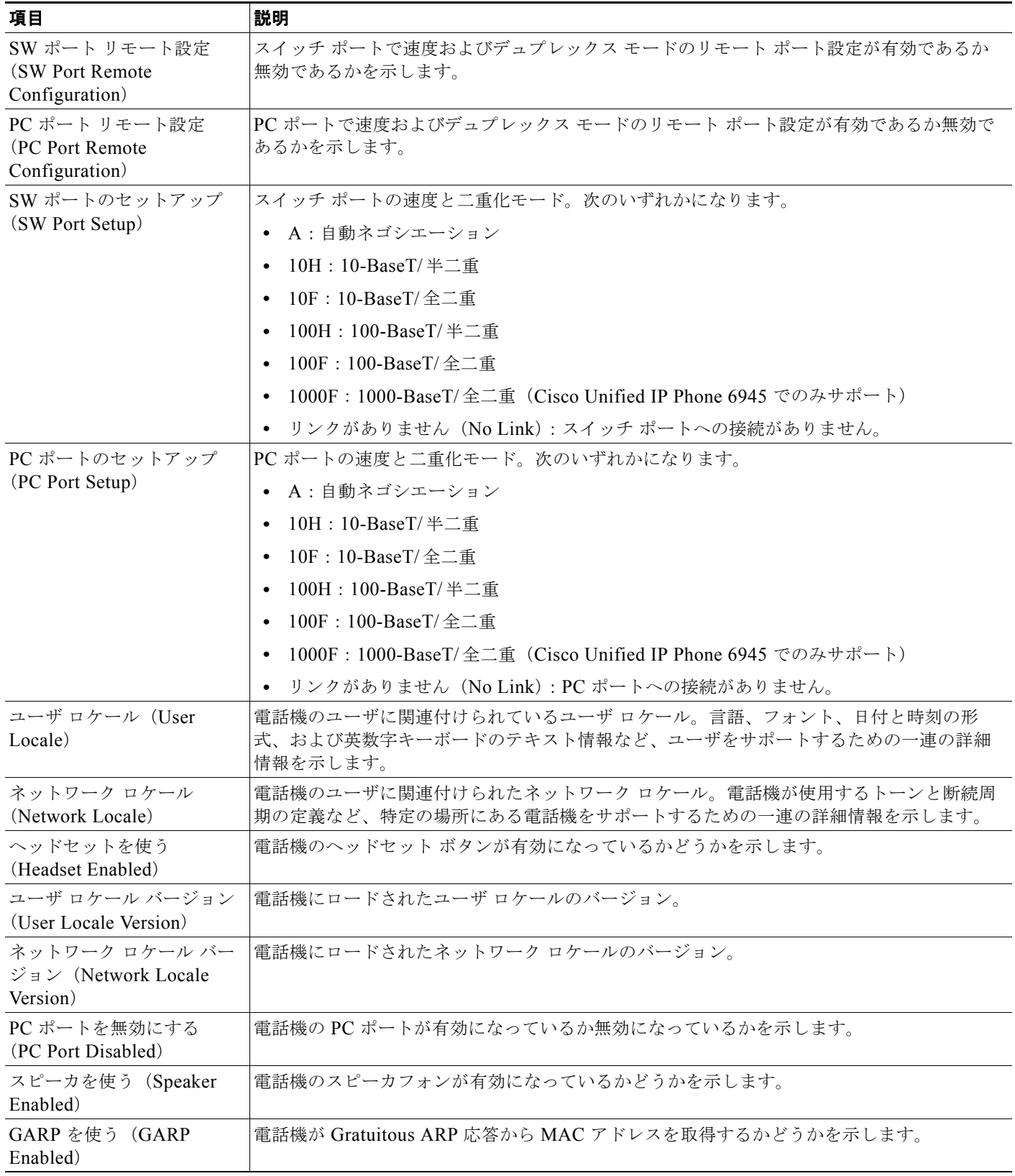

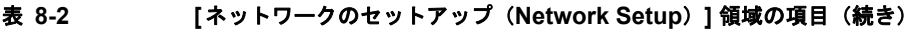

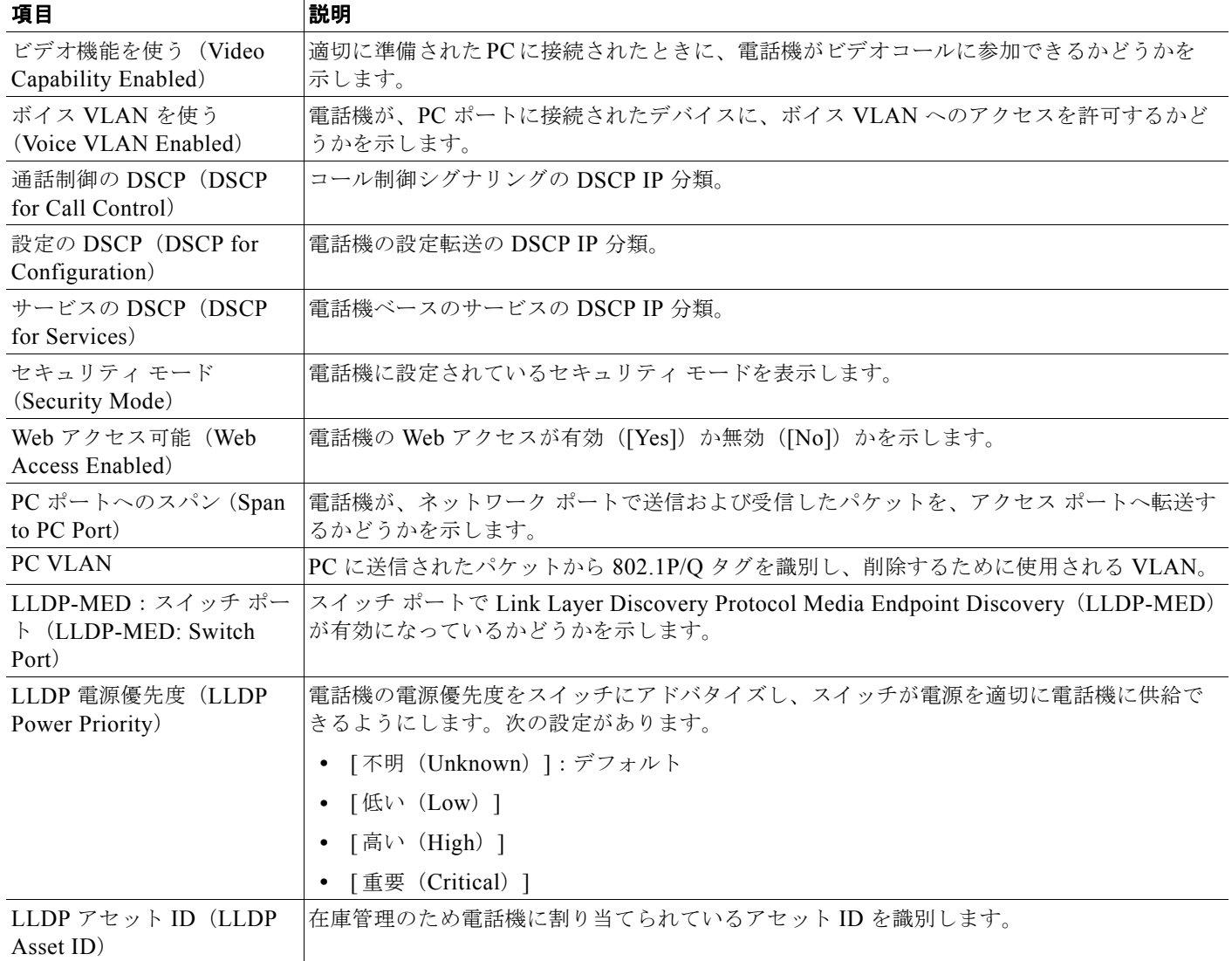
#### 表 **8-2 [**ネットワークのセットアップ(**Network Setup**)**]** 領域の項目(続き)

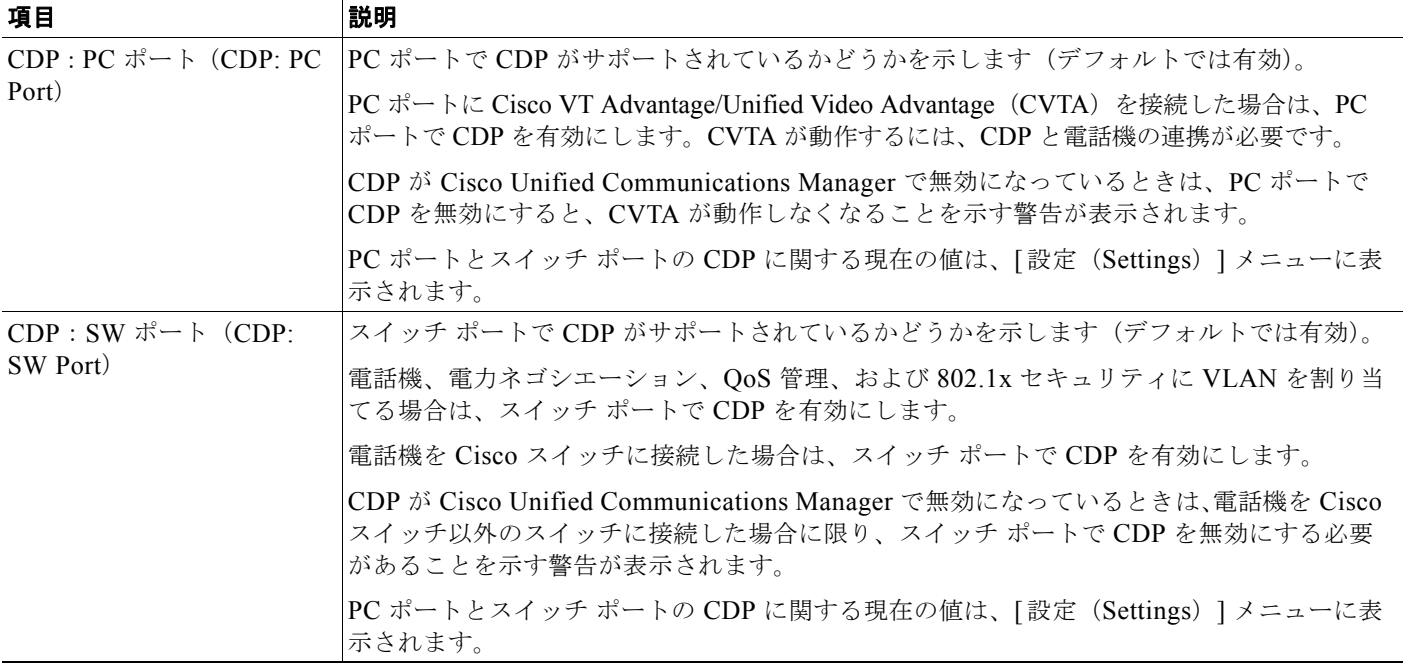

## ネットワーク統計

電話機の Web ページにある次のネットワーク統計ハイパーリンクには、電話機のネットワーク トラ フィックに関する情報が表示されます。ネットワーク統計の領域を表示するには[、「電話機の](#page-137-0) Web ペー [ジへのアクセス」\(](#page-137-0)P.8-2)の説明に従って、電話機の Web ページにアクセスします。

- **•** [ イーサネット情報(Ethernet Information)]:イーサネット トラフィックに関する情報が表示さ れます。表 [8-3](#page-144-0) に、この領域の項目についての説明を示します。
- **•** [ ネットワーク(Network)]:電話機のネットワーク ポート(10/100 SW)との間で送受信される ネットワーク トラフィックに関する情報を表示します。表 [8-4](#page-145-0) に、この領域の項目についての説 明を示します。

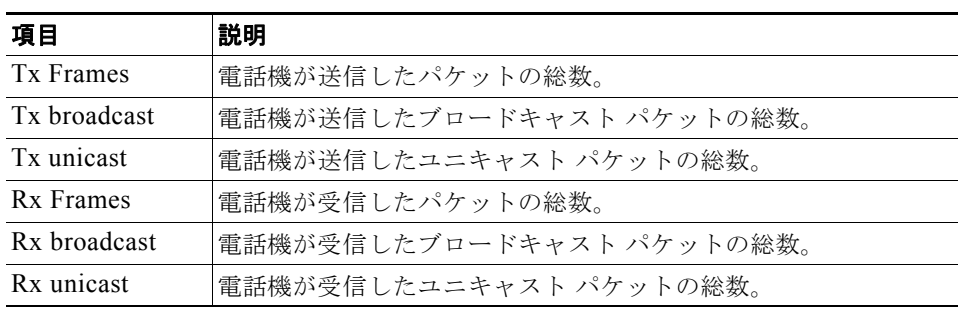

#### <span id="page-144-0"></span>表 **8-3 [**イーサネット情報(**Ethernet Information**)**]** の項目

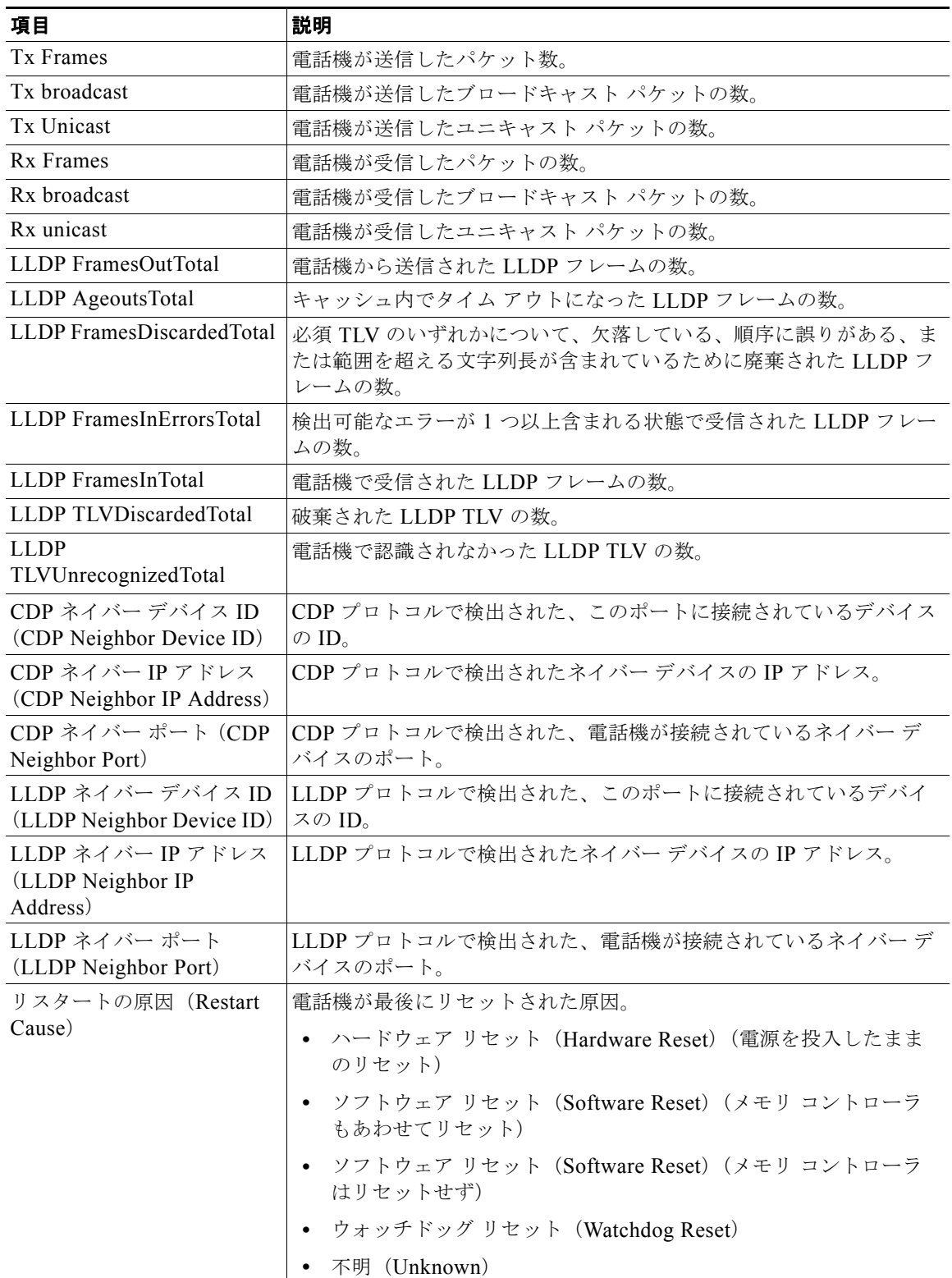

#### <span id="page-145-0"></span>表 **8-4 [**アクセス(**Access**)**]** および **[**ネットワーク(**Network**)**]** の項目

 $\blacksquare$ 

| 項目                         | 説明                |
|----------------------------|-------------------|
| ポート情報(Port<br>Information) | 速度と二重化モード。        |
| IPv4                       | DHCP ステータスに関する情報。 |

表 **8-4 [**アクセス(**Access**)**]** および **[**ネットワーク(**Network**)**]** の項目(続き)

## デバイス ログ

電話機の Web ページにある次のデバイス ログのハイパーリンクには、電話機のモニタとトラブル シューティングに役立つ情報が表示されます。デバイス ログの領域にアクセスするには[、「電話機の](#page-137-0) Web ページへのアクセス」 (P.8-2) の説明に従って、電話機の Web ページにアクセスします。

- **•** [ コンソール ログ(Console Logs)]:個々のログ ファイルへのハイパーリンクが含まれます。コ ンソール ログ ファイルには、電話機が受信したデバッグ メッセージとエラー メッセージが含まれ ます。
- **•** [ コア ダンプ(Core Dumps)]:個々のダンプ ファイルへのハイパーリンクが含まれます。コア ダ ンプ ファイルには、電話のクラッシュ時のデータが含まれています。
- **•** [ステータス メッセージ(Status Messages)]:電話機に最後に電源が投入されてから電話機が生成 したステータス メッセージの中で最近のものを最大 10 件表示します。この情報は、電話機の [ス テータス メッセージ(Status Messages)] 画面にも表示されます。表 [7-2](#page-126-0) に、表示されるステータス メッセージを示します。
- **•** [ デバッグの表示(Debug Display)]:トラブルシューティング時に Cisco TAC のサポートが必要 な場合に、役立つ可能性のあるデバッグ メッセージを表示します。
- **•** [ リスタートの原因(Restart Cause)]:リスタートの原因を表示します。

## ストリームの統計

Cisco Unified IP Phone は、同時に最大で 3 つのデバイスとの間で情報をストリーミングできます。電 話機は、コール中、または音声やデータの送受信サービスの作動中に、情報をストリーミングします。

電話機の Web ページの [ストリームの統計 (Streaming Statistics) ] 領域には、ストリームに関する情 報が表示されます。Cisco Unified IP Phone 6900 シリーズは、ストリーム 1 のみを使用します。

[ ストリームの統計(Streaming Statistics)] 領域を表示するには、「電話機の Web [ページへのアクセ](#page-137-0) [ス」\(](#page-137-0)P.8-2)の説明に従って、電話機の Web ページにアクセスし、次に [ストリーム 1 (Stream 1) ] ハイパーリンクをクリックします。

表 [8-5](#page-146-0) に、「ストリームの統計 (Streaming Statistics) ] 領域の項目を示します。

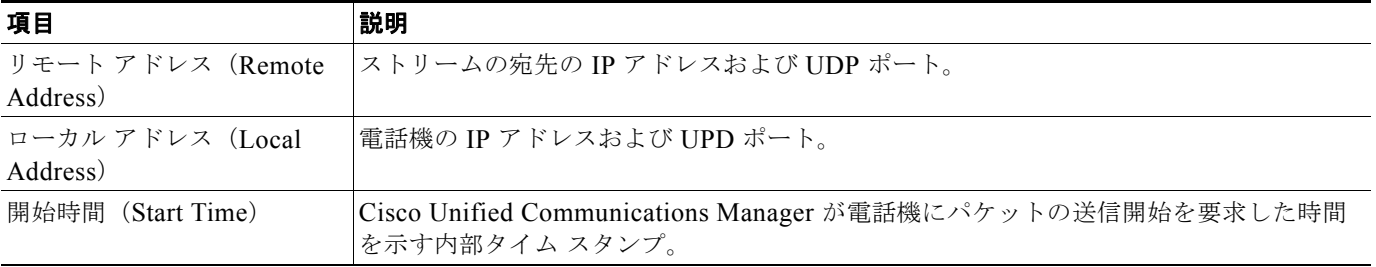

<span id="page-146-0"></span>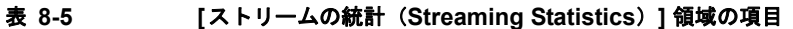

**Cisco Unified IP Phone 6921/6941/6945/6961** アドミニストレーション ガイド **for Cisco Unified Communications Manager 8.5**(**SCCP** および **SIP**) **OL-23769-01-J**

#### ■ ストリームの統計

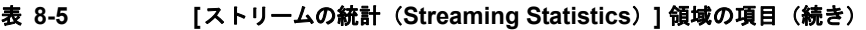

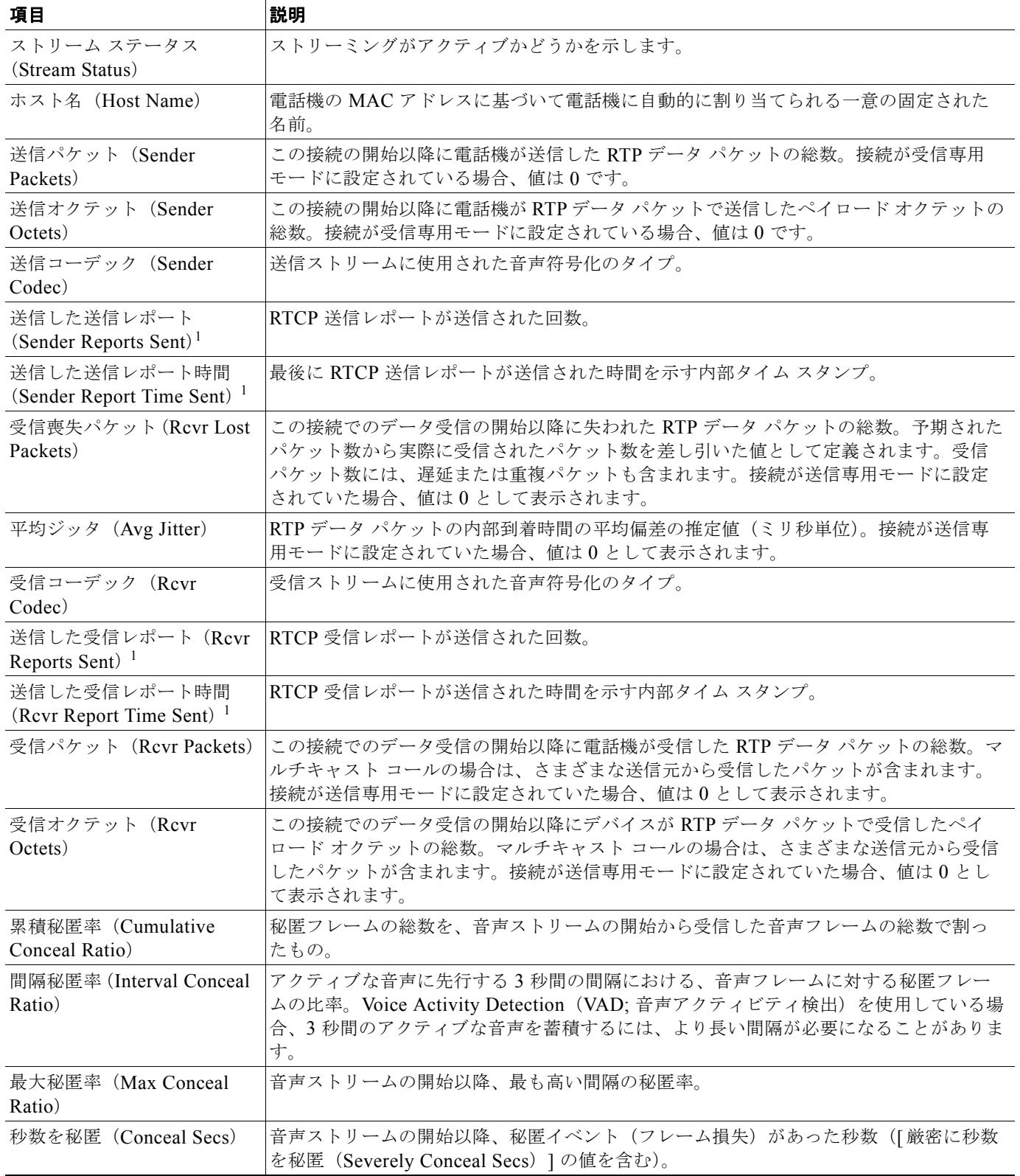

#### 表 **8-5 [**ストリームの統計(**Streaming Statistics**)**]** 領域の項目(続き)

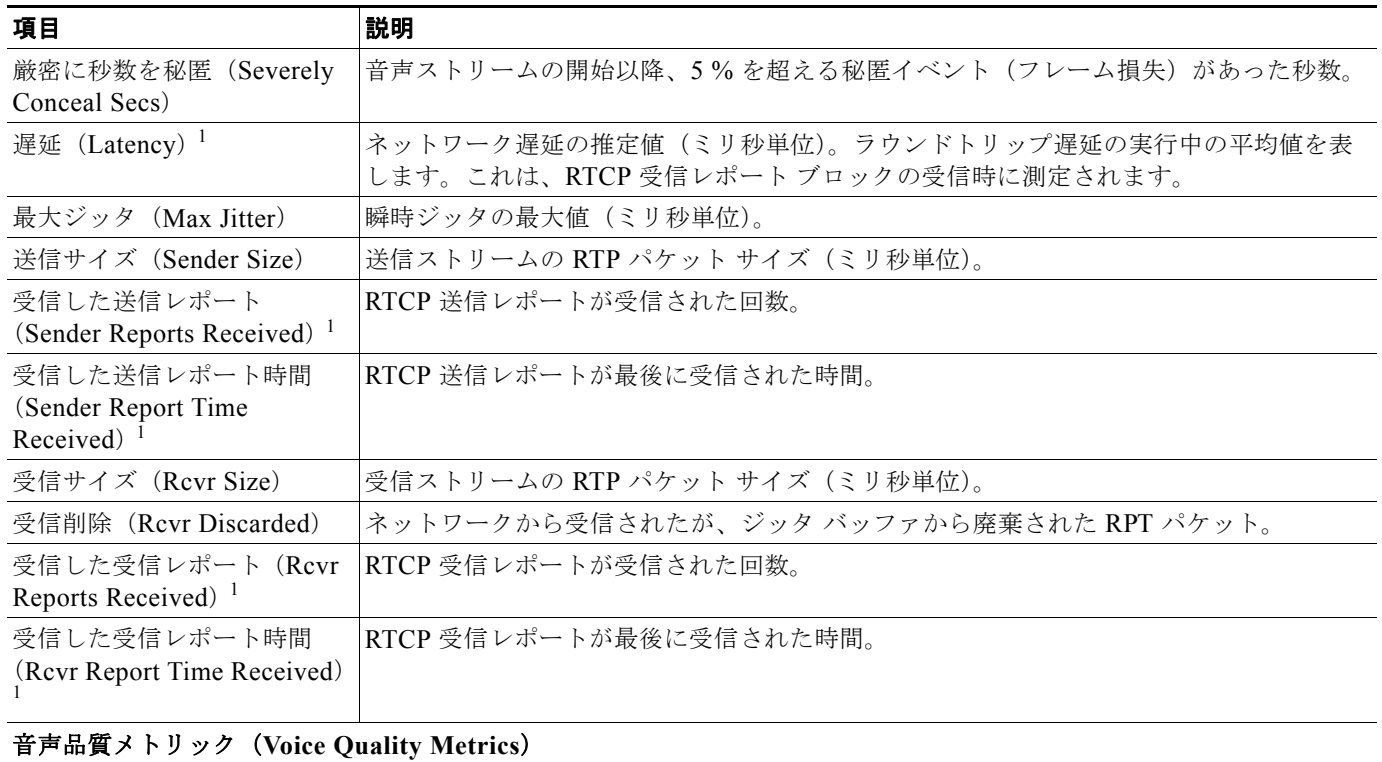

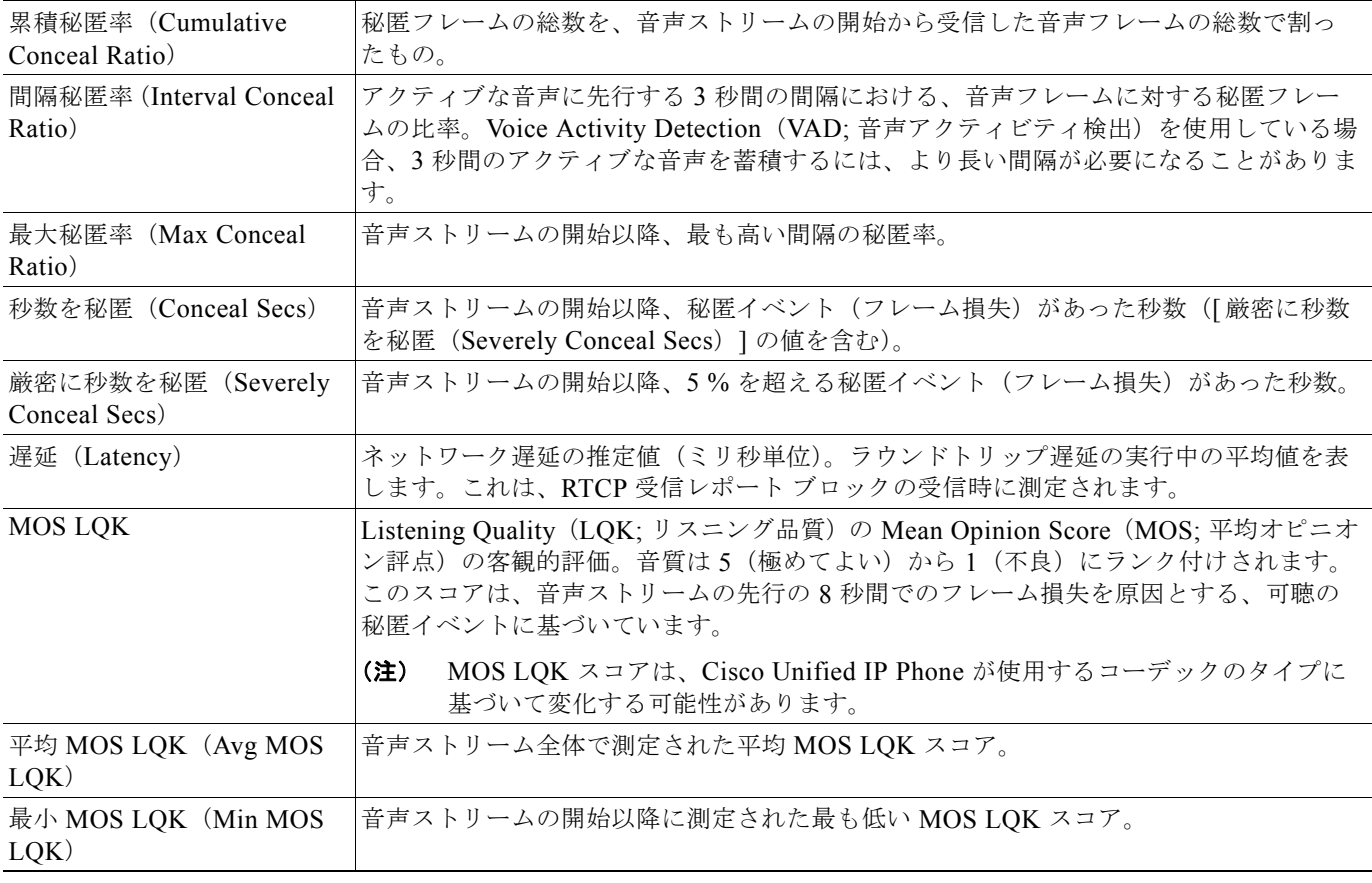

 $\blacksquare$ 

#### ■ ストリームの統計

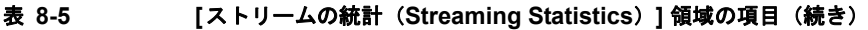

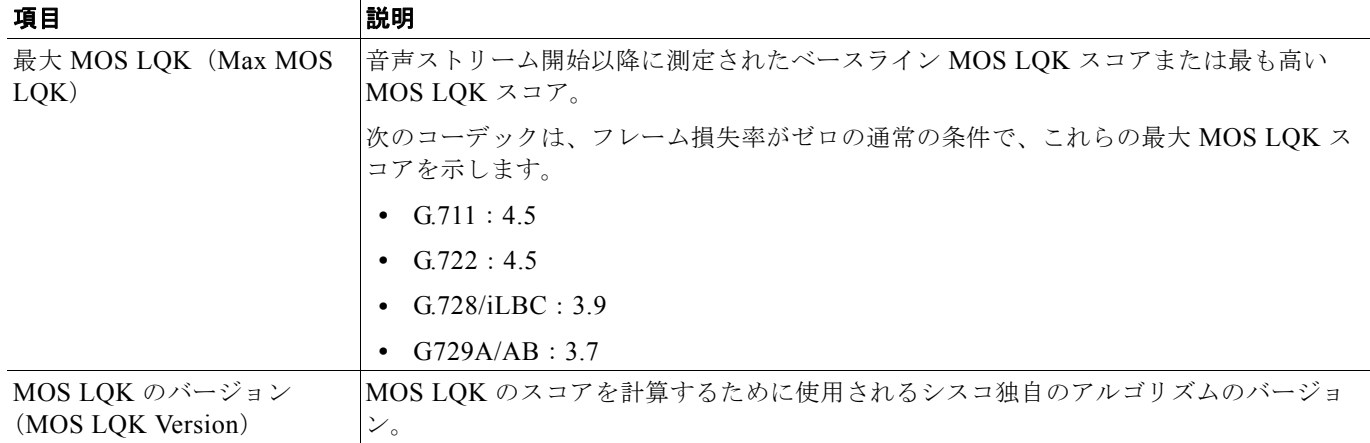

<span id="page-149-0"></span>1. RTP 制御プロトコルが無効になっている場合、このフィールドのデータは生成されないため、0 が表示されます。

#### 関連項目

**•** 「[Cisco Unified IP](#page-76-0) Phone の設定値の設定」の章

**The Second** 

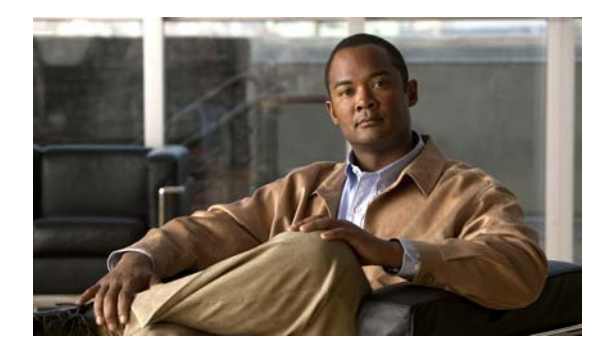

## **CHAPTER 9**

## トラブルシューティングおよびメンテナンス

この章では、Cisco Unified IP Phone または IP テレフォニー ネットワークの問題をトラブルシュー ティングする際に役立つ情報を提供します。また、電話機のクリーニング方法とメンテナンス方法につ いても説明します。

問題解決のために、さらにサポートが必要な場合は[、「マニュアルの入手方法およびテクニカル](#page-12-0) サポー [ト」\(](#page-12-0)P.xiii)を参照してください。

この章は、次の項で構成されています。

- **•** [「起動時の問題の解決」\(](#page-150-0)P.9-1)
- **•** 「Cisco Unified IP Phone [の突然のリセット」\(](#page-155-0)P.9-6)
- **•** 「Cisco Unified IP Phone [セキュリティのトラブルシューティング」\(](#page-158-0)P.9-9)
- **•** [「一般的なトラブルシューティングのヒント」\(](#page-159-0)P.9-10)
- **•** 「Cisco Unified IP Phone [のリセットまたは復元」\(](#page-162-0)P.9-13)
- **•** [「コールの音声品質のモニタリング」\(](#page-163-0)P.9-14)
- **•** [「詳細なトラブルシューティング情報の入手先」\(](#page-165-0)P.9-16)
- **•** 「Cisco Unified IP Phone [のクリーニング」\(](#page-165-1)P.9-16)

### <span id="page-150-0"></span>起動時の問題の解決

[「電話機の起動プロセスの確認」\(](#page-72-0)P.3-15)で説明したとおり、Cisco Unified IP Phone をネットワーク に設置し、Cisco Unified Communications Manager に追加すると、電話機は起動します。電話機が正 しく起動しない場合は、次の項のトラブルシューティング情報を参照してください。

- **•** 「症状:Cisco Unified IP Phone [が通常の起動プロセスを実行しない」\(](#page-150-1)P.9-1)
- **•** 「症状:Cisco Unified IP Phone が Cisco Unified [Communications Manager](#page-151-0) に登録されない」 ([P.9-2](#page-151-0))
- **•** 「症状:Cisco Unified IP Phone が IP [アドレスを取得できない」\(](#page-155-1)P.9-6)

### <span id="page-150-1"></span>症状:**Cisco Unified IP Phone** が通常の起動プロセスを実行しない

Cisco Unified IP Phone をネットワーク ポートに接続すると、電話機[は「電話機の起動プロセスの確](#page-72-0) 認」([P.3-15](#page-72-0))で説明した通常の起動プロセスを実行し、LCD スクリーンに情報が表示されます。電話 機が起動プロセスを実行しない場合、ケーブル不良、不正な接続、ネットワークの停止、電力の不足な どの原因が考えられます。または、電話機が動作していない可能性もあります。

電話機が動作しているかどうかを確認するには、次の手順で、考えられるその他の問題を体系的に排除 します。

- **1.** ネットワーク ポートが動作していることを確認します。
	- **–** イーサネット ケーブルを、動作することがわかっているケーブルと交換します。
	- **–** 動作している Cisco Unified IP Phone を別のポートから取り外してこのネットワーク ポートに 接続し、このポートがアクティブであることを確認します。
	- **–** 起動しない Cisco Unified IP Phone を、正常であることがわかっている別のネットワーク ポー トに接続します。
	- **–** 起動しない Cisco Unified IP Phone をスイッチのポートに直接接続して、オフィスのパッチ パ ネル接続を省きます。
- **2.** 電話機に電力が供給されていることを確認します。
	- **–** 外部電源を使用している場合は、電気のコンセントが機能していることを確認します。
	- **–** インラインパワーを使用している場合は、代わりに外部電源を使用します。
	- **–** 外部電源を使用している場合は、動作することがわかっているユニットに切り替えます。
- **3.** これらを実行しても電話機が正常に起動しない場合は、ハンドセットをオフフックにして電話機の 電源を入れます。この方法で電話機に電源を投入すると、電話機はバックアップ ソフトウェア イ メージを起動しようとします。
- **4.** これらを試しても、電話機が正常に起動しない場合は、電話機を工場出荷時の状態にリセットしま す。手順については[、「工場出荷時の状態へのリセット」\(](#page-162-1)P.9-13)を参照してください。

これらの解決策を試みた後、5 分経過しても Cisco Unified IP Phone の LCD スクリーンに何も表示さ れない場合は、シスコのテクニカルサポートの担当者に連絡して、サポートを受けてください。

### <span id="page-151-0"></span>症状:**Cisco Unified IP Phone** が **Cisco Unified Communications Manager** に登録されない

電話機が起動プロセスの第1段階(LED ボタンが点滅する)を完了しても、引き続き LCD スクリーン にメッセージが表示される場合は、電話機は正常に起動していません。電話機は、イーサネット ネッ トワークに接続され、Cisco Unified Communications Manager サーバに登録されていない限り、正常 に起動できません。

次の項は、電話機が正常に起動しない原因を判別するうえで役立ちます。

- **•** 「エラー [メッセージの識別」\(](#page-152-0)P.9-3)
- **•** [「ネットワーク接続の確認」\(](#page-152-1)P.9-3)
- **•** 「TFTP [サーバの設定の確認」\(](#page-152-2)P.9-3)
- **•** 「IP [アドレッシングおよびルーティングの確認」\(](#page-152-3)P.9-3)
- **•** 「DNS [設定の確認」\(](#page-153-0)P.9-4)
- **•** 「Cisco CallManager および TFTP [サービスが作動していない」\(](#page-153-1)P.9-4)
- **•** [「設定ファイルの新規作成」\(](#page-154-0)P.9-5)
- **•** [「ネットワーク接続の確認」\(](#page-152-1)P.9-3)

これ以外に、セキュリティ上の問題によって電話機が正常に起動しないこともあります。詳細について は、「Cisco Unified IP Phone [セキュリティのトラブルシューティング」\(](#page-158-0)P.9-9)を参照してください。

#### <span id="page-152-0"></span>エラー メッセージの識別

電話機が起動プロセスを繰り返している場合は、問題の原因に関する情報を提供するステータス メッ セージにアクセスできます。ステータス メッセージにアクセスする手順、および考えられるエラー、 その説明、解決策の一覧については、「[ステータス メッセージ ([Status Messages](#page-126-1)) 1画面」(P.7-3)を 参照してください。

#### <span id="page-152-1"></span>ネットワーク接続の確認

電話機と、TFTP サーバまたは Cisco Unified Communications Manager との間のネットワークがダウ ンしていると、電話機は正常に起動できません。現在、ネットワークが作動していることを確認してく ださい。

#### <span id="page-152-2"></span>**TFTP** サーバの設定の確認

電話機が使用している TFTP サーバの IP アドレスを確認するには、アプリケーション ボタンを押し、[管 理者設定 (Administrator Settings) 1>[ネットワークのセットアップ (Network Setup) 1>[IPv4] > [TFTP サーバ 1 (TFTP Server 1) 1を選択します。

電話機にスタティック IP アドレスを割り当てている場合は、手動で [TFTP サーバ 1 (TFTP Server 1) ] オプションに設定値を入力する必要があります。「[[ネットワークのセットアップ\(](#page-79-0)Network Setup)] メ [ニュー」\(](#page-79-0)P.4-4) を参照してください。

DHCP を使用している場合は、電話機は TFTP サーバのアドレスを DHCP サーバから取得します。オ プション 150 で、設定した IP アドレスを確認します。

また、電話機が代替 TFTP サーバを使用できるように設定することもできます。このような設定は、電 話機の場所を最近移動した場合などに特に役立ちます。手順は、「[ [ネットワークのセットアップ](#page-79-0) ([Network Setup](#page-79-0))] メニュー」(P.4-4)を参照してください。

### <span id="page-152-3"></span>**IP** アドレッシングおよびルーティングの確認

電話機の IP アドレッシングおよびルーティングの設定を確認する必要があります。DHCP を使用して いる場合は、DHCP サーバがこれらの値を提供します。電話機にスタティック IP アドレスを割り当て ている場合は、これらの値を手動で入力する必要があります。

Cisco Unified IP Phone のアプリケーション ボタンを押し、[ 管理者設定(Administrator Settings)] > [ ネットワークのセットアップ(Network Setup)] > [IPv4] を選択して、次のオプションを確認してく ださい。

- **•** Boot/DHCP サーバ(Boot/DHCP Server):電話機にスタティック IP アドレスを割り当てている場 合は、[DHCP サーバ(DHCP Server)] オプションに値を入力する必要はありません。ただし、 DHCP サーバを使用している場合は、このオプションに値が指定されている必要があります。値 が指定されていない場合は、IP ルーティングおよび VLAN の設定を確認してください。 『*Troubleshooting Switch Port and Interface Problems*』を参照してください。このマニュアルは、 次の URL から入手できます。 http://www.cisco.com/en/US/customer/products/hw/switches/ps700/products tech\_note09186a008 015bfd6.shtml
- **•** IP アドレス、サブネット マスク、デフォルト ルータ:電話機にスタティック IP アドレスを割り当 てている場合は、これらのオプションの設定値を手動で入力する必要があります。手順は、「[ [ネッ](#page-79-0) トワークのセットアップ (Network Setup) | メニュー」 (P.4-4) を参照してください。

DHCP を使用している場合は、DHCP サーバによって配布された IP アドレスを確認してください。 『*Understanding and Troubleshooting DHCP in Catalyst Switch or Enterprise Networks*』を参照してく ださい。このマニュアルは、次の URL から入手できます。 http://www.cisco.com/en/US/tech/tk648/tk361/technologies tech\_note09186a00800f0804.shtml

#### <span id="page-153-0"></span>**DNS** 設定の確認

TFTP サーバまたは Cisco Unified Communications Manager を参照するために DNS を使用している場 合は、DNS サーバが指定されていることを確認してください。この設定を確認するには、アプリケー ション ボタンを押し、[ 管理者設定(Administrator Settings)] > [ ネットワークのセットアップ (Network Setup)] > [IPv4] > [DNS サーバ 1(DNS Server 1)] を選択します。また、DNS サーバに、 TFTP サーバと Cisco Unified Communications Manager システムの CNAME エントリが存在すること を確認する必要もあります。

また、DNS が逆ルックアップを実行するように設定されていることも確認する必要があります。

#### <span id="page-153-1"></span>**Cisco CallManager** および **TFTP** サービスが作動していない

Cisco CallManager または TFTP サービスが作動していない場合は、電話機が正常に起動できないこと があります。ただし、このような状況では、システム全体の障害が発生しており、他の電話機やデバイ スも正常に起動できなくなっている可能性があります。

Cisco CallManager サービスが作動していない場合は、コールを確立するためにこのサービスに依存し ているネットワーク上のすべてのデバイスが影響を受けます。TFTP サービスが作動していないと、多 数のデバイスが正常に起動できません。

サービスを開始するには、次の手順を実行します。

#### 手順

- ステップ **1** Cisco Unified Communications Manager の管理ページで、[ ナビゲーション(Navigation)] ドロップ ダウン リストから [Cisco Unified サービスアビリティ(Cisco Unified Serviceability)] を選択し、[ 移 動(Go) 1をクリックします。
- ステップ 2 [Tools] > [Control Center] > [Feature Services] を選択します。
- ステップ **3** [Server] ドロップダウン リストで、プライマリの Cisco Unified Communications Manager サーバを選 択します。

ウィンドウに、選択したサーバのサービス名、サービスのステータス、およびサービスを停止または開 始するためのサービス コントロール パネルが表示されます。

ステップ **4** サービスが停止している場合は、そのサービスのオプション ボタンをクリックして、[Start] ボタンを 押します。

[Service Status] 記号が四角形から矢印に変わります。

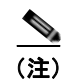

(注) サービスを開始または停止するには、事前にサービスをアクティブにする必要があります。サービスを アクティブにするには、[Tools] > [Service Activation] を選択します。

#### <span id="page-154-0"></span>設定ファイルの新規作成

この章に記載された他の解決策を試みても解決しない問題が特定の電話機で存続する場合は、設定ファ イルが破損している可能性があります。

新しい設定ファイルを作成するには、次の手順を実行します。

#### 手順

- **ステップ 1** Cisco Unified Communications Manager の管理ページで、「デバイス (Device) ] > [ 電話 (Phone) ] > [検索(Find)]を選択して、問題が発生している電話機を特定します。
- ステップ **2** [ 削除(Delete)] を選択して、電話機を Cisco Unified Communications Manager データベースから削 除します。
- ステップ **3** 電話機を Cisco Unified Communications Manager データベースに追加し直します。詳細については、 「Cisco Unified CM [データベースへの電話機の追加」\(](#page-51-0)P.2-8)を参照してください。
- ステップ **4** 電話機の電源投入サイクルを実行します。

 $\mathscr{D}_{\mathscr{A}}$ 

- (注) **•** Cisco Unified Communications Manager データベースから電話機を削除すると、その設定ファイ ルが Cisco Unified Communications Manager TFTP サーバから削除されます。電話機の電話番号 は、Cisco Unified Communications Manager データベースに残ります。これらは、「未定義の DN」と呼ばれ、他のデバイスで使用できます。未定義の DN を他のデバイスで使用しない場合は、 それらを Cisco Unified Communications Manager データベースから削除します。ルート プラン レ ポートを使用すると、未定義の DN を表示および削除できます。詳細については、『*Cisco Unified Communications Manager Administration Guide*』を参照してください。
	- **•** 電話ボタン テンプレートのボタンを変更したり、異なる電話ボタン テンプレートを電話機に割り 当てたりすると、電話機から電話番号にアクセスできなくなることがあります。 Cisco Unified Communications Manager データベースでは、引き続き電話番号が電話機に割り当 てられていますが、コールに応答するためのボタンが電話機にないためです。これらの電話番号 は、電話機から消去し、必要に応じて削除してください。

#### **Cisco Unified Communications Manager** への電話機の登録

Cisco Unified IP Phone は、電話機がサーバに追加されている場合、または自動登録が有効になってい る場合であって、十分な数のユニット ライセンスが利用できる場合のみ、 Cisco Unified Communications Manager サーバに登録できます。電話機が Cisco Unified Communications Manager データベースに追加されているかどうかを確認するには、 「Cisco Unified CM [データベースへの電話機の追加」\(](#page-51-0)P.2-8)の説明と手順を参照してください。

電話機が Cisco Unified Communications Manager データベースに登録されていることを確認するには、 Cisco Unified Communications Manager の管理ページで [デバイス(Device)] > [電話(Phone)] > [検 索(Find)] を選択して、MAC アドレスに基づいて電話機を検索します。MAC アドレスを特定する方法 については、「[Cisco Unified IP Phone](#page-56-0) の MAC アドレスの特定」(P.2-13)を参照してください。

電話機がすでに Cisco Unified Communications Manager データベースに登録されている場合は、その 設定ファイルが損傷している可能性があります。サポートについては[、「設定ファイルの新規作成」](#page-154-0) ([P.9-5](#page-154-0))を参照してください。

ライセンスの詳細については、『*Cisco Unified Communications Manager System Guide*』の「[Licenses](http://www.cisco.com/en/US/docs/voice_ip_comm/cucm/admin/8_5_1/ccmsys/a02licen.html#wp1111505)  [for Phones](http://www.cisco.com/en/US/docs/voice_ip_comm/cucm/admin/8_5_1/ccmsys/a02licen.html#wp1111505)」を参照してください。

### <span id="page-155-1"></span>症状:**Cisco Unified IP Phone** が **IP** アドレスを取得できない

電話機が起動時に IP アドレスを取得できない場合、その電話機が、DHCP サーバと同じネットワーク または VLAN にないか、または電話機が接続されているスイッチ ポートが無効になっている可能性が あります。電話機が接続されているネットワークまたは VLAN が、DHCP サーバにアクセスできるこ とを確認し、スイッチ ポートが有効であることを確認します。

## <span id="page-155-0"></span>**Cisco Unified IP Phone** の突然のリセット

電話機が通話中やデスク上でアイドル状態のときにリセットされるという報告をユーザから受けた場合 は、原因を調査する必要があります。ネットワーク接続と Cisco Unified Communications Manager の 接続が安定している場合は、Cisco Unified IP Phone が単独でリセットされることはありません。

通常は、イーサネット ネットワークまたは Cisco Unified Communications Manager への接続に問題が ある場合に電話機がリセットされます。次の項は、ネットワーク内で電話機がリセットされる原因を特 定するうえで役立ちます。

- **•** [「物理的な接続の確認」\(](#page-155-2)P.9-6)
- **•** [「断続的なネットワークの停止の特定」\(](#page-155-3)P.9-6)
- **•** 「DHCP [設定の確認」\(](#page-156-0)P.9-7)
- **•** 「スタティック IP [アドレスの設定の確認」\(](#page-156-1)P.9-7)
- **•** 「ボイス VLAN [の設定の確認」\(](#page-156-2)P.9-7)
- **•** [「電話機が意図的にリセットされていないことの確認」\(](#page-156-3)P.9-7)
- **•** 「DNS [エラーまたは他の接続エラーの排除」\(](#page-157-0)P.9-8)

### <span id="page-155-2"></span>物理的な接続の確認

Cisco Unified IP Phone が接続されているイーサネット接続が作動していることを確認します。たとえ ば、電話機が接続されている特定のポートまたはスイッチがダウンしていないか、またスイッチが再起 動中でないかどうかを確認します。さらにケーブルの切断がないことを確認します。

### <span id="page-155-3"></span>断続的なネットワークの停止の特定

断続的なネットワークの停止は、データ トラフィックと音声トラフィックにそれぞれ異なる影響を与 えます。ネットワークは、検出されないまま断続的に停止していることがあります。この場合、データ トラフィックでは喪失パケットを再送信し、パケットが受信および送信されたことを確認できます。た だし、音声トラフィックでは、喪失パケットを取り戻すことはできません。電話機は、失われたネット ワーク接続を再送信するのではなく、リセットしてネットワークへの再接続を試みます。

音声ネットワークで問題が発生している場合は、既存の問題が単に表面化しただけであるかどうかを調 べる必要があります。

### <span id="page-156-0"></span>**DHCP** 設定の確認

電話機が DHCP を使用するように正しく設定されているかどうかを判別するには、次の手順を実行す ることを推奨します。

- **1.** 電話機が DHCP を使用するように正しく設定されていることを確認します。詳細については、「[[ネッ](#page-79-0) トワークのセットアップ (Network Setup) |メニュー」 (P.4-4) を参照してください。
- **2.** DHCP サーバが正しく設定されていることを確認します。
- **3.** DHCP リース期間を確認します。シスコでは、この値を 8 日に設定することを推奨しています。

### <span id="page-156-1"></span>スタティック **IP** アドレスの設定の確認

電話機にスタティック IP アドレスが割り当てられている場合は、正しい設定値が入力されていること を確認します。詳細については、「[ [ネットワークのセットアップ\(](#page-79-0)Network Setup)] メニュー」 ([P.4-4](#page-79-0))を参照してください。

### <span id="page-156-2"></span>ボイス **VLAN** の設定の確認

ネットワークの使用量が多いときに Cisco Unified IP Phone がリセットされるように見受けられる場合 は(たとえば、電話機と同じスイッチに接続されているコンピュータで過度に Web サーフィンをして いる場合など)、ボイス VLAN が設定されていない可能性があります。

電話機を個別の補助 VLAN に分離することで、音声トラフィックの品質が向上します。詳細について は、「Cisco Unified IP Phone が VLAN [と連携する方法について」\(](#page-45-0)P.2-2)を参照してください。

### <span id="page-156-3"></span>電話機が意図的にリセットされていないことの確認

Cisco Unified Communications Manager へのアクセス権を持つ管理者が 1 人だけではない場合は、他 の管理者が意図的に電話機をリセットしていないかどうかを確認する必要があります。

Cisco Unified IP Phone が Cisco Unified Communications Manager からリセット コマンドを受信して いないかどうかを確認するには、電話機のアプリケーション ボタンを押し、「管理者設定 (Administrator Settings)] > [ ステータス(Status)] > [ ネットワーク統計(Network Statistics)] を選 択します。最近、電話機がリセットされた場合は、次のいずれかのメッセージが表示されます。

- **Reset-Reset: 電話機は、Cisco Unified Communications Manager の管理機能からリセット / リ** セットを受信したために切断されました。
- **•** Reset-Restart:電話機は、Cisco Unified Communications Manager の管理機能からリセット / リ スタートを受信したために切断されました。

### <span id="page-157-0"></span>**DNS** エラーまたは他の接続エラーの排除

まだ電話機がリセットを繰り返す場合は、次の手順で、DNS エラーまたは他の接続エラーを排除しま す。

手順

- ステップ **1** [ 設定のリセット(Reset Settings)] メニューを使用して、電話機をデフォルト値にリセットします。 詳細については、「Cisco Unified IP Phone [のリセットまたは復元」\(](#page-162-0)P9-13) を参照してください。
- ステップ **2** 次の操作を実行して、DHCP および IP の設定を変更します。
	- **a.** DHCP を無効にします。手順は、「[ [ネットワークのセットアップ\(](#page-79-0)Network Setup)] メニュー」 ([P.4-4](#page-79-0))を参照してください。
	- **b.** 電話機にスタティック IP 値を割り当てます。手順は、「[ [ネットワークのセットアップ\(](#page-79-0)Network Setup)] [メニュー」\(](#page-79-0)P.4-4)を参照してください。機能している他の Cisco Unified IP Phone で使 用しているものと同じデフォルト ルータの設定を使用します。
	- **c.** TFTP サーバを割り当てます。手順は、「[ [ネットワークのセットアップ\(](#page-79-0)Network Setup)] メ [ニュー」\(](#page-79-0)P.4-4)を参照してください。機能している他の Cisco Unified IP Phone で使用している ものと同じ TFTP サーバの設定を使用します。
- ステップ **3** Cisco Unified Communications Manager サーバで、正しい IP アドレスにマッピングされている正しい Cisco Unified Communications Manager サーバ名がローカル ホスト ファイルに指定されていることを 確認します。
- ステップ 4 Cisco Unified Communications Manager の管理ページで、「システム (System) ]>[サーバ (Server)]を 選択し、サーバが DNS 名ではなく IP アドレスで参照されていることを確認します。
- **ステップ 5** Cisco Unified Communications Manager で、「デバイス (Device) ] > [ 電話 (Phone) ] > [ 検索 (Find)] を選択し、この Cisco Unified IP Phone に正しい MAC アドレスが割り当てられていることを 確認します。MAC アドレスを特定する方法については、「[Cisco Unified IP](#page-56-0) Phone の MAC アドレスの [特定」\(](#page-56-0)P.2-13)を参照してください。
- ステップ **6** 電話機の電源投入サイクルを実行します。

### 電源の接続の確認

外部電源から電話機に電力が供給されていたが、外部電源との接続が失われ、PoE に切り替わった場 合に、電話機が再起動することがよくあります。同様に、PoE を使用して電力が供給されている電話 機が外部電源に接続された場合にも、電話機が再起動することがあります。

## <span id="page-158-0"></span>**Cisco Unified IP Phone** セキュリティのトラブルシュー ティング

表 [9-1](#page-158-1) に、Cisco Unified IP Phone のセキュリティ機能のトラブルシューティングに関する情報を示し ます。これらの問題のソリューションに関する情報と、セキュリティと暗号化に関する詳細なトラブル シューティング情報については、『*Cisco Unified Communications Manager Security Guide*』を参照し てください。

<span id="page-158-1"></span>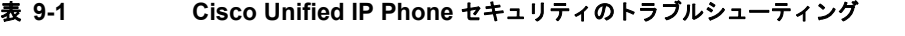

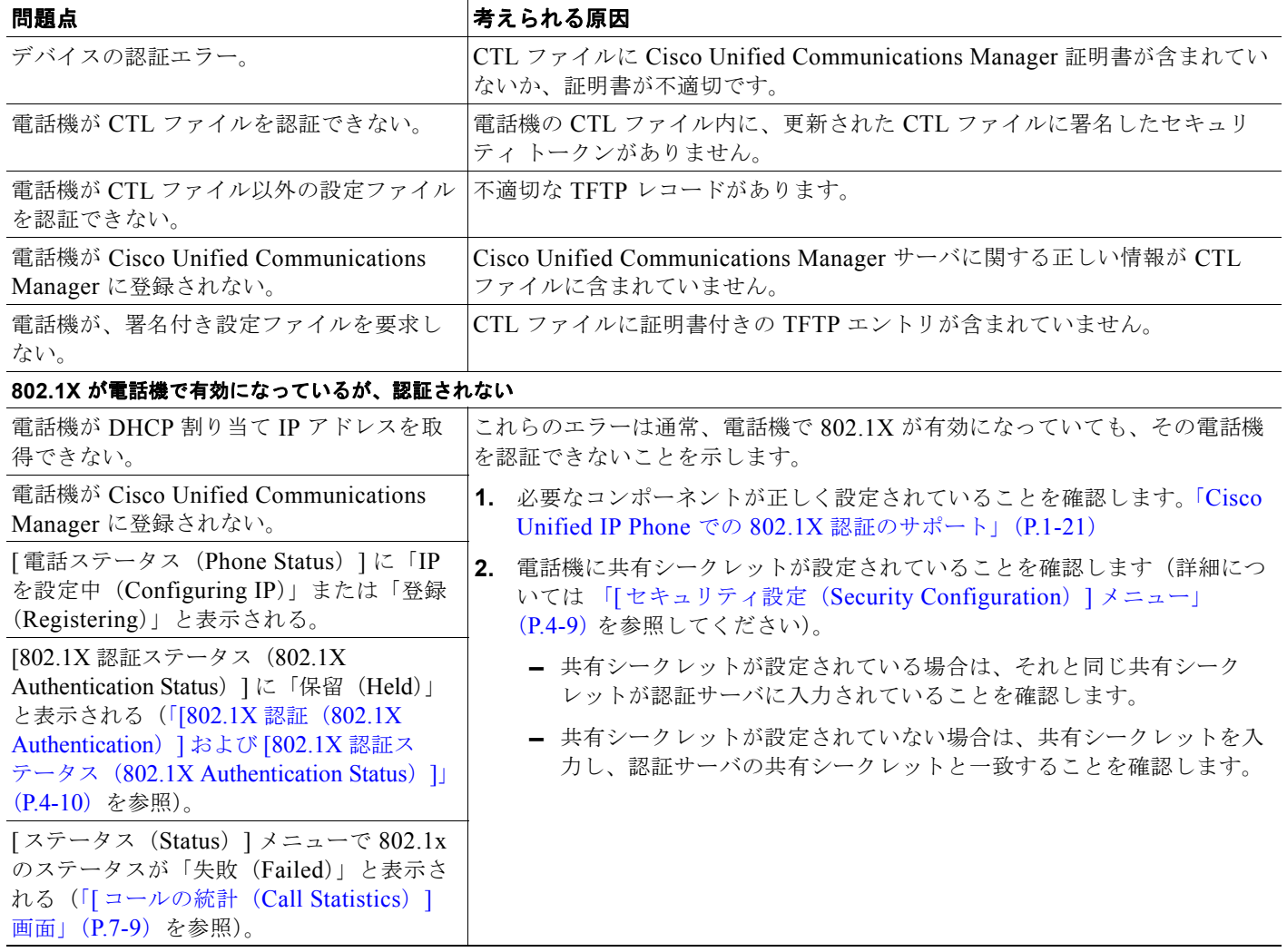

#### 表 **9-1 Cisco Unified IP Phone** セキュリティのトラブルシューティング(続き)

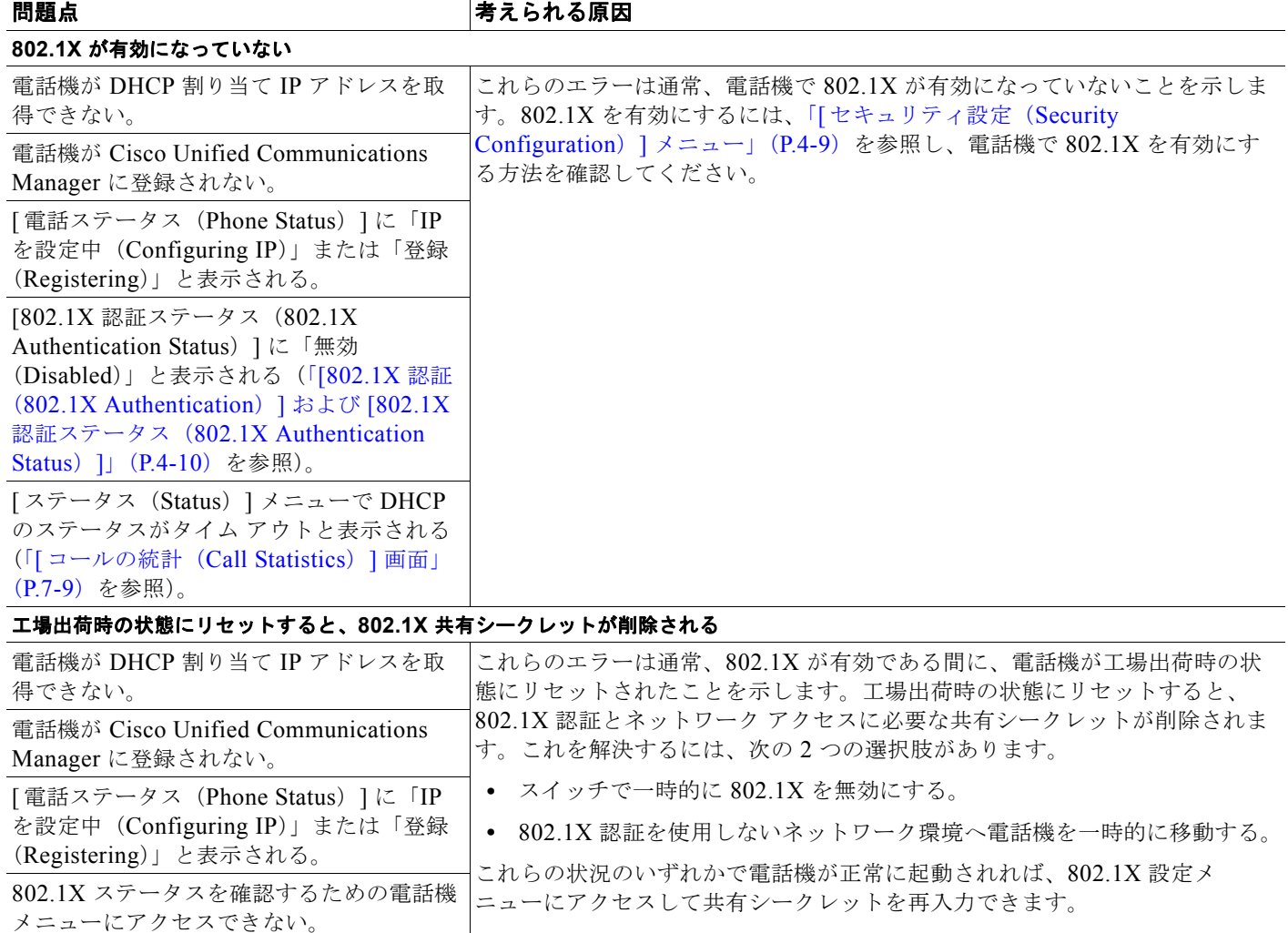

## <span id="page-159-0"></span>一般的なトラブルシューティングのヒント

表 [9-2](#page-159-1) に、Cisco Unified IP Phone の一般的なトラブルシューティング情報を示します。

#### <span id="page-159-1"></span>表 **9-2 Cisco Unified IP Phone** のトラブルシューティング

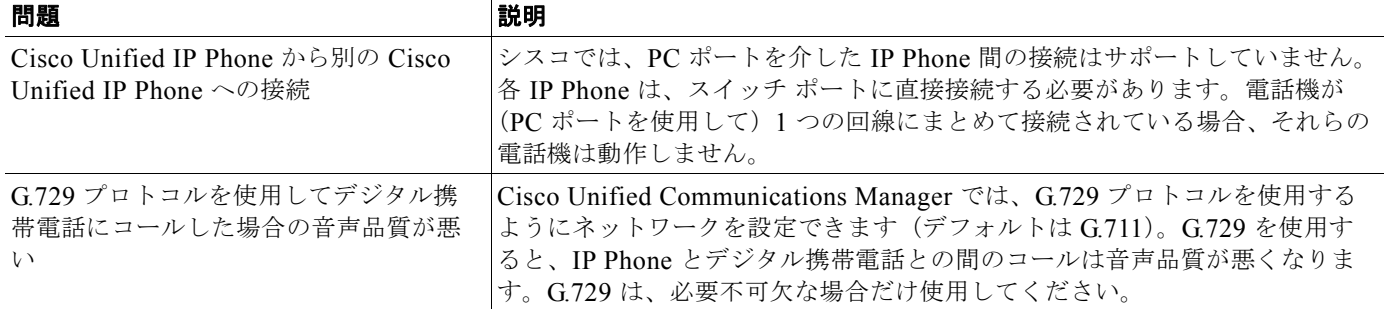

**START** 

#### 表 **9-2 Cisco Unified IP Phone** のトラブルシューティング(続き)

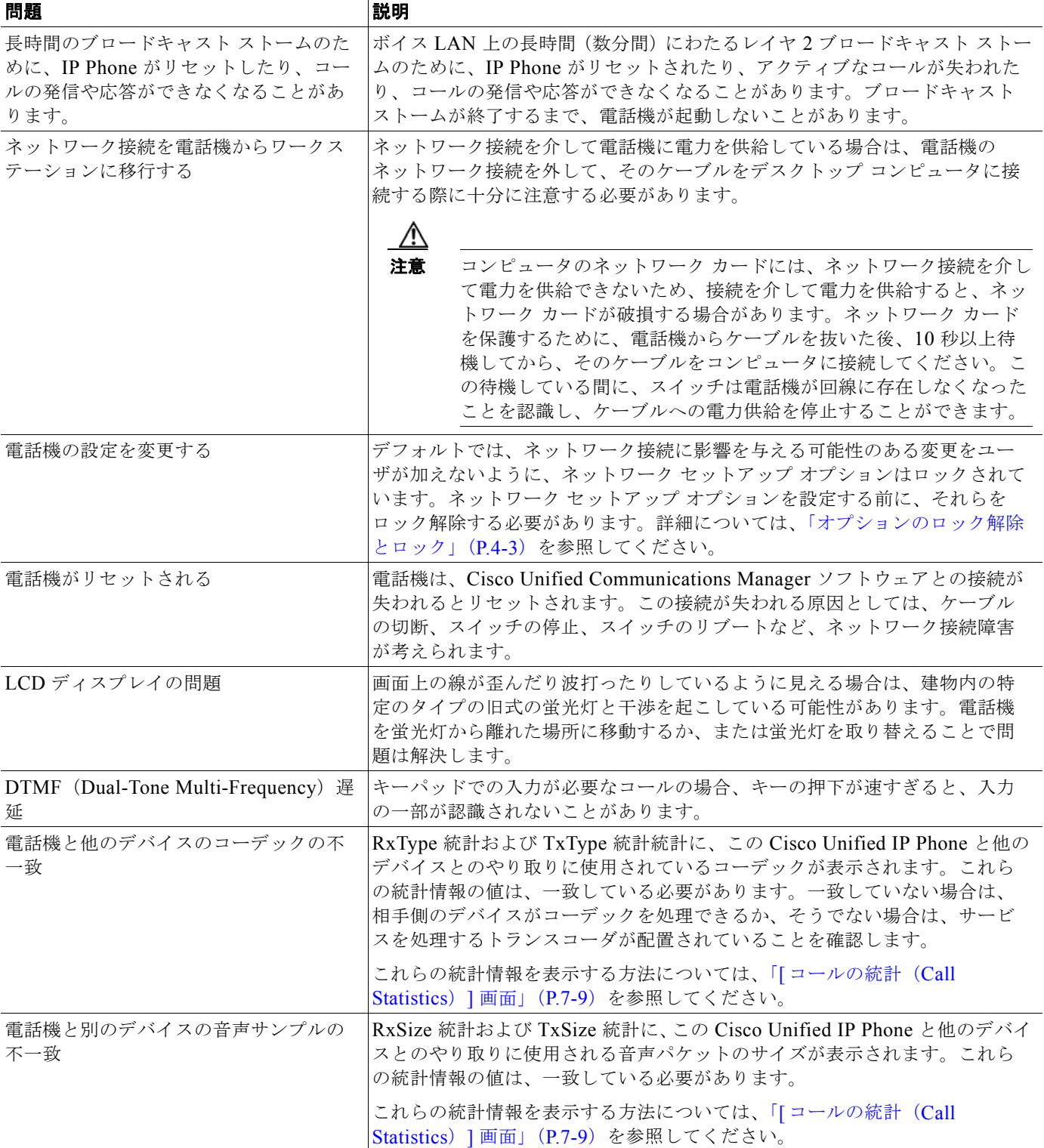

**Cisco Unified IP Phone 6921/6941/6945/6961** アドミニストレーション ガイド **for Cisco Unified Communications Manager 8.5**(**SCCP** および **SIP**) **OL-23769-01-J**

 $\blacksquare$ 

#### 表 **9-2 Cisco Unified IP Phone** のトラブルシューティング(続き)

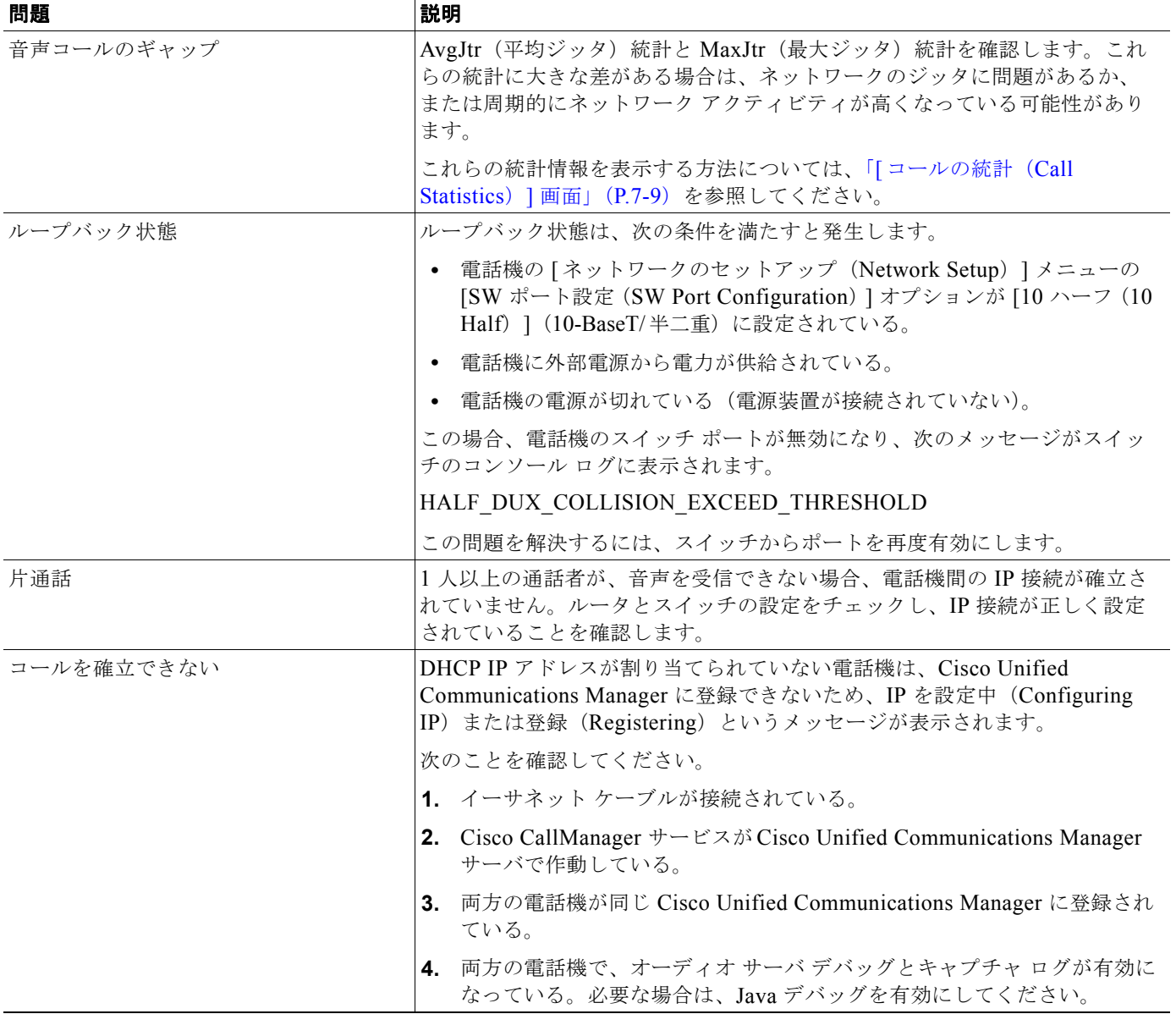

 $\blacksquare$ 

## <span id="page-162-0"></span>**Cisco Unified IP Phone** のリセットまたは復元

Cisco Unified IP Phone をリセットまたは復元するには、一般に、次の 2 つの方法があります。

- **•** [「基本的なリセットの実行」\(](#page-162-2)P.9-13)
- **•** [「工場出荷時の状態へのリセット」\(](#page-162-1)P.9-13)

### <span id="page-162-2"></span>基本的なリセットの実行

Cisco Unified IP Phone の基本的なリセットを実行すると、電話機にエラーが発生している状態から復 旧したり、各種の設定およびセキュリティ設定をリセットまたは復元したりすることができます。

表 [9-3](#page-162-3) に、基本的なリセットを実行する方法を示します。電話機が起動した後は、これらのいずれかの 操作で電話機をリセットできます。状況に適した操作を選択してください。

#### <span id="page-162-3"></span>表 **9-3** 基本的なリセットの方法

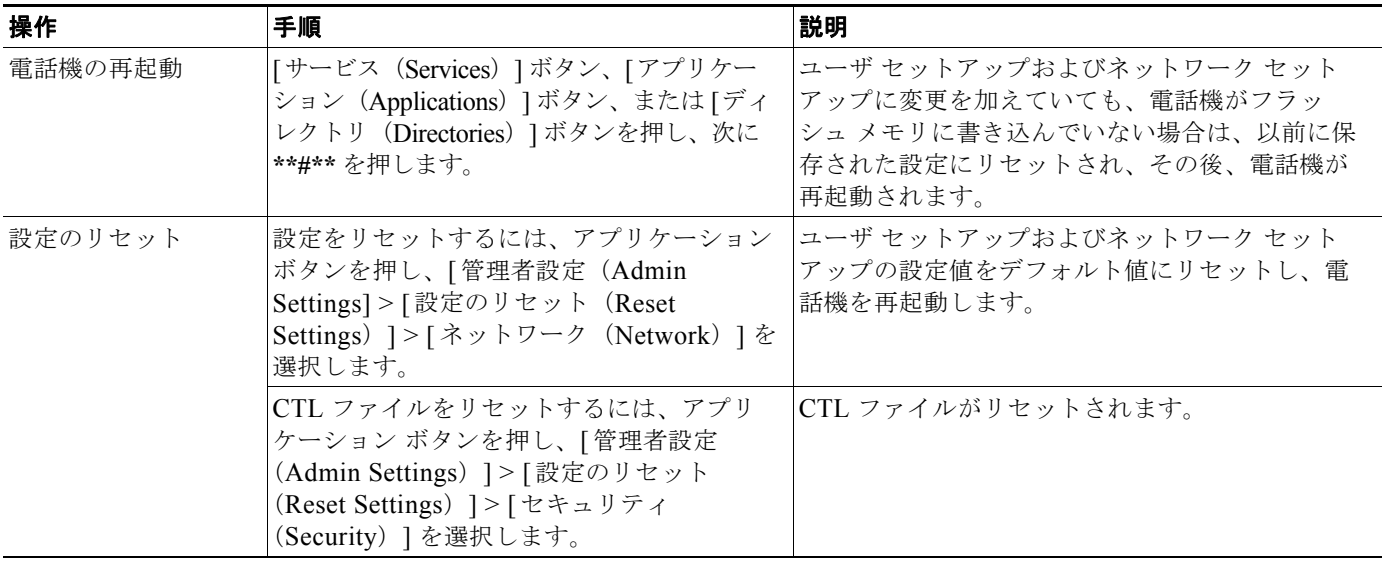

### <span id="page-162-1"></span>工場出荷時の状態へのリセット

Cisco Unified IP Phone を工場出荷時の状態にリセットすると、次の情報が消去されたり、デフォルト 値にリセットされたりします。

- **•** ユーザ設定:デフォルト値にリセットされる。
- **•** ネットワーク セットアップの設定:デフォルト値にリセットされる。
- **•** 通話履歴:消去される。
- **•** ロケール情報:デフォルト値にリセットされる。

工場出荷時の状態にリセットする前に、次の条件を満たしていることを確認します。

- **•** 電話機が DHCP 対応のネットワーク上にある。
- **•** 有効な TFTP サーバが DCHP サーバの DCHP オプション 150 またはオプション 66 に設定されて いる。

電話機を工場出荷時の状態にリセットするには、アプリケーション ボタンを押し、[ 管理者設定 (Admin Settings)] > [ 設定のリセット(Reset Settings)] > [ すべて(All)] を選択します。 あるいは、次の手順を実行します。

#### 手順

ステップ **1** 電話機の電源が入っている間に **#** を押します。

ステップ **2** ミュート ボタンのライトとハンドセットのライト ストリップが消灯し、その他のすべてのライト(回 線ボタン、ヘッドセット ボタン、スピーカフォン ボタン、選択ボタン)が緑色に点灯しているときに、 **123456789\*0#** の順にボタンを押します。

> 1 を押すと、回線ボタンのライトが赤く点灯します。ボタンを押すと、選択ボタンのライトが点滅しま す。

> ボタンを押す順番を間違えると、回線ボタン、ヘッドセット ボタン、スピーカフォン ボタン、選択ボ タンは緑色に点灯します。もう一度最初から、**123456789\*0#** の順にボタンを押します。

これらのボタンを押すと、電話機を工場出荷時の状態にリセットするプロセスが実行されます。

工場出荷時の状態にリセットするプロセスが完了して、メイン画面が表示されるまで、電話機の電源を 切らないでください。

### <span id="page-163-0"></span>コールの音声品質のモニタリング

ネットワーク内で送受信されるコールの音声品質を測定するために、Cisco Unified IP Phone では、次 の秘匿イベントに基づいた統計メトリックを使用します。DSP は、音声パケット ストリーム内でフ レーム損失の部分をマスクするために、秘匿フレームを処理します。

- **•** 秘匿率のメトリック:音声フレームの総数に対する秘匿フレームの比率を示します。間隔秘匿率 は、3 秒ごとに計算されます。
- **•** 秘匿された秒数のメトリック:損失フレームが原因で DSP が秘匿フレームを処理する場合の処理 秒数を示します。厳密な「秘匿された秒数」は、DSP が 5 % を超える秘匿フレームを処理する場 合の秒数です。
- **•** Listening Quality(LQK; リスニング品質)の音質メトリックに関する Mean Opinion Score (MOS; 平均オピニオン評点):数値スコアを使用して、音声リスニング品質を評価します。Cisco Unified IP Phone は、先行の 8 秒間でのフレーム損失を原因とする、MOS LQK に基づいた可聴の 秘匿イベントを計算します。計算には、コーデックのタイプやフレーム サイズなどの重み付け係 数も採り入れられます。

MOS LQK スコアは、Cisco Voice Transmission Quality (CVTQ) インデックスというシスコ独自 のアルゴリズムによって算出されます。MOS LQK バージョン番号によっては、これらのスコアは International Telecommunications Union (ITU; 国際電気通信連合) 規格 P.564 に準拠します(こ の規格は、評価方法、および実際のネットワーク障害の観測に基づいたリスニング品質スコアを予 測するパフォーマンス精度目標を規定しています)。

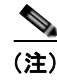

(注) 秘匿率と秘匿秒数は、フレーム損失に基づいた主要な測定値です。秘匿率がゼロの場合は、IP ネット ワークが損失なく時間どおりにフレームやパケットを配信していることを示しています。

音声品質メトリックには、Cisco Unified IP Phone から [コールの統計 (Call Statistics)] 画面を使用し てアクセスできます(「[ [コールの統計\(](#page-132-0)Call Statistics)] 画面」(P.7-9)を参照)。また、[ ストリーム の統計 (Streaming Statistics) ] を使用してリモートでアクセスすることもできます (「[Cisco Unified IP Phone](#page-136-0) のリモート モニタ」の章を参照)。

### <span id="page-164-0"></span>トラブルシューティングのヒント

メトリックに大幅な変化が継続的に見られた場合は[、表](#page-164-0) 9-4 の一般的なトラブルシューティング情報を 使用してください。

表 **9-4** 音声品質メトリックの変化

| メトリックの変化                   | 状態                                                                       |
|----------------------------|--------------------------------------------------------------------------|
| 秘匿率と秘匿秒数が大幅に増加<br>した       | パケット損失または高いジッタによるネットワーク障害。                                               |
| 秘匿率はほとんどゼロである<br>が、音声品質が悪い | 音声チャネルのノイズや歪み(エコーレベルやオーディ<br>$\bullet$<br>オレベルなど)。                       |
|                            | 複数のエンコード/デコードが使用されているタンデム<br>コール(携帯電話ネットワークやテレホン カード ネット<br>ワークへのコールなど)。 |
|                            | スピーカフォン、ハンドフリー携帯電話、またはワイヤレ<br>スヘッドセットなどから発生する音響問題。                       |
|                            | 送信パケット (TxCnt) と受信パケット (RxCnt) のカウンタ<br>をチェックし、音声パケットが流れていることを確認します。     |
| MOS LQK スコアが著しく減少          | パケット損失または高いジッタ レベルによるネットワーク障<br>害。                                       |
|                            | 平均 MOS LQK の減少は、広範囲の画一的な障害を示し<br>$\bullet$<br>ています。                      |
|                            | 個別の MOS LQK の減少は、集中的な障害を示していま<br>す。                                      |
|                            | フレーム損失率とフレーム損失発生秒数を照合して、パケッ<br>ト損失やジッタがないか確認してください。                      |
| MOS LQK スコアが著しく増加          | 電話機が適切なコーデック (RxType および TxType) を<br>$\bullet$<br>使用しているかどうか確認してください。   |
|                            | MOS LQK のバージョンがファームウェア アップグレー<br>ド以降に変更されたかどうかを確認してください。                 |

(注) 音声品質メトリックでは、ノイズや歪みなどは考慮されません。フレーム損失だけが考慮されます。

### 音声品質メトリックの使用

音声品質モニタリング用のメトリックを使用する場合は、パケット損失率がゼロの通常の条件で典型的 なスコアを記録し、このメトリックを比較のベースラインとして使用してください。

メトリックにおいてランダムな変化と重大な変化を区別することも重要です。重大な変化とは、約 0.2 MOS 以上の変化があるスコア、または 30 秒を超えるコールで持続するスコアです。フレーム損失率 に変化があると、3% を超えるフレーム損失があることを意味します。

MOS LQK スコアは、Cisco Unified IP Phone が使用するコーデックに基づいて変化する可能性があり ます。フレーム損失のない条件下で Cisco Unified Phone 6921、6941、6945、および 6961 に最大 MOS LQK スコアを提供するコーデックを次に示します。

- **•** G.711:4.5 MOS LQK
- **•** G.722:4.5 MOS LQK
- **•** G.728/iLBC:3.9 MOS LQK
- **•** G729A/AB:3.7 MOS LQK

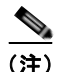

- (注) **•** ITU がワイドバンドへの技術の拡張を定義していないため、Cisco Voice Transmission Quality (CVTQ)は、ワイドバンド(7 kHz)スピーチ コーデックをサポートしません。したがって、 MOS スコアの報告ではなく基本品質モニタリングを可能にするために、G.722 コールに対して G.711 パフォーマンスに対応する MOS LQK スコアが報告されます。
	- **•** CVTQ を使用してワイドバンド コールに対して G.711 スケール MOS スコアを報告することで、 基本品質分類が優良/正常、または不良/異常として示されるようになります。高いスコア(約 4.5)のコールは、高い品質/低いパケット損失を示し、低いスコア(約3.5)は低い品質/高いパ ケット損失を示します。
	- **•** MOS とは異なり、フレーム損失率およびフレーム損失発生秒数はワイドバンド コールとナローバ ンド コールの両方で、依然として有効かつ有用です。

秘匿率がゼロの場合は、IP ネットワークが損失なく時間どおりにフレームやパケットを配信している ことを示しています。

## <span id="page-165-0"></span>詳細なトラブルシューティング情報の入手先

Cisco Unified IP Phone のトラブルシューティングについてさらに疑問がある場合は、Cisco.com のい くつかの Web サイトで詳細な情報を得ることができます。アクセス レベルに対応するサイトから選択 してください。

- **•** Cisco Unified IP Phone のトラブルシューティング情報のリソース: [http://www.cisco.com/en/US/products/hw/phones/ps379/tsd\\_products\\_support\\_troubleshoot\\_and\\_a](http://www.cisco.com/en/US/products/hw/phones/ps379/tsd_products_support_troubleshoot_and_alerts.html) lerts.html
- **•** シスコの製品およびサービス(技術サポートおよびマニュアル):

[http://www.cisco.com/en/US/products/ps10326/tsd\\_products\\_support\\_series\\_home.html](http://www.cisco.com/en/US/products/ps10326/tsd_products_support_series_home.html)

## <span id="page-165-1"></span>**Cisco Unified IP Phone** のクリーニング

Cisco Unified IP Phone をクリーニングするには、必ず乾いた柔らかい布で軽く電話機と LCD スク リーンを拭いてください。液体や粉末を直接電話機に付けないでください。すべての非耐候性の電子機 器と同様に、液体や粉末はコンポーネントを損傷し、障害を引き起こすことがあります。

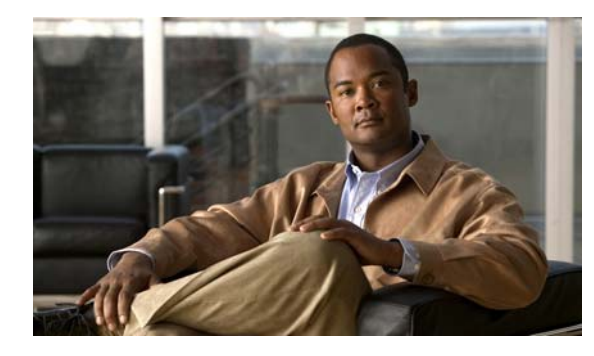

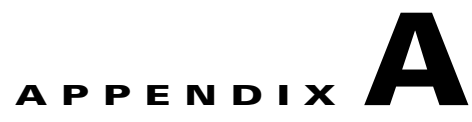

## **Web** サイトによるユーザへの情報提供

システム管理者は、多くの場合、ネットワーク内や社内の Cisco Unified IP Phone ユーザの主な情報源 になります。最新の詳細な情報をエンド ユーザに提供する必要があります。

シスコでは、エンド ユーザに Cisco Unified IP Phone に関する重要な情報を提供するために、社内の サポート サイトに Web ページを作成することを推奨しています。

このサイトには、次のタイプの情報を含めるように考慮してください。

- **•** 「Cisco Unified IP Phone [に関するサポートの取得方法」\(](#page-166-0)P.A-1)
- **•** [「サービスへの登録方法および電話機能の設定方法」\(](#page-167-0)P.A-2)
- **•** [「サービスへの登録方法および電話機能の設定方法」\(](#page-167-0)P.A-2)
- **•** 「ボイス メッセージ [システムへのアクセス方法」\(](#page-167-1)P.A-2)
- **•** 「パーソナル [ディレクトリのエントリの設定方法」\(](#page-168-0)P.A-3)

## <span id="page-166-0"></span>**Cisco Unified IP Phone** に関するサポートの取得方法

Cisco Unified IP Phone の機能(スピード ダイヤル、サービス、ボイス メッセージ システムのオプ ションなど)を正常に使用するには、ユーザはシステム管理者やシステム管理者のネットワークチー ムから情報を入手する必要があります。また、サポートを受けるためにシステム管理者に問い合せでき る環境が必要です。システム管理者は、サポート担当者の名前と問い合せ手段をエンド ユーザに明示 しておく必要があります。

## ユーザ オプション **Web** ページへのユーザ アクセス の有効化

ユーザがユーザ オプション Web ページにアクセスできるようにするには、管理者が

Cisco Unified Communications Manager の管理ページを使用して、ユーザを標準 Cisco Unified Communications Manager エンド ユーザ グループに追加しておく必要があります([ユーザ 管理(User Management) ]> [ユーザ グループ(User Groups) ]を選択します)。詳細については、次の マニュアルを参照してください。

- **•** 『*Cisco Unified Communications Manager Administration Guide*』の「User Group Configuration」 の章
- **•** 『*Cisco Unified Communications Manager Administration Guide*』の「Role Configuration」の章

### <span id="page-167-0"></span>サービスへの登録方法および電話機能の設定方法

エンド ユーザは、Cisco Unified Communications Manager ユーザ オプション Web ページを使用して、 さまざまなアクティビティを実行できます。これらのアクティビティには、サービスへの登録、スピー ド ダイヤルおよびコール転送番号の設定、呼出音の設定、個人アドレス帳の作成などがあります。 Web サイトを使用した電話機の設定に慣れていないエンド ユーザもいることに留意してください。エ ンド ユーザがユーザ オプション Web ページに正しくアクセスして使用できるように、できるだけ多く の情報を提供する必要があります。

エンド ユーザには、必ずユーザ オプション Web ページに関する次の情報を提供してください。

**•** アプリケーションにアクセスするために必要な URL。この URL は、次のとおりです。

**http://<***server\_name:portnumber>***/ccmuser/**(*server\_name* は Web サーバがインストールされて いるホスト)

**•** アプリケーションにアクセスするために必要なユーザ ID とデフォルト パスワード。

これらの設定値は、ユーザを Cisco Unified Communications Manager に追加したときに入力した 値と同じです(「Cisco Unified [Communications Manager](#page-113-0) へのユーザの追加」(P.5-26)を参照)。

- Web ベースの Graphical User Interface (GUI; グラフィカル ユーザ インターフェイス) アプリ ケーション、および Web ブラウザを使用してそれにアクセスする方法についての概要。
- **•** ユーザが Web ページを使用して実行できるタスクの概要。

ユーザ オプション Web ページの使用方法については、『*Cisco Unified IP Phone 6921, 6941, 6945, and 6961 User Guide for Cisco Unified Communications Manager 8.5*』を参照してください。

## <span id="page-167-1"></span>ボイス メッセージ システムへのアクセス方法

Cisco Unified Communications Manager を使用すると、Cisco Unity ボイス メッセージ システムなど のさまざまなボイスメール メッセージ システムと統合できます。各種システムと統合できるため、特 定のシステムの使用方法に関する情報をユーザに提供する必要があります。

次の情報を、各ユーザに提供してください。

**•** ボイスメール メッセージ システムのアカウントへのアクセス方法。

Cisco Unified Communications Manager を使用して、Cisco Unified IP Phone のメッセージ ボタ ンを設定しておく必要があります。

**•** ボイス メッセージ システムにアクセスするための初期 PIN。

すべてのユーザが使用できる、ボイス メッセージ システムのデフォルト PIN を設定しておく必要 があります。

**•** ボイス メッセージの受信が電話機でどのように示されるか。

Cisco Unified Communications Manager を使用して、Message Waiting Indicator(MWI; メッセー ジ受信インジケータ)メソッドを設定しておく必要があります。

ボイス メッセージ システムの使用方法については、『*Cisco Unified IP Phone 6921, 6941, 6945, and 6961 User Guide for Cisco Unified Communications Manager 8.5*』を参照してください。

## <span id="page-168-0"></span>パーソナル ディレクトリのエントリの設定方法

ユーザは、Cisco Unified IP Phone で、パーソナル ディレクトリのエントリを設定できます。パーソナ ル ディレクトリを設定するには、ユーザが ユーザ オプション Web ページにアクセスできる必要があ ります。ユーザに、自分のユーザ オプション Web ページにアクセスする方法を必ず伝えてください。 詳細については、「サービスへの登録方法および電話機能の設定方法」 (P.A-2) を参照してください。

Cisco Unified IP Phone Address Book Synchronizer:ユーザに、このアプリケーションのインストーラを 必ず配布してください。インストーラを入手するには、Cisco Unified Communications Manager の管理 ページで [アプリケーション (Application) ] > [プラグイン (Plugins) ] を選択し、[Cisco Unified IP Phone Address Book Synchronizer] プラグイン名の横にある [ダウンロード (Download) ] をクリックし ます。ファイルをダウンロードするダイアログ ボックスが表示されたら、[保存(Save)] をクリックし ます。このアプリケーションを必要とするユーザに、TabSyncInstall.exe ファイルを送信します。

Cisco Unified IP Phone Address Book Synchronizer のインストールについては、「[Cisco Unified IP](#page-168-1)  [Phone Address Book Synchronizer](#page-168-1) のインストールと設定」(P.A-3)を参照してください。

### <span id="page-168-1"></span>**Cisco Unified IP Phone Address Book Synchronizer** のインストール と設定

このツールを使用すると、Microsoft Windows のアドレス帳に格納されているデータと、Cisco Unified Communications Manager ディレクトリおよびユーザ オプションの個人アドレス帳サービスを 同期させることができます。

 $\mathcal{L}$ 

Windows のアドレス帳と個人アドレス帳を適切に同期させるには、次の手順を実行する前に、 Wondows アドレス帳のすべてのユーザを Wondows アドレス帳に入力する必要があります。

#### **Synchronizer** のインストール

- ステップ **1** Cisco Unified IP Phone Address Book Synchronizer のインストーラ ファイルをダウンロードします。
- ステップ **2** システム管理者から提供された TabSyncInstall.exe ファイルをダブルクリックします。

パブリッシャのダイアログ ボックスが表示されます。

- ステップ **3** [Run] をクリックします。 [Welcome to the InstallShield Wizard for Cisco Unified CallManager Personal Address Book Synchronizer] ウィンドウが表示されます。
- ステップ **4** [Next] をクリックします。

[License Agreement] ウィンドウが表示されます。

ステップ **5** ライセンス契約に関する情報を読み、[I Accept] オプション ボタンをクリックします。[Next] をクリッ クします。

[Destination Location] ウィンドウが表示されます。

ステップ **6** アプリケーションのインストール先ディレクトリを選択し、[Next] をクリックします。 [Ready to Install] ウィンドウが表示されます。

### ステップ **7** [Install] をクリックします。 インストール ウィザードによって、アプリケーションがコンピュータにインストールされます。イン ストールが完了すると、[InstallShield Wizard Complete] ウィンドウが表示されます。

- ステップ **8** [Finish] をクリックします。
- ステップ 9 プロセスを完了するために、「[Synchronizer](#page-169-0) の設定」 (P.A-4) の手順に従います。

#### <span id="page-169-0"></span>**Synchronizer** の設定

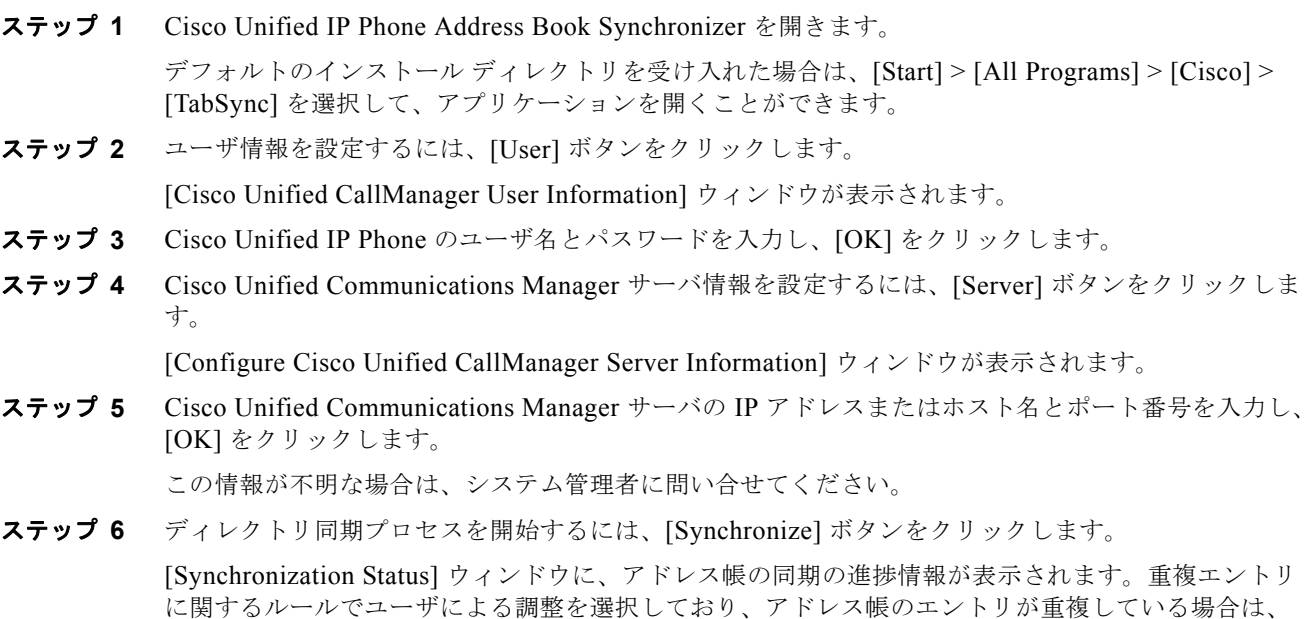

[Duplicate Selection] ウィンドウが表示されます。個人アドレス帳に登録するエントリを選択し、[OK] をクリックします。 同期化が完了したら、[Exit] をクリックして Cisco Unified CallManager Address Book Synchronizer を

閉じます。同期化が機能しているかを確認するには、ユーザ オプション Web ページにログインし、[ 個人アドレス帳(Personal Address Book)] を選択します。機能している場合は、Windows のアドレ ス帳のユーザが表示されます。

ш

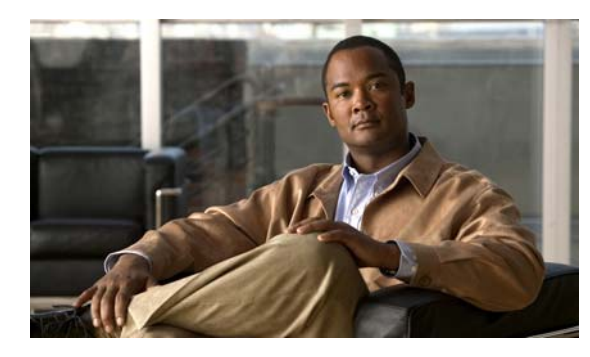

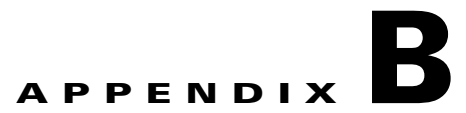

## 各言語ユーザのサポート

Cisco Unified IP Phone では、さまざまな言語に翻訳およびローカライズされたバージョンが用意され ています。英語以外の環境で Cisco Unified IP Phone をサポートしている場合は、次の各項を参照し、 ユーザの環境に応じて電話機を設定する必要があります。

- **•** 「[Cisco Unified CM Locale Installer](#page-170-0) のインストール」(P.B-1)
- **•** [「国際コールのロギングのサポート」\(](#page-170-1)P.B-1)

ユーザ オプション Web ページまたは電話機の表示言語の変更については、『*Cisco Unified IP Phone 6921, 6941, 6945, and 6961 User Guide for Cisco Unified Communications Manager 8.5*』を 参照してください。

## <span id="page-170-0"></span>**Cisco Unified CM Locale Installer** のインストール

英語(米国)以外のロケールで Cisco Unified IP Phone を使用している場合は、そのロケール固有の バージョンの Cisco Unified CM Locale Installer を、クラスタ内の各 Cisco Unified CM サーバにイン ストールする必要があります。Locale Installer をインストールすると、Cisco Unified IP Phone に対応 した最新版の翻訳テキスト、ユーザおよびネットワーク ロケール、各国固有の電話トーンを確実に使 用できます。Cisco Unified CM Locale Installer のロケール固有のバージョンは、 <http://www.cisco.com/kobayashi/sw-center/telephony/callmgr/locale-installer.shtml> に用意されていま す。

詳細については、『*Cisco Unified Communications Operating System Administration Guide*』の 「Software Upgrades」の章の「Locale Installation」を参照してください。

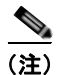

(注) すべての言語にすぐに対応できるとは限らないため、Web サイトの更新を継続的に確認してください。

## <span id="page-170-1"></span>国際コールのロギングのサポート

ご使用の電話システムで国際コールのロギングが設定されている場合、通話履歴、リダイヤル、コール ディレクトリの各エントリに「+」記号が表示されることがあります。電話システムの設定によって は、「+」記号ではなく正しい国際ダイヤル コードが表示される場合があります。国際ダイヤル コード が表示されない場合は、必要に応じて、「+」記号を通話場所の国際エスケープ コードに手動で置き換 えて番号を編集した後にダイヤルします。また、コール ログやディレクトリ エントリには受信コール の完全な国際電話番号が表示され、電話機のディスプレイには国際コード(国コード)が省略された国 内用の短い番号が表示される場合もあります。

■ 国際コールのロギングのサポート

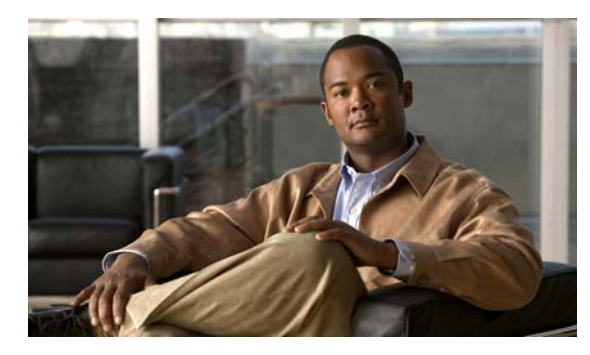

# **APPENDIX C**

## 技術仕様

次の各項では、Cisco Unified IP Phone 6921、6941、および 6961 の技術仕様について説明します。

- **•** [「物理仕様および動作環境仕様」\(](#page-172-0)P.C-1)
- **•** [「ケーブル仕様」\(](#page-173-0)P.C-2)
- **•** 「ネットワーク ポートとアクセス [ポートのピン割り当て」\(](#page-173-1)P.C-2)

## <span id="page-172-1"></span><span id="page-172-0"></span>物理仕様および動作環境仕様

表 [C-1](#page-172-1) に Cisco Unified IP Phone 6921、6941、6945、6961 の物理仕様および動作環境仕様を示しま す。

#### 表 **C-1** 物理仕様および動作環境仕様

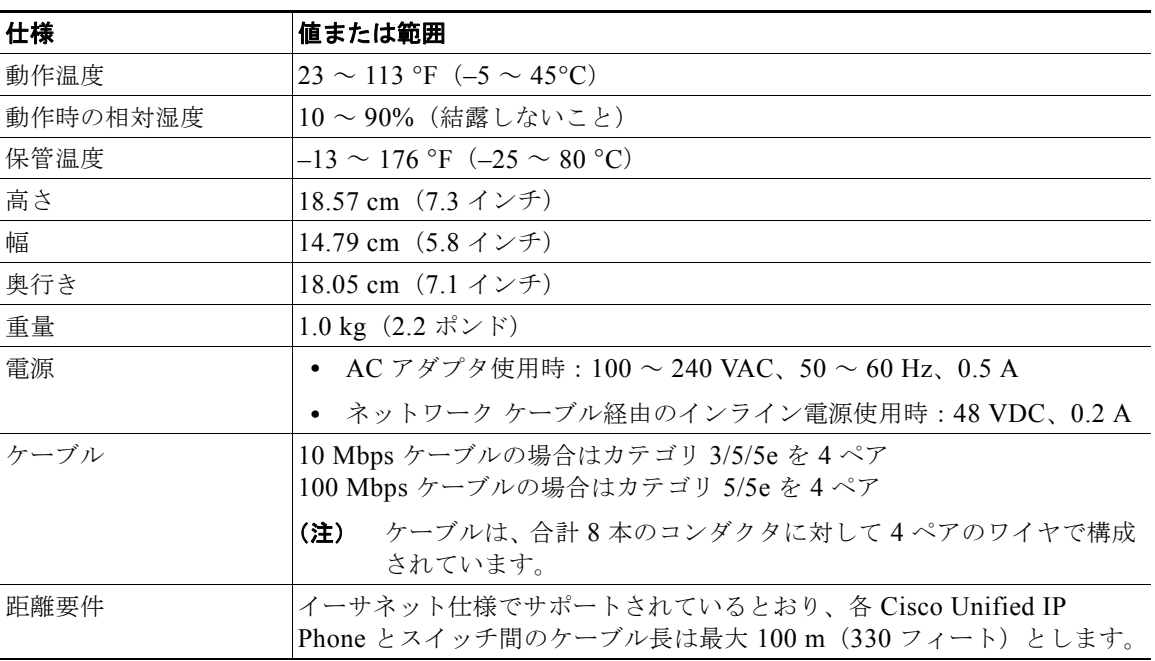

## <span id="page-173-0"></span>ケーブル仕様

- **•** ハンドセットおよびヘッドセット接続用の RJ-9 ジャック(4 コンダクタ)
- **•** LAN 10/100BaseT 接続用の RJ-45 ジャック(Cisco Unified IP Phone 6921、6941、および 6961 上で、10/100 SW というラベルが付いています)
- **•** 2 番めの 10/100BaseT 準拠接続用の RJ-45 ジャック(Cisco Unified IP Phone 6921、6941、およ び 6961 上で、10/100 PC というラベルが付いています)
- **•** 48 ボルト電源コネクタ

## <span id="page-173-1"></span>ネットワーク ポートとアクセス ポートのピン割り当て

ネットワーク ポートとアクセス ポートはどちらもネットワーク接続に使用されますが、それぞれ異な る目的で使用され、ポートのピン割り当ても異なっています。

- **•** ネットワーク ポートは、Cisco Unified IP Phone 上で、ネットワークというラベルが付いています。
- **•** アクセス ポートは、Cisco Unified IP Phone で コンピュータというラベルがついています。

#### ネットワーク ポート コネクタ

表 [C-2](#page-173-2) に、ネットワーク ポート コネクタのピン割り当てを示します。

| ピン番号           | 機能                            |
|----------------|-------------------------------|
|                | $BI$ $DA+$                    |
| $\overline{2}$ | BI DA-                        |
| $\mathcal{E}$  | $BI$ $DB+$                    |
| $\overline{4}$ | BI DC+                        |
| 5              | BI DC-                        |
| 6              | BI DB-                        |
| 7              | BI DD+                        |
| 8              | BI DD-                        |
| (注)            | 「BI」は双方向を表し、DA、DB、DC、および DD   |
|                | はそれぞれ「データ A」、「データ B」、「データ C」、 |
|                | および「データ D」を表します。              |

<span id="page-173-2"></span>表 **C-2** ネットワーク ポート コネクタのピン割り当て

#### アクセス ポート コネクタ

表 [C-3](#page-173-3) に、アクセス ポート コネクタのピン割り当てを示します。

#### <span id="page-173-3"></span>表 **C-3** アクセス ポート コネクタのピン割り当て

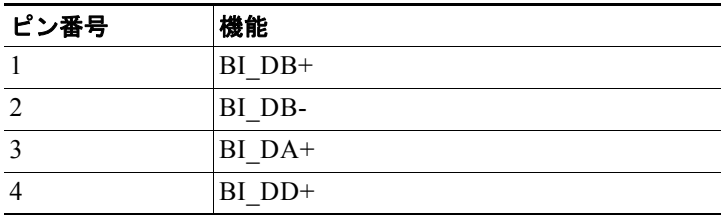

| ピン番号 |                                                                                | 機能     |
|------|--------------------------------------------------------------------------------|--------|
| 5    |                                                                                | BI DD- |
| 6    |                                                                                | BI DA- |
|      |                                                                                | BI DC+ |
| 8    |                                                                                | BI DC- |
| (注)  | 「BI」は双方向を表し、DA、DB、DC、および DD は<br>それぞれ「データA」、「データB」、「データC」、およ<br>び「データ D」を表します。 |        |

表 **C-3** アクセス ポート コネクタのピン割り当て(続き)

 $\blacksquare$ 

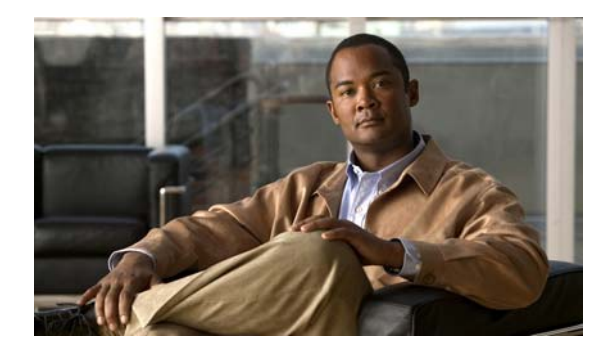

## **APPENDIX D**

## 電話機の基本的な管理手順

ここでは、次の作業を行うための最小限の基本的な設定手順を説明します。

- **•** Cisco Unified CM 管理ページへの新規ユーザの追加
- **•** その新規ユーザへの新しい電話機の設定
- **•** そのユーザのその電話機への関連付け
- **•** その他の基本的なエンド ユーザの設定作業

この手順では、これら作業を実行する 1 つの方法を示しますが、それがこれらの作業を実行する唯一の 方法というわけではありません。ここで紹介するのは、新規ユーザを追加し、システム上で機能する電 話機をそのユーザに関連付ける簡略な方法です。

これらの手順は、コーリング サーチ スペース、パーティション、およびその他の複雑な設定がすでに 行われ、既存のユーザ用に整備されている安定した Cisco Unified CM システムでの使用を想定してい ます。

この項では、次のトピックについて取り上げます。

- **•** [「これらの手順のためのサンプル](#page-176-0) ユーザ情報」(P.D-1)
- **•** 「Cisco Unified CM [へのユーザの追加」\(](#page-177-0)P.D-2)
- **•** [「電話機の設定」\(](#page-178-0)P.D-3)
- **•** 「エンド [ユーザの最終設定手順の実行」\(](#page-181-0)P.D-6)

## <span id="page-176-0"></span>これらの手順のためのサンプル ユーザ情報

次の各手順では、可能な場合に、例を使って手順を示します。このような手順例では、サンプルとして 次のユーザ情報と電話情報を使用します。

- **•** ユーザ名:John Doe
- **•** ユーザ ID:johndoe
- **•** 電話機モデル:6921
- **•** プロトコル:SCCP
- **•** 電話機上でリストされる MAC アドレス:00127F576611
- **•** 5 桁の社内電話番号:26640

### <span id="page-177-0"></span>**Cisco Unified CM** へのユーザの追加

ここでは、Cisco Unified CM にユーザを追加する手順を説明します。使用しているオペレーティング システムと、ユーザの追加方法に応じて、この項の手順のいずれかに従ってください。

- **•** 「外部 LDAP [ディレクトリからのユーザの追加」\(](#page-177-1)P.D-2)
- **•** 「[Cisco Unified Communications Manager](#page-177-2) へのユーザ ディレクトリの追加」(P.D-2)

### <span id="page-177-1"></span>外部 **LDAP** ディレクトリからのユーザの追加

ユーザがすでに LDAP ディレクトリ (Cisco Unified Communications Server でないディレクトリ)に 追加されている場合、次の手順に従って LDAP ディレクトリを同期化することで、同じユーザとその 電話機を Cisco Unified CM に追加できます。

#### 手順

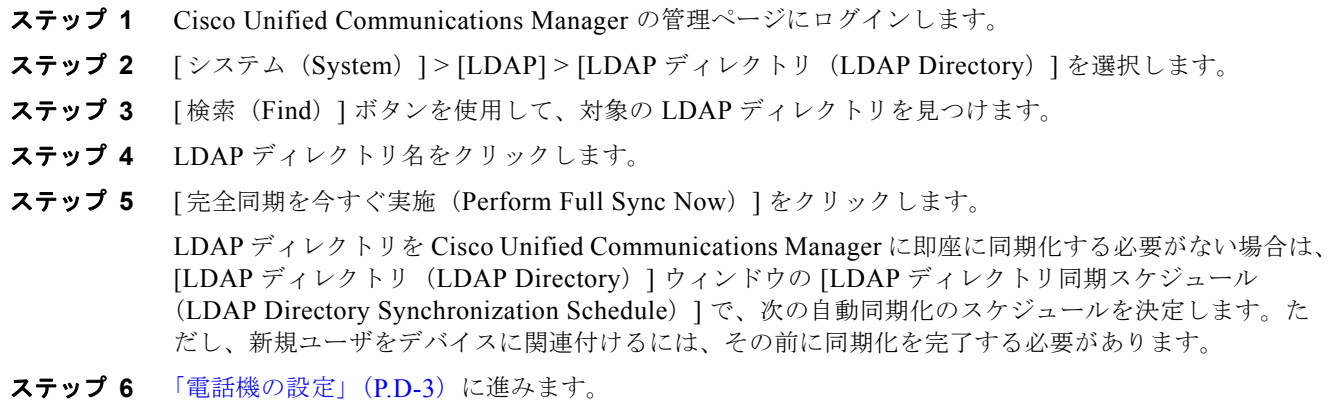

### <span id="page-177-2"></span>**Cisco Unified Communications Manager** へのユーザ ディレクトリの 追加

LDAP ディレクトリを使用していない場合、次の手順に従って、ユーザを直接 Cisco Unified Communications Manager の管理ページに追加できます。

#### 手順

- ステップ 1 [ユーザ管理 (User Management) ]>[エンドユーザ (End User) ] を選択し、[新規追加 (Add New) ] をクリックします。[エンド ユーザの設定(End User Configuration)] ウィンドウが表示されます。
- ステップ **2** ウィンドウの [ ユーザ情報(User Information)] ペインで、次の情報を入力します。
	- **–** [ ユーザ ID(User ID)]:エンド ユーザの識別名を入力します。Cisco Unified Communications Manager では、ユーザ ID の作成後の変更はできません。ユーザ ID に使用で きる特殊文字は、=、+、<、>、#、;、¥、,、""、および空白です。

例:*johndoe*

- **–** [ パスワード(Password)] および [ パスワードの確認(Confirm Password)]:エンド ユーザ のパスワードとして、5 つ以上の英数字または特殊文字を入力します。ユーザ ID に使用でき る特殊文字は、=、+、<、>、#、;、¥、,、""、および空白です。
- **–** [ 姓(Last Name)]:エンド ユーザの姓を入力します。ユーザ ID に使用できる特殊文字は、 =、+、<、>、#、;、¥、,、""、および空白です。

例:*doe*

**–** [ 電話番号(Telephone Number)]:エンド ユーザのプライマリ電話番号を入力します。エン ド ユーザは、電話機に複数の回線を接続できます。

**例: 26640 (John Doe の社内電話番号)** 

- **ステップ 3** [ 保存 (Save) ] をクリックします。
- ステップ **4** [「電話機の設定」\(](#page-178-0)P.D-3)の項に進みます。

### <span id="page-178-0"></span>電話機の設定

ユーザの電話機モデルとプロトコルを設定するには、次の手順を実行します。

#### 手順

- **ステップ 1** Cisco Unified Communications Manager の管理ページで、「デバイス (Device) 1> [ 電話 (Phone) 1 を選択します。
- ステップ **2** [ 新規追加(Add New)] をクリックします。
- ステップ **3** [ 電話のタイプ(Phone Type)] ドロップダウン リストからユーザの電話モデルを選択し、[ 次へ (Next)] をクリックします。[ 電話の設定(Phone Configuration)] ウィンドウが表示されます。

[ 電話の設定(Phone Configuration)] ウィンドウは、ほとんどのフィールドでデフォルト値が使用で きます。

必須フィールドとその他の重要なフィールドを設定するには、次の手順を実行します。

#### 手順

- ステップ 1 必須フィールドでは、値(一部は、上で示す johndoe の例に基いた値です)は、次のように設定できま す。
	- **a.** このウィンドウの [デバイス情報 (Device Information) ] ペイン:
		- **–** [MAC アドレス(MAC Address)]:電話機のステッカーに記載されている MAC アドレスを 入力します。

値が 12 の 16 進数で構成されていることを確認します。

**例: 00127F576611 (john doe の電話機の MAC アドレス)** 

**–** [ 説明(Description)]:たとえば *john doe* の電話 のような説明を入力するためのオプション のフィールドです。この説明は、このユーザに関する情報検索が必要な場合に役立ちます。

**–** [ デバイス プール(Device Pool)]:この電話機を割り当てるデバイス プールを選択します。 デバイス プールは、複数のデバイスに共通の特性(リージョン、日時グループ、ソフトキー テンプレート、および MLPP 情報など)のセットを定義します。

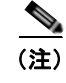

- (注) デバイス プールは、Cisco Unified Communications Server の管理ページの「デバイス プール設定 (Device Pool Configuration) | ウィンドウ ([システム (System) ] > [デ バイスプール(Device Pool)])で定義します。
- **–** [ 電話ボタン テンプレート(Phone Button Template)]:ドロップダウン リストから適切な電 話ボタン テンプレートを選択します。電話ボタン テンプレートでは、電話機上のボタンを設 定し、各ボタンにどの機能(回線、スピード ダイヤルなど)を使用するかを特定します。

電話ボタン テンプレートは、Cisco Unified Communications Manager の管理ページの [ 電話ボ タン テンプレートの設定(Phone Button Template Configuration)] ウィンドウ([ デバイス (Device)] > [ デバイスの設定(Device Settings)] > [ 電話ボタン テンプレート(Phone Button Template)])で定義します。検索フィールドと検索ボタンを併用して、設定済みのす べての電話ボタン テンプレートとその現在の設定を検索できます。

**–** [ ソフトキー テンプレート(Softkey Template)]:適切なソフトキー テンプレートを選択しま す。ソフトキー テンプレートは、Cisco Unified IP Phone のソフトキーの設定を決定します。 共通デバイス設定に、割り当て済みのソフトキー テンプレートが含まれている場合は、この フィールドを空白のままにします。

ソフトキー テンプレートは、Cisco Unified Communications Manager の管理ページの [ ソフト キー テンプレートの設定 (Softkey Template Configuration) 1 ウィンドウ (「デバイス (Device)] > [ デバイスの設定(Device Settings)] > [ ソフトキー テンプレート(Softkey Template)])で定義します。検索フィールドと検索ボタンを併用して、設定済みのすべての ソフトキー テンプレートとその現在の設定を検索できます。

**–** [ 共通の電話プロファイル(Common Phone Profile)]:ドロップダウン リスト ボックスを使 用して、利用可能な共通の電話プロファイルのリストから共通の電話プロファイルを選択しま す。

共通の電話プロファイルは、Cisco Unified Communications Manager の管理ページの [ 共通の 電話プロファイルの設定 (Common Phone Profile Configuration) | ウィンドウ (「デバイス (Device) ]> [デバイスの設定 (Device Settings) ]> [共通の電話プロファイル (Common Phone Profil) 1)で定義します。検索フィールドと [ 検索 (Find) ] ボタンを併用して、設定 済みのすべての共通の電話プロファイルとその現在の設定を検索できます。

**–** [ コーリング サーチ スペース(Calling Search Space)]:ドロップダウン リスト ボックスを使 用して、適切な Calling Search Space (CSS; コーリング サーチ スペース)を選択します。 コーリング サーチ スペース は、ダイヤルされた番号がどのようにルーティングされるかを検 索できるパーティション(利用可能な一連の電話帳のようなもの)のリストから構成されてい ます。デバイス用のコーリング サーチ スペースと電話番号用のコーリング サーチ スペースは 併用することができます。電話番号の CSS は、デバイスの CSS に優先します。

コーリング サーチ スペースは、Cisco Unified Communications Manager の管理ページの [コーリ ング サーチ スペースの設定(Calling Search Space Configuration)] ウィンドウ([コール ルー ティング(Calling routing)] > [コントロールのクラス(Class of Control)] > [コーリング サー チ スペース(Calling Search Space)])で定義します。検索フィールドと検索ボタンを併用し て、設定済みのすべてのコーリング サーチ スペースとその現在の設定を検索できます。

- **–** [ 場所(Location)]:対象の Cisco Unified IP Phone の 適切な場所を選択します。
- **–** [ オーナーのユーザ ID(Owner User ID)]:ドロップダウン メニューから、割り当てられた電 話ユーザのユーザ ID を選択します。
**b.** このウィンドウの「プロトコル固有情報 (Protocol Specific Information) ] ペインで、ドロップダ ウン リストから [デバイス セキュリティ プロファイル (Device Security Profile)] を選択します。 電話機のセキュリティ機能を有効にするには、デバイス タイプとプロトコルに応じた新しいセ キュリティ プロファイルを設定し、電話機に適用する必要があります。電話機がセキュリティを サポートしていない場合、セキュアでないプロファイルを選択します。

プロファイルに含まれている設定を確認するには、[ システム(System)] > [ セキュリティ プロ ファイル(Security Profile)] > [ 電話セキュリティ プロファイル(Phone Security Profile)] を選 択します。

選択するセキュリティ プロファイルは、企業全体のセキュリティ戦略に基いている必要がありま す。

- **c.** この電話機が Cisco エクステンション モビリティをサポートしている場合は、このウィンドウの [内 線情報 (Extension Information) 1ペインで、「エクステンション モビリティの有効化 (Enable Extension Mobility)] ボックスをオンにします。
- **d.** [ 保存 (Save) ] をクリックします。
- ステップ **2** 次の手順で回線を設定します。
	- **a.** [ 電話の設定(Phone Configuration)] ウィンドウで、ウィンドウの左側にある回線 1 をクリック します。[ 電話番号の設定(Directory Number Configuration)] ウィンドウが表示されます。
	- **b.** [ 電話番号(Directory Number)] フィールドで、ダイヤル可能な有効な番号を入力します。

このフィールドには、[ユーザの設定 (User Configuration)] ウィンドウの [ 電話番号 (Telephone Number)] フィールドに表示されるのと同じ番号が表示されます。

例:上の例で、ユーザ、John Doe の電話番号は 26640 です。

- **c.** [ルート パーティション(Route Partition)] ドロップダウン リストから、電話番号が属するパー ティションを選択します。電話番号へのアクセスを制限しない場合、パーティションに対して [<未 設定>(<None>) 1を選択します。
- **d.** [コーリング サーチ スペース(Calling Search Space)] ドロップダウン リスト([電話番号の設定 (Directory Number Configuration) | ウィンドウの [ 電話番号の設定 (Directory Number Settings) ] ペイン)から、適切なコーリング サーチ スペースを選択します。コーリング サーチ スペースは、こ の電話番号からコールを発信できる番号を検索するための、パーティションのリストで構成されま す。選択した値は、この電話番号を使用するすべてのデバイスに適用されます。
- **e.** [電話番号の設定(Directory Number Configuration)] ウィンドウの [コール転送とコール ピック アップの設定(Call Forward and Call Pickup Setting)] で、項目([不在転送(Forward All)]、[話 中転送(内部)(Forward Busy Internal) 1など)と、それに対応するコールの送信先を選択します。

例:内線コールと外線コールがビジー信号を受信した場合に、この回線のボイス メールに転送す るには、[ コール転送とコール ピックアップの設定(Call Forward and Call Pickup Setting)] ペイ ンで、[話中転送(内部)(Forward Busy Internal) | と [話中転送(外部)(Forward Busy External) ] の横の [ ボイス メール (Voice Mail) ] ボックスをオンにします。

- **f.** [ 電話番号の設定(Directory Number Configuration)] ウィンドウの [ デバイス ... の回線 1(Line 1 on Device...) ] ペインで、次の項目を設定します。
	- **–** [ 表示(内線発信者 ID)(Display (Internal Caller ID))]:すべての内線コールに表示される ユーザの姓と名を入力します。このフィールドを空白にして、電話機の内線番号をシステムに 表示させることもできます。
	- **–** [ 外線電話番号マスク(External Phone Number Mask)]:この回線からコールを発信したとき に、発信者 ID 情報の送出に使用される電話番号(マスク)を指定します。 最大 24 個の番号と文字「X」が入力することができます。X は電話番号を表し、パターンの 末尾に使用します。

例:上に示す john doe の内線番号の例で、マスクを 408902XXXX と指定すると、内線 6640 からの外線コールには、発信者の ID 番号 4089026640 が表示されます。

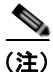

- (注) この設定は、右側の [共有デバイス設定の更新 (Update Shared Device Settings) ] チェックボックスをオンにし、[ 選択対象を反映(Propagate Selected)] ボタンをク リックします(右側のチェックボックスは、この電話番号を他のデバイスと共有して いる場合のみ表示されます)。
- **g.** [ 保存 (Save) ] をクリックします。
- **h.** このウィンドウ下部の [ エンド ユーザの関連付け(Associate End Users)] をクリックして、設定 している回線にユーザを関連付けます。[検索 (Find) ] ボタンと検索フィールドを使用してユー ザを見つけた後、ユーザ名の横のボックスをオンにし、[ 選択項目の追加(Add Selected)] をク リックします。[ 電話番号の設定 (Directory Number Configuration) 1 ウィンドウの [ 回線に関連 付けられているユーザ(Users Associated With Line)] ペインに、ユーザ名とユーザ ID が表示さ れます。
- **i.** [ 保存(Save)] をクリックします。これでユーザが、電話機の回線 1 に関連付けられました。
- **j.** 電話機に別の回線がある場合は、回線 2 を設定します。
- **k.** ユーザをデバイスに関連付けます。
	- **–** [ ユーザ管理(User Management)] > [ エンド ユーザ(End User)] を選択します。
	- **–** 検索ボックスと [ 検索(Find)] ボタンを使用して、追加したユーザを探します(例:*doe* とい う姓で検索)。
	- **–** ユーザ ID(例:*johndoe*)をクリックします。[ エンド ユーザの設定(End User Configuration)] ウィンドウが表示されます。
	- **–** [ デバイスの割り当て(Device Associations)] をクリックします。
	- **–** [ 検索(Search)] フィールドと [ 検索(Find)] ボタンを使用して、ユーザに関連付けるデバ イスを見つけます。デバイスを選択し、[選択/変更の保存(Save Selected/Changes)]をク リックします。これでユーザがデバイスに関連付けられます。
	- **–** 画面の右上にある [ ユーザの設定に戻る(Back to User)] 関連リンクの横の [ 移動(Go)] ボ タンをクリックします。
- **l.** 「エンド [ユーザの最終設定手順の実行」\(](#page-181-0)P.D-6)に進みます。

# <span id="page-181-0"></span>エンド ユーザの最終設定手順の実行

[エンド ユーザの設定 (End User Configuration) ] ページを開いていない場合は、[ユーザ管理 (User Management) 1> [エンド ユーザ (End User) 1を選択して、最終的な設定タスクを実行します。[検 索(Search)] フィールドと [ 検索(Find)] ボタンを使用してユーザ(例: John Doe)を見つけた後、 ユーザ ID をクリックして、そのユーザの [ エンド ユーザの設定(End User Configuration)] ウィンド ウを開きます。

[ エンド ユーザの設定(End User configuration)] ウィンドウで、次の手順を実行します。

手順

- ステップ **1** 画面の [ 電話番号の割り当て(Directory Number Associations)] ペインで、ドロップダウン リストか らプライマリ内線を設定します。
- **ステップ 2** [モビリティ情報 (Mobility Information) ] ペインで、[モビリティの有効化 (Enable Mobility) ] ボッ クスをオンにします。
- ステップ **3** [ 権限情報(Permissions Information)] ペインで [ ユーザ グループ(User Group)] ボタンを使用し て、このユーザを任意のユーザ グループに追加します。たとえば、「標準 CCM エンド ユーザ グルー プ」として定義されたグループに、ユーザを追加することができます。

設定されたすべてのユーザ グループを表示するには、[ ユーザ管理 (User Management) ] > [ ユーザ グループ (User Group) 1を選択します。

**ステップ 4** [ 保存 (Save) ] をクリックします。

エンド ユーザの最終設定手順の実行

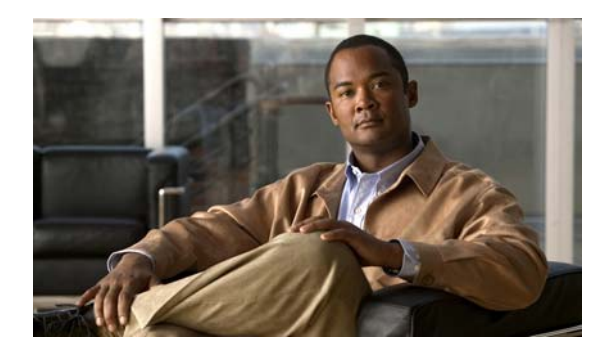

<span id="page-184-0"></span>**APPENDIX E**

# **Cisco Unified IP Phone 6921**、**6941**、 **6945**、**6961** の壁面取り付けキットの取り 付け方法

この付録では、Cisco Unified IP Phone 6921、6941、6945、6961 に使用する壁面取り付けキットの取 り付け方法について説明します。

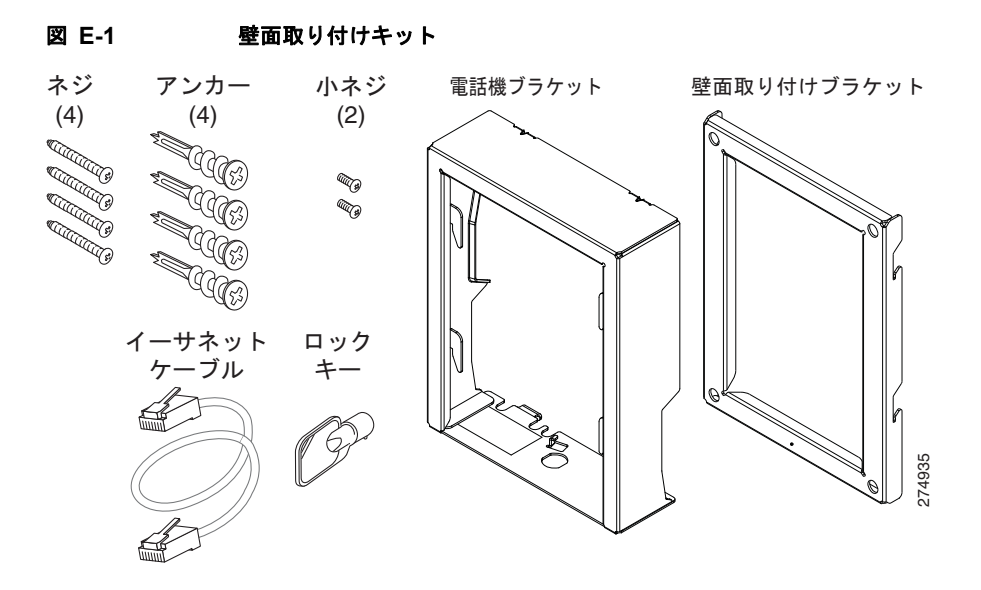

パッケージには、次の項目が含まれています。

- **•** 電話機用ブラケット X 1 個
- **•** 壁面用ブラケット X 1 個
- **•** 10-12x1 インチのプラス ネジ X 4 個、アンカー X 4 個
- **•** 4-40x1/4 インチのマシン ネジ X 2 個
- **•** 6 インチのイーサネット ケーブル X 1 本
- **•** ブラケットにオプションのロックが付いている場合は鍵 X 1 個

# 始める前に

ブラケットの取り付けには、次の工具が必要です。

- **•** #1 と #2 のプラス ドライバー
- **•** 水準器

現在、目的の位置に電話用のイーサネット ジャックが存在しない場合は、イーサネット ジャックも設 置します。このジャックには、イーサネット接続のために適切に配線されている必要があります。通常 の電話ジャックは使用できません。電話の設置要件と配線の詳細については、「[Cisco Unified IP Phone](#page-58-0)  [のセットアップ」](#page-58-0)の章を参照してください。

# ブラケットの取り付け

電話機を壁面に取り付けるには、次の手順を実行します。

#### 手順

- ステップ **1** 取り付け位置に、壁面用ブラケットを設置します(図 [E-2](#page-186-0))。ブラケットをイーサネット ジャックにか ぶせて取り付けることも、近くのジャックまでイーサネット ネットワーク ケーブルを配線することも できます。
	- **a.** 水準器を使用してブラケットが水平であることを確認した後、鉛筆でネジ穴の位置に印を付けま す。
	- **b.** #2 のプラス ドライバーを使用して、鉛筆で付けた印にアンカーの中心を慎重に合わせ、アンカー を壁面に押し込みます。
	- **c.** アンカーを時計回りの方向に回し、壁面と平らになるまで押し込みます。
	- **d.** 付属のネジと #2 のプラス ドライバーを使用して、ブラケットを壁面に装着します。

ブラケットの取り付け

<span id="page-186-0"></span>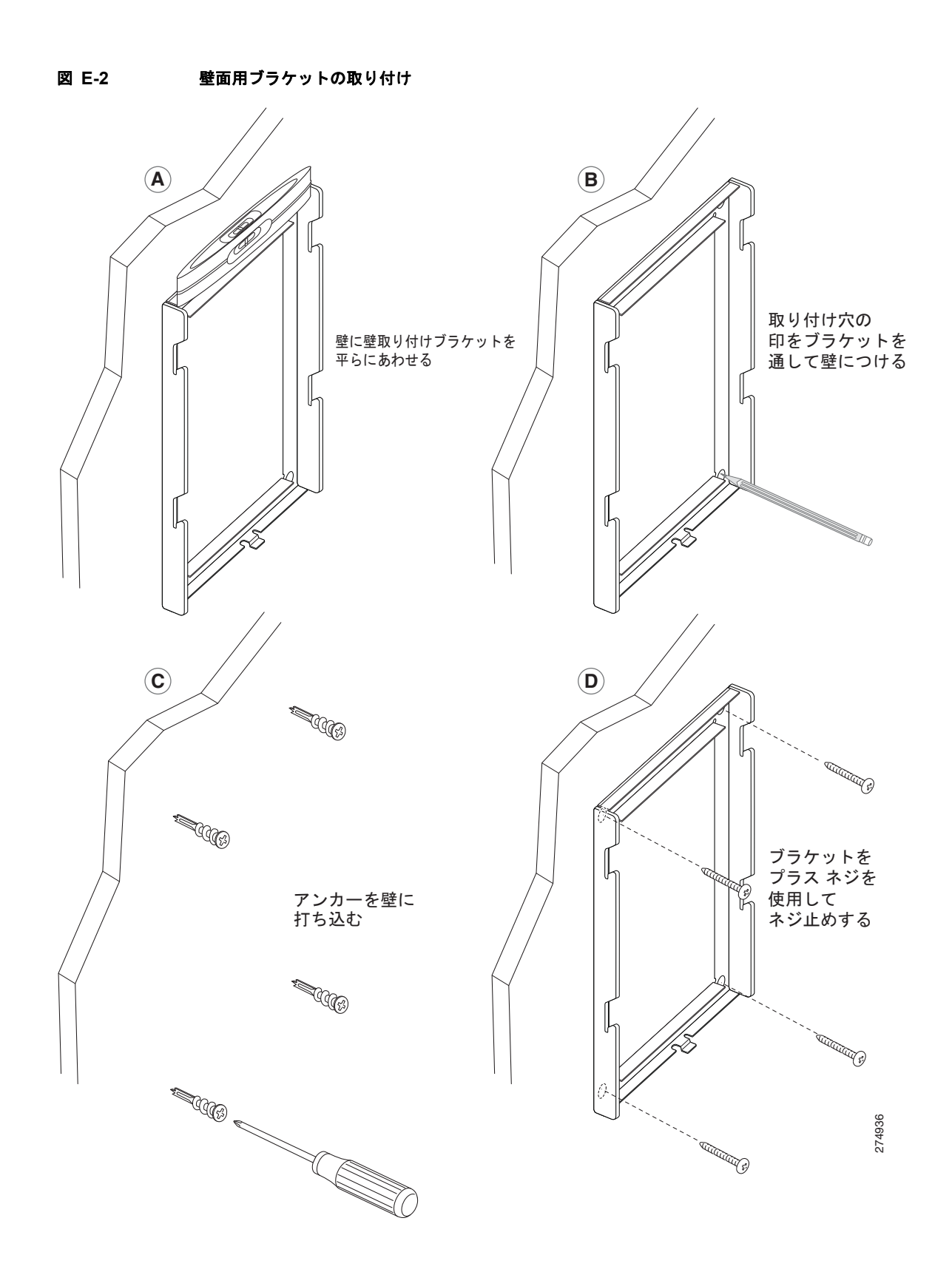

- ステップ **2** IP Phone に電話機用ブラケットを装着します(図 [E-3](#page-187-0))。
	- **a.** 電話本体からハンドセットのコード(およびヘッドセットがある場合は、ヘッドセットのコード)、 電源コード、その他のすべてのコードを取り外します。
	- **b.** ネジ穴を隠しているラベル カバーを外します。
	- **c.** ブラケットのタブを電話機の取り付け用タブに挿入して、電話機用ブラケットを装着します。ブラ ケットの穴から、電話機のポートにアクセスできることを確認してください。
	- **d.** 機械ネジを使用して、IP Phone に電話機用ブラケットを固定します。
	- **e.** ハンドセットのコード(および使用する場合は、ヘッドセットのコード)をブラケットの穴に通し ます。コードを元通りに装着し、電話本体に付いているクリップで固定します。

<span id="page-187-0"></span>図 **E-3** 電話機用ブラケットの装着

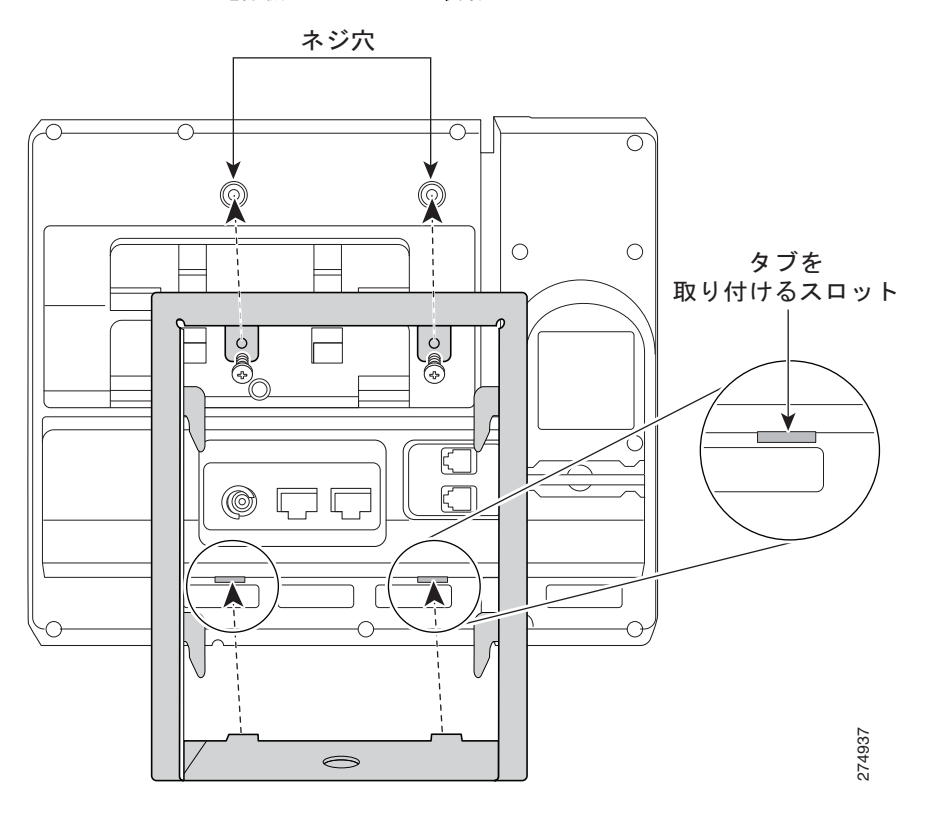

ステップ **3** ハンドセットの壁面フックをハンドセット レストから取り外し、フックを 180 度回して、もう一度挿 入します。フックのツメが見えた状態になります。このツメは、電話機を垂直にしたときにハンドセッ トの置き場所になります (図 [E-4](#page-188-0))。

<span id="page-188-0"></span>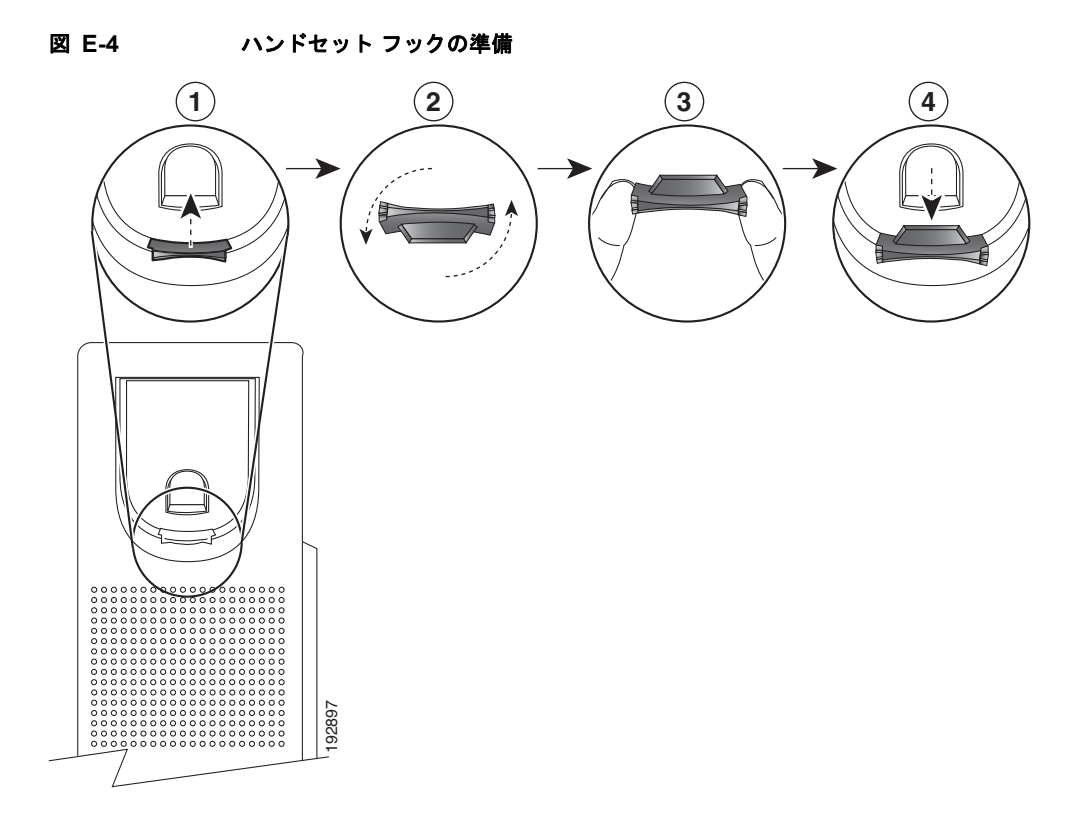

ステップ **4** イーサネット ケーブルを 10/100 SW ネットワーク ポートと壁面のジャックに接続します。

電話機にネットワーク デバイス(コンピュータなど)を接続する場合、ケーブルを 10/100 PC アクセ ス ポートに装着します。

外部電源を使用する場合、電源コードを電話機に差し込み、電話本体の 10/100 PC ポート (図 [E-5](#page-189-0)) の 横に付いているクリップで、コードをはさんで固定します。

<span id="page-189-0"></span>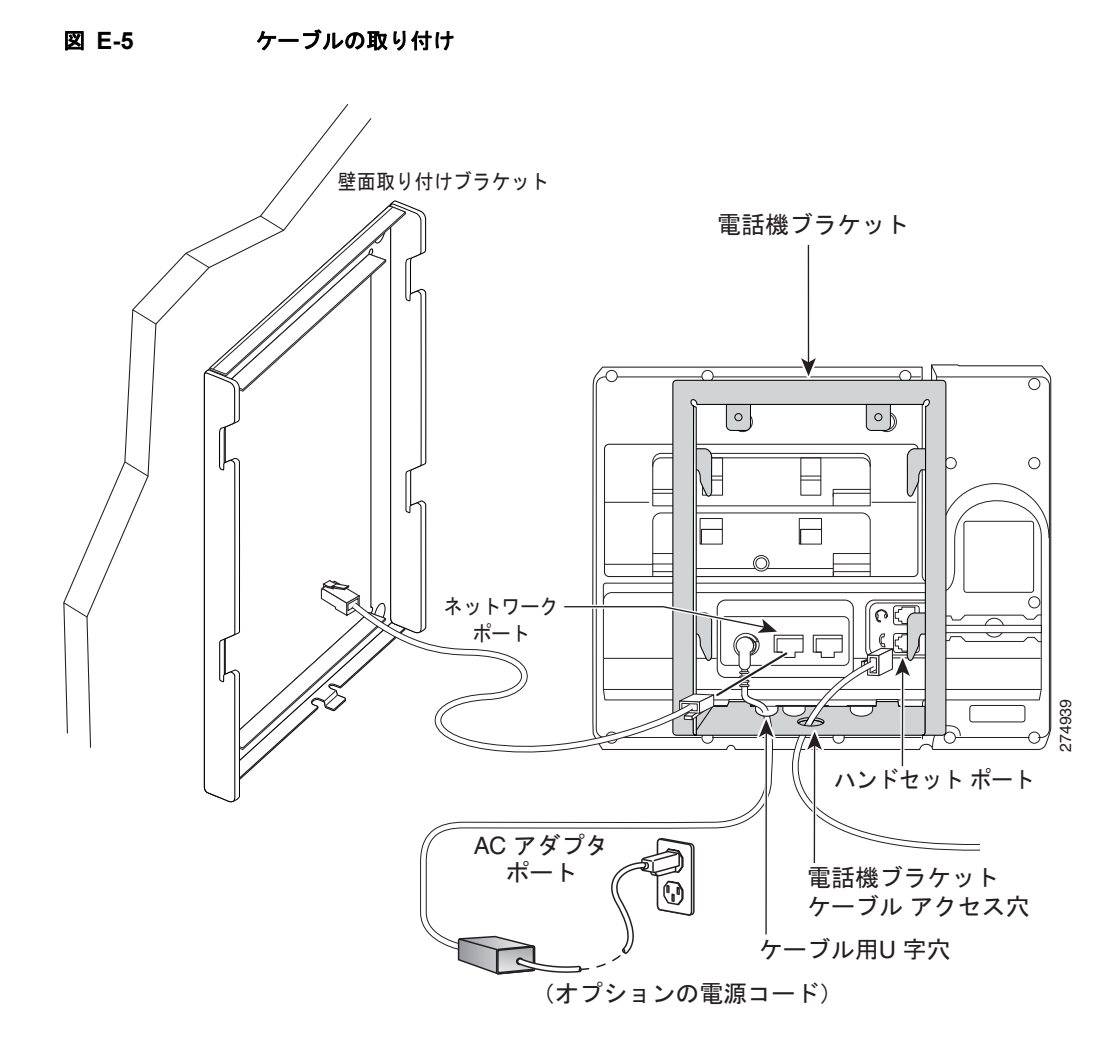

- ステップ **5** 電話機用ブラケットの上部にあるタブを壁面ブラケットのスロットに挿入して、電話機を壁面ブラケッ トに装着します。ブラケット背後の壁面に差し込み口がある場合を除き、すべての電源コードやその他 のケーブルが、ブラケット下部のケーブル アクセス用開口部を通っていることを確認します。電話機 用ブラケットと壁面用ブラケットの開口部によって、複数の円形の開口部ができ、1 つの開口部に 1 本 のケーブルを通すことができるようになっています(図 [E-6](#page-190-0))。
- ステップ **6** ロックの鍵を使用して、電話を壁面用ブラケットにロックします。

<span id="page-190-0"></span>図 **E-6** 壁面用ブラケットへの電話機の取り付け

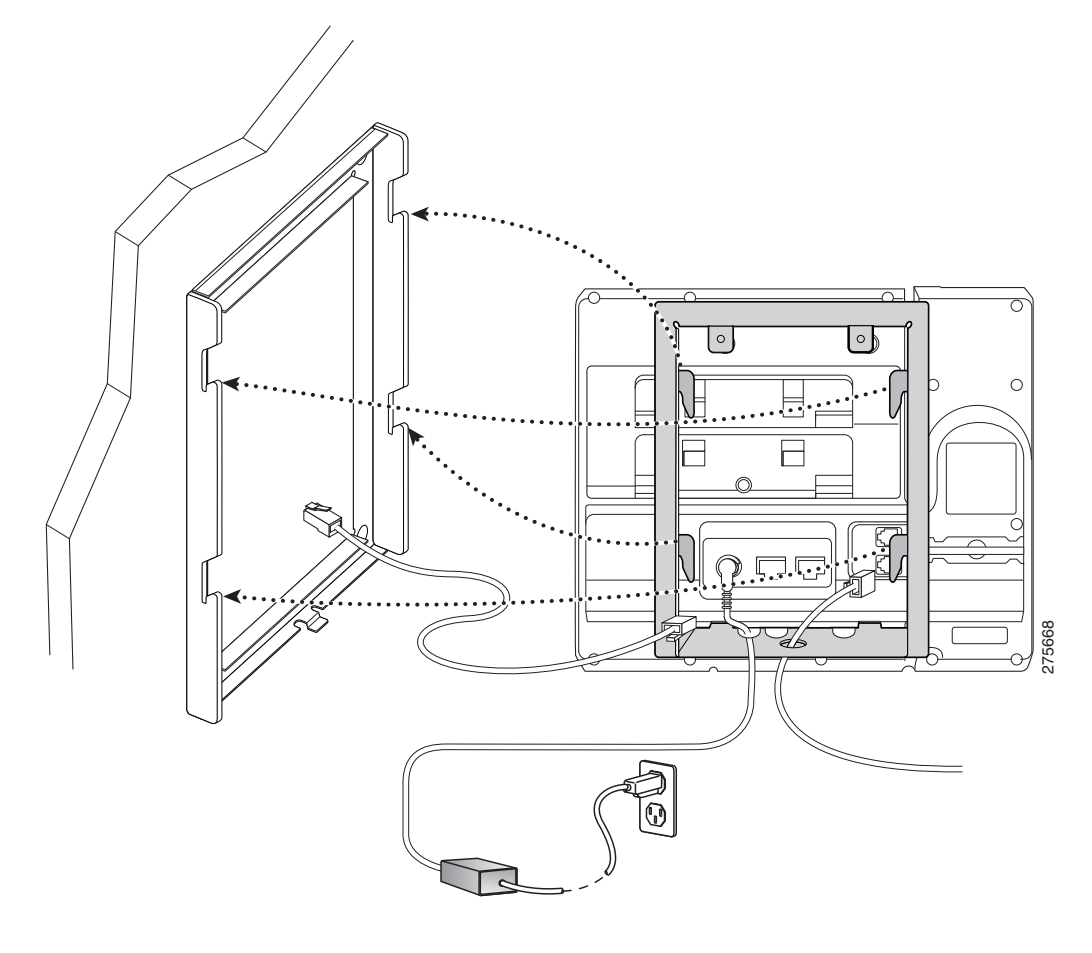

**■ ブラケットの取り付け** 

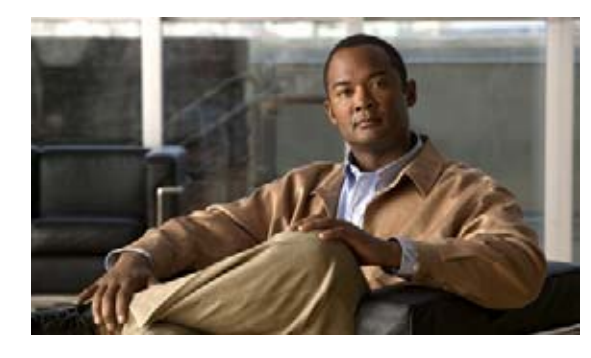

**APPENDIX F**

# **Cisco Unified IP Phone 6921**、**6941**、**6945**、 および **6961** のプロトコル別機能サポート

この付録では、Cisco Unified Communications Manager Release 8.5(2) で SCCP または SIP プロトコ ルを使用する Cisco Unified IP Phone 6921、6941、6945、および 6961 の機能サポートに関する情報 を提供します。

表 [F-1](#page-192-0) は、コール機能とそのサポートの概要をプロトコル別に示しています。この表では、主にエンド ユーザのコール機能を中心に扱っています。この表は、使用可能なすべての電話機能の包括的なリスト ではありません。ユーザ インターフェイスの相違点および機能の使用方法の詳細については、『Cisco Unified IP Phone User Guide』を参照してください。

このマニュアルは、次の URL から入手できます。

[http://www.cisco.com/en/US/products/ps10326/tsd\\_products\\_support\\_series\\_home.html](http://www.cisco.com/en/US/products/ps10326/tsd_products_support_series_home.html)

各機能の詳細については[、表](#page-192-0) F-1 に記載されている、電話ガイドの項を参照してください。

#### <span id="page-192-0"></span>表 **F-1 Cisco Unified IP Phone** のプロトコル別機能サポート

<span id="page-192-7"></span><span id="page-192-6"></span><span id="page-192-5"></span><span id="page-192-4"></span><span id="page-192-3"></span><span id="page-192-2"></span><span id="page-192-1"></span>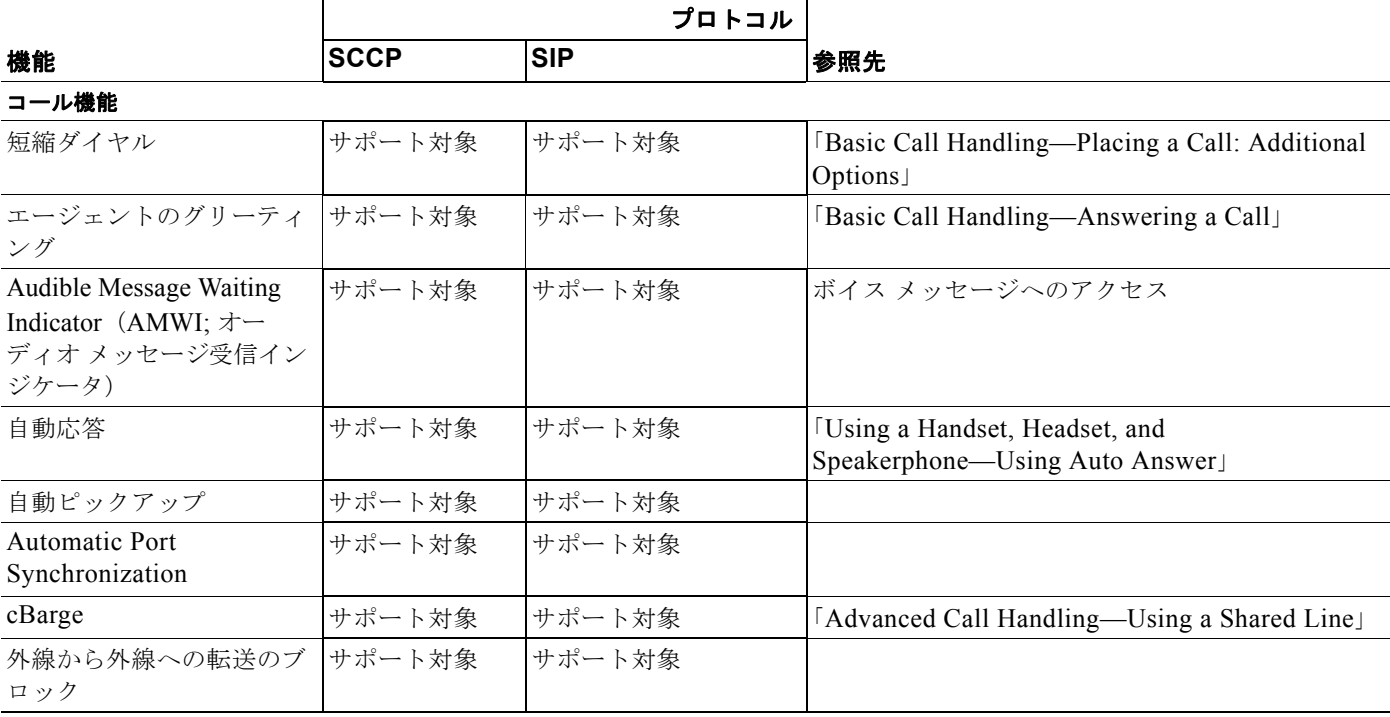

#### 表 **F-1 Cisco Unified IP Phone** のプロトコル別機能サポート(続き)

<span id="page-193-18"></span><span id="page-193-17"></span><span id="page-193-14"></span><span id="page-193-12"></span><span id="page-193-11"></span><span id="page-193-10"></span><span id="page-193-9"></span><span id="page-193-8"></span><span id="page-193-7"></span><span id="page-193-6"></span><span id="page-193-5"></span>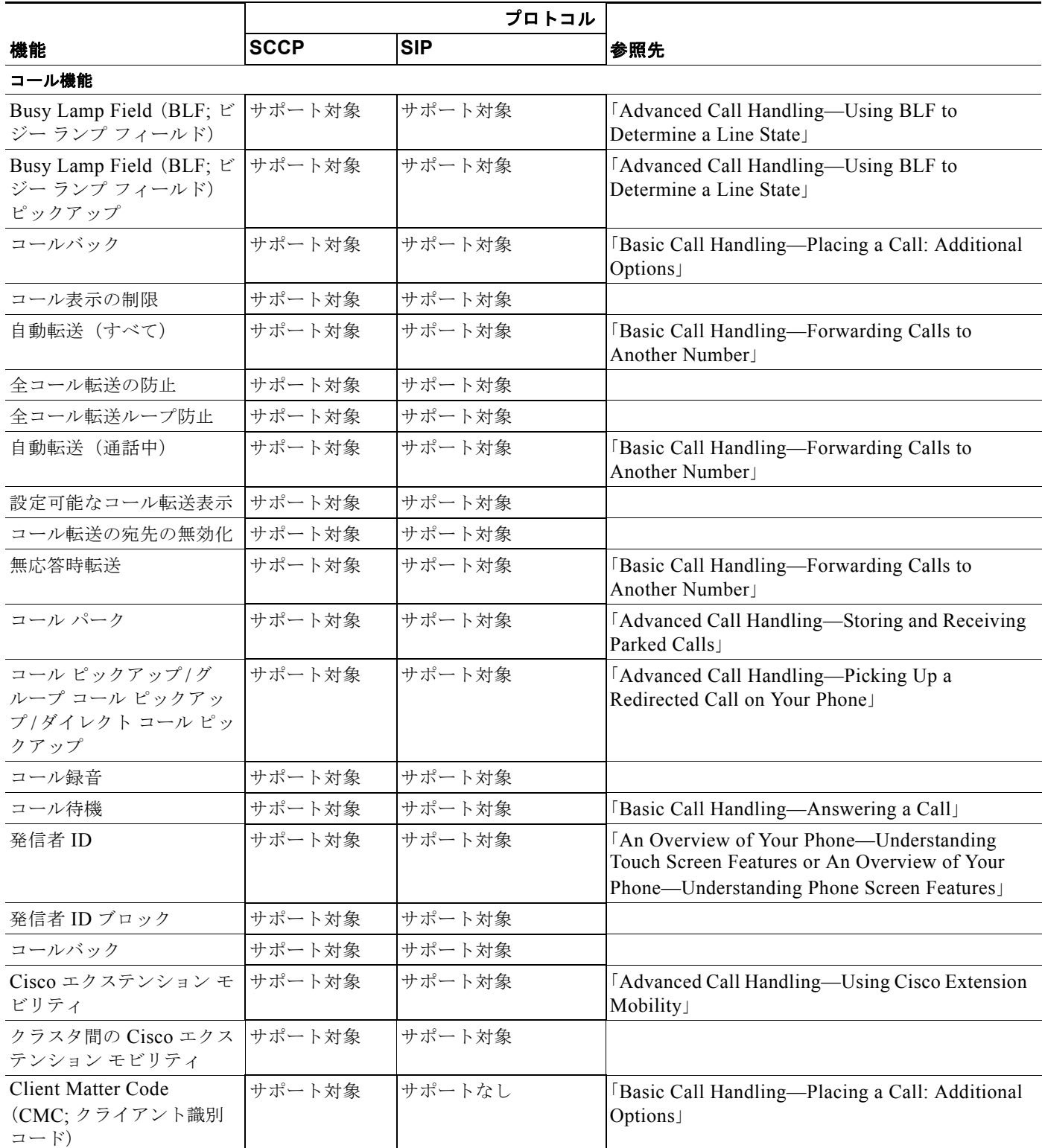

<span id="page-193-19"></span><span id="page-193-16"></span><span id="page-193-15"></span><span id="page-193-13"></span><span id="page-193-4"></span><span id="page-193-3"></span><span id="page-193-2"></span><span id="page-193-1"></span><span id="page-193-0"></span> $\blacksquare$ 

#### 表 **F-1 Cisco Unified IP Phone** のプロトコル別機能サポート(続き)

<span id="page-194-23"></span><span id="page-194-19"></span><span id="page-194-17"></span><span id="page-194-16"></span><span id="page-194-14"></span><span id="page-194-13"></span><span id="page-194-12"></span><span id="page-194-11"></span><span id="page-194-10"></span><span id="page-194-9"></span><span id="page-194-8"></span><span id="page-194-7"></span><span id="page-194-6"></span><span id="page-194-5"></span><span id="page-194-4"></span><span id="page-194-3"></span><span id="page-194-2"></span><span id="page-194-1"></span><span id="page-194-0"></span>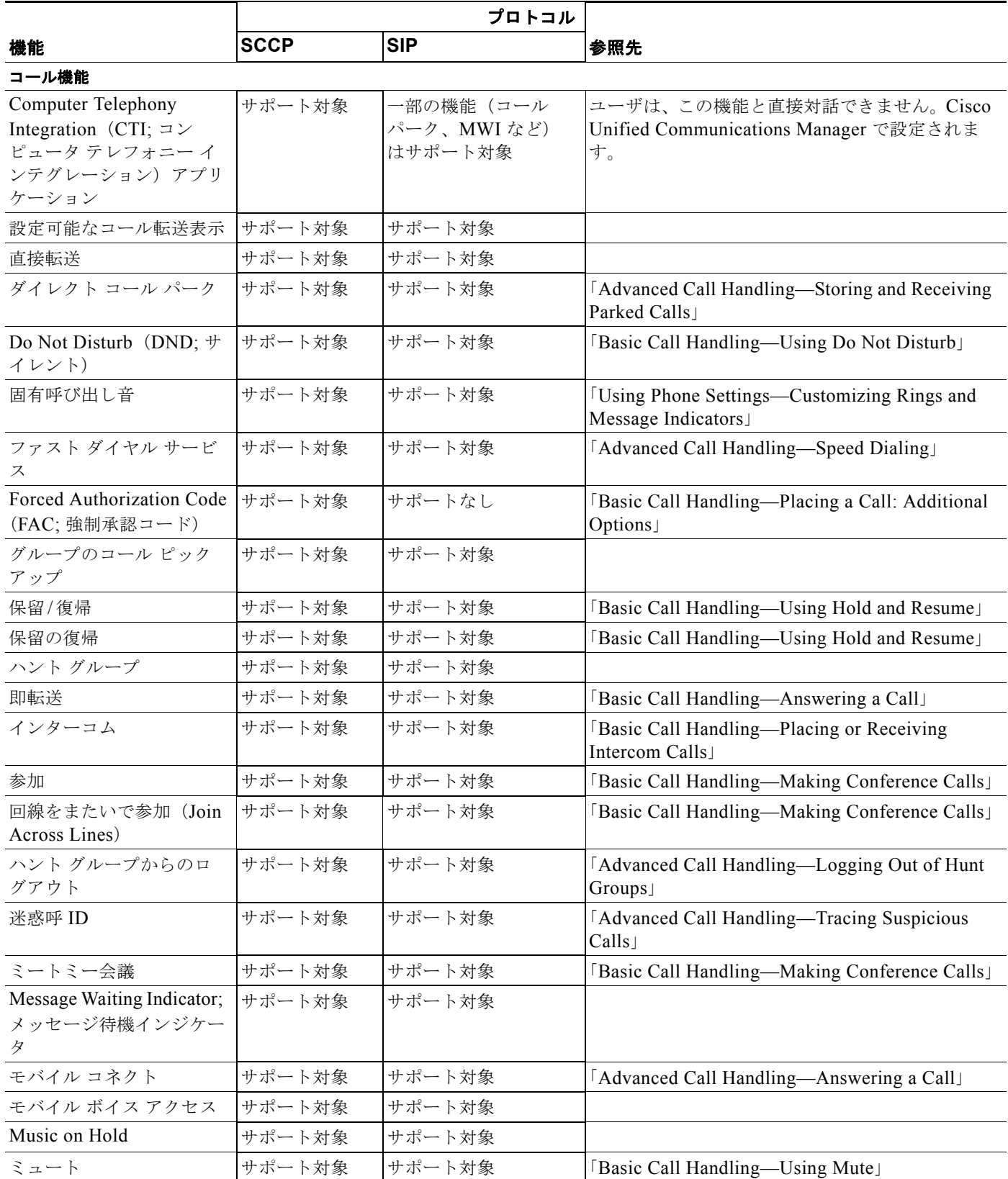

<span id="page-194-22"></span><span id="page-194-21"></span><span id="page-194-20"></span><span id="page-194-18"></span><span id="page-194-15"></span> $\mathcal{L}_{\mathcal{A}}$ 

#### 表 **F-1 Cisco Unified IP Phone** のプロトコル別機能サポート(続き)

<span id="page-195-20"></span><span id="page-195-19"></span><span id="page-195-17"></span><span id="page-195-16"></span><span id="page-195-13"></span><span id="page-195-12"></span><span id="page-195-9"></span><span id="page-195-6"></span><span id="page-195-5"></span><span id="page-195-4"></span><span id="page-195-3"></span><span id="page-195-1"></span><span id="page-195-0"></span>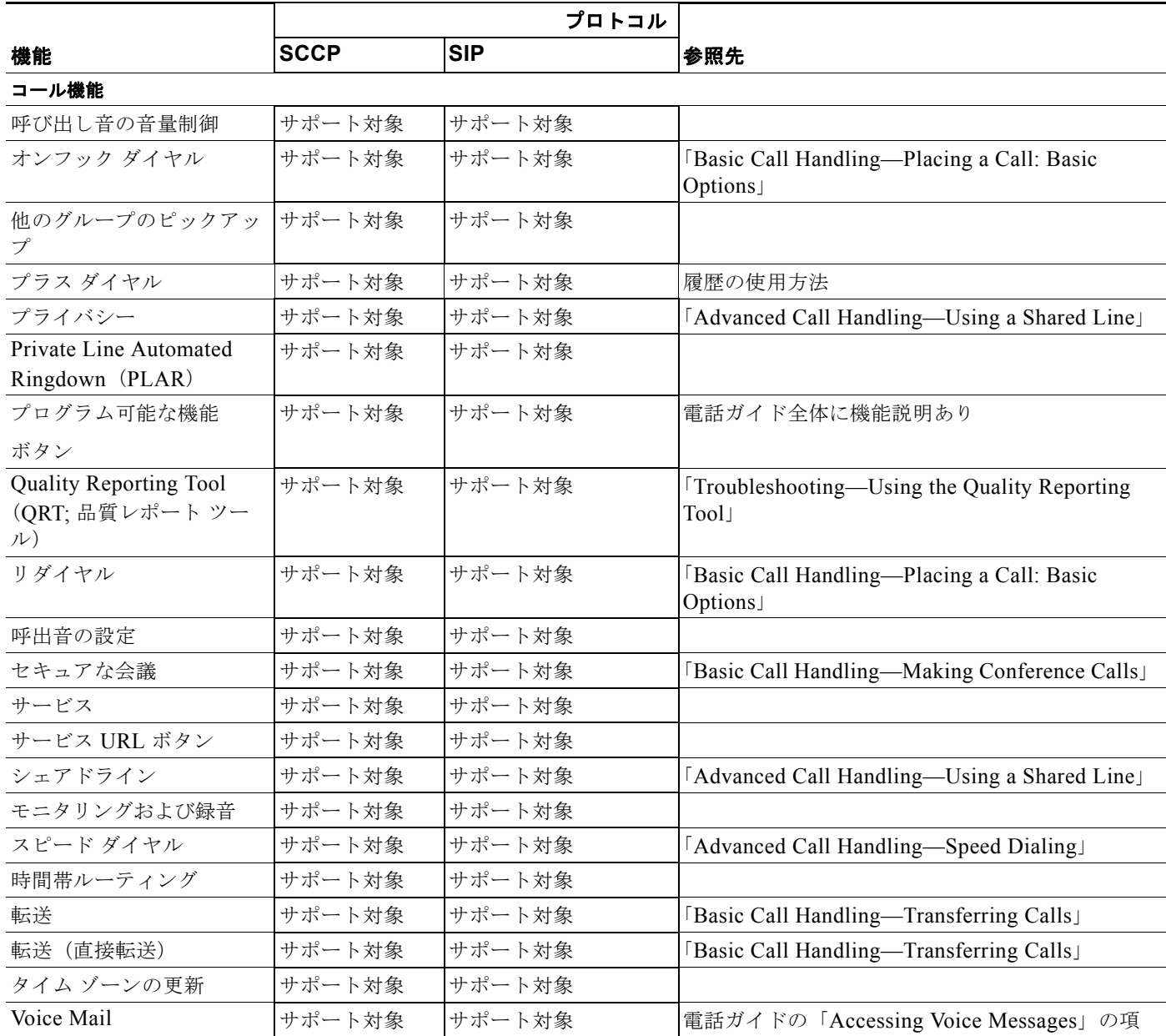

<span id="page-195-18"></span><span id="page-195-15"></span><span id="page-195-14"></span><span id="page-195-11"></span><span id="page-195-10"></span><span id="page-195-8"></span><span id="page-195-7"></span><span id="page-195-2"></span> $\blacksquare$ 

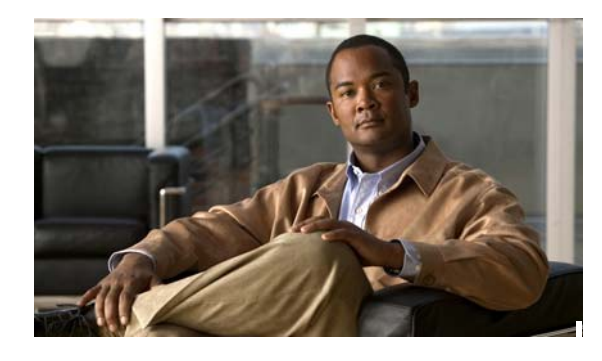

# 数字

802.1X オーセンティケータ **[1-21](#page-34-0)** サプリカント **[1-21](#page-34-1)** トラブルシューティング **[9-9,](#page-158-0) [9-10](#page-159-0)** 認証サーバ **[1-21](#page-34-2)** ネットワーク コンポーネント **[1-21](#page-34-3)** [802.1X 認証(802.1x Authentication)] メニュー EAP-MD5 共有シークレット **[4-11](#page-86-0)** デバイス ID **[4-11](#page-86-1)** レルム **[4-11](#page-86-2)** オプション EAP-MD5 **[4-11](#page-86-3)** デバイス認証 **[4-10](#page-85-0)** 概要 **[4-9](#page-84-0)**

# **A**

AC アダプタの接続 **[3-5](#page-62-0)** AdvanceAdhocConference サービス パラメータ **[5-9](#page-96-0)**

# **B**

BootP **[1-9](#page-22-0)**

# **C**

CAPF(Certificate Authority Proxy Function) **[1-17](#page-30-0)** Cisco **[1-9](#page-22-1)** Cisco Discovery Protocol 「CDP[」を参照](#page-22-2)

# **INDEX**

Cisco Unified CM の管理ページ テレフォニー機能の追加 **[5-1](#page-88-0)** Cisco Unified Communications Manager Cisco Unified IP Phone で必要 **[3-2](#page-59-0)** データベースへの電話機の追加 **[2-8](#page-51-0)** 連携 **[2-2](#page-45-0)** Cisco Unified Communications Manager Assistant **[F-2](#page-193-0)** Cisco Unified IP Phone Cisco Unified Communications Manager への手動での 追加 **[2-10](#page-53-0)** Cisco Unified Communications Manager への追 加 **[2-8](#page-51-0)** Cisco Unified Communications Manager への登 録 **[2-9](#page-52-0)** LDAP ディレクトリの使用 **[5-20](#page-107-0)** Web ページ **[8-1](#page-136-0)** 技術仕様 **[C-1](#page-172-0)** クリーニング **[9-16](#page-165-0)** 設置の要件 **[1-23,](#page-36-0) [1-27](#page-40-0)** 設定チェックリスト **[1-24,](#page-37-0) [1-27](#page-40-1)** 設定の要件 **[1-23](#page-36-0)** 電源 **[2-3](#page-46-0)** 電話ボタン テンプレートの変更 **[5-21](#page-108-0)** 登録 **[2-8](#page-51-0)** 壁面への取り付け **[3-15](#page-72-0)** ユーザ サービスの設定 **[5-25](#page-112-0)** リセット **[9-13](#page-162-0)**

# **D**

DHCP **[4-7](#page-82-0)** 説明 **[1-10](#page-23-0)** トラブルシューティング **[9-7](#page-156-0)** DHCP IP アドレス **[9-12](#page-161-0)**

DHCP アドレス解放 **[4-8](#page-83-0)** DistinctiveRingList.xml ファイル形式 **[6-2](#page-119-0)** DND **[5-11,](#page-98-0) [F-3](#page-194-0)** DNS サーバ 設定の確認 **[9-4](#page-153-0)** トラブルシューティング **[9-8](#page-157-0)** DNS  $\forall -\check{ } 1 \sim 5$  **[4-8](#page-83-1)** 

# **E**

EAP-MD5 **[4-11](#page-86-3)**

## **G**

G **[1-1](#page-14-0)** G.711a **[1-1](#page-14-1)**  $\boxed{G.711 \mu}$  **[1-1](#page-14-1)** G.722 **[1-1](#page-14-1)** G.729 **[1-1](#page-14-1)** G.729a **[1-1](#page-14-1)** G.729ab **[1-1](#page-14-1)**

# **H**

HTTP、説明 **[1-10](#page-23-1)**

# **I**

iLBC **[1-1](#page-14-1)** IPv4 の設定 **[4-4](#page-79-0)** IP アドレス **[4-7](#page-82-1)** IP アドレス、トラブルシューティング **[9-3](#page-152-0)**

# **L**

LDAP ディレクトリ、Cisco Unified IP Phone での使 用 **[5-20](#page-107-0)** LLDP-MED **[4-6](#page-81-0)** SW ポート **[8-8](#page-143-0)**

Locale Installer **[B-1](#page-170-0)**

#### **M**

MAC アドレス **[2-13](#page-56-0)** MIC **[1-17](#page-30-1)**

# **P**

PCM ファイルの要件、カスタム呼出音タイプの **[6-3](#page-120-0)** PC VLAN **[4-5](#page-80-0)** PC ポート設定 **[4-6](#page-81-1)** PoE **[2-4](#page-47-0)** Power over Ethernet 「PoE[」を参照](#page-47-0) Private Line Automated Ringdown(PLAR) **[5-15,](#page-102-0) [F-4](#page-195-0)**

# **Q**

Quality Reporting Tool(QRT) **[5-16,](#page-103-0) [F-4](#page-195-1)**

# **R**

Real-Time Control Protocol 「RTCP[」を参照](#page-24-0)

## **S**

SCCP **[1-11](#page-24-1)** SIP **[1-11](#page-24-2)** SIP の CAST サポート **[5-8](#page-95-0)** SRST **[8-6](#page-141-0)** SRTP **[1-12](#page-25-0)** SW ポート LLDP-MED **[4-6,](#page-81-0) [8-8](#page-143-0)** SW ポート設定 **[4-5](#page-80-1)**

## **T**

TCP **[1-12](#page-25-1) TFTP** 説明 **[1-12](#page-25-2)** トラブルシューティング **[9-3](#page-152-1)** TFTP サーバ 1 **[4-8](#page-83-2)** TFTP サーバ 2 **[4-8](#page-83-3)** TFTP の設定 IPv6 **[1-15](#page-28-0)** Time-of-Day ルーティング **[5-18,](#page-105-0) [F-4](#page-195-2)** TLS **[2-5](#page-48-0)** Transmission Control Protocol 「TCP[」を参照](#page-25-3) Transport Layer Security 「TLS[」を参照](#page-25-4)

# **V**

VLAN 音声ネットワーク用の設定 **[2-2](#page-45-1)** 確認 **[9-7](#page-156-1)** 設定 **[4-4](#page-79-1)** ネイティブ、データ トラフィック用 **[2-3](#page-46-1)** 補助、音声トラフィック用 **[2-3](#page-46-2)** VLAN、連携 **[2-2](#page-45-2)**

### **W**

Web ページ アクセス **[8-2](#page-137-0)** アクセスの禁止 **[8-3](#page-138-0)** アクセスの無効化 **[8-3](#page-138-0)** イーサネット情報 **[8-2,](#page-137-1) [8-9](#page-144-0)** 概要 **[8-1](#page-136-1)** ステータス メッセージ **[8-2,](#page-137-2) [8-11](#page-146-0)** ストリーム 1 **[8-3,](#page-138-1) [8-11](#page-146-1)** デバイス情報 **[8-2,](#page-137-3) [8-4](#page-139-0)** デバッグの表示 **[8-3,](#page-138-2) [8-11](#page-146-2)**

ネットワーク **[8-2,](#page-137-4) [8-9](#page-144-1)** ネットワークの設定 **[8-5](#page-140-0)** ネットワークの設定 Web ページ **[8-2](#page-137-5)**

# **X**

XmlDefault.cnf.xml **[2-5](#page-48-1)**

### あ

アイドル表示 XML サービス **[6-4](#page-121-0)** 設定 **[6-4](#page-121-1)** 設定の表示 **[6-4](#page-121-2)** アクセス、電話の設定への **[3-17,](#page-74-0) [4-1,](#page-76-0) [4-2](#page-77-0)** アクセス ポート 接続 **[3-6](#page-63-0)** 設定 **[4-6](#page-81-2)** パケットの転送 **[8-8](#page-143-1)** 目的 **[3-3](#page-60-0)** アプリケーション ボタン、説明 **[1-4,](#page-17-0) [1-6,](#page-19-0) [1-9](#page-22-3)** 暗号化 **[1-14](#page-27-0)** メディア **[1-17](#page-30-2)** 暗号化された設定ファイル **[1-17](#page-30-3)**

## い

イーサネット情報 Web ページ **[8-2,](#page-137-1) [8-9](#page-144-0)** イメージ認証 **[1-16](#page-29-0)** インストール Cisco Unified Communications Manager の設 定 **[3-2](#page-59-0)** インターコム **[5-12,](#page-99-0) [F-3](#page-194-1)** インターネット プロトコル(IP) **[1-10](#page-23-2)**

#### え

エージェントのグリーティング **[5-3,](#page-90-0) [F-1](#page-192-1)**

エクステンション モビリティ **[F-2](#page-193-1)** エラー メッセージ、トラブルシューティングに使 用 **[9-3](#page-152-2)** エンタープライズ パラメータ コール転送オプション ユーザ オプション Web ページのデフォルト設 定 **[5-29](#page-116-0)** コール転送のオプション **[5-19,](#page-106-0) [5-29](#page-116-1)** ユーザ オプション Web ページのデフォルト **[5-19,](#page-106-0) [5-29](#page-116-1)**

#### お

応答リリース **[F-2](#page-193-2)** オーセンティケータ(802.1X) **[1-21](#page-34-0)** オーディオ メッセージ受信インジケータ **[5-3,](#page-90-1) [F-1](#page-192-2)** オペレーショナル VLAN ID **[4-4](#page-79-2)** オンフック ダイヤル **[5-15,](#page-102-1) [F-4](#page-195-3)** 音量ボタン、説明 **[1-3,](#page-16-0) [1-6,](#page-19-1) [1-8](#page-21-0)**

# か

会議 **[5-9](#page-96-1)** セキュア **[1-19](#page-32-0)** [「セキュアな会議」を参照](#page-195-4) 会議の結合 **[5-9](#page-96-2)** 会議ボタン、説明 **[1-3,](#page-16-1) [1-5,](#page-18-0) [1-7](#page-20-0)** 回線ステータス **[1-29](#page-42-0)** 回線ボタン、説明 **[1-3](#page-16-2)** 回線をまたいで参加 **[F-3](#page-194-2)** 外部電源 **[2-4](#page-47-1)** カスタム電話呼出音 PCM ファイルの要件 **[6-3](#page-120-0)** 概要 **[6-2](#page-119-1)** 作成 **[6-2,](#page-119-1) [6-3](#page-120-1)** 管理 VLAN ID **[4-5](#page-80-2)**

# き

キーパッド、説明 **[1-3,](#page-16-3) [1-6,](#page-19-2) [1-8](#page-21-1)** 技術仕様、Cisco Unified IP Phone の **[C-1](#page-172-0)** 起動時の問題 **[9-1](#page-150-0)** 起動プロセス Cisco Unified Communications Manager へのアクセ ス **[2-8](#page-51-1)** IP アドレスの取得 **[2-7](#page-50-0)** TFTP サーバへのアクセス **[2-7](#page-50-1)** VLAN の設定 **[2-7](#page-50-2)** 設定ファイルの要求 **[2-8](#page-51-2)** 説明 **[2-7](#page-50-3)** 電力の取得 **[2-7](#page-50-4)** 保存されている電話イメージのロード **[2-7](#page-50-5)** 機能 Cisco Unified Communications Manager を使用した 設定、概要 **[1-13](#page-26-0)** 電話機で設定、概要 **[1-14](#page-27-1)** プロトコル別のサポート Cisco Unified Communications Manager Assistant **[F-2](#page-193-0)** DND **[F-3](#page-194-0)** Private Line Automated Ringdown (PLAR) **[F-4](#page-195-0)** Quality Reporting Tool(QRT) **[F-4](#page-195-1)** Time-of-Day ルーティング **[F-4](#page-195-2)** インターコム **[F-3](#page-194-1)** エクステンション モビリティ **[F-2](#page-193-1)** 応答の解放 **[F-2,](#page-193-2) [F-4](#page-195-5)** オーディオ メッセージ受信インジケータ **[F-1](#page-192-2)** オンフック ダイヤル **[F-4](#page-195-3)** 外線から外線への転送のブロック **[F-1](#page-192-3)** 回線をまたいで参加 **[F-3](#page-194-2)** 強制承認コード [F-3](#page-194-3) クライアント識別コード **[F-2](#page-193-3)** グループのコール ピックアップ **[F-3](#page-194-4)** コール待機 **[F-2](#page-193-4)** コール転送 すべてのコール **[F-2](#page-193-5)**

ПІ

設定可能なコール転送表示 **[F-2](#page-193-6)** 全コール転送の防止 **[F-2](#page-193-7)** 全コール転送ループ防止 **[F-2](#page-193-8)** ビジー **[F-2](#page-193-9)** 無応答 **[F-2](#page-193-10)** コール パーク **[F-2](#page-193-11)** コールバック **[F-2](#page-193-12)** コール ピックアップ **[F-2](#page-193-13)** コール表示の制限 **[F-2](#page-193-14)** 固有呼び出し音 **[F-3](#page-194-5)** コンピュータ テレフォニー インテグレーション (CTI)アプリケーション **[F-3](#page-194-6)** サービス URL ボタン **[F-4](#page-195-6)** 参加 **[F-3](#page-194-7)** シェアドライン **[F-4](#page-195-7)** 自動応答 **[F-1](#page-192-4)** 自動ピックアップ **[F-1](#page-192-5)** スピード ダイヤル **[F-4](#page-195-8)** セキュアな会議 **[F-4](#page-195-4)** 設定可能なコール転送表示 **[F-3](#page-194-8)** 即転送 **[F-3](#page-194-9)** ダイレクト コール パーク **[F-3](#page-194-10)** 他のグループ ピックアップ **[F-4](#page-195-9)** 短縮ダイヤル **[F-1](#page-192-6)** 直接転送 **[F-3](#page-194-11)** 転送 **[F-4](#page-195-10)** 転送(直接転送) **[F-4](#page-195-11)** 発信者 ID **[F-2](#page-193-15)** 発信者 ID ブロック **[F-2](#page-193-16)** ハント グループからのログアウト **[F-3](#page-194-12)** ビジー ランプ フィールド(BLF) **[F-2](#page-193-17)** ピックアップ **[F-2](#page-193-18)** ファスト ダイヤル サービス **[F-3](#page-194-13)** プライバシー **[F-4](#page-195-12)** プログラム可能な機能ボタン **[F-4](#page-195-13)** ボイス メール **[F-4](#page-195-14)** 保留 **[F-3](#page-194-14)** 保留音 **[F-3](#page-194-15)** 保留復帰 **[F-3](#page-194-16)** ミートミー会議 **[F-3](#page-194-17)**

ミュート **[F-3](#page-194-18)** 迷惑呼 ID(MCID) **[F-3](#page-194-19)** メッセージ受信 **[F-3](#page-194-20)** モニタリングおよび録音 **[F-4](#page-195-15)** モバイル コネクト **[F-3](#page-194-21)** モバイル ボイス アクセス **[F-3](#page-194-22)** 呼出音の設定 **[F-4](#page-195-16)** リダイヤル **[F-4](#page-195-17)** 割り込み **[F-1](#page-192-7)** ユーザへの通知、概要 **[1-14](#page-27-2)** 機能ボタン アプリケーション **[1-6,](#page-19-0) [1-9](#page-22-3)** 会議 **[1-5,](#page-18-0) [1-7](#page-20-0)** スピーカフォン **[1-6,](#page-19-3) [1-8](#page-21-2)** ソフトキー **[1-5,](#page-18-1) [1-7](#page-20-1)** 転送 **[1-5,](#page-18-2) [1-7](#page-20-2)** ナビゲーション **[1-8](#page-21-3)** プログラム可能な回線ボタン **[1-5,](#page-18-3) [1-8](#page-21-4)** ヘッドセット **[1-5,](#page-18-4) [1-8](#page-21-5)** 保留 **[1-5,](#page-18-5) [1-8](#page-21-6)** ミュート **[1-6,](#page-19-4) [1-8](#page-21-7)** メッセージ **[1-6,](#page-19-5) [1-8](#page-21-8)** 連絡先 **[1-6,](#page-19-6) [1-9](#page-22-4)** 強制承認コード **[5-11,](#page-98-1) [F-3](#page-194-3)**

# く

クライアント識別コード **[5-9,](#page-96-3) [F-2](#page-193-3)** クラスタ サービス間の Cisco エクステンション モビリ ティ **[F-2](#page-193-19)** クリア ソフトキー **[7-3,](#page-126-0) [7-7](#page-130-0)** クリーニング、Cisco Unified IP Phone の **[9-16](#page-165-0)** グループのコール ピックアップ **[5-11,](#page-98-2) [F-3](#page-194-4)**

# こ

コール セキュリティの相互作用 **[1-20](#page-33-0)** コール待機 **[5-7,](#page-94-0) [5-29,](#page-116-2) [F-2](#page-193-4)**

設定 **[5-29](#page-116-2)** コール転送 **[5-5](#page-92-0)** 宛先の無効化 **[5-6](#page-93-0)** カバレッジなし時転送 **[5-5](#page-92-0)** すべてのコール **[F-2](#page-193-5)** 設定可能なコール転送表示 **[F-2](#page-193-6)** 全コール転送の防止 **[F-2](#page-193-7)** 話中転送 **[5-5](#page-92-0)** ビジー **[F-2](#page-193-9)** 表示、設定 **[5-6](#page-93-1)** 不在転送 **[5-5](#page-92-0)** 無応答 **[F-2](#page-193-10)** 無応答時転送 **[5-5](#page-92-0)** ループの防止 **[5-5](#page-92-1)** ループ防止 **[5-5](#page-92-2)** コール転送の宛先の無効化 **[5-6](#page-93-2)** コール パーク **[5-6,](#page-93-3) [F-2](#page-193-11)** コールバック **[5-5,](#page-92-3) [F-2](#page-193-12)** コール ピックアップ **[F-2](#page-193-13)** コール表示の制限 **[5-5,](#page-92-4) [F-2](#page-193-14)** 国際コールのロギング **[B-1](#page-170-1)** 個人アドレス帳 電話ボタン テンプレート **[5-22](#page-109-0)** 固有呼び出し音 **[5-10,](#page-97-0) [F-3](#page-194-5)** コンピュータ テレフォニー インテグレーション (CTI) **[F-3](#page-194-6)**

# さ

サービス 説明 **[5-17](#page-104-0)** 登録 **[5-26](#page-113-0)** プロトコルのサポート **[F-4](#page-195-5)** ユーザのための設定 **[5-25](#page-112-0)** サービス URL ボタン **[5-17,](#page-104-1) [F-4](#page-195-6)** サイレント **[5-11](#page-98-0)** サブネット マスク **[4-7](#page-82-2)** サプリカント(802.1X) **[1-21](#page-34-1)**

参加 **[5-13,](#page-100-0) [F-3](#page-194-7)** 参加および直接転送ポリシー **[5-19](#page-106-1)**

### し

シェアドライン **[5-17,](#page-104-2) [F-4](#page-195-7)** 時間、電話機に表示される **[3-2](#page-59-1)** シグナリング暗号化 **[1-17](#page-30-4)** シグナリング認証 **[1-16](#page-29-1)** 自動応答 **[5-4,](#page-91-0) [F-1](#page-192-4)** 自動登録 使用 **[2-9](#page-52-0)** 自動ピックアップ **[5-4,](#page-91-1) [F-1](#page-192-5)** 自動ポート同期 **[5-4](#page-91-2)** 資料 その他 **[ii-xii](#page-11-0)**

# す

スイッチ Cisco Catalyst **[2-2](#page-45-3)** 内蔵のイーサネット **[2-2](#page-45-3)** ステータス メッセージ **[7-3](#page-126-1)** ステータス メッセージ Web ページ **[8-2,](#page-137-2) [8-11](#page-146-0)** ステータス メッセージ画面 **[7-3](#page-126-2)** ステータス メニュー **[7-1,](#page-124-0) [7-2](#page-125-0)** ストリーム 1 Web ページ **[8-3,](#page-138-1) [8-11](#page-146-3)** ストリームの統計 **[8-11](#page-146-4)** スピーカーフォン ボタン、無効化 **[3-3](#page-60-1)** スピーカフォン、説明 **[1-8](#page-21-2)** スピーカフォン ボタン、説明 **[1-3,](#page-16-4) [1-6](#page-19-3)** スピード ダイヤル **[5-18,](#page-105-1) [F-4](#page-195-8)**

#### せ

製造元でインストールされる証明書(MIC) **[1-17](#page-30-1)** セキュアな SRST リファレンス **[1-17](#page-30-5)** セキュアな会議 **[5-17,](#page-104-3) [F-4](#page-195-4)**

確立 **[1-19](#page-32-0)** 識別 **[1-19](#page-32-0)** 制約事項 **[1-20](#page-33-0)** セキュリティ上の制約事項 **[1-20](#page-33-1)** 説明 **[1-19](#page-32-1)** セキュリティ CAPF(Certificate Authority Proxy Function) **[1-17](#page-30-6)** 暗号化された設定ファイル **[1-17](#page-30-3)** イメージ認証 **[1-16](#page-29-0)** シグナリング暗号化 **[1-17](#page-30-4)** シグナリング認証 **[1-16](#page-29-1)** セキュアな SRST リファレンス **[1-17](#page-30-5)** セキュリティ プロファイル **[1-17,](#page-30-7) [1-18](#page-31-0)** デバイス認証 **[1-16](#page-29-2)** 電話機での設定 **[3-16](#page-73-0)** 電話機のセキュリティ強化 **[1-17](#page-30-8)** トラブルシューティング **[9-9](#page-158-1)** ファイルの認証 **[1-16](#page-29-3)** メディアの暗号化 **[1-17](#page-30-9)** ローカルで有効な証明書(LSC) **[3-16](#page-73-0)** [セキュリティ設定 (Security Configuration) ] メニュー 802.1X 認証 **[4-9](#page-84-0)** [セキュリティ設定 (Security Configuration) ] メニュー (デバイスのメニュー) 概要 **[4-9](#page-84-1)** セキュリティ プロファイル **[1-17,](#page-30-7) [1-18](#page-31-0)** 接続 AC アダプタへ **[3-5](#page-62-0)** コンピュータへ **[3-6](#page-63-0)** ネットワークへ **[3-6](#page-63-1)** ハンドセット **[3-5](#page-62-1)** ヘッドセット **[3-5](#page-62-1)** 接続、IP Phone から別の IP Phone へ(デイジーチェー ン) **[9-10](#page-159-1)** 設置 準備 **[2-8](#page-51-0)** ネットワークの要件 **[3-1](#page-58-1)** 要件、概要 **[1-23](#page-36-0)**

設定

LDAP ディレクトリ **[5-20](#page-107-0)** 概要 **[1-23](#page-36-0)** ソフトキー テンプレート **[5-23](#page-110-0)** 電話ボタン テンプレート **[5-21](#page-108-0)** パーソナル ディレクトリ **[5-20](#page-107-1)** ユーザ機能 **[5-26](#page-113-1)** 設定可能なコール転送表示 **[5-6,](#page-93-1) [F-3](#page-194-8)** 設定ファイル XmlDefault.cnf.xml **[2-5](#page-48-1)** 暗号化された **[1-17](#page-30-3)** 概要 **[2-5](#page-48-2)** 作成 **[9-5](#page-154-0)** 変更 **[6-1](#page-118-0)** 設定メニューへのアクセス **[3-17,](#page-74-0) [4-2](#page-77-0)** セル方式の電話機の相互干渉 **[1-1](#page-14-2)** 全コール転送ループ防止 **[F-2](#page-193-8)**

## そ

相互干渉、セル方式の電話機 **[1-1](#page-14-2)** 即転送 **[F-3](#page-194-9)** ソフトキー テンプレート、設定 **[5-23](#page-110-0)** ソフトキー ボタン 説明 **[1-5,](#page-18-1) [1-7](#page-20-1)**

# た

代替 TFTP **[4-8](#page-83-4)** タイム ゾーンの更新 **[F-4](#page-195-18)** ダイレクト コール パーク **[5-10,](#page-97-1) [F-3](#page-194-10)** ダイレクト コール ピックアップ **[5-10](#page-97-2)** 他のグループのピックアップ **[5-15,](#page-102-2) [F-4](#page-195-9)** 短縮ダイヤル機能 **[5-2,](#page-89-0) [F-1](#page-192-6)**

#### ち

直接転送 **[5-9,](#page-96-4) [5-19,](#page-106-2) [F-3](#page-194-11)**

#### つ

追加

自動登録、Cisco Unified IP Phone **[2-9](#page-52-0)** 手動、Cisco Unified IP Phone **[2-10](#page-53-0)** ユーザを Cisco Unified Communications Manager へ **[5-26](#page-113-2)**

# て

データ VLAN **[2-3](#page-46-1)** デバイス情報 Web ページ **[8-2,](#page-137-3) [8-4](#page-139-0)** デバイス設定メニュー 表示 **[4-2](#page-77-1)** デバイス認証 **[1-16,](#page-29-2) [4-10](#page-85-0)** デバッグの表示 Web ページ **[8-3,](#page-138-2) [8-11](#page-146-2)** デフォルト ルータ 1 ~ 5 **[4-7](#page-82-3)** テレフォニー機能 SIP の CAST サポート **[5-8](#page-95-0)** Time-of-Day ルーティング **[5-18](#page-105-0)** インターコム **[5-12](#page-99-0)** エージェントのグリーティング **[5-3](#page-90-0)** オーディオ メッセージ受信インジケータ **[5-3](#page-90-1)** 会議 **[5-9](#page-96-1)** 外線から外線への転送のブロック **[5-4](#page-91-3)** 強制承認コード **[5-11](#page-98-1)** クライアント識別コード **[5-9](#page-96-3)** グループのコール ピックアップ **[5-11](#page-98-2)** コール待機 **[5-7](#page-94-0)** コール転送 **[5-5](#page-92-0)** コール転送の宛先の無効化 **[5-6](#page-93-2)** コール パーク **[5-6](#page-93-3)** コールバック **[5-5](#page-92-3)** コール表示の制限 **[5-5](#page-92-4)** 固有呼び出し音 **[5-10](#page-97-0)** サービス **[5-17](#page-104-0)** サービス URL ボタン **[5-17](#page-104-1)** サイレント(DND) **[5-11](#page-98-3)** 参加 **[5-13](#page-100-0)**

シェアドライン **[5-17](#page-104-2)** 自動応答 **[5-4](#page-91-0)** 自動ピックアップ **[5-4](#page-91-1)** 自動ポート同期 **[5-4](#page-91-2)** スピード ダイヤル **[5-18](#page-105-1)** セキュアな会議 **[5-17](#page-104-3)** 設定可能なコール転送表示 **[5-6](#page-93-1)** ダイレクト コール パーク **[5-10](#page-97-1)** ダイレクト コール ピックアップ **[5-10](#page-97-2)** 他のグループのピックアップ **[5-15](#page-102-2)** 短縮ダイヤル機能 **[5-2](#page-89-0)** 直接転送 **[5-9,](#page-96-4) [5-19](#page-106-2)** 転送 **[5-19](#page-106-3)** 転送(直接転送) **[5-19](#page-106-2)** 発信者 ID **[5-7](#page-94-1)** 発信者 ID ブロック **[5-8](#page-95-1)** ハント グループ **[5-12](#page-99-1)** ハント グループからのログアウト **[5-13](#page-100-1)** ビジー ランプ フィールド(BLF)スピード ダイヤ ル **[5-4](#page-91-4)** ビジー ランプ フィールド (BLF) ピックアッ プ **[5-4](#page-91-5)** ファスト ダイヤル サービス **[5-11](#page-98-4)** プライバシー **[5-15](#page-102-3)** プラス ダイヤル **[5-15](#page-102-4)** プログラム可能な回線キー **[5-15](#page-102-5)** ボイス メッセージ システム **[5-19](#page-106-4)** 保留 **[5-12](#page-99-2)** 保留音 **[5-14](#page-101-0)** 保留復帰 **[5-12](#page-99-3)** ミートミー会議 **[5-14](#page-101-1)** ミュート **[5-15](#page-102-6)** 迷惑呼 ID(MCID) **[5-14](#page-101-2)** メッセージ受信 **[5-14](#page-101-3)** モニタリングおよび録音 **[5-18](#page-105-2)** モバイル コネクト **[5-14](#page-101-4)** モバイル ボイス アクセス **[5-14](#page-101-5)** 呼出音の設定 **[5-17](#page-104-4)** リダイヤル **[5-16](#page-103-1)**

Ш

リモート ポート設定 **[5-16](#page-103-2)** 割り込み **[1-22](#page-35-0)** 電源 PoE **[2-4](#page-47-0)** 外部 **[2-3,](#page-46-3) [2-4](#page-47-1)** 停止 **[2-4](#page-47-2)** 電力消費量の節減 **[3-10](#page-67-0)** 電話機 **[2-3](#page-46-4)** 電話機のリセットの原因 **[9-8](#page-157-1)** パワー インジェクタ **[2-4](#page-47-3)** 転送 **[5-10,](#page-97-3) [5-19,](#page-106-3) [F-4](#page-195-10)** 転送(直接転送) **[5-19,](#page-106-2) [F-4](#page-195-11)** 転送ボタン、説明 **[1-3,](#page-16-5) [1-5,](#page-18-2) [1-7](#page-20-2)** 電力節約 **[3-10](#page-67-0)** 電話機のセキュリティ強化 **[1-17](#page-30-8)** 電話スクリーン、説明 **[1-2,](#page-15-0) [1-5](#page-18-6)** 電話の設定へのアクセス **[4-1](#page-76-0)** 電話番号、手動での割り当て **[2-10](#page-53-0)** 電話ボタン テンプレート **[5-21](#page-108-0)** 変更 個人アドレス帳やファスト ダイヤル **[5-22](#page-109-0)**

## と

統計 ストリーム **[8-11](#page-146-5)** ネットワーク **[8-9](#page-144-2)** ドメイン ネーム システム(DNS) **[4-4](#page-79-3)** ドメイン ネーム システム(DNS)サーバ **[4-8](#page-83-5)** ドメイン名 **[4-4](#page-79-4)** トラブルシューティング Cisco Unified Communications Manager のサービ ス **[9-4](#page-153-1)** DHCP **[9-7](#page-156-0)** DNS **[9-8](#page-157-0)** DNS 設定 **[9-4](#page-153-0)** IP アドレッシングおよびルーティング **[9-3](#page-152-0)** TFTP の設定 **[9-3](#page-152-1)** VLAN 設定 **[9-7](#page-156-1)**

セキュリティ **[9-9](#page-158-1)** 電話機がリセットされる **[9-7](#page-156-2)** ネットワーク接続 **[9-3](#page-152-3)** ネットワークの停止 **[9-6](#page-155-0)** 物理的な接続 **[9-6](#page-155-1)** トリビアル ファイル転送プロトコル 「TFTP[」を参照](#page-25-5)

# な

ナビゲーション ボタン、説明 **[1-8](#page-21-3)**

#### に

認証サーバ(802.1X) **[1-21](#page-34-2)**

## ね

ネイティブ VLAN **[2-3](#page-46-1)** ネットワーク Web ページ **[8-2,](#page-137-4) [8-9](#page-144-1)** ネットワーク接続、アクセス ポート **[3-3](#page-60-0)** ネットワーク接続、確認 **[9-3](#page-152-3)** ネットワーク統計 **[7-7,](#page-130-1) [8-9](#page-144-2)** ネットワーク統計画面 **[7-7](#page-130-1)** [ ネットワークの設定(Network Configuration)] メ ニュー IPv4 DHCP **[4-7](#page-82-0)** DHCP アドレス解放 **[4-8](#page-83-0)** DNS  $\forall -\check{ } 1 \sim 5$  **[4-8](#page-83-1)** IP アドレス **[4-7](#page-82-1)**

TFTP サーバ 1 **[4-8](#page-83-2)** TFTP サーバ 2 **[4-8](#page-83-3)** サブネット マスク **[4-7](#page-82-2)** 代替 TFTP **[4-8](#page-83-4)** デフォルト ルータ 1 ~ 5 **[4-7](#page-82-3)** PC VLAN **[4-5](#page-80-0)** PC ポート設定 **[4-6](#page-81-1)**

SW ポート設定 **[4-5](#page-80-1)** オペレーショナル VLAN ID **[4-4](#page-79-2)** 管理 VLAN ID **[4-5](#page-80-2)** ドメイン名 **[4-4](#page-79-4)** ホスト名 **[4-4](#page-79-5)** ネットワークの設定 Web ページ **[8-2,](#page-137-5) [8-5](#page-140-0)** ネットワークの設定メニュー オプション PC ポートの CDP **[8-9](#page-144-3)** スイッチ ポートの CDP **[8-9](#page-144-4)** 概要 **[4-1,](#page-76-1) [4-4](#page-79-6)** 表示 **[4-2](#page-77-1)** ネットワークの停止、特定 **[9-6](#page-155-0)** ネットワークの要件、設置のための **[3-1](#page-58-1)** ネットワーク プロトコル BootP **[1-9](#page-22-0)** CAST **[1-9](#page-22-1)** CDP **[1-9](#page-22-5)** DHCP **[1-10](#page-23-0)** HTTP **[1-10](#page-23-1)** IP **[1-10](#page-23-2)** RTCP **[1-11](#page-24-3)** RTP **[1-11](#page-24-4)** SCCP **[1-11](#page-24-1)** SIP **[1-11](#page-24-2)** SRTP **[1-12](#page-25-0)** TCP **[1-12](#page-25-1)** TFTP **[1-12](#page-25-2)** TLS **[1-12](#page-25-6)** UDP **[1-12](#page-25-7)** ネットワーク ポート 接続 **[3-6](#page-63-1)** 設定 **[4-5](#page-80-3)**

### は

パーソナル ディレクトリ、設定 **[5-20](#page-107-1)** ハイパーテキスト転送プロトコル 「HTTP[」を参照](#page-23-1)

バックライト **[3-10](#page-67-0)** バックライト非アクティブ日 **[6-5](#page-122-0)** 発信者 ID **[5-7,](#page-94-1) [F-2](#page-193-15)** 発信者 ID ブロック **[5-8,](#page-95-1) [F-2](#page-193-16)** ハント グループ **[5-12](#page-99-1)** ハント グループからのログアウト **[5-13](#page-100-1)** ハント グループからのログアウト **[F-3](#page-194-12)** ハント グループの表示 **[F-3](#page-194-23)** ハンドセット **[1-4,](#page-17-1) [1-6,](#page-19-7) [1-9](#page-22-6)** 接続 **[3-5](#page-62-1)** ライト ストリップ **[1-2,](#page-15-1) [1-5,](#page-18-7) [1-7](#page-20-3)**

# ひ

ビジー ランプ フィールド(BLF) **[1-29,](#page-42-0) [F-2](#page-193-17)** ピックアップ **[F-2](#page-193-18)** ビジー ランプ フィールド (BLF) スピード ダイヤ ル **[5-4](#page-91-4)** ビジー ランプ フィールド(BLF)ピックアップ **[5-4](#page-91-5)** 標準(アドホック)会議 **[5-9](#page-96-5)**

#### ふ

ファイル形式 DistinctiveRingList.xml **[6-2](#page-119-0)** ファイルの認証 **[1-16](#page-29-3)** ファスト ダイヤル アドレス帳 **[5-22](#page-109-0)** ファスト ダイヤル サービス **[5-11,](#page-98-4) [F-3](#page-194-13)** ブートストラップ プロトコル(BootP) **[1-9](#page-22-0)** フットスタンド **[3-10](#page-67-1)** 物理的な接続、確認 **[9-6](#page-155-1)** プライバシー **[5-15,](#page-102-4) [F-4](#page-195-12)** プラス ダイヤル **[F-4](#page-195-19)** プログラム可能な回線キー **[5-15](#page-102-5)** プログラム可能な回線キー(PLK) **[1-29](#page-42-1)** プログラム可能な回線ボタン **[1-29](#page-42-1)** プログラム可能な回線ボタン、説明 **[1-3,](#page-16-2) [1-5,](#page-18-3) [1-8](#page-21-4)** プログラム可能な機能ボタン **[1-29,](#page-42-1) [F-4](#page-195-13)** ブロック、外線から外線への転送の **[5-4,](#page-91-3) [F-1](#page-192-3)**

#### へ

壁面への取り付け、Cisco Unified IP Phone **[3-15,](#page-72-0) [E-1](#page-184-0)** ヘッドセット 音質 **[3-5](#page-62-2)** 使用 **[3-3](#page-60-2)** 接続 **[3-4](#page-61-0)** 品質 **[3-5](#page-62-2)** 無効化 **[3-4](#page-61-1)** ヘッドセット ポート **[3-5](#page-62-1)** ヘッドセット ボタン、説明 **[1-3,](#page-16-6) [1-5,](#page-18-4) [1-8](#page-21-5)**

#### ほ

ボイス VLAN **[2-3](#page-46-2)** ボイス メール **[F-4](#page-195-14)** ボイス メッセージ システム **[5-19](#page-106-4)** ボイス メッセージ システム、アクセス **[A-2](#page-167-0)** ポート アクセス **[3-3](#page-60-3)** ネットワーク **[3-3](#page-60-3)** 保護されたコール **[1-19](#page-32-2)** 説明 **[1-19](#page-32-3)** 補助 VLAN **[2-3](#page-46-2)** ホスト名 **[4-4](#page-79-5)** 保留 **[5-12,](#page-99-2) [F-3](#page-194-14)** 保留音 **[5-14,](#page-101-0) [F-3](#page-194-15)** 保留復帰 **[5-12,](#page-99-3) [F-3](#page-194-16)** 保留ボタン、説明 **[1-3,](#page-16-7) [1-5,](#page-18-5) [1-8](#page-21-6)**

#### み

ミートミー会議 **[5-14,](#page-101-1) [F-3](#page-194-17)** ミュート **[5-15](#page-102-6)** 機能 **[F-3](#page-194-18)**

ミュート ボタン、説明 **[1-3,](#page-16-8) [1-6,](#page-19-4) [1-8](#page-21-7)**

#### め

迷惑呼 ID(MCID) **[5-14,](#page-101-2) [F-3](#page-194-19)** メッセージ インジケータ **[1-29](#page-42-2)** メッセージ受信 **[5-14,](#page-101-3) [F-3](#page-194-20)** メッセージ受信インジケータ(MWI) **[1-29](#page-42-2)** メッセージ受信ランプ **[1-29](#page-42-2)** メッセージ ボタン、説明 **[1-4,](#page-17-2) [1-6,](#page-19-5) [1-8](#page-21-8)** メディアの暗号化 **[1-17](#page-30-9)**

### も

モデル情報画面 **[7-1](#page-124-1)** モニタリングおよび録音 **[5-18,](#page-105-2) [F-4](#page-195-15)** モバイル コネクト **[5-14,](#page-101-4) [F-3](#page-194-21)** モバイル ボイス アクセス **[5-14,](#page-101-5) [F-3](#page-194-22)**

## ゆ

ユーザ Cisco Unified Communications Manager への追 加 **[5-26](#page-113-2)** サービスへの登録 **[A-2](#page-167-1)** サポートの提供 **[A-1](#page-166-0)** パーソナル ディレクトリの設定 **[A-3](#page-168-0)** 必要な情報 **[A-1](#page-166-1)** ボイス メッセージ システムへのアクセス **[A-2](#page-167-0)** ユーザ オプション Web ページ コール転送の設定 **[5-29](#page-116-3)** 説明 **[5-27](#page-114-0)** ユーザ アクセスの有効化 **[5-27,](#page-114-1) [A-1](#page-166-2)** ユーザ データグラム プロトコル 「UDP[」を参照](#page-25-8)

#### よ

呼出音、インジケータ **[1-2,](#page-15-1) [1-5,](#page-18-7) [1-7](#page-20-3)**

呼出音の音量調節 **[F-4](#page-195-20)** 呼出音の設定 **[5-17,](#page-104-4) [F-4](#page-195-16)**

# ら

ライト ストリップ **[1-2,](#page-15-1) [1-5,](#page-18-7) [1-7](#page-20-3)**

### り

リアルタイム転送プロトコル 「RTP[」を参照](#page-24-5) リセット Cisco Unified IP Phone **[9-13](#page-162-0)** 意図的 **[9-7](#page-156-2)** 基本的 **[9-13](#page-162-1)** 継続的 **[9-6](#page-155-2)** 方法 **[9-13](#page-162-1)** リセット、工場出荷時の状態 **[9-13](#page-162-2)** リセット、電話の設定の **[9-13](#page-162-3)** リダイヤル **[5-16,](#page-103-1) [F-4](#page-195-17)** リモート ポート設定 **[5-16](#page-103-2)**

# れ

連絡先ボタン **[1-4](#page-17-3)** 連絡先ボタン、説明 **[1-6,](#page-19-6) [1-9](#page-22-4)**

# ろ

ローカライズ

Cisco Unified Communications Manager Locale Installer のインストール **[B-1](#page-170-0)**

# わ

ワイドバンド コーデック **[1-1](#page-14-3)** 割り込み **[1-22,](#page-35-0) [F-1](#page-192-7)** コールのセキュリティの制約事項 **[1-20](#page-33-2)**

**IN-12**